# Motor Vehicle Emission Simulator (MOVES)

# User Guide Version, MOVES2010b

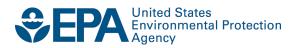

## Motor Vehicle Emission Simulator (MOVES)

### User Guide Version, MOVES2010b

Assessment and Standards Division Office of Transportation and Air Quality U.S. Environmental Protection Agency

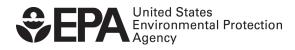

EPA-420-B-12-001 March 2012

### **Table of Contents**

|                                                        | Page |
|--------------------------------------------------------|------|
| Preface                                                | i    |
| 1.0. Getting Started with MOVES                        | 1    |
| 1.1 About MOVES                                        |      |
| 1.2 MOVES Documentation                                | 2    |
| 1.2.1 About this Manual                                |      |
| 1.2.2 Other Documentation and Online Help              |      |
| 1.2.3 What's next? Working with MOVES                  |      |
| 1.3 Installation                                       | 4    |
| 1.3.1 System Requirements                              |      |
| 1.3.2 Starting and Testing Your Installation           |      |
| 1.4 Executing Example Run Specification                | 5    |
| 1.4.1 Step-by-Step Example Run                         |      |
| 1.4.2 MOVES Execution Database                         |      |
| 1.4.3 MOVES Output Structure                           |      |
| 2.0 Using MOVES                                        | 10   |
| 2.1 Overview of MOVES User Interface                   | 11   |
| 2.2 Navigation Panel                                   | 13   |
| 2.2.1 Description                                      |      |
| 2.2.2 Scale                                            |      |
| 2.2.2.1 Domain/Scale                                   |      |
| 2.2.2.2 Calculation Type                               | 17   |
| 2.2.3 Time Spans                                       | 18   |
| 2.2.3.1 Time Aggregation Level                         |      |
| 2.2.3.2 Years                                          |      |
| 2.2.3.3 Months                                         |      |
| 2.2.3.4 Days                                           |      |
| 2.2.3.5 Hours                                          |      |
| 2.2.4 Geographic Bounds                                | 20   |
| 2.2.5 Vehicles/Equipment                               |      |
| 2.2.6 Road Type         2.2.7 Pollutants and Processes | 30   |
| 2.2.7.1 Processes                                      | 31   |
| 2.2.7.2 Pollutants                                     |      |
| 2.2.8 Manage Input Data Sets                           |      |
| 2.2.9 Creating and Using Internal Control Strategies   |      |
| 2.2.9.1 Adding Strategy Files                          |      |
| 2.2.9.2 Deleting Strategy Files                        | 44   |
| 2.2.9.3 Exporting Strategy Files                       |      |
| 2.2.9.4 Naming Strategy Files                          | 45   |
| 2.2.9.5 Saving and Transferring Strategy Files         |      |
| 2.2.9.6 AVFT Strategy Conversion                       | 45   |
| 2.2.9.7 Managing On-Road Vehicle Retrofit Data         | 46   |

| 2.2.9.8 Importing Retrofit Data                                | 47 |
|----------------------------------------------------------------|----|
| 2.2.9.9 Rate of Progress Calculation                           |    |
| 2.2.10 Output                                                  |    |
| 2.2.10.1 Specifying Database, Time Period, and Units in Output |    |
| 2.2.10.1.1 Output Database                                     |    |
| 2.2.10.1.2 Units                                               |    |
| 2.2.10.1.3 Activity                                            | 50 |
| 2.2.10.2 Specifying Emission Distinctions in Output            | 51 |
| 2.2.10.2.1 Always                                              | 52 |
| 2.2.10.2.2 For All Vehicle/Equipment Categories                | 53 |
| 2.2.10.2.3 On-Road/Off Road                                    | 53 |
| 2.2.10.2.4 Estimate Uncertainty                                |    |
| 2.2.11 Advanced Performance Features                           | 54 |
| 2.3 Main Menu Bar                                              |    |
| 2.3.1 File                                                     |    |
| 2.3.2 Edit                                                     |    |
| 2.3.3 Pre Processing                                           |    |
| 2.3.3.1 Database                                               |    |
| 2.3.3.2 RunSpec Summary                                        |    |
| 2.3.3.3 Tools                                                  |    |
| 2.3.3.4 Data Managers (Importers)                              |    |
| 2.3.3.4.1 Meteorology Data Importer                            |    |
| 2.3.3.4.2 Source Type Population Importer                      |    |
| 2.3.3.4.3 Age Distribution Importer                            |    |
| 2.3.3.4.4 Vehicle Type VMT and VMT Fractions                   |    |
| 2.3.3.4.5 Average Speed Distribution Importer                  |    |
| 2.3.3.4.6 Road Type Distribution Importer                      |    |
| 2.3.3.4.7 Ramp Fraction Importer                               |    |
| 2.3.3.4.8 Fuel                                                 |    |
| 2.3.3.4.9 Fueltype and Technologies                            |    |
| 2.3.3.4.10 Zone Importer                                       | 77 |
| 2.3.3.4.10.1 Zone Table                                        | 77 |
| 2.3.3.4.10.2 ZoneRoadType Table                                | 78 |
| 2.3.3.4.10.3 SCCRoadTypeDistribution Table                     | 78 |
| 2.3.3.4.11 Links Importer                                      | 78 |
| 2.3.3.4.12 Link Source Types Importer                          | 79 |
| 2.3.3.4.13 Operating Mode Distribution Importer                | 80 |
| 2.3.3.4.14 Link Drive Schedules Importer                       | 80 |
| 2.3.3.4.15 Off-Network Importer                                | 80 |
| 2.3.3.4.16 I/M Programs Importer                               | 81 |
| 2.3.4 Action                                                   |    |
| 2.3.5 Post Processing                                          |    |
| 2.3.5.1 Run MySQL Script on Output Database                    |    |
| 2.3.5.2 Produce Summary Report                                 |    |
| 2.3.5.3 Produce State/County Map                               |    |
| 2.3.6 Tools                                                    |    |
| 2.3.6.1 Multiple RunSpec Creator                               |    |
| 2.3.6.2 Process DONE Files                                     |    |
| 2.3.6.3 Database Converter                                     | 96 |
| 2.3.7 Settings                                                 | 97 |
| 2.3.7.1 Configure MOVES                                        |    |
| 2.3.8 Help                                                     | 99 |

| Appendix A - Using MOVES to Generate Lookup Tables                                                                       | A-1        |
|----------------------------------------------------------------------------------------------------|------------|
| Appendix B – Working with the MySQL Data                                                                                 | В-1        |
| Appendix B1 - Linking To MySQL Tables from MS OFFICE 2007<br>Appendix B2 – Guide To Linking To MySQL from MS Office 2003 |            |
| Appendix C - Running MOVES from the Command Line                                                                         |            |
| Appendix D - Creating an On-Road Retrofit Input File                                                                     | D-2        |
| Appendix E - Best Practices                                                                                              | E-1        |
| Appendix F – Stage II Refueling Control Programs                                                                         | F-1        |
| Appendix G - MOVES Project Level Example                                                                                 | G-1        |
| Appendix H - County Data Manager Example                                                                                 | Н-1        |
| Appendix I – MOVES Decoder                                                                                               | <i>I-1</i> |
| Appendix J – Configuring MOVES                                                                                           | J-1        |

#### Preface

MOVES2010b, released in March 2012, and MOVES2010a, released in August 2010, are minor updates to MOVES2010, EPA's state-of-the-art tool for estimating emissions from highway vehicles. EPA released MOVES2010a to allow MOVES users to easily account for emissions under new car and light truck energy and greenhouse gas standards and to benefit from several improvements to MOVES general performance.

MOVES2010a incorporated new car and light truck greenhouse gas emissions standards affecting model years 2012-and-later (published May 7, 2010<sup>1</sup>) and updated effects of corporate average fuel economy standards affecting model years 2008-2011.<sup>2</sup> MOVES2010a included reductions in greenhouse gases associated with those standards in future calendar years, and small reductions in refueling and sulfur-related emissions associated with the reductions in vehicle fuel consumption.

MOVES2010a also included a number of other improvements. Major changes are listed in the table below. The net impact of these changes on criteria pollutant emissions was small. Compared to MOVES2010 (released in December 2009), most regional inventory runs should see an increase in methane emissions and a small decrease in the associated Volatile Organic Compound (VOC) and air toxics emissions. However, comparisons for runs that focus on a particular project or sourcetype may vary.

Instructions for downloading and installing MOVES2010b are available on the MOVES web page http://www.epa.gov/otaq/models/moves/. Note that users will find that RunSpecs and input databases developed with MOVES2010 and/or MOVES2010a may need modification to run with MOVES2010b. Regenerate fuelFormulation input strategy files. Output databases will need to be recreated with a new name since several new tables have been added. You should always specify which version of MOVES was used to create emissions results.

MOVES2010b is faster and works better on networks. It is about 10% faster for county inventory runs. Additional debugging features and improvements in error recovery during network faults have been made which make networked operation more efficient. MOVES2010b also allows up to 8 worker processes on an individual computer. Actual benchmark tests have shown that 2 - 4 workers result in significantly improved run times.

Improvements to the data managers make MOVES2010b easier to use. Additional error checks have been added to the County Data Manager (CDM) and the Project Data Manager (PDM) to help prevent run failures due to conflicts between RunSpec parameters and user data. Also, the Alternative Vehicle and Fuel Technologies (AVFT) input has been moved from the Strategies panel to CDM and PDM. This makes data entry consistent with other user inputs and takes advantage of the CDM and PDM error checks.

<sup>&</sup>lt;sup>1</sup> http://www.regulations.gov/#!documentDetail;D=EPA-HQ-OAR-2009-0472-11424

<sup>&</sup>lt;sup>2</sup> http://www.regulations.gov/#!documentDetail;D=NHTSA-2006-24309-0007 and http://www.regulations.gov/#!documentDetail;D=NHTSA-2009-0062-0001

Custom domain improvements may reduce the number of runs needed and increase functionality. The Custom domain option now allows users to define separate zones, with separate Vehicle Miles Travelled (VMT) and some other activity inputs for each zone. Users can also setup a multi-county custom code domain with individual counties defined as separate zones. MOVES2010b output will give emission results separately for each zone. In previous versions of MOVES, users could not specify different activities in difference parts of a custom domain or get separate results for different parts of a custom domain. In addition, SCC output option is now fully functional in custom domain runs.

MOVES2010b has added functionality to the emission rates option to make it easier to use. Refueling emissions have been added to the RatePerDistance and the RatePerVehicle tables. In previous versions of MOVES, refueling emissions could only be calculated using inventory mode. The calculation of extended idle emissions in SCC output has been improved. And, the RunSpec options that are not applicable for emissions rates calculations are now grayed-out in the GUI.

More detailed pollutant output has been added. This will improve the use of MOVES results in air quality modeling. Also, Naphthalene now splits into two parts: gaseous and particulate fractions to improve output to air quality modeling.

In MOVES2010b, Air Toxics emissions calculations have been improved. Note that minor changes to standard air toxics coefficients may result in small changes to air toxics emissions.

MOVES2010b has been updated to use newer versions of Java (version 1.7.0) and MySQL (version 5.5.12). The MOVES2010b Installation Suite installs the correct versions of Java and MySQL, the MOVES2010b code and a new default MOVES database. Some changes to MOVES and the MOVES default database will make existing RunSpecs and user input to the CDM and PDM databases created in previous versions of MOVES incompatible with MOVES2010b. Converters have been created to convert those RunSpecs and databases to MOVES2010b format.

In MOVES2010b, new fields, T50 and T90, which provide more detailed measures of fuel volatility, have been added to the default fuel formulation tables. These fields allow for more detailed modeling of specific fuel effects for users who need this capability. However, most users will not need to change field specifications in MOVES, but existing user input databases created with previous versions of MOVES will still need to be converted.

MOVES2010b also includes some other minor model improvements. New counties in Alaska and Colorado created after 2000 have been added to the list of available counties. However, no default data is available for these counties and they are not included in national scale runs. Also, additional warning messages have been added to guide users. The I/M importer was removed from preprocessor menu options and is now only accessible from the CDM and PDM. Fixes to minor errors in certain national scale runs have also been made.

### **1.0. Getting Started with MOVES**

MOVES is the U.S. Environmental Protection Agency's (EPA) Motor Vehicle Emission Simulator. It helps the user to answer "what if" questions, such as "How would particulate matter emissions decrease in my state on a typical weekday if truck travel was reduced during rush hour?" or "How does the total hydrocarbon emission rate change if my fleet switches to gasoline from diesel fuel?" The purpose of the tool is to provide an accurate estimate of emissions from mobile sources under a wide range of user-defined conditions.

In the modeling process, the user specifies vehicle types, time periods, geographical areas, pollutants, vehicle operating characteristics, and road types to be modeled. The model then performs a series of calculations, which have been carefully developed to accurately reflect vehicle operating processes, such as cold start or extended idle, and provide estimates of bulk emissions or emission rates. Specifying the characteristics of the particular scenario to be modeled is done by creating a Run Specification, or RunSpec.

The MOVES model is different from previous EPA mobile source emissions models in that it was deliberately designed to work with databases. With this design, new data that may become available can be more easily incorporated into the model. In addition, MOVES allows and facilitates the import of data specific to a user's unique needs.

The MOVES model includes a "default" database that summarizes emission relevant information for the entire United States. The data for this database comes from many sources including EPA research studies, Census Bureau vehicle surveys, Federal Highway Administration travel data, and other federal, state, local, industry and academic sources. The MOVES team continually works to improve this database, but, for many uses, up-to-date local inputs will be more appropriate, especially for analyses supporting State Implementation Plans (SIPs) and conformity determinations.

#### **1.1 About MOVES**

MOVES2010b is the latest version of the MOVES emissions modeling tool. MOVES2010b builds on the functionality of previous MOVES versions: MOVES2004, MOVESDemo, DraftMOVES2009, MOVES2010 and MOVES2010a. MOVES2010b can be used to estimate national, state, and county level inventories of criteria air pollutants, greenhouse gas emissions, and some mobile source air toxics from highway vehicles. Additionally, MOVES can make projections for energy consumption (total, petroleum-based, and fossil-based).

MOVES2010b may be used for official use, although users are not required to do so. Please see the MOVES2010b policy statement available on the EPA's MOVES web site http://www.epa.gov/otaq/models/moves/index.htm for EPA's policy on selecting appropriate models for official mobile source emission estimates.

MOVES is distributed free of charge by EPA pursuant to the GNU General Public License (GPL). It is written in Java<sup>™</sup> and uses the MySQL relational database management system. Oracle Corporation owns, operates, and supports MySQL, and allows distribution of the database system pursuant to the GNU GPL. The principal user inputs and outputs, and the internal working storage locations for MOVES are MySQL databases. The MOVES model includes a "default" input database, which uses national data and allocation factors to approximate results for the 3,222 counties in the United States, District of Columbia, Puerto Rico, and the U.S. Virgin Islands. MOVES is capable of modeling emissions for the calendar years 1990 and 1999-2050.

With MOVES2010b, MOVES has been migrated from the 5.1.32 version of MySQL to version 5.5.12 and from the Java Runtime for version 1.6.0\_12 to the Java Runtime version 1.7.0.

MOVES is set up to run both a "Master" and one or more "Workers". This allows users to operate MOVES on a single computer system or on a network of computers. See **Appendix J** - **MOVES Configurations** for more information on configuring MOVES for multicomputer setups.

#### **1.2 MOVES Documentation**

The following section highlights the contents of this manual, how best to use the manual, and where additional information may be found.

#### **1.2.1 About this Manual**

The MOVES User Guide focuses on operating MOVES software to create and execute Run Specifications (RunSpecs).

Throughout this document, information may be highlighted to make it easier to find solutions to problems or to avoid errors using the following prompts:

**CAUTION!** Cautions must be observed to avoid errors in execution or to ensure the intended execution will occur.

**<b>P NOTE** Notes contain important information about the panel being described.

**! TIP** Tips contain hints for input or better operation of the run.

The MOVES2010b User Guide is accessible as a .pdf file under the **Help** menu in the MOVES interface.

#### **1.2.2 Other Documentation and Online Help**

Additional documentation covering the following topics is available for MOVES2010b.

**Installation:** An Installation Suite is available for MOVES2010b. It guides the user through the MOVES system requirements and the process for installing the MOVES program and associated software.

**Software Design:** An updated MOVES Software Design and Reference Manual (SDRM) will be available on the MOVES website in 2012. The SDRM will cover the basic concepts and functional design of the software and the underlying MySQL database, including technical specifications for all calculations performed in the model. It is intended to answer more detailed and substantive questions about the MOVES software than those addressed in this guide.

**MOVES Database Documentation:** More detailed documentation of the MOVES database can be found within the README folder of the database itself. For example, C:\MySQL\data\movesdbyyyymmdd\readme

#### 1.2.3 What's next? Working with MOVES

Depending on the status of your installation and how familiar you are with MOVES, you have several options for next steps to get up and running with MOVES.

- $\Rightarrow \qquad \text{If you have just installed MOVES or are uncertain about your installation,} \\ \text{follow the instructions in Starting and Testing Your Installation Section 1.3.2.}$
- ⇒ If MOVES is installed and operational on your computer, you should run the example to become more familiar with the tool before moving on. See Executing Example Run Specification Section 1.4.
- $\Rightarrow If you have questions about the MOVES Graphical User Interface (GUI) or executing a run, see$ **Overview of MOVES User Interface Section 2.1**of this guide.
- $\Rightarrow$  If you are ready to begin using MOVES, see Using MOVES Section 2.
- $\Rightarrow$  If you would like to work through an example, a set of sample scenarios are included in the Appendices.
- $\Rightarrow If you would like to get started using MOVES for regular work, advice and guidance on using MOVES is available on the MOVES website.$

The rest of this guide provides information on using the MOVES2010b model.

#### **1.3 Installation**

Step-by-step instructions on installation are supplied by EPA in the MOVES2010b Installation Suite. The MOVES2010b Installation Suite consists of the required installation programs (MySQL 5.5.12, Java 1.7.0, MOVES2010b, MySQL Query Browser, and MySQL ODBC).

| MOVES Installation Suite                                                                                                    |             |                           |                     |                    |                    |                     |                 |
|----------------------------------------------------------------------------------------------------|-------------|---------------------------|---------------------|--------------------|--------------------|---------------------|-----------------|
| MOVES MOVES2010b Installation Suite (for 32/64-bit Windows) Release Date<br>February 10, 2012                                                                                                    |             |                           |                     |                    |                    |                     |                 |
| * Use 'Main Screen' to (un)install a                                                                                                    |             | ompon                     | ents. Or alternativ | vely go through ta | bs 1 - 6 to (un)ir | stall each individ  | lual component. |
| Main Screen<br>(Install All)         1. Install Java         2. Remove         3. Setup         4. Install         5. Install         6. Install         Help / Contact           (Install All)         Only         Old MySQL         MySQL Only         MOVES         Only         ODBC         Only         Info |             |                           |                     |                    |                    |                     |                 |
| MOVES2010b System                                                                                                    |             | on —                      |                     |                    |                    |                     |                 |
| MOVES Component                                                                                                    | Status      |                           | Ins                 | tall Location      |                    | Acti                | on              |
| Core Components:                                                                                                    |             |                           |                     |                    |                    | <u>I</u> nstall Log | <u>R</u> efresh |
| Java 1.7.0:                                                                                                    | Installed [ | C:\Pro                    | gram Files\Java\j   | dk1.7.0            |                    | Install Guide       | Reinstall       |
| MySQL 5.5.12:                                                                                                    | Installed [ | C:\Pro                    | gram Files\MySQ     | L\MySQL Server 5   | .5                 | Install Guide       | Remove          |
| MySQL Data:                                                                                                    | Installed [ | C:\MyS                    | 3QL\Data            |                    |                    | DB Migrate          | Test MySQL      |
| MOVES2010b App.:                                                                                                    | Unknown     | Unkno                     | )wn                 |                    |                    | Install Guide       | Install         |
| MOVES Database:                                                                                                    | Unknown     | Unknown Find it Run MOVES |                     |                    |                    |                     | Run MOVES       |
| Optional Components:                                                                                                    |             |                           |                     |                    |                    |                     |                 |
| Query Browser:                                                                                                    | Installed [ | C:\Pro                    | gram Files\MySQ     | L\MySQL Tools fo   | r 5.0              | Install Guide       | Remove          |
| Workbench 5.2                                                                                                    | Unknown     | Unkno                     | )wn                 |                    |                    |                     | Install         |
| MySQL ODBC:                                                                                                    | Installed [ | SOFT                      | /VARE\MySQL AB      | MySQL Connecto     | r/ODBC 5.1         | Install Guide       | Install         |
| Old Components (Recommended to Be Removed): Remove MySQL 5.0 Remove MySQL 5.1                                                                                                    |             |                           |                     |                    |                    |                     |                 |
| Windows System Information:           Windows XP 32 Bit, version: 5.1.2; C:WINDOWS           CPU: 586; 8 processor(s); total memory: 3326 MB; available memory: 2258 MB                                                                                                    |             |                           |                     |                    |                    |                     |                 |
| * This Suite invokes DOS screens to perform necessary tasks during installation; please disregard all popup DOS screens.                                                                                                    |             |                           |                     |                    |                    |                     |                 |

#### **1.3.1 System Requirements**

MOVES is a 32-bit application and has been developed to work with Microsoft Windows XP, VISTA, and Windows 7 environments.

**<sup>9</sup> NOTE** Installing MOVES with Microsoft Vista or Windows7 may require changes to the User Access Control (UAC) security settings. The computer(s) used to run either of the MOVES application programs must have at least 512 MB of RAM, although it is recommended that additional memory be available to improve execution times. Because execution run time performance is a constraint with MOVES, a high speed processor(s) is highly recommended.

The MOVES program is open source and is written in JAVA and MySQL.

The MOVES Default database distributed with MOVES2010b requires approximately 1.0 GB of disk storage. MOVES Worker and Output databases are often large, so several additional gigabytes of disk space should be available on all machines used to run either the MOVES Master and/or the MOVES Worker programs. Users who conduct many MOVES runs will want to use late-model, high-performance microcomputer systems.

#### **1.3.2 Starting and Testing Your Installation**

After all the necessary components of the MOVES2010b Installation Suite have been executed, test the installation with the following steps.

- 1. Double-click the **MOVES Master** program icon. When starting the **MOVES Master** program, the **About MOVES** panel will appear.
- 2. Click the **OK** button to continue.

| About / | MOVES2010b                                                                                                    |
|---------|----------------------------------------------------------------------------------------------------|
| i       | MOVES2010b<br>This version :<br>Computer ID :<br>Copyright U.S. Environmental Protection Agency<br>Licensed for use pursuant to the GNU General Public License (GPL)<br>For information about the GPL see http://www.gnu.org/licenses/ |

**<sup></sup> NOTE** This panel identifies the version of MOVES that is in use and includes the version date, the EPA copyright, and a link for the GNU General Public License (GPL) website. Also included is the Computer ID or name. This panel will appear only at start-up.

3. Execute the Example Run Specification (MOVES2010bExample.mrs) as described in the following section.

#### **1.4 Executing Example Run Specification**

The MOVES2010b Example Run Specification (**MOVES2010bExample.mrs**) models the entire U.S. for one year (1999) at the most aggregate level. It estimates total energy consumption and emissions of methane and nitrous oxide for the running, start, and extended idle processes for all vehicle (use) types (gasoline, diesel, and CNG transit buses) and roadway types. Vehicle Miles Traveled (VMT) is also estimated.

#### 1.4.1 Step-by-Step Example Run

If MySQL and MOVES2010b have been installed, the MySQL server and the **MOVES Master** program have been started, and the **MOVES Worker** program(s) are operational, the example RunSpec can be executed as follows:

- 1. Select File, Open on the Main Menu Bar.
- 2. Navigate, if necessary, to the top level of the MOVES directory.
- 3. Select the MOVES2010bExample.mrs file.

4. Select **Output**, then **General Output** on the Navigation Panel, which is the left-side panel. Select or click on Create Database to establish a database into which results should be placed. Select or enter a database name.

**NOTE** Many MOVES features request that the user create input or output databases. These database names must be consistent with MySQL naming conventions. In general, this means they may contain letters, numbers, "\_"(underscore) and "\$". They may not contain spaces, special characters, or be "reserved words" (SQL words such as "select", "where", "delete", etc.). See **Best Practices – Appendix E** for additional advice on naming MOVES databases.

5. Select **Action**, **Execute** on the Main Menu Bar to start the RunSpec. The GUI will ask you if you want to save the RunSpec before executing. You may choose Yes, No or Cancel. The RunSpec will execute if either Yes or No are chosen, but selecting Cancel will not execute and will allow users to make changes to the RunSpec. The RunSpec may take up to 15 minutes to process.

6. The output will be saved in the MySQL relational database named in Step 4. The output can be reviewed using the Post-Processing menu options described in **Section 2.3.5** or by viewing the database directly using MySQL commands, either through the command prompt window or through MySQL Query Browser.

#### **1.4.2 MOVES Execution Database**

After **Execute** has been selected, MOVES begins to compile and populate all the necessary tables in the **MOVES Execution** database. This database is similar in many respects to the default database, but there are several key differences.

The **MOVES Execution** database is the location where conflicts are resolved between the default database and user input databases. First, information is pulled from the **Domain Input Database** on the **Geographic Bounds** panel (see **Section 2.2.4**). MOVES makes note of the tables and key fields within the tables that are imported and uses that to limit what is imported from database tables that are lower in the hierarchy. Added next to the **MOVES Execution** database are user input databases listed on the **Manage Input Data Sets** panel (see **Section 2.2.8**), with the last database listed taking priority over those listed above it. Finally, MOVES uses the default database to populate the remaining tables not provided by the user. Also, the **MOVES Execution** database contains data in tables that are empty in the default database and additional tables that are not present in the default database. These tables are often not complete. To save memory, much of the additional data is cleared after it is used in calculations. Users can save more of this data by checking one or more **Save Data** boxes on the **Advanced Performance Features** panel (see **Section 2.2.11**).

**? NOTE** The **Save Data** process lengthens run time and the tables it produces are often difficult to interpret correctly.

#### 1.4.3 MOVES Output Structure

The output database will typically contain eleven tables:

**1. MOVESOutput:** This table contains the inventory emission results (emissionQuant) of the run disaggregated by parameters such as Year, Month, Day, Source Type, County, Fuel, Model-Year, Road-type, SCC, and Emission Process.

✓ Caution! If the Emission Rates calculation type is selected on the Scale panel, the emissionQuant values will represent an intermediate step in the rates calculations rather than the real emissions for that time and place. To reduce the size of the MOVESOutput table, use the Aggregation and Data Handling panel on the Advanced Performance Features screen to select Clear MOVESOutput after rate calculations. The user may also clear the MOVESActivityOutput by selecting Clear MOVESActivityOutput after rate calculations.

| Aggregation and Data Handling                     |
|---------------------------------------------------|
| Do Not Perform Final Aggregation                  |
| Clear MOVESOutput after rate calculations         |
| Clear MOVESActivityOutput after rate calculations |

**2. movesactivityoutput:** This table provides information on the vehicle activity generated and used in the run. It is disaggregated by parameters such as Year, Month, Day, County, Fuel, Model-Year, Road-type, and SCC. Activity is not distinguished by pollutant and process. If a certain activity type (see Activity - Section 2.2.10.1.3) is not needed for the emission processes in a run, it is not generated.

**? NOTE** In the movesactivityoutput table, population always has month, day & hour keys of zero (i.e. "doesn't matter") because population is assumed constant in time across an entire year. This scheme reduces table size, but requires care when filtering results and when joining to other tables. Also, if you assign some VMT to a road type, but then do not select that road type in the RunSpec, the population will be lower than it should be. This is because the assigned VMT is not used when calculating population. Users should model all road types (where VMT is allocated) to ensure proper calculations.

**3. movesrun:** This table contains information about the date and time of the run, information about the run specifications, and the name of the units in which MOVES outputs are represented. These include units for energy (i.e., joules), emissions (i.e., tons), VMT (i.e., miles), and time units (i.e., months, days, hours, etc.).

**4. moveserror:** This table contains any error messages or diagnostic information that might be generated if the MOVES run is unsuccessful.

**5. movesworkersused:** This table contains information as to which copy of the MOVES Worker Program processed portions of the run. It is of interest if the run is executed on a multi-computer configuration.

**6. activitytype:** This table lists the activity types that can be reported in the movesactivityoutput table and provides their activitytypeid. In MOVES2010b, this table lists: distance traveled, source hours, extended idle hours, source hours operating, source hours parked, population, and starts (See Activity - Section 2.2.10.1.3).

**7. moveseventlog:** This table is used by MOVES programmers for storing diagnostic results. It contains no information useful to users.

**8. rateperdistance:** When **Emission Rates** is selected on the **Scale** panel, the ratePerDistance table stores emissions as rates per distance (e.g. grams per mile) with the units depending on those selected in the run specification. This table includes rates for exhaust and evaporative emissions that occur while vehicles are on "real roads". These include running loss evaporative emissions, evaporative permeation, and liquid leaks that occur while the vehicle is operating on the road. It also includes refueling emissions for the portion that is allocated to road operation (i.e., fuel consumed during running operation on the road). It does <u>not</u> include rates for starts, extended idle, diurnal and hot soak operation or refueling and permeation emissions associated with a parked vehicle or a vehicle start.

**9. rateperprofile:** When **Emission Rates** is selected on the **Scale** panel, the ratePerProfile table stores vapor venting emissions from parked vehicles as rates per vehicle (e.g. grams per vehicle). Note that the denominator is the total vehicle population—not just the vehicles that are parked. The **temperature profile id** in this table refers to a particular daily pattern of temperatures, important because vapor venting depends on temperatures in both the current and previous hours.

**10. ratepervehicle:** When **Emission Rates** is selected on the **Scale** panel, the ratePerProfile table stores emissions from starts and extended idle, and some evaporative emissions (permeation and liquid leaks) from parked vehicles as rates per vehicle (e.g. grams per vehicle). Note that the denominator for national and county level runs is the total vehicle population—not just the vehicles that are parked. However, for project-level runs the denominator for start emission rates is the number of starts in the hour, and the denominator for extended idle emission rates is the vehicle-hours of extended idle activity in the hour.

**11**. **movestablesused:** This table contains a list of the tables used when executing the RunSpec and the source database for each table. The numbering of the tableUseSequence is such that lower numbers take priority. Some tables may be listed more than once; this occurs when information comes from both the user and default databases.

**12. bundletracking:** This table contains information about data that is processed by the MOVES master and workers. It is mainly used by the MOVES developers for tracking MOVES performance.

### 2.0 Using MOVES

Using MOVES, the user can model various scenarios in order to determine specific emissions profiles. To use MOVES, the user prepares a Run Specification (RunSpec) to define the place, time, vehicle, road, fuel, emission producing process, and pollutant parameters. The RunSpec is an XML file that can be edited and executed manually or with the MOVES Graphical User Interface (GUI). This section of the User Guide gives an overview of the screen layout and navigation functions of the GUI and provides details on how to create and modify a RunSpec.

**Running MOVES from the Command Line - Appendix C** provides instructions for how MOVES can be executed without running its graphical user interface. This may be useful in situations where repeated or unattended runs are needed, or when another computer program is used to execute MOVES. This "batch mode" or "command line" interface presumes that a MOVES RunSpec file has been prepared.

Although a full range of default data is available in MOVES, the allocation of the default data down to the county level is based on a generalized algorithm and will not be the most recent nor best available local data. Therefore, MOVES is designed to allow the user to customize the model. The primary reasons a user would customize MOVES are:

- To better represent conditions and vehicle activity in a local area, especially for use in conformity demonstrations or for SIP purposes; and,
- To alter inputs for "what-if" analysis, such as the use of different I/M or fuel scenarios.

Several components of the model are intended to facilitate customization. These include the **Strategies** procedures described below. MOVES also allows users to provide **User Input Databases** and to use various **Importers** with the **County Data Manager**, and **Project Data Manager** described later in this document.

**NOTE** Many MOVES features request that the user create input or output databases. These database names must be consistent with MySQL naming conventions. In general, this means they may contain letters, numbers, "\_"(underscore) and "\$". They may not contain spaces, special characters, or be "reserved words" (SQL words such as "select", "where", "delete", etc.). See **Best Practices – Appendix E** for additional advice on naming MOVES databases.

#### 2.1 Overview of MOVES User Interface

The MOVES Graphical User Interface (GUI) consists of a Main Menu Bar, a Navigation Panel, and a Detail Panel. The Main Menu Bar and Navigation Panel are available on every screen as the user prepares for execution of the RunSpec. When the user selects a menu item from the Navigation Panel, the Detail Panel displays data elements specific to the parameter(s) defined by the menu item, and provides a platform for user input of parameter specifications.

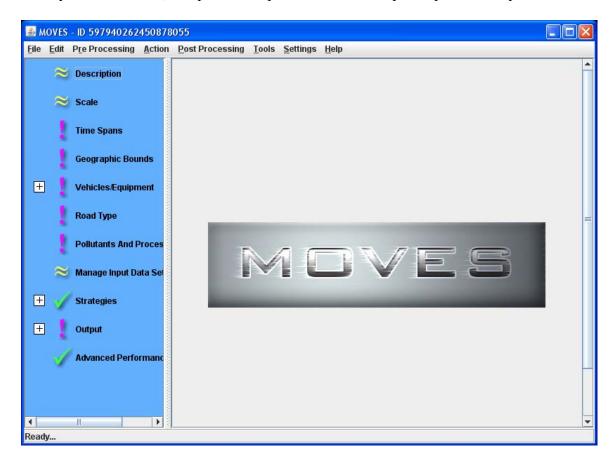

During execution of a RunSpec, a progress indicator will appear on the screen.

| 🕌 MOVES - C:\EPA\MOVESTestSuite\Runspecs\MOVES2010b.mrs - ID 189389588378876076 |
|---------------------------------------------------------------------------------|
| Eile Edit Pre Processing Action Post Processing Tools Settings Help             |
| MOVES Worker - ID 2103742413405662773                                           |
| Number of Files Processed: 0<br>Number of Interruptions: 0                      |
| Computer ID: DC2756hwwachob Worker Release: 2010/08/26                          |

The Main Menu Bar will remain available, allowing the user to pause, resume, or stop (cancel) the RunSpec during execution.

The MOVES model features "mouse hover" user help throughout the model. To use it, the user simply places the mouse over a particular MOVES GUI icon or command and keeps it still. A small help box will appear with a brief text message; for example, the readiness status of a Navigation Panel icon, the keyboard combination required to execute a command from the Main Menu Bar, or a brief description of a Detail Panel icon.

Most panels use buttons and scroll or drop down list boxes, typified by the **Select All Delete** and **Add** buttons. These buttons will be enabled or disabled based upon selection in the associated list box. For example, a **Delete** button will be disabled until a selection is made in the associated list box.

**?** Note When a selection is identified (e.g., by highlighting one state or county in a **Geographic Bounds** list box), the user must click the **Add** button to add the selection to the RunSpec. The user can consult the associated icon in the Navigation Panel to determine if the parameter has been sufficiently defined. If the parameter icon changes from exclamation point to check mark, the parameter definition is sufficient to allow the RunSpec to be executed.

#### **2.2 Navigation Panel**

The Navigation Panel appears on the left side of the MOVES screen and includes parameters the user must consider when setting up a RunSpec.

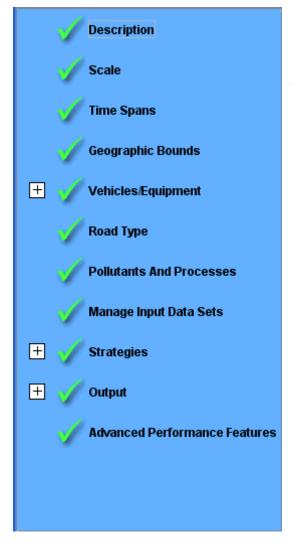

Selecting an item from the Navigation Panel will open a user interface in the Detail Panel in the center of the MOVES screen. In some cases, the RunSpec parameter listed on the Navigation Panel is split into sub-topics; these items are shown with an icon ( $\pm$  or  $\equiv$ ) that allows the list of sub-topics to be expanded or collapsed. The user must click on the sub-topic for the user interface to be opened.

The Navigation Panel includes icons that display the readiness status of the various RunSpec parameters. A RunSpec will not be executable if an exclamation mark is shown for any parameter.

| Icon | Meaning                                                               |
|------|-----------------------------------------------------------------------|
|      | Needs additional user supplied data.                                  |
| >    | Sufficiently filled in to run.                                        |
| 8    | Default data present, but otherwise sufficiently filled<br>in to run. |
| +/   | Parameter expand/collapse.                                            |

- **?** Note Parameters may be visited in any order; however some choices affect the choices available in other screens. In particular, changing the Scale parameters can impact other parameter choices. You may wish to save your RunSpec before switching Scales and to pay attention to the Navigation Panel icons after making any selection to make sure it did not affect another parameter.
- **!Tip** The icons shown on the sample GUI in this document do not necessarily indicate which sections/subsections will have default data available.
- !Tip A RunSpec cannot be executed until all necessary data are supplied.

#### 2.2.1 Description

Select **Description**, the first item on the Navigation Panel, to open a scrollable text window that allows the user to give the RunSpec a particular textual description. This is useful for keeping track of various RunSpecs or providing information for someone else looking at the file (such as "This run produces annual total energy consumption for the nation in 1999"). The text entered in the Description Panel is for documentation purposes only. Its contents are reported for each run in the MOVESRun table.

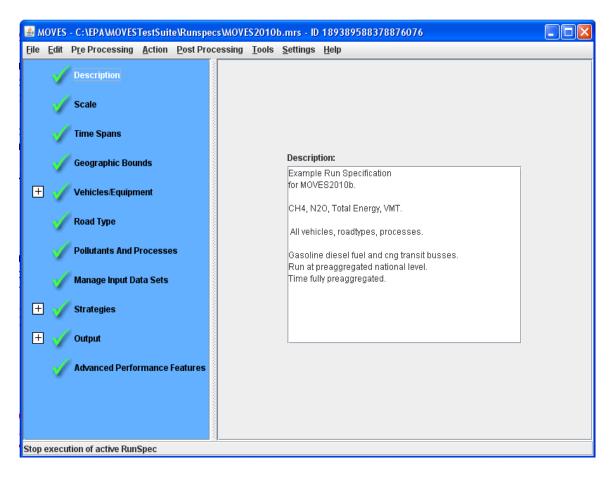

- ✓ Caution! Do not use double quote, ampersand, or back slash characters (", & ,or /) as part of the Description. Up to 5,000 characters of text may be entered to describe the RunSpec.
- !Tip The default Description is blank and the MOVES model can be run without a Description. However, it is considered a best practice to carefully describe each and every version of a RunSpec. This will assist in documenting the purpose of that particular MOVES run. See Best Practices – Appendix E for additional information.

#### 2.2.2 Scale

Select **Scale** on the Navigation Panel to choose the level of detail represented by the MOVES input database and whether the model will calculate emissions *sum* or emissions *rate* data.

#### 2.2.2.1 Domain/Scale

**National Domain/Scale** is the default selection in MOVES. If **National Domain/Scale** is selected, data collected on a nation-wide level is apportioned or allocated to states or counties. This data will differ from data collected for a specific state or county. For example, consider vehicle miles traveled. If using the **National Domain/Scale**, the primary input is national VMT data which is then allocated to a county or state. The allocation does not take into account factors that may differ between areas of the country (e.g. age distribution). Consequently, a model run for two states or counties that uses the **National Domain/Scale** may not provide an accurate portrayal of specific emission differences between these counties or states that would occur due to dissimilar vehicle age distributions or other factors. For these reasons, the **National Domain/Scale** cannot be used by states for preparing SIP or conformity analyses.

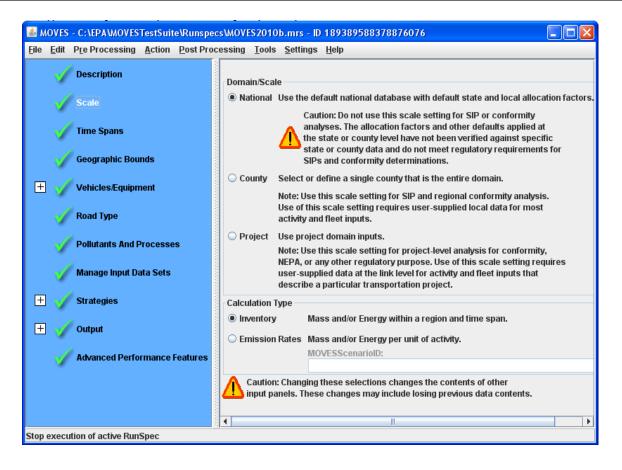

For a finer level of detail about a particular area, the user can choose the **County Domain/Scale.** With this scale choice, the model will replace national default allocations with user-supplied data. Only one year and one county (or custom domain) can be selected in the **Time Span** and **Geographic Bounds** panels, respectively. By supplying local data through the County Data Manager, you can provide more accurate information about a particular state or county than would be provided using the **National Domain/Scale**. The **County Domain/Scale** is intended to be used when doing SIP or regional conformity analyses.

**Project Domain/Scale** is the finest level of modeling in MOVES. It allows the user to model the emission effects from a group of specific roadway links and/or a single off-network location. The definition of a roadway link is a section of any road where a vehicle is moving for more than three seconds. An off-network location is an area of activity that is not a roadway, for example a parking lot where vehicle starts and extended idling emissions are produced. The use of the Project Domain/Scale requires the user to completely define the individual project (i.e., specify all individual roadway links and/or the off-network area). All of the project level data is entered in the Project Data Manager. If specified correctly, the MOVES Project Domain/Scale will utilize MOVES emission rates and other factors to correctly calculate emission inventory results for the user's defined project.

**?** Note MOVES2010b is not capable of modeling any evaporative emission processes when using **Project Domain/Scale**. EPA plans to add this feature in future versions of MOVES.

Note that switching scales is a major change to the RunSpec. It affects the operation of other Navigation Panel items and may cause previous RunSpec specifications to be changed or lost. You may wish to save your RunSpec before switching scales. Also, the choice the user makes on the **Domain/Scale** panel affects the selections that will be presented in the **Geographic Bounds** detail panel. These differences are covered in greater detail in **Geographic Bounds** - **Section 2.2.4**.

#### **2.2.2.2 Calculation Type**

In this section of the panel, you can choose the type of calculation that will occur in the RunSpec. MOVES will calculate the quantity of emissions and/or energy used within a region and time span if the user selects the **Inventory** button. This output is stored in the MOVESOutput and the Movesactivityoutput tables.

The rate at which emissions occur (the mass and/or energy per unit of activity) is calculated if the user selects the **"Emission Rates"** button. This output is stored in the RatePerDistance, RatePerProfile and RatePerVehicle Tables.

| Calculation Type — |                                                   |
|--------------------|---------------------------------------------------|
| Inventory          | Mass and/or Energy within a region and time span. |
| Emission Rates     | Mass and/or Energy per unit of activity.          |
|                    | MOVESScenarioID:                                  |
|                    |                                                   |

If you select Emission Rates, you must assign a MOVESScenarioID which will be used in the rates tables. The MOVESScenarioID should be a unique identifier for the scenario for which the rates apply.

See **Appendix A - Using MOVES to Generate Lookup Tables** for more information on defining scenarios.

**Caution!** Do not type in a Scenario ID longer than 40 characters.

- ✓ Caution! Do not use double quote, ampersand, or back slash characters ( ", & ,or / ) as part of the MOVES Scenario ID.
- **?** Note Calculating Emission Rates requires more run time and more output space than inventory calculations, so this choice should be selected with care. See Appendix A -Using MOVES to Generate Lookup Tables for advice on using the Emission Rates option to develop a "lookup table" of rates.
- **?** Note While activity is "divided out" in the Emission Rates output, the amount of time spent driving affects the evaporative emission rates. Therefore, it is important to input realistic VMT, Population, Average Speed Distribution and Road Type Distribution information.

**?** Note If Emission Rates is selected as the Calculation Type, then several other panels are affected:

1) If National Domain/Scale is selected, only Zone & Link can be chosen in the Region section of the Geographic Bounds panel, or 1b) if County or Project Domain/Scale is selected, only Zone & Link or Custom Domain can be chosen;

2) The **Distance Traveled** and **Population** boxes on the **General Output** panel are automatically checked; and

3) The **Road Type** and **Emission Process** boxes are automatically selected on the **Output Emission Detail** panel.

#### 2.2.3 Time Spans

MOVES can be set to model specific time periods by selecting **Time Spans** on the Navigation Panel. Clicking **Time Spans** will open the panel shown below.

| MOVES - C:\EPA\MOVESTestSuite\Runspecs\MOV      |                                             |                             |
|-------------------------------------------------|---------------------------------------------|-----------------------------|
| File Edit Pre Processing Action Post Processing | <u>T</u> ools <u>S</u> ettings <u>H</u> elp |                             |
| 🧹 Description                                   |                                             |                             |
| 🧹 Scale                                         | Time Aggregation Level                      |                             |
| Time Spans                                      | ● Year ○ Month ○ Day ○                      | ) Hour                      |
| 🎻 Geographic Bounds                             | Years                                       | Months                      |
| 🛨 🧹 Vehicles/Equipment                          | Select Year: 💌 Add                          | 🗹 January 🔽 July            |
| 🗸 Road Type                                     | Years:                                      | 🗹 February 🔽 August         |
|                                                 | 1999                                        | March September             |
| Pollutants And Processes                        |                                             | 🖌 April 🖌 October           |
| 🎻 Manage Input Data Sets                        |                                             | 🗹 May 🔽 November            |
| 🛨 🧹 Strategies                                  |                                             | ✓ June ✓ December           |
|                                                 | Remove                                      | Select All Clear All        |
| 🛨 🧹 Output                                      | Days                                        | Hours                       |
| 🗹 Advanced Performance Features                 | Veekend                                     | Start Hour: 00:00 - 00:59 🔻 |
|                                                 | ✓ Weekdays                                  | End Hour: 23:00 - 23:59 👻   |
|                                                 | Select All Clear All                        | Select All Clear All        |
|                                                 |                                             |                             |
|                                                 |                                             |                             |
|                                                 |                                             |                             |
| Stop execution of active RunSpec                |                                             |                             |

This panel is divided into five sections with boxes, buttons, or drop-down menus in each, allowing the user to select specific aggregation levels, years, months, days, and hours. These panel sections are used to define the time period for which emissions will be modeled in the RunSpec. In the screenshot depicted above, the user has specified that the RunSpec should calculate emissions for the two hours from 10 am to noon on a typical January weekday in the year 2000. The emissions for each hour will be calculated separately.

#### 2.2.3.1 Time Aggregation Level

Click in the **Time Aggregation Level** section to set the level of pre-aggregation that is desired. Only one choice can be selected. The default level is **Hour** and implies no pre-aggregation of the MOVES data by time. If the user chooses a longer aggregation level time period such as **Year**, **Month**, or **Day**, the model will pre-aggregate (i.e., compute a weighted average of) all underlying MOVES internal data that are differentiated by hour (e.g., temperatures, VMT distributions, etc) prior to execution of the run. For example, if the user chooses **Month**, the model will average the temperatures of all selected days and hours into an average **Month** set (it may be a set because the temperatures will not necessarily be averaged by geography unless that has also been pre-aggregated), and perform the simulation with these average values. Pre-aggregation sacrifices precision to improve model run time.

- **?** Note Once the user has selected a higher aggregation level than Hour, the model's GUI will automatically fill in the required lower GUI inputs. For example, if the user selects the Month button in the Time Aggregation Level panel, the model will fill in all of the hours and days input. After the initial automatic selection, the user may de-select particular hours, days, or months. If such a de-selection is done, the user will end up with results that are based on aggregations that do not include de-selected hours, days, or months. For example, if the user selects Months in the Time Aggregation Level panel and de-selects Weekends, the final emission result will represent a monthly aggregation that includes Weekdays only.
- **?** Note The proper levels of time aggregation for SIP and conformity analysis have been addressed in guidance documents.
- ✓ Caution! Because of non-linearity in the general MOVES algorithm, differences may arise between aggregated results and non-aggregated results. For example, the emission results from a run where all 24 hours are selected and the Time Aggregation Level is set to Hour may not match the results from a run where the Time Aggregation Level is set to Day.

#### 2.2.3.2 Years

Select a calendar year(s) in the **Years** section and click on the **Add** button. Select a year by clicking the black triangle to see a drop-down list of calendar years and select an individual year. Click on **Add** to have that year appear in the **Year** selection pane. This can be repeated to select as many years as desired if **National Domain/Scale** has been chosen. However, if **County or Project Domain/Scale** was chosen on the **Scale** panel, only 1 year can be selected in the **Year** pane. Use the **Remove** button to deselect years.

**!Tip** At least one calendar year must appear in the **Years** Selection panel to obtain a valid **Time Spans** input.

#### 2.2.3.3 Months

Click one or more individual months to model to select the appropriate boxes in the **Months** section. At least one **Month** box must be selected. Click the **Select All** button to select all of the months. Similarly, the **Clear All** button removes all of the previously chosen months.

**?** Note If the Project Domain/Scale is selected, the RunSpec may cover only a single month.

#### 2.2.3.4 Days

Click one or more kinds of days of the week to model to select the appropriate boxes in the **Days** section. At least one kind of **Day** box must be selected. Click **Select All** button to select all of the days. Similarly, the **Clear All** button removes all of the previously chosen day types.

**?** Note If the **Project Domain/Scale** is selected, the RunSpec may cover only a single type of day.

#### 2.2.3.5 Hours

The default time resolution for MOVES at both **National** and **County Domain/Scale** is hourly, with hours expressed in military time ranging from midnight - 12:59 am (expressed as 00:00 - 00:59) to 11 pm - 11:59 pm (23:00 - 23:59). Use the drop down menu to select the appropriate Start and End hours from the list. Click the **Select All** button to select all of the hours of the day. Similarly, the **Clear All** button removes all of the previously selected hours of the day.

- **!Tip** The times selected are relative to the time zone so that 7:00 to 9:59 AM is 7:00 to 9:59 AM in each selected county-state combination.
- **!Tip** If only one hour of output is desired, select the same entry for start time and end time (i.e., 0-0:59 and 0-0:59). This will produce one hour of output.
- **?** Note The hours selected are run for all chosen days, so it is not possible, for example, to model only from 11:00 PM on Friday to 01:59 AM on Saturday. It is also not possible to run the model for a group of months that span a year end. That is, the user cannot run the model for just December of 2003 through January 2004. However, the model can be run multiple times with different RunSpec time spans to accomplish these tasks, or it can be run for multiple days or years and then manually post-processed to eliminate the un-needed times.

#### **2.2.4 Geographic Bounds**

Selecting **Geographic Bounds** allows the user to define the region to model. The options available on this panel depend on the choice of **Domain/Scale** and **Calculation Type** (see **Scale - Section 2.2.2**). If the user has chosen **Inventory** calculations at the **National** scale, the following screen will appear:

| 📓 MOVES - C:\EPA\MOVESTestSuite\Runspecs\MOVES2010b.mrs - ID 189389588378876076 |                                    |                          |                                                                              |                           |
|---------------------------------------------------------------------------------|------------------------------------|--------------------------|------------------------------------------------------------------------------|---------------------------|
| <u>File Edit Pre Processing Action Post Pro</u>                                 | ocessing <u>T</u> ools <u>S</u> et | tings <u>H</u> elp       |                                                                              |                           |
| Jescription                                                                     |                                    |                          |                                                                              |                           |
| 🧹 Scale                                                                         |                                    |                          |                                                                              |                           |
| 🚽 Time Spans                                                                    | Region:                            | States:                  | Counties:                                                                    | Selections:               |
|                                                                                 | Nation                             | ALABAMA                  |                                                                              |                           |
| Geographic Bounds                                                               | ⊖ State                            | ALASKA<br>ARIZONA        |                                                                              |                           |
| 🕂 🇹 Vehicles/Equipment                                                          | County                             | ARKANSAS                 |                                                                              |                           |
|                                                                                 | O Zone & Link                      | CALIFORNIA               |                                                                              |                           |
| 🚽 Road Type                                                                     |                                    | COLORADO                 |                                                                              |                           |
|                                                                                 | Custom Domain                      | DELAWARE                 |                                                                              |                           |
| 🧹 Pollutants And Processes                                                      |                                    | DISTRICT OF COLUMBIA     | •                                                                            |                           |
|                                                                                 |                                    |                          | Select All Add                                                               |                           |
| Manage Input Data Sets                                                          |                                    |                          | Select All                                                                   | L_                        |
|                                                                                 | 8                                  | Bounds Requirements      |                                                                              |                           |
| 🕂 🌱 Strategies                                                                  | Please select a sta                | te and county.           |                                                                              |                           |
| 🕂 🎺 Output                                                                      |                                    |                          |                                                                              |                           |
|                                                                                 |                                    |                          | nal conformity analyses, you must g<br>t "County" before specifying a count  |                           |
| Advanced Performance Features                                                   |                                    |                          | ed National scale with detail at the S                                       | -                         |
|                                                                                 |                                    | MOVES will use the defa  | ult national database with default st                                        | ate and local allocation  |
|                                                                                 |                                    |                          | ave not been verified against actual<br>julatory requirements for SIPs and o |                           |
|                                                                                 |                                    | data and do not meet rej | julatory requirements for Sir's and t                                        | oniormity determinations. |
|                                                                                 |                                    |                          |                                                                              |                           |
|                                                                                 |                                    |                          |                                                                              |                           |
|                                                                                 |                                    |                          |                                                                              |                           |
|                                                                                 | •                                  |                          |                                                                              | Þ                         |
| Stop execution of active RunSpec                                                |                                    |                          |                                                                              |                           |

Three buttons, **Nation**, **State** and **County** are normally available. Choose the one appropriate for your desired run.

✓ Caution! Your choice of "Region" will impact your results. If you choose the Nation or State input options, the model will pre-aggregate (i.e., compute a weighted average of) all underlying data that is a function of geography (temperatures, road types, etc) and execute the "National" or "State" run as if it were a single county run. Thus, a run at "Nation" or "State" level will be faster than a "County" level run for the same area, but it will be less accurate.

For example, if you choose **State** and **Michigan**, the model will average the temperatures of all Michigan counties into a single average set (it will be a set because the temperatures will not necessarily be averaged by time) and perform the simulation with these average values. The report "MOVES2004 Validation Results" includes a sensitivity analysis of different preaggregation levels. An alternative method of computing a state simulation is to select **County Region** and then selecting all the individual counties in the desired state. If you choose this option, no pre-aggregation will be done and the model will execute separate simulations for each county in the particular state. This option will likely produce a slightly different emission result than if the geographic specific data were first aggregated and then used because of non-linear calculations in some algorithms.

Caution! Be advised that if an entire state or nation is run at the county level, execution times may be quite long. For such runs, we generally recommend multiple-computer processing. **Nation:** Choose **Nation** to run scenarios and compute emission inventory results for all counties/parishes in the United States and Territories. The **Nation** button is generally chosen if the user wishes to create a simple national U.S. emission inventory.

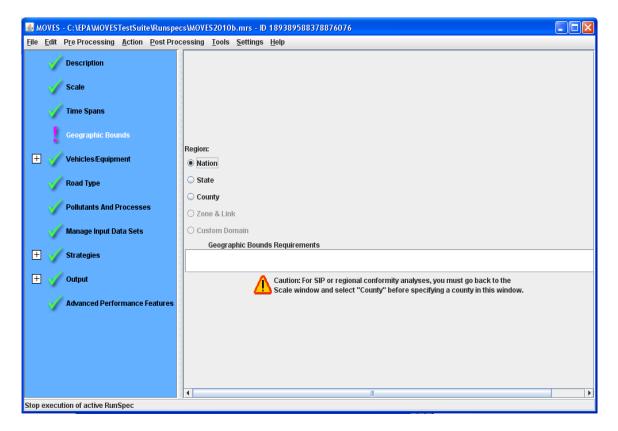

**State:** Choose **State** to run scenarios and compute emission inventories for particular States or Territories within the United States. This panel has two parts (**States** and **Selections**) and buttons for choosing the appropriate selections.

| MOVES - C:\EPA\MOVESTestSuite\Runspe      |                                     |                                                                  |                              |             |
|-------------------------------------------|-------------------------------------|------------------------------------------------------------------|------------------------------|-------------|
| File Edit Pre Processing Action Post Proc | cessing <u>T</u> ools <u>S</u> etti | ings <u>H</u> elp                                                |                              |             |
| V Description                             |                                     |                                                                  |                              |             |
| Scale                                     |                                     |                                                                  |                              |             |
| 🧹 Time Spans                              | Region:                             | States:                                                          | Selections:                  |             |
|                                           | <ul> <li>Nation</li> </ul>          | ALADAMA                                                          |                              |             |
| Geographic Bounds                         | State                               | ALASKA<br>ARIZONA                                                |                              |             |
| 🛨 🇹 Vehicles/Equipment                    | <ul> <li>County</li> </ul>          | ARKANSAS                                                         |                              |             |
|                                           | 🔿 Zone & Link                       | CALIFORNIA<br>COLORADO                                           |                              |             |
| 🧹 Road Type                               | O Custom Domain                     | CONNECTICUT                                                      |                              |             |
|                                           |                                     | DELAWARE                                                         |                              |             |
| Pollutants And Processes                  |                                     | DISTRICT OF COLUMBIA                                             | •                            |             |
| 🎻 Manage Input Data Sets                  |                                     | Select All Add                                                   | [                            | Delete      |
|                                           |                                     | ounds Requirements                                               |                              |             |
| 🛨 🧹 Strategies                            | Please select a stat                | e.                                                               |                              |             |
| 🕂 🏒 Output                                |                                     | A Caution: For SIP or regional cor                               | formity analyses you must do | hack to the |
|                                           |                                     | Scale window and select "Court                                   |                              |             |
| 🚽 Advanced Performance Features           |                                     | Caution: You have selected Nat                                   |                              |             |
|                                           |                                     | MOVES will use the default nation factors. These factors have no |                              |             |
|                                           |                                     | data and do not meet regulator                                   |                              |             |
|                                           |                                     |                                                                  |                              |             |
|                                           |                                     |                                                                  |                              |             |
|                                           |                                     |                                                                  |                              |             |
|                                           |                                     |                                                                  |                              |             |
| Stop execution of active RunSpec          | aj 💶                                |                                                                  |                              |             |
| stop execution of active runspec          |                                     |                                                                  |                              |             |

To choose the desired state(s):

- 1. Scroll to desired state in **States** box and click on it to highlight. Click the **Add** button under box. State will appear in the **Selections** box.
- 2. Click the Select All button to choose all U.S. states and territories available.

To remove a previously selected state, highlight it in **Selections** box and click the **Delete** button.

**?** Note The Add and Delete buttons are inactive if no states are highlighted.

**County:** Choose **County** to run scenarios and compute emission inventories for specific counties within a state. If the **County** button is selected, a new bounds panel will show in the Detail Panel.

| 📓 MOVES - C:\EPA\MOVESTestSuite\Runspecs\MOVES2010b.mrs - ID 189389588378876076 |                                       |                                                                                                    |                                                                  |            |             |        |  |
|---------------------------------------------------------------------------------|---------------------------------------|----------------------------------------------------------------------------------------------------|------------------------------------------------------------------|------------|-------------|--------|--|
| <u>F</u> ile <u>E</u> dit Pi                                                    | re Processing <u>Action</u> Post Pro  | cessing <u>T</u> ools <u>S</u> ettings                                                                                                    | Help                                                             |            |             |        |  |
| - 🗸 🛛                                                                           | Description                           |                                                                                                    |                                                                  |            |             |        |  |
| 🧹 S                                                                             | Scale                                 |                                                                                                    |                                                                  |            |             |        |  |
| 🚽 т                                                                             | Time Spans                            | Region:                                                                                                    | States:                                                          | Counties:  | Selections: |        |  |
| 6                                                                               | Geographic Bounds                     | <ul> <li>Nation</li> <li>State</li> </ul>                                                                                                    | ALABAMA<br>ALASKA<br>ARIZONA                                     |            |             |        |  |
| 🗄 🎺 V                                                                           | /ehicles/Equipment                    | County                                                                                                    | ARKANSAS                                                         |            |             |        |  |
|                                                                                 | Road Type<br>Pollutants And Processes | ○ Zone & Link<br>○ Custom Domain                                                                                                    | CALIFORNIA<br>COLORADO<br>CONNECTICUT<br>DELAWARE                |            |             |        |  |
| <b>V</b> P                                                                      | Pollutants And Processes              |                                                                                                    | DISTRICT OF COLUMBIA                                             | -          |             |        |  |
| - 🗸 M                                                                           | Manage Input Data Sets                |                                                                                                    |                                                                  | Select All | Add         | Delete |  |
| 🕂 🇹 s                                                                           | Strategies                            |                                                                                                    | Geographic Bounds Requirements Please select a state and county. |            |             |        |  |
| 🕀 🎺 G                                                                           | Dutput                                | A Caution: For SIP or regional conformity analyses, you must go back to the                                                                                                    |                                                                  |            |             |        |  |
| <b>1</b>                                                                        | Advanced Performance Features         | Scale window and select "County" before specifying a county in this window.     Caution: You have selected National scale with detail at the State or County level.     MOVES will use the default national database with default state and local allocation     factors. These factors have not been verified against actual state or county level     data and do not meet regulatory requirements for SIPs and conformity determinations. |                                                                  |            |             |        |  |
| Step evec di-                                                                   | n of other DunSace                    |                                                                                                    |                                                                  |            |             |        |  |
| Stop execution of active RunSpec                                                |                                       |                                                                                                    |                                                                  |            |             |        |  |

The process for selecting a specific county is similar to selecting a state, outlined above.

When using the **County** Domain/Scale and **Inventory** calculation type, the **Region** portion of the **Geographic Bounds** detail panel indicates **County** by default, and the user must specify the state and county in the manner detailed above.

When using the **Project** Domain/Scale and **Inventory** calculation type, the **Region** portion of the **Geographic Bounds** detail panel indicates **County** by default, and the user must specify the state and county in the manner detailed earlier.

When a user selects the **Emission Rates** calculation type on the **Scale** panel, the **Geographic Bounds** panel allows a choice of **Zone & Link** at the **National** scale, and **Zone & Link** or **Custom Domain** at the **County** and **Project** scales.

When either the **County** or **Project** is chosen on the **Scale** panel, the user can also define a "custom county" by selecting the **Custom Domain** option in the **Region** portion of the **Geographic Bounds** panel, as shown in the screen shot below.

| 🕌 мо                  | VES | - ID 8235028274129369176           |                                     |                                                                                                    |
|-----------------------|-----|------------------------------------|-------------------------------------|----------------------------------------------------------------------------------------------------|
| <u>F</u> ile <u>F</u> | dit | Pre Processing Action Post Process | sing <u>T</u> ools <u>S</u> ettings | Help                                                                                                    |
|                       | 1   | Description                        |                                     |                                                                                                    |
|                       | V   | Scale                              |                                     |                                                                                                    |
|                       | 1   | Time Spans                         | Region:                             | Generic County<br>State ID: 99                                                                                                    |
|                       | 1   | Geographic Bounds                  | O State                             | County ID: 1 1-999, labels the county within a state.                                                                                                    |
| Ŧ                     | 1   | Vehicles/Equipment                 | <ul> <li>County</li> </ul>          | Description:<br>GPA Fraction: 0.0 Fraction of county within a fuel Geographic Phase-in Area                                                                                                    |
|                       | 1   | Road Type                          | Zone & Link     Custom Domain       | Bar. Pressure: inHg (avg. for Iow altitude is 28.9, avg. for high is 24.6) Vapor Adjust: 0.0 Refueling Vapor Program Adjustment Fraction                                                                                                    |
|                       | 1   | Pollutants And Processes           |                                     | Spill Adjust: 0.0 Refueling Spill Program Adjustment Fraction                                                                                                    |
|                       | ~   | Manage Input Data Sets             |                                     | Domain Input Database<br>The Project domain scale requires a database of detailed data.                                                                                                    |
| Ŧ                     | 1   | Strategies                         |                                     | Server: Refresh                                                                                                    |
| Ŧ                     | 1   | Output                             | Geographic B                        | Database:  The first second second se |
|                       | J   | Advanced Performance Features      | Please select a dom                 | ain database.                                                                                                    |
|                       |     |                                    |                                     |                                                                                                    |
|                       |     |                                    |                                     |                                                                                                    |
| Ready.                |     |                                    |                                     |                                                                                                    |
| Ready.                |     |                                    |                                     |                                                                                                    |

In this case, the user must provide a short county identifier (1-999) that will combine with the state ID (99 for generic) to form the standard 5 digit county identifier used throughout MOVES. In addition, the user must provide a description and GPA (Geographic Phase-in Area) fraction. The Geographic Phase-in Area refers to a group of counties in the western U.S. that had special gasoline sulfur requirements under Tier 2 regulations (see 65 Fed. Reg. 6755-6759 for details on the GPA). The user must also provide the Barometric Pressure (in inches of mercury, in Hg) and the Vapor and Spill Adjustment factors, which describe the Stage II Refueling program in the area.

- **?** Note Barometric Pressure must be indicated by the user for two reasons: 1) it is a required input for some MOVES calculations; and 2) the area is assigned a "Low" or "High" altitude depending on the user's input (areas with pressure less than or equal to 25.8403 are high altitude; areas with pressure greater than 25.8403 are low altitude).
- **!Tip** A user might want to use the **Custom Domain** option to represent an area that encompasses a portion of a county, multiple counties, or an area that crosses state boundaries (a nonattainment area may have these characteristics).

When either the **County** or **Project** is chosen on the **Scale** panel, the **Geographic Bounds** panel will contain an area in which to define the **Domain Input Database** for the model, as shown in the following screenshot.

| A MOVES - C:\EPA\MOVESTestSuite\Runspecs\MOVES2010b.mrs - ID 189389588378876076 |                                                            |                                                                                        |           |                   |                |               |
|---------------------------------------------------------------------------------|------------------------------------------------------------|----------------------------------------------------------------------------------------|-----------|-------------------|----------------|---------------|
| <u>File Edit PreProcessing Action Post Pre</u>                                  | ocessing <u>T</u> ools <u>S</u> ettings                    | : <u>H</u> elp                                                                         |           |                   |                |               |
| <b>Description</b>                                                              |                                                            |                                                                                        |           |                   |                |               |
| 🧹 Scale                                                                         |                                                            |                                                                                        |           |                   |                |               |
| 😂 Time Spans                                                                    | Region:                                                    | States:                                                                                | Counties: |                   | Selections:    |               |
| Geographic Bounds                                                               | O Nation                                                   | MICHIGAN<br>MINNESOTA<br>MISSISSIPPI                                                   |           |                   | MICHIGAN - Was | htenaw County |
| 🛨 🧹 Vehicles/Equipment                                                          | County                                                     | MISSOURI                                                                               |           |                   |                |               |
| 🎻 Road Type                                                                     | <ul> <li>Zone &amp; Link</li> <li>Custom Domain</li> </ul> | MONTANA<br>NEBRASKA<br>NEVADA                                                          |           |                   |                |               |
| Pollutants And Processes                                                        |                                                            | NEW HAMPSHIRE<br>NEW JERSEY                                                            | •         |                   |                |               |
| 🌱 Manage Input Data Sets                                                        |                                                            |                                                                                        | Select A  | Add               |                | Delete        |
| 🛨 🧹 Strategies                                                                  |                                                            | Domain Input Database<br>The County domain scale requires a database of detailed data. |           |                   |                |               |
| 🛨 🧹 Output                                                                      |                                                            | Server:                                                                                |           |                   |                |               |
| 🚽 Advanced Performance Features                                                 |                                                            | Database:                                                                              |           | ✓ Enter/Edit Data | Refresh        |               |
|                                                                                 | Geographic B<br>Please select a dom                        | iounds Requirements<br>nain database.                                                  |           |                   |                |               |
| Stop execution of active RunSpec                                                |                                                            |                                                                                        |           |                   |                |               |

For both the **County** and **Custom Domain option**, the user must specify the usersupplied database that will contain county-specific data. For Project scale, a database of detailed information on the project is required (see **Data Managers (Importers) - Section 2.3.3.4**). In most cases, this database will be located on the server "localhost" (generally the user's own machine). However, the user can specify a different host server in the **Server** box. After specifying a server, identify a database to receive the data that will be imported. If a database has already been created, it can be selected by clicking on the drop-down arrow adjacent to the **Database** box and making a selection from the drop-down list. If the database has not been created or if database changes must be made, click the **Enter/Edit Data** button to open the **County Data Manager**.

- **!Tip** Be sure to fill out all panels and fields to define the RunSpec before using the **County Data Manager** or **Project Data Manager**. The selections in the RunSpec are used by the **County Data Manager** to define the data needed for the county data to be complete, and to filter the data used when creating export or template files.
- ✓ Caution! Defaults that are exported from the MOVES database are generally not appropriate for SIP or conformity analyses. See MOVES Policy Guidance document for more information.
- **?** Note A database created for a specific county by the County Data Manager can't be used as the Custom Domain Input database.
- **?** Note If Custom Domain is selected, the County Data Manager will not export any default data; therefore, the required information is necessary to use this option.

The user can clear the selected database and update the list of available databases by clicking the **Refresh** button.

The **Geographic Bounds** panel includes the text box, **Geographic Bounds Requirements**, which defines what is expected of the user on the panel.

#### 2.2.5 Vehicles/Equipment

To select which on-road vehicles are to be modeled, click on **Vehicles/Equipment** in the Navigation Panel. This will open the **On Road Vehicle Equipment** Detail Panel. Two lists (**Fuels** and **Source Use Types**) appear to the left of this panel to allow distinct selections for the vehicles/equipment.

| 📓 MOVES - C:\EPA\MOVESTestSuite\Runspecs\MOVES2010b.mrs - ID 189389588378876076 |                                                                   |                                                                         |            |             |        |  |  |
|---------------------------------------------------------------------------------|-------------------------------------------------------------------|-------------------------------------------------------------------------|------------|-------------|--------|--|--|
| File Edit PreProcessing Action PostProcessing Iools Settings Help               |                                                                   |                                                                         |            |             |        |  |  |
| Description                                                                     | Fuels:<br>Compressed Natural Gas (CNG)                            | Source Use Types:<br>Combination Long-haul Truck                        |            | Selections: |        |  |  |
| Scale                                                                           | Diesel Fuel<br>Electricity<br>Gasoline                            | Combination Short-haul Truck<br>Intercity Bus<br>Light Commercial Truck | τ.         |             |        |  |  |
| 😂 Time Spans                                                                    | Liquefied Petroleum Gas (LPG)<br>Placeholder Fuel Type            | Motor Home<br>Motorcycle                                                |            |             |        |  |  |
| Geographic Bounds                                                               |                                                                   | Passenger Car<br>Passenger Truck<br>Refuse Truck                        |            |             |        |  |  |
| Vehicles/Equipment     On Road Vehicle Equipment                                |                                                                   | Refuse Truck<br>School Bus<br>Single Unit Long-haul Truck               | 100l Bus   |             |        |  |  |
| On Road Vehicle Equipment                                                       |                                                                   | Single Unit Short-haul Truck<br>Transit Bus                             |            |             |        |  |  |
| 🌱 Road Type                                                                     |                                                                   | IT difsit bus                                                           |            |             |        |  |  |
| Pollutants And Processes                                                        |                                                                   |                                                                         |            |             |        |  |  |
| Manage Input Data Sets                                                          |                                                                   |                                                                         |            |             |        |  |  |
| 🛨 🧹 Strategies                                                                  |                                                                   |                                                                         |            |             |        |  |  |
| 🛨 🇹 Output                                                                      | Select All                                                        |                                                                         | Select All |             | Delete |  |  |
| Advanced Performance Features                                                   | Add Fuel/Type Combinations On Road Vehicle Equipment Requirements |                                                                         |            |             |        |  |  |
|                                                                                 | Please select a Fuel and Source Use Type                          | combination.                                                            |            |             |        |  |  |
|                                                                                 |                                                                   |                                                                         |            |             |        |  |  |
| Stop execution of active RunSpec                                                |                                                                   |                                                                         |            |             |        |  |  |

- 1. Click and highlight the **Fuels** choice or click the **Select All** button to choose all the choices.
- 2. Click and highlight the **Source Use Types** choice or click the **Select All** button to choose all the choices.
- 3. Click **Add Fuel/Type Combinations** button to move the selected choices to the **Selections** box.

To clear highlighted selections from Selections box, click **Delete**.

**?** Note No default selection will appear on this panel, and the model cannot be run without a selection made.

- **?** Note The On Road Vehicle Equipment panel contains a small subpanel at the bottom that reminds the user that they are required to select a Fuel and Source Use type. This panel disappears after a valid Fuel and Source Use Type selection is made. If a selected combination is not in the database, the subpanel will notify the user that the combination is invalid (e.g. "Diesel fuel/Motorcycle combination is not in the database"). These non-existent combinations do not need to be removed from the RunSpec, but no results are reported for such vehicles.
- **?** Note Source use type is a combination of body style and how the vehicle is used. For example, long haul and short haul trucks will tend to be very similar in size and design, but the way they are used defines their source use type. However, the use of the vehicle can affect the types of vehicles in the classification. For example, light commercial trucks would include panel vans (without windows) that would not normally appear in the passenger truck category, even though both vehicles are four tire trucks.

Since the size and design of some categories are similar, their emission impacts will also be similar. This makes it less critical that you be able to discern the differences between long and short haul trucks, as long as you have accurate estimates for total populations and vehicle activity for that general classification of truck.

One exception to that thinking is long haul combination trucks. These trucks are subject to federal rules about rest periods and MOVES estimates how long these vehicles are stopped and idling during rest periods. This extra idling can be a significant contribution to vehicle emissions.

Below are the Source Use Types and their descriptions:

| Source Type<br>ID | Source Use Type              | Description                                                                                                    |
|-------------------|------------------------------|----------------------------------------------------------------------------------------------------|
| 11                | Motorcycle                   | Vehicles with less than four wheels.                                                                                      |
| 21                | Passenger Car                | Four wheel, two axle vehicles whose primary function is passenger transport.                                              |
| 31                | Passenger Truck              | Four wheel, two axle trucks whose primary functional design is for cargo, but are used primarily for passenger transport. |
| 32                | Light Commercial Truck       | Four wheel, two axle trucks used primarily for cargo transport.                                                           |
| 41                | Intercity Bus                | Passenger vehicles with a capacity of 15 or more persons primarily used for transport between cities.                     |
| 42                | Transit Bus                  | Passenger vehicles with a capacity of 15 or more persons primarily used for transport within cities.                      |
| 43                | School Bus                   | Passenger vehicles with a capacity of 15 or more persons used primarily for transport of students for school.             |
| 51                | Refuse Truck                 | Trucks primarily used to haul refuse to a central location.                                                               |
| 52                | Single Unit Short-haul Truck | Single unit trucks with more than four tires with a range of operation of up to 200 miles.                                |
| 53                | Single Unit Long-haul Truck  | Single unit trucks with more than four tires with a range of operation of over 200 miles.                                 |
| 54                | Motor Home                   | Trucks whose primary functional design is to provide sleeping quarters.                                                   |
| 61                | Combination Short-haul Truck | Combination tractor/trailer trucks with more than four tires with a range of operation of up to 200 miles.                |
| 62                | Combination Long-haul Truck  | Combination tractor/trailer trucks with more than four tires with a range of operation of over 200 miles.                 |

### 2.2.6 Road Type

If any vehicle has been selected (see **Vehicles/Equipment - Section 2.2.5**), the **Road Type** panel becomes available on the Navigation Panel, allowing the selection of road type. All **Road Type** panel controls are disabled otherwise.

| 🕌 MOVES                   | - C:\EPA\MOVESTestSuite\Runspe | ecs\MOVES2010b.mrs - ID 189389                       | 588378876076                                         |                      |  |
|---------------------------|--------------------------------|------------------------------------------------------|------------------------------------------------------|----------------------|--|
| <u>F</u> ile <u>E</u> dit | Pre Processing Action Post Pro | ocessing <u>T</u> ools <u>S</u> ettings <u>H</u> elp |                                                      |                      |  |
| - 1                       | Description                    |                                                      |                                                      |                      |  |
| 1                         | Scale                          |                                                      |                                                      |                      |  |
| ≈                         | Time Spans                     |                                                      |                                                      |                      |  |
| 1                         | Geographic Bounds              |                                                      | Available Road Types:                                | Selected Road Types: |  |
| Ξ !                       | Vehicles/Equipment             |                                                      | Off-Network<br>Rural Restricted Access               |                      |  |
|                           | On Road Vehicle Equipment      |                                                      | Rural Unrestricted Access<br>Urban Restricted Access |                      |  |
| 1                         | Road Type                      |                                                      | Urban Unrestricted Access                            |                      |  |
| 1                         | Pollutants And Processes       |                                                      |                                                      |                      |  |
| 1                         | Manage Input Data Sets         |                                                      |                                                      |                      |  |
| H 🎺                       | Strategies                     |                                                      |                                                      |                      |  |
| H 🎺                       | Output                         |                                                      | Select All Add                                       | Delete               |  |
| 1                         | Advanced Performance Features  |                                                      |                                                      |                      |  |
|                           |                                |                                                      |                                                      |                      |  |
|                           |                                |                                                      |                                                      |                      |  |
| ▲<br>Stop exect           | Ition of active RunSpec        |                                                      |                                                      |                      |  |
| Stop exect                | autori or active numpee        |                                                      |                                                      |                      |  |

**!Tip** You must select at least one road type.

- 1. Click and highlight the desired Road Types from the list.
- 2. Click the Select All button to select all Road Types in list.
- 3. Click the Add button to move choice to the Selected Road Types box.

Click the **Delete** button to clear the highlighted selections.

- **? Note** The list of **Road Types** is the complete list of roadway types present in the underlying MOVES database. The default database has **Road Types** that represent urban and rural driving on roads with restricted and unrestricted vehicle access. Restricted access roadtypes are usually used to model freeways and interstates; ramps are considered part of restricted access roadtypes. The **Ramp Fraction** tab of the CDM (see **Data Managers (Importers) Section 2.3.3.4**) will only become available if an unrestricted road type (i.e. 2 or 4) is selected.
- **?** Note Off Network is automatically selected when start or extended idle processes are selected on the **Pollutants and Processes** panel. All **Road Types** are automatically selected when any evaporative or refueling processes are selected on the **Pollutants and Processes** panel.

- **!Tip** All **Road Types** in an area on which VMT is allocated should be selected to correctly calculate population.
- ✓ Caution! Selected Road Types may or may not exist in the geographic bounds of the RunSpec. For example, a county may have no urban roads. MOVES will display results only for road types that exist in the selected geographic area.

### **2.2.7 Pollutants and Processes**

To select the pollutants and processes to include in the RunSpec, choose **Pollutants and Processes** on the Navigation Panel. A matrix will appear in the Detail Panel, with **Pollutants** listed as rows and **Processes** listed as columns. When a pollutant/process combination is selected by clicking a check box, it is included in the RunSpec. When the RunSpec is run, the model will compute emissions for that pollutant/process combination.

| Unscription         Image Trail of Second Second Secon |                                                                                                    | Description                                                                                                    |                                                                                                    |                                       | Runnin | g Exhaust | Start Exhaust | Brakewear | Tirewear | Evap Permeation | Evap Fuel Vapor Venting | Evap Fuel Leaks | Crankcase Running B |  |  |  |
|----------------------------------------------------------------------------------------------------|----------------------------------------------------------------------------------------------------|----------------------------------------------------------------------------------------------------|----------------------------------------------------------------------------------------------------|---------------------------------------|--------|-----------|---------------|-----------|----------|-----------------|-------------------------|-----------------|---------------------|--|--|--|
| Scale       P       Non-Methana Organic Gases       P       P <t< th=""><th>- V/</th><th>Description</th><th></th><th>Total Gaseous Hydrocarbons</th><th></th><th>V</th><th>2</th><th></th><th></th><th>V</th><th>V</th><th>V</th><th>2</th></t<>                                                                                                    | - V/                                                                                                    | Description                                                                                                    |                                                                                                    | Total Gaseous Hydrocarbons            |        | V         | 2             |           |          | V               | V                       | V               | 2                   |  |  |  |
| Scale       v       v <td></td> <td></td> <td></td> <td>Non-Methane Hydrocarbons</td> <td></td> <td>V</td> <td>2</td> <td></td> <td></td> <td>V</td> <td>2</td> <td>¥</td> <td>V</td>                                                                                                    |                                                                                                    |                                                                                                    |                                                                                                    | Non-Methane Hydrocarbons              |        | V         | 2             |           |          | V               | 2                       | ¥               | V                   |  |  |  |
| Ime Spans         P         P                                                                                                    | _                                                                                                    | Scale                                                                                                    |                                                                                                    | Non-Methane Organic Gases             |        | V         | ¥             |           |          |                 | V                       |                 | ¥                   |  |  |  |
| Time Spans         P         P                                                                                                    | 1                                                                                                    |                                                                                                    |                                                                                                    |                                       |        |           |               |           |          |                 |                         |                 |                     |  |  |  |
| Interspans       # Cachon Monoide (CO)       #       #       #       #       #       #       #       #       #       #       #       #       #       #       #       #       #       #       #       #       #       #       #       #       #       #       #       #       #       #       #       #       #       #       #       #       #       #       #       #       #       #       #       #       #       #       #       #       #       #       #       #       #       #       #       #       #       #       #       #       #       #       #       #       #       #       #       #       #       #       #       #       #       #       #       #       #       #       #       #       #       #       #       #       #       #       #       #       #       #       #       #       #       #       #       #       #       #       #       #       #       #       #       #       #       #       #       #       #       #       #       #       #       #       #       <                                                                                                    |                                                                                                    | A                                                                                                    |                                                                                                    |                                       |        |           |               |           |          |                 |                         |                 |                     |  |  |  |
| Geographic Bounds<br>Vehicles Equipment              \u03b3             Vehicles Equipment             Vehicles Equipment             Vehicles Equicles             Vehicles Equipment             Vehicles Equicle      | 1                                                                                                    | Time Spans                                                                                                    |                                                                                                    |                                       |        |           |               |           |          |                 |                         |                 |                     |  |  |  |
| Geographic Bounds       v       Ammonia (NHS)       v       v <t< td=""><td></td><td></td><td></td><td></td><td></td><td></td><td></td><td></td><td></td><td></td><td></td><td></td><td></td></t<>                                                                                                    |                                                                                                    |                                                                                                    |                                                                                                    |                                       |        |           |               |           |          |                 |                         |                 |                     |  |  |  |
| Vehicles Equipment         V         V                                                                                                    |                                                                                                    | Coorronhio Doundo                                                                                                    |                                                                                                    |                                       |        |           |               |           |          |                 |                         |                 |                     |  |  |  |
| Vehicles Equipment     v     v     v     v     v     v       Road Type     v     v     v     v     v     v       Pollutants And Proces     v     v     v     v     v     v       Pollutants And Proces     v     v     v     v     v     v       Pollutants And Proces     v     v     v     v     v     v       Pollutants And Proces     v     v     v     v     v     v       Pollutants And Proces     v     v     v     v     v     v       Pollutants And Proces     v     v     v     v     v     v       Primary PM10 - Elemental Carbon     v     v     v     v     v     v       Primary PM10 - Brakewart Particulate     v     v     v     v     v     v       Primary PM10 - Brakewart Particulate     v     v     v     v     v     v       On-Road Retrot     v     v     v     v     v     v     v       Quiput     Primary PM10 - Suifab Particulate     v     v     v     v     v       Viput     v     v     v     v     v     v       Quiput     Primary PM10 -                                                                                                    | 1                                                                                                    | Geographic Bounds                                                                                                    |                                                                                                    |                                       |        |           |               |           |          |                 |                         |                 |                     |  |  |  |
| Venclessiquipment <ul> <li>Notices Acid (HONO)</li> <li>V</li> <li>V</li> <liv< li=""> <li>V</li> <liv< li=""> <liv<< td=""><td></td><td></td><td></td><td></td><td></td><td></td><td></td><td></td><td></td><td></td><td></td><td></td><td></td></liv<<></liv<></liv<></ul>                                                                                                    |                                                                                                    |                                                                                                    |                                                                                                    |                                       |        |           |               |           |          |                 |                         |                 |                     |  |  |  |
| Road Type         P         P         P         P           Pollutants And (Procs)         V         V         V         V         V         V           Pollutants And Procs         Primary PM10 - Organic Carbon         V         V         V         V         V         V           Manage hput Data Se         Primary PM10 - Brakewear Particulate         V         V                                                                                                    | -                                                                                                    | Vehicles/Equipment                                                                                                    |                                                                                                    |                                       |        |           |               |           |          |                 |                         |                 |                     |  |  |  |
| Road Type         Primary Enhast PM10 - Total         P         P        P                                                                                                    | ~                                                                                                    |                                                                                                    |                                                                                                    |                                       |        |           |               |           |          |                 |                         |                 |                     |  |  |  |
| Pointants And Proces     Primary PM10 - Organic Carbon     V     V     V       Manage Input Data Ss     Primary PM10 - Brakewear Particulate     V     V     V       Primary PM10 - Suficite Particulate     V     V     V     V       Primary PM10 - Suficite Particulate     V     V     V     V       Primary PM10 - Suficite Particulate     V     V     V     V       Primary PM10 - Suficite Particulate     V     V     V     V       Primary PM10 - Suficite Particulate     V     V     V     V       Primary PM10 - Suficite Particulate     V     V     V     V       Primary PM10 - Suficite Particulate     V     V     V     V       Primary PM10 - Suficite Particulate     V     V     V     V       Primary PM10 - Suficite Particulate     V     V     V     V       Primary PM10 - Suficite Particulate     V     V     V     V       Primary PM10 - Suficite Particulate     V     V     V     V       Primary PM10 - Suficite Particulate     V     V     V     V       Primary PM10 - Suficite Particulate     V     V     V     V       Primary PM10 - Suficite Particulate     V     V     V     V       Primary PM10                                                                                                    |                                                                                                    |                                                                                                    |                                                                                                    |                                       |        |           |               |           |          |                 |                         |                 |                     |  |  |  |
| Polutariats And Process     Primary PM10 - Elemental Carbon     V     V     V     V       Manage Input Data Se     Primary PM10 - Brakewear Particulate     V     V     V       Strategies     Primary PM10 - Treevear Particulate     V     V     V       On Road Retrort     Primary PM10 - Elemental Carbon     V     V     V       Primary PM12 - Graphic Carbon     V     V     V     V       Primary PM12 - Solitate Particulate     V     V     V       Primary PM12 - Solitate Particulate     V     V     V       Primary PM12 - Solitate Particulate     V     V     V       Primary PM12 - Solitate Particulate     V     V     V       Primary PM12 - Solitate Particulate     V     V     V       V Primary PM12 - Solitate Particulate     V     V     V       V Primary PM12 - Solitate Particulate     V     V     V       V Primary PM12 - Solitate Particulate     V     V     V       V Primary PM12 - Solitate Particulate     V     V     V       V Primary PM12 - Solitate Particulate     V     V     V       V Primary PM12 - Solitate Particulate     V     V     V       V Primary PM12 - Solitate Particulate     V     V     V       V Primary PM12 - Soli                                                                                                    | - <b>N</b>                                                                                                    | Road Type                                                                                                    |                                                                                                    | Primary Exhaust PM10 - Total          | [      | ~         |               |           |          |                 |                         |                 |                     |  |  |  |
| Pollutants And Proces <ul> <li>Primary PM10 - Elemental Carbon</li> <li> <ul> <li>Primary PM10 - Binke Specific Utals</li> <li> <ul> <li>Primary PM10 - Binke Specific Utals</li> <li> <ul> <li>Primary PM10 - Binke Specific Utals</li> <li> <ul> <li>Primary PM10 - Binke Specific Utals</li> <li> <ul> <li>Primary PM10 - Binke Specific Utals</li> <li> <ul> <li>Primary PM10 - Binke Specific Utals</li> <li> <ul></ul></li></ul></li></ul></li></ul></li></ul></li></ul></li></ul></li></ul>                                                                                                    |                                                                                                    |                                                                                                    |                                                                                                    | Primary PM10 - Organic Carbon         |        | V         | ¥             |           |          |                 |                         |                 | ¥                   |  |  |  |
| Manage Input Data Set     Primary PM10 - Sutitate Particulate     P       Manage Input Data Set     Primary PM10 - Trievee ar Particulate     P       Strategies     P     Primary PM12 - Grganic Carbon     P       On-Road Retrot     Primary PM12 - Grganic Carbon     P     P       Primary PM12 - Sutitate Particulate     P     P       Primary PM12 - Grganic Carbon     P     P       On-Road Retrot     P     P       Primary PM2 - Sutitate Particulate     P       Primary PM2 - Sutitate Particulate     P       Pretroiue Theory Consumption     P     <                                                                                                    |                                                                                                    |                                                                                                    |                                                                                                    |                                       |        | V         |               |           |          |                 |                         |                 |                     |  |  |  |
| Manage Input Data Set       Primary PM10-Brakewar Particulate       V       V       V         Strategies       Primary PM12-5-Total       V       V       V       V         On-Road Retrott       Primary PM2.5-Clemental Carbon       V       V       V       V       V         Rate OI Progres       Primary PM2.5-Drakewar Particulate       V       V       V       V       V       V         On-Road Retrott       Primary PM2.5-Drakewar Particulate       V       V       V       V       V       V         Rate OI Progres       Primary PM2.5-Drakewar Particulate       V       V                                                                                                    | N/                                                                                                    | Pollutants And Proces                                                                                                    |                                                                                                    |                                       |        |           |               |           |          |                 |                         |                 |                     |  |  |  |
| Marage input Data Sr         Primary PM10-Trreven Particulate         V         V         V           Strategies         Primary PM25-Organic Carbon         V         V                                                                                                    |                                                                                                    |                                                                                                    |                                                                                                    |                                       |        |           |               |           |          |                 |                         |                 |                     |  |  |  |
| Strategies         Primary PM2.5 - Total         W         W <th< td=""><td>-</td><td>Manago Input Data Sol</td><td></td><td></td><td></td><td></td><td></td><td></td><td></td><td></td><td></td><td></td><td></td></th<>                                                                                                    | -                                                                                                    | Manago Input Data Sol                                                                                                    |                                                                                                    |                                       |        |           |               |           |          |                 |                         |                 |                     |  |  |  |
| Strategies         Primary PM2.5 - Organic Carbon         V         V                                                                                                    | 1                                                                                                    | Manage input Data Se                                                                                                    |                                                                                                    |                                       |        |           |               |           |          |                 |                         |                 |                     |  |  |  |
| Strategies         Primary PM2.5 - Elemental Cation         V         V                                                                                                    |                                                                                                    |                                                                                                    |                                                                                                    |                                       |        |           |               |           |          |                 |                         |                 |                     |  |  |  |
| On-Road Retrot         Image Mu2.5 - Leimenial Carbon         Image Mu2.5 - Leimenial Carbon         Image Mu2.5 - Leimenial Carbon         Image Mu2.5 - Leimenial Carbon         Image Mu2.5 - Leimenial Carbon         Image Mu2.5 - Leimenial Carbon         Image Mu2.5 - Erakewas Particulate         Image Mu2.5 - Erakewas Particulate                                                                                                    | -                                                                                                    | Strategies                                                                                                    |                                                                                                    |                                       |        |           |               |           |          |                 |                         |                 |                     |  |  |  |
| On-Road Retrott         //         Primary PM2.5 - Briewear Particulate         //         //         //         //         //         //         //         //         //         //         //         //         //         //         //         //         //         //         //         //         //         //         //         //         //         //         //         //         //         //         //         //         //         //         //         //         //         //         //         //         //         //         //         //         //         //         //         //         //         //         //         //         //         //         //         //         //         //         //         //         //         //         //         //         //         //         //         //         //         //         //         //         //         //         //         //         //         //         //         //         //         //         //         //         //         //         //         //         //         //         //         //         // <th <="" th=""> <th <="" th=""> <th <="" th=""> <th< td=""><td>1</td><td></td><td>의 뜨릭</td><td></td><td></td><td></td><td></td><td></td><td></td><td></td><td></td><td></td><td></td></th<></th></th></th>                                                                                                    | <th <="" th=""> <th <="" th=""> <th< td=""><td>1</td><td></td><td>의 뜨릭</td><td></td><td></td><td></td><td></td><td></td><td></td><td></td><td></td><td></td><td></td></th<></th></th> | <th <="" th=""> <th< td=""><td>1</td><td></td><td>의 뜨릭</td><td></td><td></td><td></td><td></td><td></td><td></td><td></td><td></td><td></td><td></td></th<></th> | <th< td=""><td>1</td><td></td><td>의 뜨릭</td><td></td><td></td><td></td><td></td><td></td><td></td><td></td><td></td><td></td><td></td></th<> | 1                                     |        | 의 뜨릭      |               |           |          |                 |                         |                 |                     |  |  |  |
| Rate Of Progress         PrimaryPM2.5 - Tirgwaar Particulate         V         V <t< td=""><td></td><td></td><td>2</td><td>Primary PM2.5 - Sulfate Particulate</td><td></td><td>~</td><td>2</td><td></td><td></td><td></td><td></td><td></td><td>¥</td></t<>                                                                                                    |                                                                                                    |                                                                                                    | 2                                                                                                    | Primary PM2.5 - Sulfate Particulate   |        | ~         | 2             |           |          |                 |                         |                 | ¥                   |  |  |  |
| Rate Of Progres         // Total Energy Consumption         //         //         //         //         //         //         //         //         //         //         //         //         //         //         //         //         //         //         //         //         //         //         //         //         //         //         //         //         //         //         //         //         //         //         //         //         //         //         //         //         //         //         //         //         //         //         //         //         //         //         //         //         //         //         //         //         //         //         //         //         //         //         //         //         //         //         //         //         //         //         //         //         //         //         //         //         //         //         //         //         //         //         //         //         //         //         //         //         //         //         //         //         //         //         //         //         //         // <td></td> <td>🚽 🖉 On-Road Retrofit</td> <td></td> <td>Primary PM2.5 - Brakewear Particulate</td> <td></td> <td></td> <td></td> <td>2</td> <td></td> <td></td> <td></td> <td></td> <td></td>                                                                                                    |                                                                                                    | 🚽 🖉 On-Road Retrofit                                                                                                    |                                                                                                    | Primary PM2.5 - Brakewear Particulate |        |           |               | 2         |          |                 |                         |                 |                     |  |  |  |
| Value         V         V <td></td> <td></td> <td></td> <td>Primary PM2.5 - Tirewear Particulate</td> <td></td> <td></td> <td></td> <td></td> <td>V</td> <td></td> <td></td> <td></td> <td></td>                                                                                                    |                                                                                                    |                                                                                                    |                                                                                                    | Primary PM2.5 - Tirewear Particulate  |        |           |               |           | V        |                 |                         |                 |                     |  |  |  |
| Rate Of Progress         Performance party Consumption         Performance         Performance <th< td=""><td></td><td></td><td></td><td>Total Energy Consumption</td><td>1</td><td>V</td><td>¥</td><td></td><td></td><td></td><td></td><td></td><td></td></th<>                                                                                                    |                                                                                                    |                                                                                                    |                                                                                                    | Total Energy Consumption              | 1      | V         | ¥             |           |          |                 |                         |                 |                     |  |  |  |
| Output         Image: Construction         Image: Construction         I                                                                                                    |                                                                                                    | Mate of Progress                                                                                                    |                                                                                                    |                                       |        |           |               |           |          |                 |                         |                 |                     |  |  |  |
| Output         //         //         //         //         //         //         //         //         //         //         //         //         //         //         //         //         //         //         //         //         //         //         //         //         //         //         //         //         //         //         //         //         //         //         //         //         //         //         //         //         //         //         //         //         //         //         //         //         //         //         //         //         //         //         //         //         //         //         //         //         //         //         //         //         //         //         //         //         //         //         //         //         //         //         //         //         //         //         //         //         //         //         //         //         //         //         //         //         //         //         //         //         //         //         //         //         //         //         //         // <th< td=""><td></td><td></td><td></td><td></td><td></td><td></td><td></td><td></td><td></td><td></td><td></td><td></td><td></td></th<>                                                                                                    |                                                                                                    |                                                                                                    |                                                                                                    |                                       |        |           |               |           |          |                 |                         |                 |                     |  |  |  |
| Advanced Performance         // Methania (CH4)         // // // // // // // // // // // // //                                                                                                    | -                                                                                                    | Output                                                                                                    |                                                                                                    |                                       |        |           | -             |           |          |                 |                         |                 |                     |  |  |  |
| Advanced Performance         /*         /*         /*         /*         /*         /*         /*         /*         /*         /*         /*         /*         /*         /*         /*         /*         /*         /*         /*         /*         /*         /*         /*         /*         /*         /*         /*         /*         /*         /*         /*         /*         /*         /*         /*         /*         /*         /*         /*         /*         /*         /*         /*         /*         /*         /*         /*         /*         /*         /*         /*         /*         /*         /*         /*         /*         /*         /*         /*         /*         /*         /*         /*         /*         /*         /*         /*         /*         /*         /*         /*         /*         /*         /*         /*         /*         /*         /*         /*         /*         /*         /*         /*         /*         /*         /*         /*         /*         /*         /*         /*         /*         /*         /*         /*         /* <th *<="" th="">         /*         /*         /*<td>1</td><td>output</td><td></td><td></td><td></td><td></td><td></td><td></td><td></td><td></td><td></td><td></td><td></td></th>                                                                                                    | /*         /*         /* <td>1</td> <td>output</td> <td></td> <td></td> <td></td> <td></td> <td></td> <td></td> <td></td> <td></td> <td></td> <td></td> <td></td>                     | 1                                                                                                    | output                                                                                                    |                                       |        |           |               |           |          |                 |                         |                 |                     |  |  |  |
| Attorned Perioritati                                                                                                    |                                                                                                    |                                                                                                    |                                                                                                    |                                       |        |           |               |           |          |                 |                         |                 |                     |  |  |  |
| V         O2 Equivalent         V         V         <                                                                                                    |                                                                                                    | Advanced Performanc                                                                                                    |                                                                                                    |                                       |        |           |               |           |          |                 |                         |                 | V                   |  |  |  |
| W         Benzone         W         W </td <td></td> <td></td> <td></td> <td></td> <td></td> <td></td> <td></td> <td></td> <td></td> <td></td> <td></td> <td></td> <td></td>                                                                                                    |                                                                                                    |                                                                                                    |                                                                                                    |                                       |        |           |               |           |          |                 |                         |                 |                     |  |  |  |
| W         Ethanol         W         W </td <td></td> <td></td> <td></td> <td></td> <td></td> <td></td> <td></td> <td></td> <td></td> <td></td> <td></td> <td></td> <td></td>                                                                                                    |                                                                                                    |                                                                                                    |                                                                                                    |                                       |        |           |               |           |          |                 |                         |                 |                     |  |  |  |
| W MTDE         W         W <td></td> <td></td> <td></td> <td></td> <td></td> <td></td> <td></td> <td></td> <td></td> <td></td> <td></td> <td></td> <td></td>                                                                                                    |                                                                                                    |                                                                                                    |                                                                                                    |                                       |        |           |               |           |          |                 |                         |                 |                     |  |  |  |
| v         Naphthalene Particle         v         v                                                                                                    |                                                                                                    |                                                                                                    |                                                                                                    | Ethanol                               | [      | ~         | ¥             |           |          | ~               | ×                       | ¥               | ×                   |  |  |  |
| V         1.9-bitadiene         V         V         V         V           V         Formaldehyde         V         V         V         V           V         Acetaldehyde         V         V         V         V           V         Acetaldehyde         V         V         V         V           V         Acetaldehyde         V         V         V         V           V         Acrolein         V         V         V         V           V         Naphthalene gas         V         V         V         V                                                                                                    |                                                                                                    |                                                                                                    |                                                                                                    | MTBE                                  |        | ~         | ~             |           |          | V               | V                       | ~               | ¥                   |  |  |  |
| V         1.9-bitadiene         V         V         V         V           V         Formaldehyde         V         V         V         V           V         Acetaldehyde         V         V         V         V           V         Acetaldehyde         V         V         V         V           V         Acetaldehyde         V         V         V         V           V         Acrolein         V         V         V         V           V         Naphthalene gas         V         V         V         V                                                                                                    |                                                                                                    |                                                                                                    |                                                                                                    | Naphthalene Particle                  |        | V         | V             |           |          |                 |                         |                 | V                   |  |  |  |
| V         Formaldehyde         V         V         V         V           V         Acataldehyde         V         V         V         V           V         Acataldehyde         V         V         V         V           V         Acataldehyde         V         V         V         V           V         Acataldehyde         V         V         V         V           V         Acataldehyde         V         V         V         V           V         Naphthalene gas         V         V         V         V                                                                                                    |                                                                                                    |                                                                                                    |                                                                                                    |                                       |        |           |               |           |          |                 |                         |                 |                     |  |  |  |
| v     Acetaidehyde     v     v     v     v       v     Acrolein     v     v     v     v       v     Acrolein     v     v     v     v       v     Naphthalene gas     v     v     v     v                                                                                                    |                                                                                                    |                                                                                                    |                                                                                                    |                                       |        |           |               |           |          |                 |                         |                 |                     |  |  |  |
| # Acrolein         #         #         #         #         #         #         #         #         #         #         #         #         #         #         #         #         #         #         #         #         #         #         #         #         #         #         #         #         #         #         #         #         #         #         #         #         #         #         #         #         #         #         #         #         #         #         #         #         #         #         #         #         #         #         #         #         #         #         #         #         #         #         #         #         #         #         #         #         #         #         #         #         #         #         #         #         #         #         #         #         #         #         #         #         #         #         #         #         #         #         #         #         #         #         #         #         #         #         #         #         #         #         #         #         #                                                                                                    |                                                                                                    |                                                                                                    |                                                                                                    |                                       |        |           |               |           |          |                 |                         |                 |                     |  |  |  |
| Vaphthalene gas V V V V V                                                                                                    |                                                                                                    |                                                                                                    |                                                                                                    |                                       |        |           |               |           |          |                 |                         |                 |                     |  |  |  |
|                                                                                                    |                                                                                                    |                                                                                                    |                                                                                                    |                                       |        |           |               |           |          |                 |                         |                 |                     |  |  |  |
|                                                                                                    |                                                                                                    |                                                                                                    |                                                                                                    | Naphthalene gas                       |        | ~         | r             |           |          | V               | V                       | V               | V                   |  |  |  |
|                                                                                                    |                                                                                                    |                                                                                                    |                                                                                                    |                                       |        |           |               |           |          |                 |                         |                 |                     |  |  |  |
|                                                                                                    |                                                                                                    |                                                                                                    |                                                                                                    |                                       | 4      |           |               |           |          |                 |                         |                 |                     |  |  |  |
|                                                                                                    |                                                                                                    |                                                                                                    | 100                                                                                                    |                                       |        |           |               |           |          |                 |                         |                 |                     |  |  |  |
|                                                                                                    |                                                                                                    |                                                                                                    | 8                                                                                                    |                                       |        |           |               |           |          |                 |                         |                 |                     |  |  |  |
|                                                                                                    |                                                                                                    |                                                                                                    | 8                                                                                                    |                                       |        |           |               |           |          |                 |                         |                 |                     |  |  |  |
|                                                                                                    |                                                                                                    |                                                                                                    | 8                                                                                                    |                                       |        |           |               |           |          |                 |                         |                 |                     |  |  |  |
|                                                                                                    |                                                                                                    |                                                                                                    | 8                                                                                                    |                                       |        |           |               |           |          |                 |                         |                 |                     |  |  |  |
|                                                                                                    |                                                                                                    |                                                                                                    | 8                                                                                                    |                                       |        |           |               |           |          |                 |                         |                 |                     |  |  |  |
|                                                                                                    |                                                                                                    |                                                                                                    | 8                                                                                                    |                                       |        |           |               |           |          |                 |                         |                 |                     |  |  |  |
|                                                                                                    |                                                                                                    |                                                                                                    | 8                                                                                                    |                                       |        |           |               |           |          |                 |                         |                 |                     |  |  |  |
|                                                                                                    |                                                                                                    |                                                                                                    | 8                                                                                                    |                                       |        |           |               |           |          |                 |                         |                 |                     |  |  |  |
|                                                                                                    |                                                                                                    |                                                                                                    |                                                                                                    |                                       |        |           |               |           |          |                 |                         |                 |                     |  |  |  |
|                                                                                                    |                                                                                                    |                                                                                                    | 8                                                                                                    |                                       |        |           |               |           |          |                 |                         |                 |                     |  |  |  |
|                                                                                                    |                                                                                                    |                                                                                                    |                                                                                                    |                                       |        |           |               |           |          |                 |                         |                 |                     |  |  |  |
|                                                                                                    |                                                                                                    |                                                                                                    |                                                                                                    |                                       |        |           |               |           |          |                 |                         |                 |                     |  |  |  |

There is no limit to the number of boxes that may be checked; however, at least one box must be checked to produce a valid MOVES RunSpec input.

- **?** Note It may be necessary to scroll the **Pollutants and Processes** panel to see all of the Process columns or Pollutant rows.
- **?** Note Checking the box on the left side of the panel will select all of the processes for that pollutant. The box on the left side of the panel will also show a check if any process is

selected. Additionally, unchecking the box on the left side of the panel will deselect all processes for that pollutant.

- **?** Note In order to compare results to MOBIL6.2 runs, all processes except extended idle need to be selected.
- ✓ Caution! Users are cautioned that the number of check boxes selected will affect execution time. Large runs calculating many pollutant/process combinations may require processing times of several hours, so users are advised to begin with only a few pollutant/process combinations.

A **Pollutant/Process Requirements** box is included at the bottom of the Detail Panel. Text in this box actively responds to pollutant/process combination selections made in the matrix. In some cases, a specific pollutant/process calculation depends upon another pollutant/process calculation, and the user must select the base pollutant/process combination in order to be able to select the dependent combination. An error message will appear in the Pollutant/Process Requirements box should the user not select the base combination. Not all Processes apply to all Pollutants; therefore the matrix above is sparse. The following table displays the complete list allowable Pollutant – Process combinations allowable where 'X' checkmarks are displayed.

|                |         |               |           |          |            | Evap          |              |                      |                    | Crankcase        |                           |                       |                  |              |
|----------------|---------|---------------|-----------|----------|------------|---------------|--------------|----------------------|--------------------|------------------|---------------------------|-----------------------|------------------|--------------|
|                | Running |               |           |          | Evap       | Fuel<br>Vapor | Evap<br>Fuel | Crankcase<br>Running | Crankcase<br>Start | Extended<br>Idle | Refueling<br>Displacement | Refueling<br>Spillage | Extended<br>Idle | Well-<br>To- |
|                | Exhaust | Start Exhaust | Brakewear | Tirewear | Permeation | Venting       | Leaks        | Exhaust              | Exhaust            | Exhaust          | Vapor Loss                | Loss                  | Exhaust          | Pump         |
| Total Gaseous  |         |               |           |          |            |               |              |                      |                    |                  |                           |                       |                  |              |
| Hydrocarbons   | Х       | Х             |           |          | Х          | Х             | Х            | Х                    | Х                  | Х                | Х                         | Х                     | Х                |              |
| Non-Methane    |         |               |           |          |            |               |              |                      |                    |                  |                           |                       |                  |              |
| Hydrocarbons   | Х       | Х             |           |          | Х          | Х             | Х            | Х                    | Х                  | Х                | Х                         | Х                     | Х                |              |
| Non-Methane    |         |               |           |          |            |               |              |                      |                    |                  |                           |                       |                  |              |
| Organic Gases  | Х       | Х             |           |          | Х          | Х             | Х            | Х                    | Х                  | Х                | Х                         | Х                     | Х                |              |
| Total Organic  |         |               |           |          |            |               |              |                      |                    |                  |                           |                       |                  |              |
| Gases          | Х       | Х             |           |          | Х          | Х             | Х            | Х                    | Х                  | Х                | Х                         | Х                     | Х                |              |
| Volatile       |         |               |           |          |            |               |              |                      |                    |                  |                           |                       |                  |              |
| Organic        |         |               |           |          |            |               |              |                      |                    |                  |                           |                       |                  |              |
| Compounds      | Х       | Х             |           |          | Х          | Х             | Х            | Х                    | Х                  | Х                | Х                         | Х                     | Х                |              |
| Carbon         |         |               |           |          |            |               |              |                      |                    |                  |                           |                       |                  |              |
| Monoxide (CO)  | Х       | Х             |           |          |            |               |              | Х                    | Х                  | Х                |                           |                       | Х                |              |
| Oxides of      |         |               |           |          |            |               |              |                      |                    |                  |                           |                       |                  |              |
| Nitrogen (NOx) | Х       | Х             |           |          |            |               |              | Х                    | Х                  | Х                |                           |                       | Х                |              |
| Ammonia        |         |               |           |          |            |               |              |                      |                    |                  |                           |                       |                  |              |
| (NH3)          | Х       | Х             |           |          |            |               |              | Х                    | Х                  | Х                |                           |                       | Х                |              |
| Nitrogen Oxide |         |               |           |          |            |               |              |                      |                    |                  |                           |                       |                  |              |
| (NO)           | Х       | Х             |           |          |            |               |              | Х                    | Х                  | Х                |                           |                       | Х                |              |
| Nitrogen       |         |               |           |          |            |               |              |                      |                    |                  |                           |                       |                  |              |
| Dioxide (NO2)  | Х       | Х             |           |          |            |               |              | Х                    | Х                  | Х                |                           |                       | Х                |              |
| Nitrous Acid   |         |               |           |          |            |               |              |                      |                    |                  |                           |                       |                  |              |
| (HONO)         | Х       | Х             |           |          |            |               |              | Х                    | Х                  | Х                |                           |                       | Х                |              |
| Sulfur Dioxide |         |               |           |          |            |               |              |                      |                    |                  |                           |                       |                  |              |
| (SO2)          | Х       | Х             |           |          |            |               |              | Х                    | Х                  | Х                |                           |                       | Х                |              |
| Primary        |         |               |           |          |            |               |              |                      |                    |                  |                           |                       |                  |              |
| Exhaust PM10   |         |               |           |          |            |               |              |                      |                    |                  |                           |                       |                  |              |
| - Total        | Х       | Х             |           |          |            |               |              | Х                    | Х                  | Х                |                           |                       | Х                |              |
| Primary PM10 - |         |               |           |          |            |               |              |                      |                    |                  |                           |                       |                  |              |
| Organic Carbon | Х       | Х             |           |          |            |               |              | Х                    | Х                  | Х                |                           |                       | Х                |              |

| March 2012                  |                    |               |           |          |                    | MOVES                            | 52010b                | User Gui                        | ide                           |                                          |                                         |                               |                             |                      |
|-----------------------------|--------------------|---------------|-----------|----------|--------------------|----------------------------------|-----------------------|---------------------------------|-------------------------------|------------------------------------------|-----------------------------------------|-------------------------------|-----------------------------|----------------------|
|                             | Running<br>Exhaust | Start Exhaust | Brakewear | Tirewear | Evap<br>Permeation | Evap<br>Fuel<br>Vapor<br>Venting | Evap<br>Fuel<br>Leaks | Crankcase<br>Running<br>Exhaust | Crankcase<br>Start<br>Exhaust | Crankcase<br>Extended<br>Idle<br>Exhaust | Refueling<br>Displacement<br>Vapor Loss | Refueling<br>Spillage<br>Loss | Extended<br>Idle<br>Exhaust | Well-<br>To-<br>Pump |
| Primary PM10 -              |                    |               |           |          |                    |                                  |                       |                                 |                               |                                          |                                         |                               |                             |                      |
| Elemental<br>Carbon         | v                  | x             |           |          |                    |                                  |                       | V                               | v                             | v                                        |                                         |                               | v                           |                      |
| Primary PM10 -              | Х                  | X             |           |          |                    |                                  |                       | Х                               | Х                             | Х                                        |                                         |                               | Х                           |                      |
| Sulfate                     |                    |               |           |          |                    |                                  |                       |                                 |                               |                                          |                                         |                               |                             |                      |
| Particulate                 | х                  | x             |           |          |                    |                                  |                       | х                               | х                             | х                                        |                                         |                               | х                           |                      |
| Primary PM10 -<br>Brakewear |                    |               |           |          |                    |                                  |                       |                                 |                               |                                          |                                         |                               |                             |                      |
| Particulate                 |                    |               | х         |          |                    |                                  |                       |                                 |                               |                                          |                                         |                               |                             |                      |
| Primary PM10 -              |                    |               |           |          |                    |                                  |                       |                                 |                               |                                          |                                         |                               |                             |                      |
| Tirewear                    |                    |               |           |          |                    |                                  |                       |                                 |                               |                                          |                                         |                               |                             |                      |
| Particulate                 |                    |               |           | Х        |                    |                                  |                       |                                 |                               |                                          |                                         |                               |                             |                      |
| Primary                     |                    |               |           |          |                    |                                  |                       |                                 |                               |                                          |                                         |                               |                             |                      |
| Exhaust PM2.5               |                    |               |           |          |                    |                                  |                       | N/                              | v                             | N/                                       |                                         |                               |                             |                      |
| - Total                     | Х                  | Х             |           |          |                    |                                  |                       | Х                               | Х                             | Х                                        |                                         |                               | Х                           |                      |
| Primary PM2.5<br>- Organic  |                    |               |           |          |                    |                                  |                       |                                 |                               |                                          |                                         |                               |                             |                      |
| Carbon                      | x                  | x             |           |          |                    |                                  |                       | х                               | х                             | х                                        |                                         |                               | x                           |                      |
| Primary PM2.5               | ~                  | ~             |           |          |                    |                                  |                       | Х                               | ~                             | Λ                                        |                                         |                               | ~                           |                      |
| - Elemental                 |                    |               |           |          |                    |                                  |                       |                                 |                               |                                          |                                         |                               |                             |                      |
| Carbon                      | х                  | х             |           |          |                    |                                  |                       | Х                               | х                             | Х                                        |                                         |                               | х                           |                      |
| Primary PM2.5               |                    |               |           |          |                    |                                  |                       |                                 |                               |                                          |                                         |                               |                             |                      |
| - Sulfate                   |                    |               |           |          |                    |                                  |                       |                                 |                               |                                          |                                         |                               |                             |                      |
| Particulate                 | Х                  | Х             |           |          |                    |                                  |                       | Х                               | Х                             | Х                                        |                                         |                               | Х                           |                      |
| Primary PM2.5               |                    |               |           |          |                    |                                  |                       |                                 |                               |                                          |                                         |                               |                             |                      |
| - Brakewear                 |                    |               |           |          |                    |                                  |                       |                                 |                               |                                          |                                         |                               |                             |                      |
| Particulate                 |                    |               | Х         |          |                    |                                  |                       |                                 |                               |                                          |                                         |                               |                             | <u> </u>             |
| Primary PM2.5               |                    |               |           |          |                    |                                  |                       |                                 |                               |                                          |                                         |                               |                             |                      |
| - Tirewear<br>Particulate   |                    |               |           | v        |                    |                                  |                       |                                 |                               |                                          |                                         |                               |                             |                      |
| Total Energy                |                    |               |           | X        |                    |                                  |                       |                                 |                               |                                          |                                         |                               |                             | ┨────┤               |
| Consumption                 | x                  | х             |           |          |                    |                                  |                       |                                 |                               |                                          |                                         |                               | x                           |                      |

|                         | Running<br>Exhaust | Start Exhaust | Brakewear | Tirewear | Evap<br>Permeation | Evap<br>Fuel<br>Vapor<br>Venting | Evap<br>Fuel<br>Leaks | Crankcase<br>Running<br>Exhaust | Crankcase<br>Start<br>Exhaust | Crankcase<br>Extended<br>Idle<br>Exhaust | Refueling<br>Displacement<br>Vapor Loss | Refueling<br>Spillage<br>Loss | Extended<br>Idle<br>Exhaust | Well-<br>To-<br>Pump |
|-------------------------|--------------------|---------------|-----------|----------|--------------------|----------------------------------|-----------------------|---------------------------------|-------------------------------|------------------------------------------|-----------------------------------------|-------------------------------|-----------------------------|----------------------|
| Petroleum               |                    |               |           |          |                    |                                  |                       |                                 |                               |                                          |                                         |                               |                             |                      |
| Energy                  |                    |               |           |          |                    |                                  |                       |                                 |                               |                                          |                                         |                               |                             |                      |
| Consumption             | Х                  | Х             |           |          |                    |                                  |                       |                                 |                               |                                          |                                         |                               | Х                           |                      |
| Fossil Fuel             |                    |               |           |          |                    |                                  |                       |                                 |                               |                                          |                                         |                               |                             |                      |
| Energy<br>Consumption   | х                  | х             |           |          |                    |                                  |                       |                                 |                               |                                          |                                         |                               | х                           |                      |
| Brake Specific          | ^                  | ^             |           |          |                    |                                  |                       |                                 |                               |                                          |                                         |                               | ^                           |                      |
| Fuel                    |                    |               |           |          |                    |                                  |                       |                                 |                               |                                          |                                         |                               |                             |                      |
| Consumption<br>(BSFC)   | х                  |               |           |          |                    |                                  |                       |                                 |                               |                                          |                                         |                               |                             |                      |
| Methane (CH4)           | x                  | х             |           |          |                    |                                  |                       | x                               | x                             | х                                        | х                                       | х                             | Х                           |                      |
| Nitrous Oxide           | v                  | v             |           |          |                    |                                  |                       | v                               | v                             |                                          |                                         |                               |                             |                      |
| (N2O)<br>Atmospheric    | Х                  | Х             |           |          |                    |                                  |                       | Х                               | Х                             |                                          |                                         |                               |                             |                      |
| CO2                     | х                  | х             |           |          |                    |                                  |                       |                                 |                               |                                          |                                         |                               | х                           |                      |
| CO2 Equivalent          | x                  | X             |           |          |                    |                                  |                       |                                 |                               |                                          |                                         |                               | X                           |                      |
| Benzene                 | х                  | х             |           |          | х                  | х                                | Х                     | х                               | х                             | Х                                        | Х                                       | х                             | х                           |                      |
| Ethanol                 | х                  | х             |           |          | х                  | х                                | Х                     | х                               | х                             |                                          | х                                       | х                             |                             |                      |
| МТВЕ                    | x                  | X             |           |          | x                  | X                                | X                     | x                               | x                             |                                          | X                                       | X                             |                             |                      |
| Naphthalene<br>particle | х                  | х             |           |          |                    |                                  |                       | х                               | х                             | х                                        |                                         |                               | х                           |                      |
| 1,3-Butadiene           | X                  | X             |           |          |                    |                                  |                       | X                               | X                             | X                                        |                                         |                               | x                           |                      |
| Formaldehyde            | x                  | x             |           |          |                    |                                  |                       | x                               | x                             | x                                        |                                         |                               | X                           |                      |
| Acetaldehyde            | X                  | X             |           |          |                    |                                  |                       | X                               | X                             | X                                        |                                         |                               | X                           |                      |
| Acrolein                | х                  | х             |           |          |                    |                                  |                       | х                               | х                             | Х                                        |                                         |                               | х                           |                      |
| Naphthalene<br>gas      | х                  | х             |           |          | х                  | Х                                | х                     | х                               | х                             | х                                        | х                                       | х                             | х                           |                      |

### 2.2.7.1 Processes

In MOVES, "Process" refers to the mechanism by which emissions are created. Engine operation creates **Running Emissions Exhaust**, **Start Emissions Exhaust** (the addition to running emissions caused by the engine start), and **Extended Idle Emissions Exhaust** (i.e., "hotelling" emissions from a combination, long-haul truck). MOVES also distinguishes **Crankcase Running Exhaust**, **Crankcase Start Exhaust**, and **Crankcase Extended Idle Exhaust** to describe the exhaust gases that escape around the piston rings and enter the crankcase during normal operation.

MOVES models evaporative emissions, situations in which unburned fuel escapes the vehicle's fuel system, through the **Evap Fuel Vapor Venting**, **Evap Permeation**, and **Evap Fuel Leaks** processes. In addition, vehicle refueling can cause **Refueling Spillage Loss** and **Refueling Displacement Vapor Loss**. **Brakewear** and **Tirewear** describe the non-exhaust particulate emissions that result from brake use and tire wear.

It's worthwhile to mention there are Process dependencies on other Processes or other conditions that apply to all pollutants that share the process association. The first three dependencies relate to the Time Spans panel, suggesting that all hours must be selected to run the process for any selected pollutant:

- Evap Permeation requires all hours to be selected.
- Evap Fuel Vapor Venting requires all hours to be selected.
- Evap Fuel Leaks requires all hours to be selected.

The last three dependencies relate to other processes that need to be selected as a pre-requisite to running the selected process for the pollutant in question:

- Crankcase Running Exhaust < Pollutant> requires Running Exhaust < Pollutant>
- Crankcase Start Exhaust < Pollutant> requires Start Exhaust < Pollutant>
- Crankcase Extended Idle Exhaust <Pollutant> requires Extended Idle Exhaust <Pollutant>

## 2.2.7.2 Pollutants

MOVES calculates emissions of criteria pollutants, greenhouse gases and selected air toxics associated with motor vehicle operation. MOVES also calculates energy consumption. For many pollutants, the emissions calculation is based on the prior calculation of another pollutant emission. As noted earlier, the **Pollutant/Process Requirements** box will display an error message if the user selects a dependent pollutant but not the base pollutant. Pollutants and base pollutants are listed in the table below.

The available processes and their processID numbers are listed below.

| processID | processName                       |
|-----------|-----------------------------------|
| 1         | Running Exhaust                   |
| 2         | Start Exhaust                     |
| 9         | Brakewear                         |
| 10        | Tirewear                          |
| 11        | Evap Permeation                   |
| 12        | Evap Fuel Vapor Venting           |
| 13        | Evap Fuel Leaks                   |
| 15        | Crankcase Running Exhaust         |
| 16        | Crankcase Start Exhaust           |
| 17        | Crankcase Extended Idle Exhaust   |
| 18        | Refueling Displacement Vapor Loss |
| 19        | Refueling Spillage Loss           |
| 90        | Extended Idle Exhaust             |
| 99        | Well-to-Pump                      |

### MOVES2010b User Guide

| Pol | lutant Name                 | Short Name    | Pare | nt                           | Child | I                        |
|-----|-----------------------------|---------------|------|------------------------------|-------|--------------------------|
| 1   | Total Gaseous Hydrocarbons  | Total Gas HC  |      |                              | 5     | Methane (CH4)            |
|     |                             |               |      |                              | 79    | Non-Methane Hydrocarbons |
| 2   | Carbon Monoxide (CO)        | СО            |      |                              |       |                          |
| 3   | Oxides of Nitrogen (NOx)    | NOx           |      |                              | 32    | Nitrogen Oxide (NO)      |
|     |                             |               |      |                              | 33    | Nitrogen Dioxide (NO2)   |
|     |                             |               |      |                              | 35    | Nitrous Acid (HONO)      |
| 5   | Methane (CH4)               | CH4           | 1    | Total Gaseous Hydrocarbons   | 86    | Total Organic Gases      |
| 6   | Nitrous Oxide (N2O)         | N2O           |      |                              |       |                          |
| 20  | Benzene                     |               | 87   | Volatile Organic Compounds   |       |                          |
| 21  | Ethanol                     |               | 87   | Volatile Organic Compounds   |       |                          |
| 22  | Methyl-t-butyl Ether (MTBE) | MTBE          | 87   | Volatile Organic Compounds   |       |                          |
| 23  | Naphthalene Particle        | Naphthalene P | 100  | Primary Exhaust PM10 - Total |       |                          |
| 24  | 1,3-Butadiene               |               | 87   | Volatile Organic Compounds   |       |                          |
| 25  | Formaldehyde                | CH2O          | 87   | Volatile Organic Compounds   |       |                          |
| 26  | Acetaldehyde                |               | 87   | Volatile Organic Compounds   |       |                          |
| 27  | Acrolein                    | C3H4O         | 87   | Volatile Organic Compounds   |       |                          |
| 30  | Ammonia (NH3)               | NH3           |      |                              |       |                          |
| 31  | Sulfur Dioxide (SO2)        | SO2           | 91   | Total Energy Consumption     |       |                          |
| 32  | Nitrogen Oxide (NO)         | NO            | 3    | Oxides of Nitrogen (NOx)     |       |                          |
| 33  | Nitrogen Dioxide (NO2)      | NO2           | 3    | Oxides of Nitrogen (NOx)     |       |                          |
| 35  | Nitrous Acid (HONO)         | HONO          | 3    | Oxides of Nitrogen (NOx)     |       |                          |
| 40  | 2,2,4-Trimethylpentane      |               |      |                              |       |                          |
| 41  | Ethyl Benzene               | C8H10         |      |                              |       |                          |
| 42  | Hexane                      | C6H14         |      |                              |       |                          |
| 43  | Propionaldehyde             |               |      |                              |       |                          |
| 44  | Styrene                     |               |      |                              |       |                          |
| 45  | Toluene                     |               |      |                              |       |                          |
| 46  | Xylene                      |               |      |                              |       |                          |
| 60  | Mercury Elemental Gaseous   |               |      |                              |       |                          |
| 61  | Mercury Divalent Gaseous    |               |      |                              |       |                          |
| 62  | Mercury Particulate         |               |      |                              |       |                          |
| 63  | Arsenic Compounds           |               |      |                              |       |                          |
| 64  | Chromium 3+                 |               |      |                              |       |                          |
| 65  | Chromium 6+                 |               |      |                              |       |                          |

| Poll | utant Name                       | Short Name    | Pare | nt                         | Child |                            |
|------|----------------------------------|---------------|------|----------------------------|-------|----------------------------|
| 66   | Manganese Compounds              |               |      |                            |       |                            |
| 67   | Nickel Compounds                 |               |      |                            |       |                            |
| 68   | Dibenzo(a,h)anthracene particle  |               |      |                            |       |                            |
| 69   | Fluoranthene particle            |               |      |                            |       |                            |
| 70   | Acenaphthene particle            |               |      |                            |       |                            |
| 71   | Acenaphthylene particle          |               |      |                            |       |                            |
| 72   | Anthracene particle              |               |      |                            |       |                            |
| 73   | Benz(a)anthracene particle       |               |      |                            |       |                            |
| 74   | Benzo(a)pyrene particle          |               |      |                            |       |                            |
| 75   | Benzo(b)fluoranthene particle    |               |      |                            |       |                            |
| 76   | Benzo(g,h,i)perylene particle    |               |      |                            |       |                            |
| 77   | Benzo(k)fluoranthene particle    |               |      |                            |       |                            |
| 78   | Chrysene particle                |               |      |                            |       |                            |
| 79   | Non-Methane Hydrocarbons         | Non-Methane   | 1    | Total Gaseous Hydrocarbons | 80    | Non-Methane Organic Gases  |
|      |                                  | Hydrocarbons  |      |                            | 87    | Volatile-Organic-Compounds |
| 80   | Non-Methane Organic Gases        | Non-Methane   | 79   | Non-Methane Hydrocarbons   | 86    | Total Organic Gases        |
|      |                                  | Organic Gases |      |                            |       |                            |
| 81   | Fluorene particle                |               |      |                            |       |                            |
| 82   | Indeno(1,2,3,c,d)pyrene particle |               |      |                            |       |                            |
| 83   | Phenanthrene particle            |               |      |                            |       |                            |
| 84   | Pyrene particle                  |               |      |                            |       |                            |
| 86   | Total Organic Gases              | TOG           | 5    | Methane (CH4)              |       |                            |
|      |                                  |               | 80   | Non-Methane Organic Gases  |       |                            |
| 87   | Volatile Organic Compounds       | VOC           | 79   | Non-Methane Hydrocarbons   | 20    | Benzene                    |
|      |                                  |               |      |                            | 21    | Ethanol                    |
|      |                                  |               |      |                            | 22    | МТВЕ                       |
|      |                                  |               |      |                            | 24    | 1,3-Butadiene              |
|      |                                  |               |      |                            | 25    | Formaldehyde               |
|      |                                  |               |      |                            | 26    | Acetaldehyde               |
|      |                                  |               |      |                            | 27    | Acrolein                   |
|      |                                  |               |      |                            | 185   | Naphthalene gas            |
| 90   | Atmospheric CO2                  | Atmos CO2     | 91   | Total Energy Consumption   | 98    | CO2 Equivalent             |

| Pollu | tant Name                              | Short Name        | Paren | t                                     | Child |                                      |
|-------|----------------------------------------|-------------------|-------|---------------------------------------|-------|--------------------------------------|
| 91    | Total Energy Consumption               | Total Energy      |       |                                       | 31    | Sulfur Dioxide (SO2)                 |
|       |                                        |                   |       |                                       | 90    | Atmospheric CO2                      |
|       |                                        |                   |       |                                       | 92    | Petroleum Energy Consumption         |
|       |                                        |                   |       |                                       | 93    | Fossil Fuel Energy Consumption       |
|       |                                        |                   |       |                                       | 105   | Primary PM10 - Sulfate Particulate   |
|       |                                        |                   |       |                                       | 115   | Primary PM2.5 - Sulfate Particulate  |
| 92    | Petroleum Energy Consumption           | Petrol Energy     | 91    | Total Energy Consumption              |       |                                      |
| 93    | Fossil Fuel Energy Consumption         | Fossil Energy     | 91    | Total Energy Consumption              |       |                                      |
| 98    | CO2 Equivalent                         | CO2 Equivalent    | 90    | Atmospheric CO2                       |       |                                      |
| 99    | Brake Specific Fuel Consumption (BSFC) | BSFC              |       |                                       |       |                                      |
| 100   | Primary Exhaust PM10 - Total           | PM10 - Total Exh  | 101   | Primary PM10 - Organic                | 23    | Naphthalene particle                 |
|       |                                        |                   |       | Carbon                                |       |                                      |
|       |                                        |                   | 102   | Primary PM10 - Elemental              |       |                                      |
|       |                                        |                   | 105   | Carbon                                |       |                                      |
|       |                                        |                   | 105   | Primary PM10 - Sulfate<br>Particulate |       |                                      |
| 101   | Primary PM10 - Organic Carbon          | PM10 - Organic C  |       | Particulate                           | 100   | Primary Exhaust PM10 - Total         |
| 101   | Primary PM10 - Elemental Carbon        | PM10 - Elem C     |       |                                       | 100   | Primary Exhaust PM10 - Total         |
| 102   | Primary PM10 - Sulfate Particulate     | PM10 - Sulfate    | 91    | Total Energy Consumption              | 100   | Primary Exhaust PM10 - Total         |
| 105   | Primary PM10 - Brakewear Particulate   | PM10 - Sullate    | 116   | Primary PM2.5 - Brakewear             | 100   | Filling y Exhaust FINITO - Total     |
| 100   | Filling Fillio - Diakewear Faiticulate | Brakewear         | 110   | Particulate                           |       |                                      |
| 107   | Primary PM10 - Tirewear Particulate    | PM10 - Tirewear   | 117   | Primary PM2.5 - Tirewear              |       |                                      |
| 107   |                                        |                   |       | Particulate                           |       |                                      |
| 110   | Primary Exhaust PM2.5 - Total          | PM2.5 - Total Exh | 111   | Primary PM2.5 - Organic               |       |                                      |
|       |                                        |                   |       | Carbon                                |       |                                      |
|       |                                        |                   | 112   | Primary PM2.5 - Elemental             |       |                                      |
|       |                                        |                   |       | Carbon                                |       |                                      |
|       |                                        |                   | 115   | Primary PM2.5 - Sulfate               |       |                                      |
|       |                                        |                   |       | Particulate                           |       |                                      |
| 111   | Primary PM2.5 - Organic Carbon         | PM2.5 - Organic   |       |                                       | 110   | Primary Exhaust PM2.5 - Total        |
|       |                                        | C                 |       |                                       |       |                                      |
| 112   | Primary PM2.5 - Elemental Carbon       | PM2.5 - Elem C    |       |                                       | 110   | Primary Exhaust PM2.5 - Total        |
| 115   | Primary PM2.5 - Sulfate Particulate    | PM2.5 - Sulfate   | 91    | Total Energy Consumption              | 110   | Primary Exhaust PM2.5 - Total        |
| 116   | Primary PM2.5 - Brakewear Particulate  | PM2.5Brakewear    |       |                                       | 106   | Primary PM10 - Brakewear Particulate |

|     | Pollutant Name                            | Short Name       | Parent              |     | Child                               |
|-----|-------------------------------------------|------------------|---------------------|-----|-------------------------------------|
| 117 | Primary PM2.5 - Tirewear Particulate      | PM2.5 - Tirewear |                     | 107 | Primary PM10 - Tirewear Particulate |
| 130 | 1,2,3,7,8,9-Hexachlorodibenzo-p-Dioxin    |                  |                     |     |                                     |
| 131 | Octachlorodibenzo-p-dioxin                |                  |                     |     |                                     |
| 132 | 1,2,3,4,6,7,8-Heptachlorodibenzo-p-Dioxin |                  |                     |     |                                     |
| 133 | Octachlorodibenzofuran                    |                  |                     |     |                                     |
| 134 | 1,2,3,4,7,8-Hexachlorodibenzo-p-Dioxin    |                  |                     |     |                                     |
| 135 | 1,2,3,7,8-Pentachlorodibenzo-p-Dioxin     |                  |                     |     |                                     |
| 136 | 2,3,7,8-Tetrachlorodibenzofuran           |                  |                     |     |                                     |
| 137 | 1,2,3,4,7,8,9-Heptachlorodibenzofuran     |                  |                     |     |                                     |
| 138 | 2,3,4,7,8-Pentachlorodibenzofuran         |                  |                     |     |                                     |
| 139 | 1,2,3,7,8-Pentachlorodibenzofuran         |                  |                     |     |                                     |
| 140 | 1,2,3,6,7,8-Hexachlorodibenzofuran        |                  |                     |     |                                     |
| 141 | 1,2,3,6,7,8-Hexachlorodibenzo-p-Dioxin    |                  |                     |     |                                     |
| 142 | 2,3,7,8-Tetrachlorodibenzo-p-Dioxin       |                  |                     |     |                                     |
| 143 | 2,3,4,6,7,8-Hexachlorodibenzofuran        |                  |                     |     |                                     |
| 144 | 1,2,3,4,6,7,8-Heptachlorodibenzofuran     |                  |                     |     |                                     |
| 145 | 1,2,3,4,7,8-Hexachlorodibenzofuran        |                  |                     |     |                                     |
| 146 | 1,2,3,7,8,9-Hexachlorodibenzofuran        |                  |                     |     |                                     |
| 168 | Dibenzo(a,h)anthracene gas                |                  |                     |     |                                     |
| 169 | Fluoranthene gas                          |                  |                     |     |                                     |
| 170 | Acenaphthene gas                          |                  |                     |     |                                     |
| 171 | Acenaphthylene gas                        |                  |                     |     |                                     |
| 172 | Anthracene gas                            |                  |                     |     |                                     |
| 173 | Benz(a)anthracene gas                     |                  |                     |     |                                     |
| 174 | Benzo(a)pyrene gas                        |                  |                     |     |                                     |
| 175 | Benzo(b)fluoranthene gas                  |                  |                     |     |                                     |
| 176 | Benzo(g,h,i)perylene gas                  |                  |                     |     |                                     |
| 177 | Benzo(k)fluoranthene gas                  |                  |                     |     |                                     |
| 178 | Chrysene gas                              |                  |                     |     |                                     |
| 181 | Fluorene gas                              |                  |                     |     |                                     |
| 182 | Indeno(1,2,3,c,d)pyrene gas               |                  |                     |     |                                     |
| 183 | Phenanthrene gas                          |                  |                     |     |                                     |
| 184 | Pyrene gas                                |                  |                     |     |                                     |
| 185 | Naphthalene gas                           |                  | 87 Volatile Organic |     |                                     |
|     |                                           |                  | Compounds           |     |                                     |

# 2.2.8 Manage Input Data Sets

In general, the **County Domain Manager** and the **Project Data Manager** are used to enter data. However, you may select **Manage Input Data Sets** on the Navigation Panel to specify specialized user-supplied data to be read by the model during execution. Databases entered using this feature will overlay existing databases tables (or portions of a table, if a table containing only a subset of records is provided) in the MOVES default database tables, if they exist. No default selections exist for this panel and the model can be run without any selections on this panel.

| MOVES - C:\EPA\MOVESTestSuite\Runspecs\MOV                    | E\$2010b.mrs - ID 8986098163302437300 |   |
|---------------------------------------------------------------|---------------------------------------|---|
| <u>File Edit</u> Pre Processing <u>Action</u> Post Processing | Tools Settings Help                   |   |
| Cescription                                                   |                                       |   |
| 🗸 Scale                                                       |                                       |   |
| 🇹 Time Spans                                                  |                                       |   |
| 🇹 Geographic Bounds                                           |                                       |   |
| 🛨 🧹 Vehicles/Equipment                                        | Server: Selections:                   | _ |
| 🇹 Road Type                                                   | Description:                          |   |
| Vellutants And Processes                                      | Add Refresh                           |   |
| Manage Input Data Sets                                        | Create Database                       |   |
| 😑 🧹 Strategies                                                |                                       |   |
| 🧹 On-Road Retrofit                                            | Move Up Move Down Delete              |   |
| V Rate Of Progress                                            |                                       |   |
| 🛨 🧹 Output                                                    |                                       |   |
| Advanced Performance Features                                 |                                       |   |
| Stop execution of active RunSpec                              |                                       |   |

- **?** Note Each database added through this feature can consist of one or more MOVES input database tables.
- **?** Note These databases <u>must</u> adhere to the MOVES schema and use the database management system (DBMS) used by MOVES. In practice this means that individual tables in the user-supplied database must have identical names as the MOVES default input database and the individual fields in the tables must have identical lengths and types as MOVES default tables. For details regarding the MOVES database schema see the Software Design Reference Manual.

!Tip The data in user input databases take priority over data from the MOVES default database.

**?** Note Entries in the Manage Input Data Sets panel are used in the run, but will not change the values in the MOVES default database.

To create a new database with empty tables of the proper schema on an existing local or remote server, type the server and a new database name and click the **Create Database** button. Leaving the server box blank creates the new database on the localhost server.

You can use database tools outside of MOVES, such as MySQL, to populate new database tables with alternate values. Within MOVES, the **Data Importer**, **County Data Manager**, and **Project Data Manager** also aid in creating and populating User Input databases (see **Data Manager** (**Importers**) - Section 2.3.3.4).

### **!Tip** Databases created with the **County Data Manager** or **Project Data Manager are selected in the Domain Input Database** pane of the **Geographic Bounds** panel rather than the **Manage Input Data Sets** panel.

To choose a database, select it from the dropdown list, and click the **Add** button to add the new or existing database to the input databases, shown in the Selections window. MOVES will first validate that the combination of server and database are unique within the selections. The same server-database combination cannot be added more than once. Click the **Move Up** or **Move Down** buttons to modify the order in which a particular database selection is used. To remove a database, highlight it and click the **Delete** button.

**!Tip** The order in which these databases are applied to the default data is important. If two or more alternate databases are specified in the **Selections** list, the one that appears last in the list will replace any previous ones in cases where the internal tables and records of each database overlap.

## 2.2.9 Creating and Using Internal Control Strategies

| Description |  |
|-------------|--|
| New         |  |
| Delete      |  |
| Import      |  |
| Export      |  |
| Check       |  |
|             |  |
|             |  |

In MOVES, "Strategies" are sets of parameters that replace MOVES defaults, and thus allow modeling of different future scenarios. The **On-Road Retrofit** strategy allows you to enter information about diesel trucks and buses that have been retrofitted with emission control equipment. The use of control strategies is optional; if you do not select any strategy, the RunSpec will use data from the MOVES default database.

The selection of the strategy opens a split panel on the screen. The left side of the panel is called the **Strategies Management** panel (see screen shot on left), and contains buttons that enable the user to add, import, export, delete, and check data. Detailed information specific to the strategy appears to the right, on the **Strategies Detail** panel.

The buttons on the **Strategies Management** panel are used to manipulate the strategy data sets, or "objects", needed for each RunSpec, as explained below.

Caution! A RunSpec may have only one On-Road Retrofit strategy. The New button cannot be selected without first clicking Delete to remove any existing loaded object. If a

strategy data set is already loaded and the user imports a new file, the import action will overwrite the existing data set.

### 2.2.9.1 Adding Strategy Files

Users can add new strategy data to a RunSpec by clicking the **New** button or the **Import** button.

Clicking the **New** button creates a new strategy data set, which is added to the RunSpec. The new strategy data appears on the list of **Loaded Objects** as (**default**). However, in MOVES, the **Loaded Objects** window does not function as intended and should be ignored.

Clicking the **Import** button allows you to import an appropriate input file. The On Road Retrofit Strategy allows you to import XML, tab-delimited text, and Microsoft Excel files. The On-Road Retrofit Strategy allows you to import Microsoft Excel (.xls), tab-delimited text files, or comma-delimited text. Typically, the import file is created by exporting a template file, editing it in a spreadsheet, saving the edited version as a tab-delimited text file, and importing this text file.

| MOVES - C:\EPA\MOVESTestSuite\Runspecs\MOV      | ES2010b.mrs - ID 8986098163302437300        |                                                             |
|-------------------------------------------------|---------------------------------------------|-------------------------------------------------------------|
| Eile Edit Pre Processing Action Post Processing | <u>T</u> ools <u>S</u> ettings <u>H</u> elp |                                                             |
| Jescription                                     | Loaded objects:                             | On-Road Vehicle Retrofit                                    |
|                                                 | (default)                                   |                                                             |
| Scale                                           |                                             |                                                             |
| 🧹 Time Spans                                    |                                             |                                                             |
| 🎻 Geographic Bounds                             | Description                                 |                                                             |
| 🛨 🧹 Vehicles/Equipment                          | New                                         |                                                             |
|                                                 | Delete                                      | Use the "Import" button to select a retofit parameter file. |
| 🌱 Road Type                                     | Import                                      |                                                             |
| Vollutants And Processes                        | Export                                      |                                                             |
| 🎻 Manage Input Data Sets                        | Check                                       |                                                             |
| 🖃 🧹 Strategies                                  |                                             | Messages:                                                   |
| 🗹 On-Road Retrofit                              |                                             |                                                             |
| V Rate Of Progress                              |                                             |                                                             |
| 🛨 🧹 Output                                      |                                             |                                                             |
| Advanced Performance Features                   |                                             |                                                             |
| Stop execution of active RunSpec                | â <u>.</u>                                  |                                                             |

#### 2.2.9.2 Deleting Strategy Files

You may delete a strategy data set from the RunSpec by clicking the **Delete** button. MOVES will prompt for confirmation before actually removing the data set.

## 2.2.9.3 Exporting Strategy Files

The **Export** button allows you to write strategy parameter sets to file for storage. When you click **Export**, a standard Windows file browser appears from which you can name a file to which to write the data as tab-delimited text.

To create a template file for the On-Road Retrofit strategies, choose **New**, and then export a file containing only headers. The On-Road Retrofit Strategy allows you to export previously imported files.

### 2.2.9.4 Naming Strategy Files

By clicking the **Description** button, the dialog box shown below is displayed:

| Edit Description |        |
|------------------|--------|
| Description:     | ОК     |
| (default)        | Cancel |

Changing the description will change the text shown in the **Loaded Objects** window. However, importing different files will not change the description.

**!Tip** The **Description** text can be misleading since it must be manually updated if new strategy files are loaded. You may wish to leave it blank.

#### 2.2.9.5 Saving and Transferring Strategy Files

Strategies may exist inside and outside of a RunSpec, that is, the parameters can be saved as part of a RunSpec and/or as a separate file that can be re-used from one RunSpec to the next. This feature can help create a set of RunSpecs that use a consistent set of strategy settings. The **Import** and **Export** buttons allow for the transfer of strategy data between RunSpecs.

Using the **File** menu to save and open RunSpecs automatically saves and loads the **Strategies** embedded within the RunSpecs. The files containing the strategies do not need to be imported separately. However, the version of the file embedded within the RunSpec is set at the time of the import; in other words, if any change are made to the strategy file outside of MOVES, the file must again be imported for the RunSpec to reflect the changes made.

## 2.2.9.6 AVFT Strategy Conversion

In MOVES2010B, the AVFT Strategy GUI has been removed for all new RunSpecs and for all old RunSpecs that have no AVFT Strategy. However, for purposes of backward compatibility, an option box is displayed on the AVFT Strategy GUI when an old RunSpec is loaded that contains an AVFT Strategy. The resulting panel only permits the AVFT data to be exported to a user supplied database, and the AVFT Strategy to be deleted from the RunSpec.

Specific instructions on the use of the converter and the resulting database are given on the GUI. Old RunSpecs that contain an AVFT strategy cannot be executed by MOVES. Old RunSpecs that do not contain an AVFT strategy are unaffected. Since this feature has now been deprecated, you must enter all AVFT data (fuel distributions) in the new Fuel Type and Technology Importer (see **Fueltype and Technologies - Section 2.3.3.4.9**).

| 🕌 MOVES Data Importer         |              |              |                  |                                          |              |                  | X                   |
|-------------------------------|--------------|--------------|------------------|------------------------------------------|--------------|------------------|---------------------|
|                               | Vehicle Type | VMT I/M Prog | rams Generic Too | s                                        |              |                  |                     |
| Fueltype and Technol          | ogies        | 🥝 Fuel       | Meteorology Data | Ramp                                     | Fraction     | Road             | l Type Distribution |
| RunSpec Summary               | /            | Database     | Age Distribu     | tion                                     | Avera        | ige Speed        | Distribution        |
| Description of Imported Data: | :            |              |                  |                                          |              |                  |                     |
| avft Data Source:             |              |              |                  |                                          |              |                  |                     |
| File: (please select a file)  |              |              |                  |                                          |              |                  | Browse              |
|                               |              |              |                  |                                          | Clear Import | ed Data          | Create Template     |
|                               |              |              |                  |                                          |              |                  |                     |
|                               |              |              |                  |                                          |              |                  | Import              |
| Messages:                     |              |              |                  |                                          |              |                  |                     |
|                               |              |              |                  |                                          |              |                  |                     |
| Furnant Default Data          |              |              |                  | [] [] [] [] [] [] [] [] [] [] [] [] [] [ | muented Dot- |                  |                     |
| Export Default Data           |              |              |                  | Export                                   | mported Data |                  |                     |
|                               |              |              |                  | F                                        | ueltype      | and <sup>-</sup> | Technologies        |
|                               |              |              |                  |                                          |              |                  | Done                |

#### 2.2.9.7 Managing On-Road Vehicle Retrofit Data

MOVES has the capability to model on-road vehicle retrofit strategies for all exhaust pollutants for diesel trucks and buses. Appendix D – Creating an On-Road Retrofit Input File provides detailed instructions for creating an On-Road Retrofit data file.

To add on-road vehicle retrofit data, the user should click the **On-Road Retrofit** option under **Strategies** on the Navigation Panel. This will open the **On-Road Retrofit** panel, which displays the **Strategies Management** Panel on the left side of the panel as described earlier in the **Strategies** section. The **Description**, **New**, **Export**, **Delete**, and **Check** buttons work as described earlier.

**?** Note The Retrofit Strategy only works for non-passenger diesel trucks and buses. Importing a strategy for motorcycles, cars, passenger trucks or for other fuel types will generate an error.

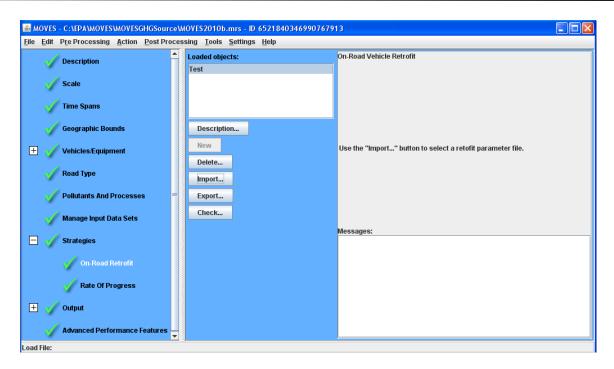

### 2.2.9.8 Importing Retrofit Data

When you click on **On-Road Retrofit**, the Detail Panel to the right of the **Strategies Management Panel** instructs you to click the **New** button first and then click the **Import** button to select a retrofit parameter file. The **Import** button enables you to import On-Road Retrofit data as a tab delimited, comma separated (.csv), or .xls file. When you click on **Import**, a standard Windows file browser window appears from which you can select the file. If an .xls file is imported, MOVES will prompt you to specify a worksheet from which the data should be imported

Once data are imported, the display in the Detail Panel will show the name and location of the imported file ("Data Source"). A **Reload** button that will also appear next to the file name can be clicked on to capture any changes to the imported data file.

Importing retrofit data automatically saves the data to the RunSpec, but it does not automatically apply the retrofit parameters to the emission results that MOVES produces. To apply the retrofit parameters to the emission results, check the **Use the On-Road Retrofit Settings** box that appears at the top of the On-Road Retrofit panel. This allows you to turn retrofit on and off without reloading the files.

CAUTION! If you do not select Use the On-Road Retrofit Settings, the retrofit inputs will not be used.

If there are any data format or consistency issues in a file you're trying to import (e.g., incorrect number of columns or data that are inconsistent with what you selected elsewhere in the MOVES GUI), a message(s) will appear in the **Messages** window at the bottom of the panel.

Importing data for retrofits requires that you enter the description of the field (e.g. NOX rather than pollutant 3).

### 2.2.9.9 Rate of Progress Calculation

The Rate-of-Progress Calculation strategy supports users modeling vehicle emissions for Reasonable Further Progress SIP requirements.

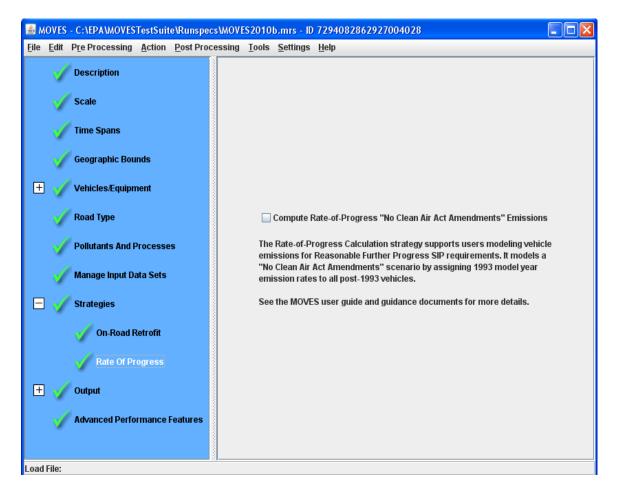

If you select **Compute Rate-of-Progress 'No Clean Air Act Amendments' Emissions**, the MOVES model will assign 1993 model year emission rates to all post-1993 vehicles.

Under the Clean Air Act, some State Implementation Plans (SIPs) must include a demonstration that the state is making "reasonable further progress" in reducing hydrocarbon and NOx emissions. To compute the rate of progress to this goal, the Act requires calculating emissions with and without the impact of the Clean Air Act Amendments of 1990. To perform the highway vehicle portion of these calculations with MOVES, you should use the Rate of Progress feature. You should also set inspection maintenance programs and fuel programs to appropriate parameters. For more information, see MOVES Technical Guidance.

#### 2.2.10 Output

Selecting **Output** on the Navigation Panel expands to show **General Output** and **Output Emissions Detail**. Each of these panels allows you to specify aspects of the output data.

#### 2.2.10.1 Specifying Database, Time Period, and Units in Output

Click on the **General Output** panel to specify the output database, the units, and the activity types reported. The panel has three sub-panels: **Output Database, Units**, and **Activity**.

| MOVES - C:\EPA\MOVESTestSuite\Runspecs            | MOVES2010b.mrs - ID 7294082862927004028           |                                 |
|---------------------------------------------------|---------------------------------------------------|---------------------------------|
| <u>File Edit Pre Processing Action Post Proce</u> | ssing <u>T</u> ools <u>S</u> ettings <u>H</u> elp |                                 |
| Description                                       |                                                   |                                 |
| ✓ Scale ✓ Time Spans                              |                                                   |                                 |
| Geographic Bounds                                 | Output Database                                   |                                 |
| 🛨 🧹 Vehicles/Equipment                            | Server:                                           | Refresh                         |
| V Road Type                                       | Database: movestestresults                        | Create Database                 |
| Pollutants And Processes                          | Units Activity                                    |                                 |
| Ma Ready put Data Sets                            | Mass Units: Grams 💌 🗹 Dist                        | tance Traveled                  |
| 🖃 🇹 Strategies                                    |                                                   | urce Hours<br>urce Hours Idling |
| 🗹 On-Road Retrofit                                |                                                   | urce Hours Operating            |
| 🎻 Rate Of Progress                                |                                                   | urce Hours Parked               |
| 🖃 🎻 Output                                        | Pop                                               | pulation                        |
| of General Output                                 |                                                   |                                 |
| 🗹 Output Emissions Detail                         |                                                   |                                 |
| Advanced Performance Features                     |                                                   |                                 |
| Load File:                                        | <u></u>                                           |                                 |

#### 2.2.10.1.1 Output Database

The first box, **Output Database**, contains input boxes for the server name and the output database name. A blank server box is the default and it indicates that the localhost (the MySQL data folder located on your computer) is to be used. Most users should leave this blank. The second box contains the name of the MySQL output database where you desire the MOVES output to be written. You must select an existing MOVES output database or create a new MOVES output database into which the results should be placed. If the output database already exists and

contains rows within its output tables, a warning icon is displayed. A new run of the MOVES model will add its results to an existing MOVES output database, and automatically give them the next available MOVES Run identification number. MOVES output records in an existing output database cannot be deleted or replaced from within the MOVES GUI.

A user choosing to create a new MOVES output database must choose a unique name and may click the "**Create Database**" button. All new output databases begin with a MOVES Run identification number of one.

- ✓ Caution! <u>Never</u> attempt to create a new output database with the same name as the MOVES default database or of any user-supplied MOVES input databases.
- **!Tip** The output database should follow a naming convention to differentiate it from other databases; typically, using "\_out" at the end of the database name is recommended.

### 2.2.10.1.2 Units

The **Units** box contains choices for the mass, energy, and distance units in which the results will be reported. The choices for mass are kilograms, grams, pounds, or US tons (short tons). The available energy units are Joules, Kilojoules, or Million BTUs (British Thermal Units). The available distance units are miles or kilometers. You may choose only one unit for each of the three measurement types. The units are reported in the output database in the MySQL output table "movesrun."

**!Tip** Make sure to choose units of the appropriate magnitude for your RunSpec. For instance, if the RunSpec is very narrow spatially, temporally, and in terms of vehicle and road types, then choosing **Tons** as the **Mass Units** may not give you the desired level of detail.

## 2.2.10.1.3 Activity

The Activity panel allows you to choose which vehicle activity to report in the Movesactivityoutput table.

If **Emission Rates** is selected on the **Scale** panel, **Distance Traveled** and **Population** will be selected automatically since their values are needed for the rates calculations.

- ✓ Caution! If the calculation type Emission Rates is selected on the Scale panel, the activity values will represent an intermediate step in the rates calculations rather than the real activity for that time and place. To reduce file size, use the Aggregation and Data Handling panel on the Advanced Performance Features screen to select Clear Movesactivityoutput after rate calculations.
- **NOTE** In the movesactivityoutput table, population always has month, day & hour keys of zero (i.e. "doesn't matter") because population is assumed constant in time across an entire year. This scheme reduces table size, but requires care when filtering results and when joining to other tables. Also, if you assign some VMT to a road type, but then do not select that road type in the RunSpec, the population will be lower than it should be. This

is because the missing VMT is not used when calculating population. You should model all road types (where VMT is allocated) to ensure proper calculations.

**? NOTE** Activity is generated only when at least one process that uses that activity is chosen on the Pollutants/Processes panel. If you choose an activity but do not choose the associated process, the Movesactivityoutput table will not include the desired results.

The following **table**, Activity Types lists and describes the activities MOVES can output, their units, and the processes that generate their information.

| ActivityTypeID | Description                                                                                                    | Units                                            | ProcessID                   | Notes                                                                                                |
|----------------|----------------------------------------------------------------------------------------------------|--------------------------------------------------|-----------------------------|----------------------------------------------------------------------------------------------------|
| 1              | Distance traveled                                                                                                   | Distance units as set<br>in a RunSpec            | 1                           | Also needed for proper<br>calculation of evaporative<br>emissions when doing<br>"Rates" calculations |
| 2              | Source Hours (population times the number of hours)                                                                 | Hours, regardless of<br>time unit<br>aggregation | 11, 12, 13                  |                                                                                                    |
| 3              | Source Hours Idling<br>(the number of hours that<br>combination long haul<br>trucks spent in extended<br>idle mode) | Hours, regardless of<br>time unit<br>aggregation | 90                          | Off network roads only                                                                               |
| 4              | Source Hours Operating<br>(the number of hours that<br>vehicles spent operating)                                    | Hours, regardless of<br>time unit<br>aggregation | 1, 9, 10, 11, 12, 13        |                                                                                                    |
| 5              | Source Hours Parked (the<br>number of hours that<br>vehicles were parked)                                           | Hours, regardless of<br>time unit<br>aggregation | 11, 12, 13                  | Off network roads only                                                                               |
| 6              | Population (the number<br>of vehicles—assumed<br>constant for each year)                                            | SourceUseType<br>count                           | 1, 2, 9, 10, 11, 12, 13, 90 |                                                                                                    |
| 7              | Starts (the number of engine starts)                                                                                | Number of starts                                 | 2                           | Off network roads only                                                                               |

## 2.2.10.2 Specifying Emission Distinctions in Output

Select **Output Emissions Detail** on the Navigation Panel (after expanding **Output**) to specify distinctions desired in the output data. The **Output Emissions** Detail Panel consists of four sub-panels: **Always**, **for All Vehicle/Equipment Categories**, **On Road/Off Road**, and **Estimate Uncertainty**.

|                                 |                           |                 |       | b.mrs - ID 7294082862927004028     |                                        |  |
|---------------------------------|---------------------------|-----------------|-------|------------------------------------|----------------------------------------|--|
| <u>File E</u> dit P <u>r</u> eP | Processing <u>A</u> ction | Post Processing | Tools | <u>S</u> ettings <u>H</u> elp      |                                        |  |
| 🧹 Dese                          | cription<br>le            |                 |       |                                    |                                        |  |
| 🧹 Time                          | e Spans                   |                 |       |                                    |                                        |  |
| 🧹 Geog                          | graphic Bounds            |                 |       | Always                             | On Road/Off Road<br>✓ On Road/Off Road |  |
| 🛨 🧹 Vehi                        | cles/Equipment            |                 |       | ✓ Location NATION ▼                | On Road                                |  |
| V Road                          | d Type                    |                 |       | Pollutant                          | Road Type                              |  |
| 1 A A                           | Itants And Process        |                 |       | Model Year                         | Off Road                               |  |
| y Man                           | age Input Data Sets       |                 |       | 🗹 Fuel Type                        | Sector                                 |  |
| 🖃 🧹 Stra                        | tegies                    |                 |       | Emission Process                   |                                        |  |
| 1                               | On-Road Retrofit          |                 |       | Estimate Uncertainty               | HP Class                               |  |
|                                 | Rate Of Progress          |                 |       | Number of iterations:              | 2                                      |  |
| 🖃 🇹 Outp                        | out                       |                 |       | Keep pseudo-randomly sampled input |                                        |  |
| 1                               | General Output            |                 |       | Keep output from each iteration    |                                        |  |
| 1                               | Output Emissions          | Detail          |       |                                    |                                        |  |
|                                 | anced Performance         | Features        |       |                                    |                                        |  |
| Load File:                      |                           |                 |       |                                    |                                        |  |

**?** Note Selecting detailed output here and using MySQL post-processing to aggregate the output to the desired level allows control over the aggregation level without re-running the model. This is often the best choice for initial investigation of a question and smaller runs. However, if a run includes many times, locations, source types, etc., you may want to reduce the number of items selected on this screen to avoid producing unmanageably large output files and longer post-processing queries.

#### 2.2.10.2.1 Always

The **Always** box is a reminder that the output data will always contain dimensions for time, location, and pollutant. The **Always** box also contains two buttons that allow the user to specify the level of output aggregation by time and location level.

By default, the **Time** button will report the same time level as selected in the **Time Spans** panel. The user may change the time level in the **Time** button to a value that is equal or longer than the **Time Aggregate Level** specified in the **Time Spans** panel. For example, if the **Time Aggregate Level** is set to **Hour** in the **Time Spans** panel, then the **Time** button can be set to **Hour**, **24-Hour Day**, **Portion of Week**, **Month**, or **Year**.

The **24-Hour Day** selection does not select a particular day of the week but a *kind of day of the week* and the results are for one day of each kind of day requested in the RunSpec (e.g. one weekend day and/or one weekday). Similarly, the **Hour** selection will result in hourly output for each kind of day requested in the RunSpec. In the default case where the MOVES input database specifies two kinds of days, reporting by **Portion of Week** reports weekday results as a total of five weekdays and weekend results as a total of two weekend days.

**? Note** The behavior of the aggregation function of the **Time** selection may cause unexpected results. For example, if only two hours of the day are selected in the **Time Spans** panel, but **24-Hour Day** is selected in the **Output** panel, the daily results will only be the sum of the two selected hours, not all 24. Similarly, selecting only weekdays in the **Time Spans** panel, but selecting **Month** in the **Output** panel will result in a monthly total that only includes weekdays. See the MOVES Software Design Reference Manual for more information about how MOVES aggregates output.

By default, the **Location** button will report the same geographic aggregation level as selected in the **Geographic Bounds** panel. The user may change the aggregation level in the **Location** button to a value that is equal to or larger than the level set in the **Geographic Bounds** panel. For example, if the **Geographic Bounds** panel is set to **County**, then the **Location** button can be set to **County**, **State**, or **Nation**.

**?** Note The choice of **State** or **Nation** will aggregate results from the areas chosen in the **Geographic Bounds** panel. For example, if only two counties from a state are specified in a RunSpec, the output results for **State** will be the sum of the emissions from only these two counties.

A **Pollutant** button is not available because MOVES pollutants are always reported separately in the output. Where aggregation of pollutants is available, the aggregate is listed as a separate pollutant on the **Pollutants and Processes** panel. (e.g. **Primary Exhaust PM2.5** – **Total**).

## 2.2.10.2.2 For All Vehicle/Equipment Categories

The dimensions that apply to both on road and off road sources are **Model Year**, **Fuel Type**, and **Emission Process**. Checking any or all of these items means that the output will be distinguished by that factor. For example, if **Emission Process** is checked, the output will be distinguished by the emissions processes selected, such as Running Exhaust, Start Exhaust, etc.

## 2.2.10.2.3 On-Road/Off Road

MOVES does not include the ability to model Off Road emissions, as yet. Thus, within the **On Road/Off Road** only the **On Road** section is functional. In the **On Road** box, options are available to report by **Road Type**, **Source Use Type**, or **Source Classification Code (SCC)**. If none of these options are checked, no vehicle or road classification distinctions will be made in the output. Instead, the results will be reported as summed across all vehicle and road classes.

**Tip Source Use Type** and **SCC** are mutually exclusive. **Source Use Types** are native to MOVES, so this is the preferred option. MOVES can report by Source Classification Code

(SCC), but this introduces an additional approximation step in the calculations to convert output by **Source Use Type** to **SCC**.

✓ Caution! If Custom Domain is chosen on the Geographic Bounds panel and output is distinguished by SCC, you will import the SCC mapping through the County Data Manager Zone tab, and input it as a user-input database in the Manage Input Data Sets panel. The default database contains no default data about custom domains. Additionally, while there is default information for individual counties, you may want to review the "sccRoadTypeDistribution" table to determine how the MOVES road types translate to the SCC roads types for the county of interest.

Several interdependencies exist among these items. For example, reporting by SCC implies that FuelTypes, but not RoadTypes will be distinguished. (The SCC includes an indication of both the fuel type and the roadway classification.)

### 2.2.10.2.4 Estimate Uncertainty

The Estimate Uncertainty function is not available.

### 2.2.11 Advanced Performance Features

The **Advanced Performance Features** panel contains a variety of options that may be of use to some users. Some of these features may require specialized knowledge to configure.

Many of these are features which may be used to diagnose problems with the model software, or to improve the run time for long model runs by saving and reusing intermediate results. Use of these features requires knowledge of the detailed software components of the MOVES program, the inputs they require, and the outputs they produce.

| Edit Pre Processing Action Post Processing To                                                                                   | ols <u>S</u> ettings <u>H</u> elp                                      |
|----------------------------------------------------------------------------------------------------|------------------------------------------------------------------------|
| 🧹 Description                                                                                                    | Masterloopable Components                                              |
| 🖌 Scale                                                                                                    | Component Don't Execute Save Data                                      |
| Jour                                                                                                    | Total Activity Generator (TAG)                                         |
|                                                                                                    | Operating Mode Distribution Generator (running OMDG)                   |
| 🖉 Time Spans                                                                                                    | Start Operating Mode Distribution Generator                            |
|                                                                                                    | Evaporative Operating Mode Distribution Generator                      |
| 🥖 Geographic Bounds                                                                                                    | Tirewear Operating Mode Distribution Generator                         |
|                                                                                                    | Source Bin Distribution Generator (SBDG)                               |
| A Martin Law Francisco A                                                                                                    | Meteorology Generator                                                  |
| // Vehicles/Equipment                                                                                                    | Tank Temperature Generator                                             |
|                                                                                                    | Tank Fuel Generator                                                    |
| 🏑 Road Type                                                                                                    | Fuel Effects Generator                                                 |
|                                                                                                    | Lookup Operating Mode Distribution Generator                           |
| Pallutanta And Drassagas                                                                                                    | Emission Calculators                                                   |
| Poliutants And Processes                                                                                                    | On-Road Retrofit                                                       |
| A                                                                                                    | Project-Domain Total Activity Generator                                |
| 🎻 Manage Input Data Sets                                                                                                    | Project-Domain Operating Mode Distribution Generator (running exhaust) |
| ·                                                                                                    | Rate Of Progress Strategy                                              |
| 🧳 Stratenies                                                                                                    | Destination User Dataset                                               |
| 2 on a concest                                                                                                    |                                                                        |
|                                                                                                    | Copy Saved Generator Data                                              |
| 🕤 On-Road Retrofit                                                                                                    | Server: Refresh                                                        |
| Road Type<br>Pollutants And Processes<br>Manage Input Data Sets<br>Strategies<br>On-Road Retrofit<br>Rate Of Progress<br>Output |                                                                        |
| 🛹 Rate Of Progress                                                                                                    | Database: Create Database                                              |
|                                                                                                    |                                                                        |
| A sum                                                                                                    | Aggregation and Data Handling                                          |
|                                                                                                    | Do Not Perform Final Aggregation                                       |
|                                                                                                    |                                                                        |
| 🧹 General Output                                                                                                    | Clear MOVESOutput after rate calculations                              |
| · · · · · · · · · · · · · · · · · · ·                                                                                           | Clear MOVESActivityOutput after rate calculations                      |
| 🧹 Output Emissions Detail                                                                                                    |                                                                        |
|                                                                                                    | Custom Input Database                                                  |
|                                                                                                    |                                                                        |
| of Advanced Performance Features                                                                                                | Server: Refresh                                                        |
|                                                                                                    | Database:                                                              |
|                                                                                                    | Database: Create Database                                              |

This panel allows you to save intermediate results from various portions of the model and to turn off portions of the model code.

This panel also allows you to "turn off" final aggregation of MOVES results. Selecting the **Do Not Perform Final Aggregation** option can reduce execution time for large runs. When this option is selected, the MOVES output tables may include rows with duplicate key fields. The results from these rows must then be summed to produce useful output. Use this feature with great care.

When the **Emission Rates** calculation type is selected on the **Scale** panel, the user may choose to **Clear MOVESOutput after rate calculations** and **Clear MOVESActivityOutput after rate calculations**. These options are recommended because the tables they affect may be quite large, and the values the tables hold represent only an intermediate step in the rates calculations rather than the real activity for that time and place.

Finally, this panel includes a sub-panel where the user can specify an input database to be used instead of the MOVES default input database. Most users will not need this option.

#### 2.3 Main Menu Bar

The Main Menu Bar runs across the top of the screen and contains eight drop down menus: **File, Edit, Pre Processing, Action, Post Processing, Tools, Settings,** and **Help**. Menus can be opened by either clicking on the menu command, or by using a keyboard combination, defined as ALT and the underlined letter of the menu command (e.g., ALT + F for the **File** menu, ALT + Rfor the Pre Processing menu).

### 2.3.1 File

File provides a drop-down menu typical of those used when manipulating documents. Click File to open the drop down menu and then on a menu item to select New, Open, Close, Save, Save As, Print, Exit, or to choose to open recently opened files. Use the File commands to create, load, and save RunSpec objects. The Example RunSpec may be opened from this menu (see Executing Example Run Specifications - Section 1.4). Note that the Print command prints the XML version of the RunSpec, not a screen shot.

| <u>F</u> ile      | <u>E</u> dit  | Pre Processing | <u>A</u> ction | Post Processing | Tool |
|-------------------|---------------|----------------|----------------|-----------------|------|
| 🖡 <u>N</u>        | ew            |                |                |                 |      |
| <u>a</u> 0        | pen           |                |                |                 |      |
| <u>⊡</u> <u>C</u> | lose          |                |                |                 |      |
| 🖪 <u>s</u>        | ave           |                |                |                 |      |
| 🖷 s               | <u>a</u> ve A | s              |                |                 |      |
| 🖹 P               | rint          |                |                |                 |      |
| 1                 | C:\EP         | AMOVESMOVES    | GHGSou         | ce\MOVES2010b.m | nrs  |
| 2                 | [No r         | ecent file]    |                |                 |      |
| <u>3</u>          | [No r         | ecent file]    |                |                 |      |
| 4                 | [No r         | ecent file]    |                |                 |      |
| 🖲 E               | <u>x</u> it   |                |                |                 |      |

#### 2.3.2 Edit

**Edit** provides the usual cut/copy/paste commands. These commands are only available in text entry sections of MOVES RunSpec. Keyboard combinations are available to execute edit commands when the Edit drop-down box is opened, and can be identified using the "mouse hover" feature.

| 🛎 M          | MOVES - C:\EPA\MOVES\MOVESGF |                 |          |                |   |  |  |  |  |  |  |
|--------------|------------------------------|-----------------|----------|----------------|---|--|--|--|--|--|--|
| <u>F</u> ile | <u>E</u> dit                 | P <u>r</u> e Pr | ocessing | <u>A</u> ction | Ē |  |  |  |  |  |  |
|              | ₩ Cu <u>t</u>                |                 | indian.  |                |   |  |  |  |  |  |  |
|              | <u>م</u>                     | <u>c</u> opy    | iption   |                |   |  |  |  |  |  |  |
|              | ÊE                           | aste            |          |                |   |  |  |  |  |  |  |
|              | 谊(                           | :le <u>a</u> r  |          |                |   |  |  |  |  |  |  |
|              | -                            |                 | _        |                |   |  |  |  |  |  |  |

#### 2.3.3 Pre Processing

The **Pre Processing** menu contains three active options, **Data Importer, County Data Manager**, and **Project Data Manager**. Each option enables you to access importers for individual tables in order to create user-supplied databases for direct entry of data into MOVES. The **Project Data Manager**, in particular, requires you to provide virtually all of the data required to model a specific project.

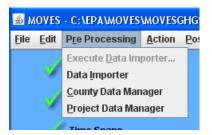

The **County Data Manager** (CDM) and the **Project Data Manager** (PDM) are where you can define the county-specific or project-specific data required if you select **County** Domain/Scale or **Project** Domain/Scale when defining the **Scale** parameter of the RunSpec. Neither the **County Data Manager** nor the **Project Data Manager** menu options will be enabled unless you have made the **County** Domain/Scale or **Project** Domain/Scale choice.

The **County Data Manager** and **Project Data Manager** are designed to specify all the inputs required for certain kinds of runs

- Caution! All tabs/fields in the County Data Manager and Project Data Manager should be completed to ensure the output generated is correct. In some cases, a RunSpec may execute even though all the tabs in the County Data Manager or Project Data Manager were not completed; however, the results from such RunSpecs may populate the incomplete tabs with default data, which may not be appropriate due to how MOVES generates, calculates, and allocates various data.
- !Tip You do not have to specify a database containing county or project data that was created with the County Data Manager or Project Data Manager in the Manage Input Data Sets panel. These databases only have to be selected in the Domain Input Database pane of the Geographic Bounds panel. However, databases created with the Data Importer should be input using the Manage Input Data Sets panel.

There are three major differences between working with importers through the **Data Importer** and working with the same importers through the **County Data Manager** and the **Project Data Manager**. First, as "domain managers" the **County Data Manager** and **Project Data Manager** indicate whether you have imported all of the data that is needed to establish a new domain. The **County Data Manager** and the **Project Data Manager** will identify the parameters where data is needed by displaying red "x-circles" on the importer tabs (shown below). Green checks indicate where data has been properly and completely imported. The **Data Importer** does not display such information.

Due to the level of detail required and the structure of the underlying data tables, the **County Data Manager** restricts the RunSpec to a single county and single calendar year, and the **Project Data Manager** restricts the RunSpec to a single hour, day type, month and county. The **Data Importer** can be used with any RunSpec.

The **Data Importer** is generally used to import data for a RunSpec at the **National Domain/Scale**. Therefore, when importing **Population** or **Vehicle Type VMT** at the **National**  **Domain/Scale**, these inputs should be national values even if only a small number of counties are selected. MOVES will use the default allocation factors for the counties selected in the RunSpec to apportion data to each county.

When you select one of the data manager options, the manager window will open. This window contains several tabs to aid in defining the data source, destination, and database structure for the imported data. **Importer** tabs provide templates for collecting user-provided data.

### 2.3.3.1 Database

The **Database** tab is the default initial tab for the **Data Importer** menu option. It contains: a text box where you can select an input database from a drop-down list or name a new database; three buttons to aid in the creation and management of the database; and a scrollable log detailing the success of the data import and other helpful diagnostics.

**?** Note Data cannot be imported until an input database is identified.

| 🕌 MOVES     | County Data M     | anager            |              |              |               |             |              |            |                     |
|-------------|-------------------|-------------------|--------------|--------------|---------------|-------------|--------------|------------|---------------------|
| 🙆 Sourc     | ce Type Populatio | on 🛛 🙆 Vehicle    | e Type VMT   | 🙆 I/M Progra |               |             |              |            |                     |
| 🛛 🙆 Fi      |                   | 🛛 🛛 Meteorolo     |              |              | Ramp Fraction |             |              |            | e Distribution      |
| · ·         | ec Summary        | Database          | 🛛 🙆 Age Dist | ribution     | 🙆 Average S   | peed Distri | bution       | 🔋 🔯 Fuelty | pe and Technologies |
| Select or c | reate a database  | e to hold the imp | orted data.  |              |               |             |              |            |                     |
| Server:     | localhost         |                   |              |              |               |             | Refresh      |            |                     |
| Database:   |                   |                   |              |              |               | • C         | reate Data   | base       |                     |
| Log:        |                   |                   |              |              |               | Clea        | r All Import | ed Data    |                     |
|             |                   |                   |              |              |               |             |              |            |                     |
|             |                   |                   |              |              |               |             |              |            |                     |
|             |                   |                   |              |              |               |             |              |            |                     |
|             |                   |                   |              |              |               |             |              |            |                     |
|             |                   |                   |              |              |               |             |              |            |                     |
|             |                   |                   |              |              |               |             |              |            |                     |
|             |                   |                   |              |              |               |             |              |            |                     |
|             |                   |                   |              |              |               |             |              |            |                     |
|             |                   |                   |              |              |               |             |              |            |                     |
|             |                   |                   |              |              |               |             |              |            |                     |
|             |                   |                   |              |              |               |             |              |            |                     |
|             |                   |                   |              |              |               |             |              |            |                     |
|             |                   |                   |              |              |               |             |              |            | Database            |
|             |                   |                   |              |              |               |             |              |            | Done                |

By default, the host server for the receiving database is "localhost" (generally the MySQL data folder on the user's own machine). You can specify a different host server by entering the name of the alternate server in the **Server** box. The input database can be identified by clicking on the drop-down arrow adjacent to the **Database** box and making a selection from the list. You can

also create a new database by typing a database name in the **Database** box and clicking the **Create Database** button. Clicking the **Refresh** button will clear the database selection from the **Database** box display, refresh the list of databases in the drop-down list, and clear the **Log**. The final button is the **Clear All Imported Data** button, which clears all the imported data (but not all the tables in the input tables as some are "core" tables that are populated based on the selections in the RunSpec at the time the database was created).

- ✓ Caution! <u>Never</u> attempt to create a new input database with the same name as the MOVES default database or of any user-supplied MOVES output databases.
- **!Tip** The input database should follow a naming convention to differentiate it from other databases; typically, using "\_in" at the end of the database name is recommended.
- ✓ Caution! When a database is created for a RunSpec at the County or Project Domain/Scale, a year table is automatically created with the year selected in the RunSpec. If any files are imported with a different year in a field, MOVES will add this year as an additional record in the year table. However, even if the incorrect data is cleared using the importer, the year table will not be changed, and MOVES will not execute. Take care not to import different years into an input database, but if this occurs there are currently two solutions: Create and populate a new database with corrected files; or Use MySQL or the MySQL Browser to view and delete the row from the table. The MySQL queries to do this are: SELECT \* FROM [database\_in].year; DELETE FROM [database\_in].year WHERE yearID=[undesired\_year];

The Database tab also contains a **Log** panel. This panel is used by the system to display the results of the import process. Once you choose either the **Tools** or an **Importer** tab to import data into the selected database, you can refer to the **Log** panel in the **Database** window to view the results of the import process. The **Log** panel also includes the description of the imported file, if one was entered.

## 2.3.3.2 RunSpec Summary

The **RunSpec Summary** provides a summary of RunSpec parameters defined by the user. You cannot view the **Navigation** panels of the GUI without closing the **Importer**, but doing so may impact your ability to effectively employ **Generate Importer XML File** in the **Tools** tab. Therefore, you should choose this tab to see an overview of the RunSpec. In setting up the RunSpec, you define modeling parameters that limit the scope of the modeling process; templates and export files created with the **Data Importer** will be limited by choices the user made in defining the RunSpec.

| Source Type Population                  | Vehicle Type VMT                       | I/M Progr | ams Generic | Tools       |          |        |                        |      |
|-----------------------------------------|----------------------------------------|-----------|-------------|-------------|----------|--------|------------------------|------|
| Fueltype and Techno                     | logies 🧧                               | Fuel      | Meteorology | Data        | Ramp Fra | action | Road Type Distribution |      |
| RunSpec Summar                          | y Da                                   | atabase   | Age D       | istribution |          | Aver   | age Speed Distribution |      |
| )utput Database Server Nam              | ie: [using default]                    |           |             |             |          |        |                        | 4    |
|                                         |                                        |           |             |             |          |        |                        |      |
| iutput Database Name: mov<br>ime Spans: | estestresuits                          |           |             |             |          |        |                        |      |
| Aggregate By                            | r Voor                                 |           |             |             |          |        |                        |      |
| Years:                                  | . Ical                                 |           |             |             |          |        |                        |      |
| Todio.                                  | 1999                                   |           |             |             |          |        |                        |      |
|                                         | 1000                                   |           |             |             |          |        |                        |      |
| Months:                                 |                                        |           |             |             |          |        |                        |      |
|                                         | January                                |           |             |             |          |        |                        |      |
|                                         | February                               |           |             |             |          |        |                        |      |
|                                         | March                                  |           |             |             |          |        |                        |      |
|                                         | April                                  |           |             |             |          |        |                        |      |
|                                         | May                                    |           |             |             |          |        |                        |      |
|                                         | June                                   |           |             |             |          |        |                        |      |
|                                         | July                                   |           |             |             |          |        |                        |      |
|                                         | August                                 |           |             |             |          |        |                        |      |
|                                         | September                              |           |             |             |          |        |                        |      |
|                                         | October                                |           |             |             |          |        |                        |      |
|                                         | November                               |           |             |             |          |        |                        |      |
|                                         | December                               |           |             |             |          |        |                        |      |
| Days:                                   |                                        |           |             |             |          |        |                        |      |
|                                         | Weekend                                |           |             |             |          |        |                        |      |
|                                         | Weekdays                               |           |             |             |          |        |                        |      |
| Hours:                                  | Deale Lleur 20:00                      | 00.50     |             |             |          |        |                        |      |
|                                         | Begin Hour: 00:00<br>End Hour: 23:00 - |           |             |             |          |        |                        |      |
|                                         | Eria Hour. 23.00 -                     | 23.09     |             |             |          |        |                        |      |
|                                         |                                        |           |             |             |          | R      | unSpec Summ            | ar   |
|                                         |                                        |           |             |             |          |        | -                      | -    |
|                                         |                                        |           |             |             |          |        | E                      | Done |

The **RunSpec Summary** panel of the **Data Importer** displays the geographic, time span, road type, vehicle, pollutant and process, and input data set choices made by the user. The panel is auto-generated and does not accept user input.

#### 2.3.3.3 Tools

The **Tools** tab is provided to facilitate batch input of imported data into the MOVES system, such as a series of data import files representing all the counties in a state. When you click the **Generate Importer XML File** button after completing an import, the system will write an importer instruction file in Extensible Markup Language (XML), containing a statement that replicates the import done through the GUI. The XML file only includes files that have been imported during the active session so the XML must be generated before you close the **Data Importer**.

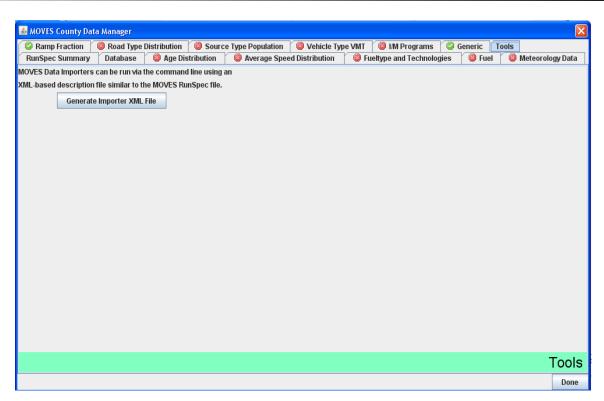

Using an XML or text editing program, you can copy and edit the importer XML file to create a series of similar, but not identical import statements; therefore, naming conventions are important to use this tool effectively. The resulting XML files can be called from the command line, generating a series of user-input databases. For more information on running MOVES from the command line (see **Running MOVES from the Command Line - Appendix C**).

## 2.3.3.4 Data Managers (Importers)

| 🙆 MOVES Data Importer               |                                                                                   |                     |                            | X                       |  |
|-------------------------------------|-----------------------------------------------------------------------------------|---------------------|----------------------------|-------------------------|--|
| Source Type Population Vehicle Type | e VMT 🛛 I/M Prog                                                                  | grams Generic Tools |                            |                         |  |
| Fueltype and Technologies           | eltype and Technologies 🖉 Fuel Meteorology Data Ramp Fraction Road Type Distribut |                     | Road Type Distribution     |                         |  |
| RunSpec Summary                     | Database                                                                          | Age Distribution    | Average Speed Distribution |                         |  |
| Description of Imported Data:       |                                                                                   |                     |                            |                         |  |
|                                     |                                                                                   |                     |                            |                         |  |
| avft Data Source:                   |                                                                                   |                     |                            |                         |  |
| File: (please select a file)        |                                                                                   |                     |                            | Browse                  |  |
|                                     |                                                                                   |                     | Clear Import               | ed Data Create Template |  |
|                                     |                                                                                   |                     |                            |                         |  |
|                                     |                                                                                   |                     |                            | Import                  |  |
| Messages:                           |                                                                                   |                     |                            |                         |  |
|                                     |                                                                                   |                     |                            |                         |  |
|                                     |                                                                                   |                     |                            |                         |  |
|                                     |                                                                                   |                     |                            |                         |  |
|                                     |                                                                                   |                     |                            |                         |  |
|                                     |                                                                                   |                     |                            |                         |  |
| Export Default Data                 |                                                                                   |                     | Export Imported Data       |                         |  |
| Fueltype and Technologies           |                                                                                   |                     |                            |                         |  |
|                                     |                                                                                   |                     |                            | Done                    |  |

The remaining tabs in the **Data Importer** menu option are **Data Manager** or **Importer** tabs. These tabs contain templates and rules that aid the user in bringing specific types of data into the model and ensuring it has the correct format. By choosing a **Manager** or **Importer**, you gain access to several tools that will help create a successful data import.

| 🛃 MOVES Data Importe                                                                                                    | r    |                 |      |             |       |                                                                 |               |         |                                         | ×     |
|----------------------------------------------------------------------------------------------------|------|-----------------|------|-------------|-------|-----------------------------------------------------------------|---------------|---------|-----------------------------------------|-------|
| Source Type Population                                                                                                    |      | e VMT //// Prog | rame | Generic     | Tools |                                                                 |               |         |                                         |       |
| Fueltype and Tecl                                                                                                    |      | S VINT I/W Prog |      | Meteorology |       | Pam                                                             | n Fraction    | Poad    | Tuno Distributio                        | n     |
| RunSpec Sum                                                                                                    |      | Database        | '    |             |       | Ramp Fraction Road Type Distribution Average Speed Distribution |               |         | ,,,,,,,,,,,,,,,,,,,,,,,,,,,,,,,,,,,,,,, |       |
| RunSpec Summary         Database         Age Distribution         Average Speed Distribution           Description of Imported Data: |      |                 |      |             |       |                                                                 |               |         |                                         |       |
| Description of Imported L                                                                                                    | ata: |                 |      |             |       |                                                                 |               |         |                                         |       |
|                                                                                                    |      |                 |      |             |       |                                                                 |               |         |                                         |       |
|                                                                                                    |      |                 |      |             |       |                                                                 |               |         |                                         |       |
|                                                                                                    |      |                 |      |             |       |                                                                 |               |         |                                         |       |
| IMCoverage Data Source                                                                                                    |      |                 |      |             |       |                                                                 |               |         |                                         |       |
| File: (please select a file)                                                                                                    |      |                 |      |             |       |                                                                 |               |         | Browse.                                 |       |
| ,, ,                                                                                                    |      |                 |      |             |       |                                                                 |               |         |                                         |       |
|                                                                                                    |      |                 |      |             |       |                                                                 | Clear Import  | ed Data | Create Temp                             | olate |
|                                                                                                    |      |                 |      |             |       |                                                                 |               |         |                                         |       |
|                                                                                                    |      |                 |      |             |       |                                                                 |               |         |                                         |       |
|                                                                                                    |      |                 |      |             |       |                                                                 |               |         | Import                                  |       |
|                                                                                                    |      |                 |      |             |       |                                                                 |               |         | import                                  |       |
| Messages:                                                                                                    |      |                 |      |             |       |                                                                 |               |         |                                         |       |
|                                                                                                    |      |                 |      |             |       |                                                                 |               |         |                                         |       |
|                                                                                                    |      |                 |      |             |       |                                                                 |               |         |                                         |       |
|                                                                                                    |      |                 |      |             |       |                                                                 |               |         |                                         |       |
|                                                                                                    |      |                 |      |             |       |                                                                 |               |         |                                         |       |
|                                                                                                    |      |                 |      |             |       |                                                                 |               |         |                                         |       |
|                                                                                                    |      |                 |      |             |       |                                                                 |               |         |                                         |       |
| Export Default Data                                                                                                    |      |                 |      |             |       | Export                                                          | Imported Data |         |                                         |       |
| I/M Programs                                                                                                    |      |                 |      |             |       |                                                                 |               |         |                                         |       |
|                                                                                                    |      |                 |      |             |       |                                                                 |               |         |                                         | Done  |

- **!Tip** Be sure to fill out all fields in defining the RunSpec before using the **County Data Manager** or the **Project Data Manager**, as a filter is used when exporting default data that depends on selections the user makes when defining the RunSpec. Only the county, year, months, vehicles, road types, etc. that have been selected are exported. Some data may not be exported if the **Export Default Data** button is used before fully defining the Run Spec.
- **!Tip** EPA has developed MOBILE6 converters to help users prepare import-ready data files from their existing MOBILE6 files. These converters are available on the MOVES website.

Select a **Manager** or **Importer** tab to choose a specific importer to assist with specialized data file structure definition and to complete the import process. Importers for the following tables are included in MOVES:

| MOVES Table                | Data Importer    | County Data Manager | Project Data Manager |  |
|----------------------------|------------------|---------------------|----------------------|--|
| RampFraction               | X                | X                   |                      |  |
| RoadTypeDistribution       | Х                | X                   |                      |  |
| SourceTypePopulation       | Х                | X                   |                      |  |
| VehicleTypeVMT             | Х                | X                   |                      |  |
| Zone                       | X (Custom Domain | X (Custom           |                      |  |
|                            | Only)            | Domain Only)        |                      |  |
| AgeDistribution            | Х                | Х                   | X                    |  |
| AverageSpeedDistribution   | Х                | Х                   |                      |  |
| Fuel                       | Х                | X                   | X                    |  |
| Fuel Type and Technologies | Х                | X                   | X                    |  |
| MeteorologyData            | Х                | X                   | X                    |  |
| I/M Programs               | Х                | X                   | X                    |  |
| OperatingModeDistribution  |                  |                     | X                    |  |
| LinkSourceType             |                  |                     | X                    |  |
| LinkDriveSchedules         |                  |                     | X                    |  |
| Off-Network                |                  |                     | X                    |  |
|                            |                  |                     |                      |  |

When you select one of these tabs, a panel opens allowing you to define the import parameters. Each **Importer** tab is organized in the same way, with a place for a description of the data; a place where the corresponding MOVES default database table and an input file are identified; buttons to browse for data files, create templates, clear, import, and export data; and a space for messages indicating the success or potential errors with the import process.

| 🚳 MOVES County Data Manager                          |                          |                    |                     |                 |                    |
|------------------------------------------------------|--------------------------|--------------------|---------------------|-----------------|--------------------|
| 🖉 Ramp Fraction 🍸 🙆 Road Type Distribution 🍸 🥘 Sourc | e Type Population 🛛 🙆 Ve | hicle Type VMT 🛛 🚺 | 🛿 I/M Programs 🏾    | 🥝 Generic 🛛 1   | ools               |
| RunSpec Summary Database 🛛 🙆 Age Distribution        | Average Speed Distril    | oution 👘 🙆 Fuelt   | ype and Technologie | es 🛛 🙆 Fuel     | 🙆 Meteorology Data |
| Description of Imported Data:                        |                          |                    |                     |                 |                    |
|                                                      |                          |                    |                     |                 |                    |
|                                                      |                          |                    |                     |                 |                    |
|                                                      |                          |                    |                     |                 |                    |
| sourceTypeAgeDistribution Data Source:               |                          |                    |                     |                 |                    |
| File: (please select a file)                         |                          |                    |                     |                 | Browse             |
|                                                      |                          |                    | Clear               | r Imported Data | Create Template    |
|                                                      |                          |                    |                     |                 |                    |
|                                                      |                          |                    |                     |                 |                    |
|                                                      |                          |                    |                     |                 | Import             |
| Messages:                                            |                          |                    |                     |                 |                    |
|                                                      |                          |                    |                     |                 |                    |
|                                                      |                          |                    |                     |                 |                    |
|                                                      |                          |                    |                     |                 |                    |
|                                                      |                          |                    |                     |                 |                    |
|                                                      |                          |                    |                     |                 |                    |
|                                                      |                          |                    |                     |                 |                    |
|                                                      |                          | Export In          | nported Data        |                 |                    |
|                                                      |                          |                    |                     | Ag              | e Distribution     |
|                                                      |                          |                    |                     |                 | Done               |

Near the top of each importer panel is a text box that allows a description of the data or file being imported. Any text entered here will be reported and saved in the Database Log. Just below the Description box is the Data Source section of the window. Along the left side of this section is text that states: [MOVESTable] Data Source. The [MOVESTable] corresponds to the name of the table in the MOVES default database for which the tab will import data. In most cases, the tab header and MOVESTable name are similar, but in some cases they are not (e.g. **Meteorology Data** corresponds to the ZoneMonthHour table because temperatures are defined for each zone, month, and hour). Refer to the MOVESTable in the MOVES default database to learn more about that table, its structure, and the data contained within it.

**?** Note The default database table may contain more fields than the template or exported default files (described below). There are several reasons why these additional fields may exist in the default table (e.g., the population and VMT tables each include a growth factor that is not used in the **County Domain/Scale** because only a single year can be modeled). Be aware that if the fields do not exist in the template or exported default data file, then these fields should not be added or populated.

Also in the Data Source section of the window are the **Browse**, **Clear Imported Data**, and **Create Template** buttons. After clicking the **Browse** button, you can search through the computer's (or network's) drives to identify the file containing the data to be imported. Upon selecting a file, you may be prompted to select a worksheet:

| 🙆 Choose XLS Worksheet 🛛 🛛 💈   |        |  |  |  |  |
|--------------------------------|--------|--|--|--|--|
| Select the Worksheet to read:  |        |  |  |  |  |
| HPMSVTypeYear                  |        |  |  |  |  |
| monthVMTFraction-calculated    |        |  |  |  |  |
| dayVMTFraction-calculated      |        |  |  |  |  |
| hourVMTFraction-manual         |        |  |  |  |  |
| Instructions                   |        |  |  |  |  |
| Import HPMS AADVMT and Factors |        |  |  |  |  |
| Daily VMT by HPMS and Month    |        |  |  |  |  |
| Monthly VMT                    |        |  |  |  |  |
| monthVMTFraction-default       |        |  |  |  |  |
| dav&/MTEraction default        |        |  |  |  |  |
| ОК                             | Cancel |  |  |  |  |

The correct worksheet should be highlighted before the **OK** button becomes active.

Click the **Create Template** button to create an import template file and a set of reference files. After selecting the **Create Template** button, define the file, file path and extension (e.g., .xls for an Excel file) and click the **Save** button. The template and reference files will be specific to the RunSpec. The template will include required data field names and often will be populated with the required key fields, as specified in the Run Spec. The reference files will provide lists and descriptions of the relevant MOVES ID fields (i.e., countyID codes, fuelformulationID codes, roadtypeID codes, hourDayID codes, and sourcetypeID codes). You can then edit the template with a spreadsheet application or other tool before importing the data files into MOVES. Although the meaning of many data element names may seem clear, consult the reference tables provided with the template to determine appropriate content for the fields. For example, although fuelYearID might seem to refer to the calendar year, it actually refers to "fuelyear" and does not have a one-to-one mapping with calendar year (the latest fuelyear in MOVES2010b is 2012).

In many cases, you can import duplicate information by using "wildcards" in the input files. **See Table 2.3.3.4b.** For example, using the word "ALL" in a sourceTypeID column of the input file will result in records with the same information for each source type selected in the runspec.

✓ Caution! "ALL" produces inputs only for all the sourcetypes in the RunSpec rather than all the sourcetypes in the default database. For this reason, you are strongly urged to create a comprehensive RunSpec prior to using the importers.

The hourDayID column supports a special form of the "ALL" wildcard. It allows you to populate all 48 hour intervals (24 x 2 day types) or just the hours in a given day type. Remember, these are constrained by the RunSpec day and hour selections.

| Column       | Wildcard                                         |
|--------------|--------------------------------------------------|
| dayID        | ALL                                              |
| hourID       | ALL                                              |
| hourDayID    | ALL                                              |
|              | ALL Weekday                                      |
|              | ALL 5                                            |
|              | 5*                                               |
|              | *5                                               |
|              | ALL Weekend                                      |
|              | ALL 2                                            |
|              | 2*                                               |
|              | *2                                               |
| monthID      | ALL                                              |
| yearID       | ALL Note: Only one year is allowed in the CDM.   |
| roadTypeID   | ALL                                              |
| sourceTypeID | ALL                                              |
|              | 1* - Applies to all motorcycles                  |
|              | 2* - Applies to all passenger cars               |
|              | 3* - Applies to all passenger trucks             |
|              | 4* - Applies to all buses                        |
|              | 5* - Applies to all single unit trucks           |
|              | 6* - Applies to all combination trucks           |
| hpmsVTypeID  | ALL                                              |
| countyID     | ALL Note: Only one county is allowed in the CDM. |
| zoneID       | ALL                                              |

The affected fields are:

In the receiving database, wildcard data is fully expanded. Importing a file that uses wildcards and then exporting again will produce a file with the full data set.

Once a correctly formatted source file is created, use the **Browse** button to find and open the source file. The file path and name of the selected import file will appear in the panel.

- !Tip Make sure to save any changes made to a source file before you import it.
- **?** Note Warning messages do not necessarily mean that the imported data is incorrect. For example, you may receive a warning if data for a source types, month, etc. are imported, but that source type or month is not selected in the RunSpec. On the other hand, error messages indicate situations where the source file should be amended to correct the problem, the data should be cleared, and the file re-imported.

Once a file has been selected for import, click the **Import** button to bring the data into MOVES via the file and path defined in the **Database** window. If the file contains multiple worksheets, you are prompted to select the appropriate worksheet as well. Refer to the **Messages** box in the **Importer** tab or the **Log** panel in the **Database** window to determine the status of data import.

**!Tip** See the **Messages** box for information on import problems and basic information for fixing problematic import files.

Imported data can be cleared from the database by clicking the **Clear Imported Data** button, which is in the Data Source section of the window. When the **Clear Imported Data** button is clicked, the following message box will pop-up:

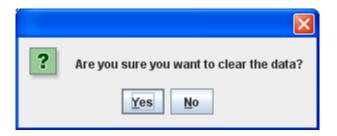

Clicking **Yes** clears the data, while clicking **No** cancels the action and allows you to export the imported data, as described below.

**!Tip** You should **Clear Imported Data** before reattempting to import a file that resulted in an error message.

Data files can be exported to an Excel spreadsheet or text file using either the **Export Default Data** or **Export Imported Data** button; however, not all tabs in the **County Data Manager** have the **Export Default Data** button. These exceptions are noted in the sections below. Also, some tabs in the **Project Data Manager** include an additional export button, **Export Most Recent Execution Data**. Use of this button requires a previous execution of the MOVES model in order to generate the data which is to be exported.

Clicking on an **Export** button will cause the **Export** [*Importer*] **Data** window to open. Define the file path, file name and file extension in the **Export Data** window, and click the **Save** button to export the data to the specified location. Occasionally, clicking an **Export** button may result in the following pop-up window:

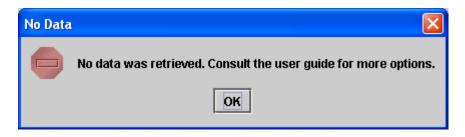

This message simply means that there was no data available to export.

## 2.3.3.4.1 Meteorology Data Importer

The **Meteorology Data Importer** allows you to import temperature and humidity data for months, zones, counties, and hours that are included in the RunSpec. While the MOVES model contains 30-year average temperature and humidity data for each county, month, and hour, you should enter data specific to the modeled location and time.

# 2.3.3.4.2 Source Type Population Importer

The **Source Type Population Importer** allows you to input the number of vehicles in the geographic area which is to be modeled for each vehicle or "source type" selected in the RunSpec. While the MOVES table that this importer populates (SourceTypeYear) includes fields for sales growth rate and migration factor, neither of these fields should be imported. They are extraneous because the importer sets the selected year as a base year and defines the population.

✓ Caution! Vehicle Type VMT, Source Type Population, and Age Distribution are the three tables that MOVES needs to define a base year. If any one of these tables is imported, then all three must be imported, otherwise MOVES may not generate output. However, this requirement does not apply to the Project Domain/Scale.

This tab does not have the **Export Default Data** button and you are required to acquire/generate this data independently if the **County Domain/Scale** is chosen. Data must be supplied for each source type (e.g., passenger car, passenger trucks, light commercial trucks, etc.) selected in the RunSpec.

## 2.3.3.4.3 Age Distribution Importer

The **Age Distribution Importer** allows you to enter data that provides the distribution of vehicle counts by age for each calendar year (yearID) and vehicle type (sourceTypeID). The distribution of ageIDs (the variable for age) must sum to one for each vehicle type and year.

✓ Caution! Vehicle Type VMT, Source Type Population, and Age Distribution are the three tables that MOVES needs to define a base year. If any one of these tables is imported, then all three must be imported, otherwise MOVES may not generate output. However, this requirement does not apply to the Project Domain/Scale.

| 🙆 MOVES Data Importer                 |                                                                                                    |                  |                            |              | ×                   |
|---------------------------------------|----------------------------------------------------------------------------------------------------|------------------|----------------------------|--------------|---------------------|
| Source Type Population Vehicle Type   | pe VMT //M Program                                                                                                    | ns Generic Tools |                            |              |                     |
| Fueltype and Technologies             | Second Second Se | Meteorology Data | Ramp Fraction              | Road         | I Type Distribution |
| RunSpec Summary                       | Database                                                                                                    | Age Distribution | Average Speed Distribution |              |                     |
| Description of Imported Data:         |                                                                                                    |                  |                            |              |                     |
|                                       |                                                                                                    |                  |                            |              |                     |
|                                       |                                                                                                    |                  |                            |              |                     |
| sourceTypeAgeDistribution Data Source |                                                                                                    |                  |                            |              |                     |
|                                       |                                                                                                    |                  |                            |              |                     |
| File: (please select a file)          |                                                                                                    |                  |                            |              | Browse              |
|                                       |                                                                                                    |                  | Clear In                   | nported Data | Create Template     |
|                                       |                                                                                                    |                  |                            |              |                     |
|                                       |                                                                                                    |                  |                            |              |                     |
|                                       |                                                                                                    |                  |                            |              | Import              |
| Messages:                             |                                                                                                    |                  |                            |              |                     |
|                                       |                                                                                                    |                  |                            |              |                     |
|                                       |                                                                                                    |                  |                            |              |                     |
|                                       |                                                                                                    |                  |                            |              |                     |
|                                       |                                                                                                    |                  |                            |              |                     |
|                                       |                                                                                                    |                  |                            |              |                     |
|                                       |                                                                                                    | Exp              | ort Imported Data          |              |                     |
|                                       |                                                                                                    |                  |                            | Age          | e Distribution      |
|                                       |                                                                                                    |                  |                            |              | Done                |

This tab does not have the **Export Default Data** button and you are required to acquire/generate this data independently if either the **County** or **Project Domain/Scale** are chosen.

## 2.3.3.4.4 Vehicle Type VMT and VMT Fractions

The **Vehicle Type VMT** importer allows you to enter yearly vehicle miles traveled (VMT) and the monthly, type of day, and hourly VMT fractions. These values will represent national values for the general **Data Importer** and county-specific values for the **County Data Manager**. MOVES requires that yearly VMT be imported regardless of the time span selected for the run, although the VMT Fraction tables can be modified such that the value does not have to actually represent the VMT for the entire year in the area being modeled. Note that the appearance of this table differs from other tabs as multiple data sources are listed in the data source section. Expand the size of the CDM window or use the scroll bar to view all the data sources and buttons.

- **!Tip** The MOVES website has spreadsheet tools to calculate yearly VMT from Average Annual Weekday VMT (AADVMT) and to convert MOBILE6 formatted VMT data into MOVES format.
- ✓ Caution! Vehicle Type VMT, Source Type Population, and Age Distribution are the three tables that MOVES needs to define a base year. If any one of these tables is imported, then all three must be imported, otherwise MOVES may not generate output. However, this requirement does not apply to the Project Domain/Scale.

| 🕌 MOVES County Data Manager                                           |                        |                         |              | X                    |
|-----------------------------------------------------------------------|------------------------|-------------------------|--------------|----------------------|
| 🖉 Ramp Fraction 🍸 🙆 Road Type Distribution 🎽 🥘 Source Type Population | ı 🛛 🙆 Vehicle Type VMT | 🛛 🕝 I/M Programs        | 🥝 Generic    | Tools                |
| RunSpec Summary 🛛 Database 🛛 🥹 Age Distribution 🖉 😂 Average Sp        | eed Distribution 👘 🥝 🛛 | Fueltype and Technologi | es 🛛 🙆 Fuel  | 🛛 🙆 Meteorology Data |
| Description of Imported Data:                                         |                        |                         |              |                      |
|                                                                       |                        |                         |              |                      |
| HPMSVTypeYear Data Source:                                            |                        |                         |              |                      |
| File: (please select a file)                                          |                        |                         |              | Browse =             |
|                                                                       |                        | Clear In                | nported Data | Create Template      |
| monthVMTFraction Data Source:                                         |                        |                         |              |                      |
| File: (please select a file)                                          |                        |                         |              | Browse               |
|                                                                       |                        |                         |              | Import               |
| Messages:                                                             |                        |                         |              |                      |
|                                                                       |                        |                         |              |                      |
|                                                                       |                        |                         |              |                      |
|                                                                       |                        |                         |              |                      |
|                                                                       |                        |                         |              |                      |
|                                                                       |                        |                         |              |                      |
| Export Default Data                                                   |                        | Export Imported Data    |              |                      |
|                                                                       |                        |                         | Veh          | nicle Type VMT       |
|                                                                       |                        |                         |              | Done                 |

The **Export Default Data** button for this tab exports the default monthVMTFraction, dayVMTFraction, and hourVMTFraction tables. An HPMSVTypeYear table with values of zero for all HPMS classes is also exported, which can serve as a template that you can edit before importing, but you are required to acquire/generate the VMT data independently if the **County Domain/Scale** is chosen. Data must be supplied for each HPMSVType (e.g., passenger cars, combination trucks, etc.) implied by the Source Use Types selected in the RunSpec.

Each of the VMT Fraction tables must sum to 1 across a varying set of fields. The monthVMTFraction table must sum to 1 for each sourcetype. The dayVMTFraction table must sum to 1 for each source type-month-road type combination. The hourVMTFraction must sum to 1 for each source type-road type-type of day combination. In the monthVMTFraction table, you must also correctly identify whether the year being modeling is (Y) or is not (N) a leap year in the 'isLeapYear' field.

✓ Caution! For all the VMTFraction tables (month, day, and hour), a warning message will appear if the fractions provided by the user sum to less than 1, and the tab header will erroneously turn to a green check. This should be an error message, and the tab header should be red. Enter VMTFraction tables that sum to 1 even if not all 12 months, 2 types of day, or all 24 hours are being modeled.

Modeling a portion of a year has two options: import a true yearly VMT value (i.e. a value defining VMT for all months, days, and hours) and give the desired allocation to the time periods being modeled and populate the other months, day, or hours with placeholder values such that the each of the VMTFraction tables correctly sums to 1. Or, import only the amount of VMT appropriate for the time period being modeled and may assign values that correctly allocate this VMT over the modeled time periods. You may also enter data only in the HPMSVTypeYear Data Source importer and ignore the month, day and hour fraction importers. If this is done, MOVES will apply default fractions for month, day and hour.

The Import button will import the file identified for each data source at once. Therefore, you can, but are not required to, select all four files before importing. You can also clear one data source file at a time by clicking the Clear Imported Data button associated with each data source.

**!Tip** The overall **Import** button on the **Vehicle Type VMT** importer should not be depressed until all of the desired individual imports have been selected using the respective **Browse** buttons.

# 2.3.3.4.5 Average Speed Distribution Importer

The **Average Speed Distribution Importer** allows you to input average speed data specific to vehicle type (sourceTypeID), road type (roadTypeID), and time of day/type of day (hourdayID). MOVES defines 16 "speed bins" which describe the average driving speed on a roadtype or link. You must enter the fraction of driving time in each speed bin (avgSpeedFraction) for each hour/day type, vehicle type, road type, and average speed (avgspeedbinid), where the fractions sum to unity for each combination of vehicle type, road type, and hour/day type specified in the RunSpec. If desired, use wildcards to apply one set of fractions for all hour/day combinations for a specific vehicle type and road type. Note that MOVES uses a time-based distribution, whereas MOBILE6.2 used a VMT-based speed distribution. You need to adjust your travel model post-processing code in order to generate the new distributions. Default values may be exported in the County Data Manager.

| 🕌 MOVES Data Importe         | er          |                     |                  |                 |                 |                     |
|------------------------------|-------------|---------------------|------------------|-----------------|-----------------|---------------------|
| Source Type Population       | Vehicle Typ | e VMT 🛛 I/M Program | ns Generic Tools |                 |                 |                     |
| Fueltype and Tecl            | -           | Sector Fuel         | Meteorology Data | Ramp Fraction   |                 | I Type Distribution |
| RunSpec Sumr                 | nary        | Database            | Age Distribution |                 | Average Speed   | Distribution        |
| Description of Imported D    | ata:        |                     |                  |                 |                 |                     |
|                              |             |                     |                  |                 |                 |                     |
| avgSpeedDistribution Dat     | a Source:   |                     |                  |                 |                 |                     |
| File: (please select a file) |             |                     |                  |                 |                 | Browse              |
|                              |             |                     |                  | Clea            | r Imported Data | Create Template     |
|                              |             |                     |                  |                 |                 |                     |
|                              |             |                     |                  |                 |                 | Import              |
| Messages:                    |             |                     |                  |                 |                 |                     |
|                              |             |                     |                  |                 |                 |                     |
|                              |             |                     |                  |                 |                 |                     |
|                              |             |                     |                  |                 |                 |                     |
|                              |             |                     |                  |                 |                 |                     |
| Export Default Data          |             |                     |                  | Export Imported | Data            |                     |
|                              |             |                     |                  | Avera           | age Speed       | d Distribution      |
|                              |             |                     |                  |                 |                 | Done                |

#### 2.3.3.4.6 Road Type Distribution Importer

The **Road Type Distribution Importer** allows you to enter data relating to the vehicle miles traveled by road type (roadTypeVMTFraction) for the domain being modeled. This data is entered as a distribution across road types (roadTypeID), where only road types selected in the RunSpec are included in the distribution. The distribution must sum to 1 for each source type.

**?** Note When comparing input roadtype distributions to the VMT output in the **MOVESActivityOutput** table, it may not appear that the road type distribution was applied properly if you look only at individual hourly or daily VMT results. However, you must compare the input road type distribution to the total weekly VMT by weighting the VMT results by the number of each type of day (5 weekdays, 2 weekend days). The VMT should be compared at a weekly level because of the effect of the dayVMTFraction table on the VMT output. For example, in the default DayVMTFraction table, the weekend fraction for rural roads is slightly higher than the weekend fraction for urban roads. If these default dayVMTFraction values are applied, the VMT in MOVES output by daytype will show a slightly higher-than-average fraction of total VMT on urban roads on weekdays, and on rural roads on weekends.

| 🛎 MOVES Data Importer                                 |                  |                   |               |                   |
|-------------------------------------------------------|------------------|-------------------|---------------|-------------------|
| Source Type Population Vehicle Type VMT / I/M Program | ns Generic Tools |                   |               |                   |
| Fueltype and Technologies 🛛 🖉 Fuel                    | Meteorology Data | Ramp Fraction     | Road          | Type Distribution |
| RunSpec Summary Database                              | Age Distribution |                   | Average Speed | Distribution      |
| Description of Imported Data:                         |                  |                   |               |                   |
|                                                       |                  |                   |               |                   |
| roadTypeDistribution Data Source:                     |                  |                   |               |                   |
| File: (please select a file)                          |                  |                   |               | Browse            |
|                                                       |                  | Clear In          | ported Data   | Create Template   |
|                                                       |                  |                   |               |                   |
|                                                       |                  |                   |               | Import            |
| Messages:                                             |                  |                   |               |                   |
|                                                       |                  |                   |               |                   |
|                                                       |                  |                   |               |                   |
|                                                       |                  |                   |               |                   |
|                                                       |                  |                   |               |                   |
|                                                       |                  |                   |               |                   |
|                                                       | Exp              | ort Imported Data |               |                   |
|                                                       |                  | Ro                | ad Type       | e Distribution    |
|                                                       |                  |                   |               | Done              |

This tab does not have the **Export Default Data** button and you are required to acquire/generate this data independently if the **County Domain/Scale** is chosen.

#### 2.3.3.4.7 Ramp Fraction Importer

The **Ramp Fraction Importer** allows you to modify the fraction of ramp driving time on selected road types. Only limited access roadtypes (freeways and interstates) may have their ramp fractions modified. Thus, this **Importer** is only active if you select a limited access road type when defining the RunSpec.

The **County Data Manager** automatically applies default values of 0.08 (8%) for this parameter if the you do not provide input, so importing ramp fractions is optional when **County Domain/Scale** is chosen.

**?** Note The **Ramp Fraction** tab will only become available if a restricted road type (i.e. 2 or 4) is selected in the RunSpec.

| 🕌 MOVES Data Importe         | er        |             |       |             |              |        |               |           | X                 |
|------------------------------|-----------|-------------|-------|-------------|--------------|--------|---------------|-----------|-------------------|
| Source Type Population       |           | VMT I/M Pro | grams | Generic     | Tools        |        |               |           |                   |
| Fueltype and Tecl            | nnologies | 🥝 Fuel      | 7     | Meteorology | Data         | Ram    | p Fraction    | Road      | Type Distribution |
| RunSpec Sum                  | nary      | Database    |       | Age E       | Distribution |        | Avera         | nge Speed | Distribution      |
| Description of Imported D    | )ata:     |             |       |             |              |        |               |           |                   |
|                              |           |             |       |             |              |        |               |           |                   |
|                              |           |             |       |             |              |        |               |           |                   |
| roadType Data Source:        |           |             |       |             |              |        |               |           |                   |
| File: (please select a file) |           |             |       |             |              |        |               |           | Browse            |
|                              |           |             |       |             |              |        | Clear Import  | ed Data   | Create Template   |
|                              |           |             |       |             |              |        |               |           |                   |
|                              |           |             |       |             |              |        |               |           |                   |
|                              |           |             |       |             |              |        |               |           | Import            |
| Messages:                    |           |             |       |             |              |        |               |           |                   |
|                              |           |             |       |             |              |        |               |           |                   |
|                              |           |             |       |             |              |        |               |           |                   |
|                              |           |             |       |             |              |        |               |           |                   |
|                              |           |             |       |             |              |        |               |           |                   |
|                              |           |             |       |             |              |        |               |           |                   |
| Export Default Data          |           |             |       |             |              | Export | Imported Data |           |                   |
|                              |           |             |       |             |              |        |               | Ra        | amp Fraction      |
|                              |           |             |       |             |              |        |               |           | Done              |

## 2.3.3.4.8 Fuel

The **Fuel Formulation** and the **Fuel Supply** importers should be used together to input appropriate fuel data. The **Fuel Formulation** importer allows you to select an existing fuel in the MOVES database and change its properties, or create a new fuel formulation with different fuel properties. All fuel formulations imported in the **Fuel Supply** importer must exist in the MOVES default FuelFormulation table or be imported. If you define a new fuel, all of the fields except the last three (BioDiesel, Cetane and PAHContent) are required. Biodiesel may be modeled by entering a biodiesel volume in the Fuel Formulation table and a 'marketshare' for the new biodiesel fuel in the Fuel Supply table. The inputs for the Cetane and PAHContent variables are currently inactive in MOVES.

| Property             | Description                                                  |  |  |  |
|----------------------|--------------------------------------------------------------|--|--|--|
| FuelFormulationID    | Fuel formulation identification number. Must be greater than |  |  |  |
|                      | 100 and less than 25000                                      |  |  |  |
| Fuel Sub-Type        | Fuel Sub-type coding—see Template File                       |  |  |  |
| RVP                  | Reid vapor pressure in psi                                   |  |  |  |
| Sulfur Level         | Fuel sulfur level in ppm Sulfur                              |  |  |  |
| ETOH Volume          | Ethanol Volume (% vol)                                       |  |  |  |
| MTBE Volume          | MTBE Volume (% vol)                                          |  |  |  |
| ETBE Volume          | ETBE Volume (% vol)                                          |  |  |  |
| TAME Volume          | TAME Volume (% vol)                                          |  |  |  |
| Aromatic Content     | Aromatic content (% wt)                                      |  |  |  |
| Olefin Content       | Olefin content (% wt)                                        |  |  |  |
| Benzene Content      | Benzene content (% wt)                                       |  |  |  |
| E200                 | Lower volatility percentage (%)                              |  |  |  |
| E300                 | Upper volatility percentage (%)                              |  |  |  |
| VolToWtPercentOxy    | Constant based on oxygenate type                             |  |  |  |
| BioDieselEsterVolume | BioDiesel Ester Volume (%)                                   |  |  |  |
| Cetane Index         | Not Implemented - NULL                                       |  |  |  |
| PAHContent           | Not Implemented - NULL                                       |  |  |  |
| T50                  | Temperature (F) where 50% of the fuel is vapor               |  |  |  |
| Т90                  | Temperature (F) where 90% of the fuel is vapor               |  |  |  |
|                      | Table 2.3.3.4.2 Fuel Formulation                             |  |  |  |

The Fuel Formulation importer allows you to change the following fuel properties:

Table 2.3.3.4.2 Fuel Formulation

The Fuel Supply importer allows you to assign existing fuels to counties, months, and years, and to assign the associated market share for each fuel. The market share for a given fuel type (gasoline, diesel, etc.) must sum to 1 for each county, fuelyear (i.e., calendar year), and month. In MOVES, you may select fuels from those available in the default database or create your own fuel inputs. Any new fuels which are added to the Fuel Supply importer must either be added in the Fuel Formulation importer or must already exist in the default MOVES database. You must be sure to identify a fuel formulation for all vehicle-fuel type combinations selected in the **On Road Vehicle Equipment** panel.

| 🛎 MOVES Data Importer         |                            |                  |                                   |              |                     |  |
|-------------------------------|----------------------------|------------------|-----------------------------------|--------------|---------------------|--|
| Source Type Population Vehic  | cle Type VMT 🛛 I/M Program | is Generic Tools |                                   |              |                     |  |
| Fueltype and Technologies     | s 🛛 🖉 Fuel                 | Meteorology Data | Ramp Fraction                     | Road         | I Type Distribution |  |
| RunSpec Summary               | Database                   | Age Distribution | bution Average Speed Distribution |              |                     |  |
| Description of Imported Data: |                            |                  |                                   |              |                     |  |
|                               |                            |                  |                                   |              |                     |  |
| FuelSupply Data Source:       |                            |                  |                                   |              |                     |  |
| File: (please select a file)  |                            |                  |                                   |              | Browse              |  |
|                               |                            |                  | Clear In                          | nported Data | Create Template     |  |
| FuelFormulation Data Source:  |                            |                  |                                   |              |                     |  |
| File: (please select a file)  |                            |                  |                                   |              | Browse              |  |
|                               |                            |                  | Clear In                          | nported Data | Create Template     |  |
|                               |                            |                  |                                   |              | Import              |  |
| Messages:                     |                            |                  |                                   |              |                     |  |
|                               |                            |                  |                                   |              |                     |  |
|                               |                            |                  |                                   |              |                     |  |
| Export Default Data           |                            |                  | Export Imported Da                | ita          |                     |  |
|                               |                            |                  |                                   |              | Fuel                |  |
|                               |                            |                  |                                   |              | Done                |  |

This importer also allows you to supply a data element, "marketShareCV", which is the coefficient of variation for the market share. This would be used if uncertainty calculations were enabled. For MOVES the value is not required and may be left blank.

- ✓ Caution! Although fuelYearID might seem to refer to the calendar year, the year table in the MOVES default database maps all years 2012 through 2050 to the "fuelyear" 2012; thus for years 2012 through 2050, the fuelyearid 2012 should be used.
- **!Tip** Modeling different fuels in different years (2012-and later) can be done with a separate run for each year, assigning different fuels to the 2012 fuelyearid for each run.

# 2.3.3.4.9 Fueltype and Technologies

The **Fueltype and Technologies** importer is a new feature in MOVES2010B. It replaces the previous **Strategy** called **Alternative Vehicle and Fuel Technologies** (**AVFT**). It allows you to specify the distribution of fuel types in the model. Specifically, this importer allows you to supply the fleet distribution fraction by fuel type, source type, model year, and engine technology. A value of '1' designating "conventional internal combustion" for engine technology is generally supplied. Data for the fuel types specified in the Runspec should be supplied. The data entry fuelEngFraction must sum to unity across all the fuel types for a given source type, model year, and engine technology. No single entry may be less than zero or greater than one. For both the **County Domain Manager** and the **Project Domain Manager**, you can export a complete set of default values. Caution! When entering data in the Fueltype and Technologies Importer, select in the Vehicles/Equipment – On Road Vehicles panel, all of the fuel types for each vehicle source type they wish to model. For example, if it is desired to model a fleet of 100 percent diesel transit buses, select gasoline and CNG transit buses in their RunSpec. Otherwise, MOVES will compute an incorrect number of buses in the fleet.

| 🛎 MOVES Data Importer        |              |               |                   |                            |                    |                     |
|------------------------------|--------------|---------------|-------------------|----------------------------|--------------------|---------------------|
| Source Type Population       | Vehicle Type | VMT I/M Progr | ams Generic Tools |                            |                    |                     |
| Fueltype and Techno          | ologies      | 🕝 Fuel        | Meteorology Data  | Ramp Fraction              | Road               | d Type Distribution |
| RunSpec Summa                | ry           | Database      | Age Distribution  | Average Speed Distribution |                    | Distribution        |
| Description of Imported Data | a:           |               |                   |                            |                    |                     |
| avft Data Source:            |              |               |                   |                            |                    |                     |
| File: (please select a file) |              |               |                   |                            |                    | Browse              |
|                              |              |               |                   | Clear Imp                  | orted Data         | Create Template     |
|                              |              |               |                   |                            |                    |                     |
|                              |              |               |                   |                            |                    | Import              |
| Messages:                    |              |               |                   |                            |                    |                     |
|                              |              |               |                   |                            |                    |                     |
| Export Default Data          |              |               |                   | Export Imported Data       | 1                  |                     |
|                              |              |               |                   | Fueltyp                    | e and <sup>-</sup> | Technologies        |
|                              |              |               |                   |                            |                    | Done                |

## 2.3.3.4.10 Zone Importer

In MOVES2010b, the **Zone Road Activity Importer** is now the **Zone Importer**. It is used (*and will only appear*) if the **Custom Domain** option is chosen in the **County Domain Manager**. Currently, MOVES only has the capability to model one offnetwork zone at a time within a **Custom Domain, though multiple zones containing non-offnetwork road types are supported**.

The Zone Importer contains three separate tables that need to be supplied by the user. These are the Zone table, the ZoneRoadType table and the SCCRoadTypeDistribution table. None of these tables have the **Export Default Data** button, so first create a file template to populate the tables.

## 2.3.3.4.10.1 Zone Table

The **Zone** table contains the startAllocFactor, the idleAllocFactor and the SHPAllocFactor for each zoneID / countyID. All of these factors must sum to unity across all custom zones.

# 2.3.3.4.10.2 ZoneRoadType Table

The **ZoneRoadType** table contains the SHOAllocFactor for each zoneID and roadTypeID. The data must be entered for each roadTypeID in the RunSpec. Typical input should be four rows of data with the SHOAllocFactor set to unity in all cases.

# 2.3.3.4.10.3 SCCRoadTypeDistribution Table

The Source Classification Code **SCCRoadTypeDistribution** table contains the sccRoadTypeFraction. A value must be submitted for each zoneID, roadTypeID and sccRoadTypeID. There must be an entry for each road type selected in the RunSpec and a value for each of the twelve sccRoadTypeIDs. The sum across the twelve sccRoadTypeIDs for a given roadtype must be unity for each custom zone.

# 2.3.3.4.11 Links Importer

The **Links Importer** is used only in the **Project Data Manager**. It allows you to define individual roadway links. The MOVES links need not correspond to traffic modeling "links", but each link should be uniform in its activity as described its MOVES parameters. Each link requires a linkID (i.e., a unique integer between 1 and 99999 that is used to reference the link in the program). Other required inputs for each link are countyID, zoneID, and roadTypeID (these same entries must be specified in the RunSpec or an error will occur), the length of the roadway link in units of miles, the traffic volume on the roadway link in units of vehicles per hour, the average speed of all of the vehicles on the roadway link in the given hour, and the average road grade % of a particular link. The link description field is a text field included for reference and has no impact on the calculations.

In addition to roadway links, a project may include a single "off-network" (parking lot or other non-road) link. For an off-network link, enter a value of zero for link length, link volume, link average speed and link average grade (percent grade).

For Project level modeling, you have a choice of ways to describe the speed, acceleration and power of the vehicles being modeled. Depending on the information available for each roadway link, you may enter an operating mode distribution, a drive schedule or an average speed. For a given roadway link, a user-supplied operating mode distribution input will take calculation precedence over an imported drive schedule, which will take calculation precedence over an average link speed input when more than one is entered for a given link.

Use of a link average speed input in the **Links Importer** requires the least amount of road link data to be provided by you. All that is required is an average link speed and an average link road grade (in units of percent grade). The model will use built-in driving schedules and an interpolation algorithm to produce a default operating mode distribution.

**Table 2.3.3.4.11** shows the allowable ranges for the average speed inputs in Project level runs. You may enter any speed in units of miles per hour (mph) within the given range. Average link speed inputs outside of the speed range will cause the closest available drive cycle to be selected, and issue a warning message to the user.

These average speed ranges exist in MOVES project level because these ranges represent the extent of the available driving cycle data in the MOVES model. The MOVES model does not extrapolate beyond its built-in data. Should you desire to model a link with an <u>average speed</u> that is less than the minimum or greater than the maximum, you must supply the second by second driving schedule or an equivalent operating mode distribution.

| Allowable Average Speed Input Range for Project Level Input<br>By Source Type |                              |                        |                        |  |  |  |
|-------------------------------------------------------------------------------|------------------------------|------------------------|------------------------|--|--|--|
| sourceTypeID                                                                  | sourceTypeName               | Minimum Speed<br>(mph) | Maximum Speed<br>(mph) |  |  |  |
| 11                                                                            | Motorcycle                   | 2.5                    | 73.8                   |  |  |  |
| 21                                                                            | Passenger Car                | 2.5                    | 73.8                   |  |  |  |
| 31                                                                            | Passenger Truck              | 2.5                    | 73.8                   |  |  |  |
| 32                                                                            | Light Commercial Truck       | 2.5                    | 73.8                   |  |  |  |
| 41                                                                            | Intercity Bus                | 4.6                    | 72.8                   |  |  |  |
| 42                                                                            | Transit Bus                  | 15.0                   | 72.8                   |  |  |  |
| 43                                                                            | School Bus                   | 15.0                   | 72.8                   |  |  |  |
| 51                                                                            | Refuse Truck                 | 2.2                    | 71.7                   |  |  |  |
| 52                                                                            | Single Unit Short-haul Truck | 4.6                    | 72.8                   |  |  |  |
| 53                                                                            | Single Unit Long-haul Truck  | 4.6                    | 72.8                   |  |  |  |
| 54                                                                            | Motor Home                   | 4.6                    | 72.8                   |  |  |  |
| 61                                                                            | Combination Short-haul Truck | 5.8                    | 71.7                   |  |  |  |
| 62                                                                            | Combination Long-haul Truck  | 5.8                    | 71.7                   |  |  |  |

Table 2.3.3.4.11 Allowable Average Speed

## 2.3.3.4.12 Link Source Types Importer

The **Link Source Types Importer** is used only in the **Project Data Manager.** It is used to enter the fraction of the link traffic volume which is driven by each source type. It is not used to enter off-network data, and is not required if the Project contains only an off-network link. For each linkID, the sourceTypeHourFraction must sum to one across all source types. If you enter data for source types which are not selected in the RunSpec, MOVES will ignore that data. The Project level calculator will not re-normalize the fractions to omit the contribution of source types which are not selected in the RunSpec.

# 2.3.3.4.13 Operating Mode Distribution Importer

The **Operating Mode Distribution Importer** is used only in the **Project Data Manager.** It allows you to import operating mode fraction data for source types, hour / day combinations, roadway links and pollutant / process combinations that are included in the RunSpec and Project domain. This data is entered as a distribution across operating modes. Operating modes are modes of vehicle activity that have a distinct emission rate. For example, running activity has modes that are distinguished by their Vehicle Specific Power and instantaneous speed. Start activity has modes that are distinguished by the time the vehicle has been parked prior to the start ("soak time"). See EPA technical reports for additional information on operating modes. For a given source type, hour/day combination, roadway link and pollutant / process combination, the operating mode distribution must sum to one.

The Operating Mode Distribution Importer must be entered directly into the **Project Data Manager** when modeling any 'non-running emission' process. The start process has eight operating modes that require data and tire wear has sixteen operating modes. It is optional for modeling 'running emission' processes. But if chosen, data for all twenty-three running exhaust operating modes must be entered. For the running processes, **Operating Mode Importer data** has precedent over data entered in the **Link Drive Schedules Importer** and the **Links Importer** average speed input if conflicting data are entered.

# 2.3.3.4.14 Link Drive Schedules Importer

The **Link Drive Schedules Importer** is used only in the **Project Data Manager.** It allows you to define the precise speed and grade as a function of time (seconds) on a particular roadway link. The time domain is entered in units of seconds, the speed variable in miles per hour and the grade variable in percent grade (i.e., vertical distance / lateral distance; 100% grade equals a 45 degree slope).

This **Importer** is used for the **Project Data Manager** only when modeling 'running emission' processes when the **Link Drive Schedules Importer** is used. For a given roadway link, an operating mode distribution input will take calculation precedence over an imported drive schedule. An imported drive schedule will take calculation precedence over an average link speed input when more than one is entered for a given link. However, at least one of three (an operating mode distribution, a link drive schedule or a link average speed) must be entered for each of the defined roadway links.

# 2.3.3.4.15 Off-Network Importer

The **Off-Network Importer** is used only in the **Project Data Manager**. It provides information about vehicles which are not driving on the project links, but still contribute to the project emissions. For each source type in the RunSpec, **vehicle population** is the average number of "off-network" vehicles during the hour being modeled. The **start fraction** field is a number from 0 to 1.0 which specifies the fraction of this population which has a 'start' operation in the given hour. The **extendedIdle fraction** field is a number from 0 to 1.0 which specifies the fraction of the population in the given hour.

When using a Custom Domain, the off-network information is applied to each custom zone. It is important to include exactly one off-network link regardless the number of custom zones.

For example, a vehicle population of 10 long-haul combination trucks with a start fraction of 0.5 and, an extended idle fraction of 0.25 includes the emissions associated with 5 starts, 150 minutes of extended idling (10 vehicles \* 60 minutes \*0.25) and 300 minutes of parking (10 vehicles \* 60 minutes \* 0.5) for this sourcetype.

- **?** Note MOVES computes extended idle emissions only for long-haul combination trucks, not for other sourcetypes; thus the extendedIdleFraction is ignored for sourceTypeIDs other than 62.
- **?** Note MOVES does not compute evaporative emissions at the Project Domain/Scale; thus, the parked vehicle fraction is ignored.

# 2.3.3.4.16 I/M Programs Importer

The **I/M Programs Importer** is used in both the **County Domain Manager** and **Project Data Manager**. It allows you to specify the level of compliance and general effectiveness of your I/M program design. The compliance factor input is a multiplicative factor that encompasses I/M program performance metrics such as waiver rates, exemptions, special training programs and general effectiveness. It can range from 0 percent (a program that has no effectiveness or merit) to 100 percent (highest possible success). The compliance factor is entered as a function of pollutant-process, location, source type, model year range, fuel type and specific I/M test types. The variable "useIMyn" is a yes/no status that controls the use of the data. The lack of data in this importer will lead to the modeling of a "no I/M" scenario.

When using the county data manager, the **I/M Programs** input tab will never automatically supply I/M Coverage data to the county input database. This is indicated by the red 'x' mark, and is true even if the selected county has an I/M program. The MOVES program will successfully run with a no I/M program scenario if the I/M Coverage tab has a red 'x' mark. If you desire to utilize the default I/M data for a given county, you must select the **Export Default Data Button** to export the default data to a spreadsheet and then **import** the data back into the county input database. The new "No I/M program" check box will clear all existing I/M data from the county input database and set the database to a no I/M status.

# 2.3.4 Action

Action provides a drop-down menu with the choices Execute, Stop, Pause, Resume, and MOVES Run Error Log.

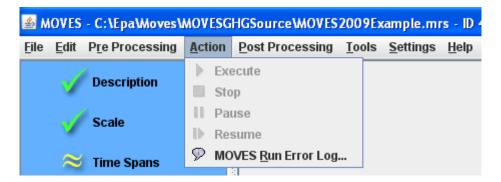

After satisfying the RunSpec input requirements. All check marks in the Navigation Panel must be set to green checks or yellow tildes (see **Navigation Panel** – Section 2.2). Choose **Execute** to begin the MOVES simulation. Choose **Stop** or **Pause** in the **Action** menu to stop or pause the execution of the MOVES program. These two items will only be active if the MOVES program is running. You may also resume a paused MOVES simulation by clicking the **Resume** item.

**?** Note A program that has been stopped cannot be resumed.

**?** Note Depending upon where the MOVES program is in its processing, the Stop Command may not end a MOVES run immediately. If necessary, MOVES can be terminated by clicking the X in the upper right hand corner of the MOVES GUI or the MOVES command line window.

Click **MOVES Run Error Log** to display information on the processing outcome of the execution in the **MOVES Run Error Log** window. Alternatively, the log can be displayed by selecting the ALT and R keys when the Action menu option is open.

**?** Note The MOVES Run Error Log option is available only if a MOVES Output database has been created.

Typically, you should select **MOVES Run Error Log** immediately after the MOVES program has completed its execution. The window (shown below) will contain either a message stating that the run was successful and that no errors occurred, or it will report a brief error message. The example shows a successful run, indicating the run number (Run 5) and the time and date of the run. You can also view the Run Error Log for the error status of previous runs by clicking the down arrow on the right side of the **Select Run** button.

**?** Note Not all error log messages indicate invalid results. For example, "Warning: RunSpec doesn't have all the RoadTypes", indicates a problem with the RunSpec only if you had intended to include all roadtypes.

| 🌺 MOVES Ru  | n Error Log                    | ×  |
|-------------|--------------------------------|----|
| Select Run: | Run: 5 - 2004-07-19 11:06:11 🔻 | ОК |
| No MOVESEr  | ror log entries for RunID = 5  |    |

## 2.3.5 Post Processing

MOVES output databases can be viewed and processed directly using MySQL Query Browser or other database tools. In addition, MOVES provides a few simple options to postprocess and view the MOVES results. **Post Processing** contains three menu options, **Run MySQL Script on Output Database, Produce Summary Report**, and **Produce State/County Map**. These features can be used after a successful execution of a MOVES RunSpec to further process the MOVES results into more aggregate or easy-to-use formats.

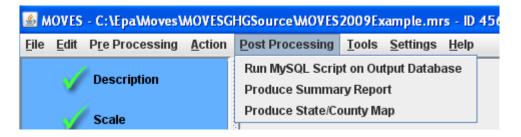

## 2.3.5.1 Run MySQL Script on Output Database

The **Run MySQL Script on Output Database** menu option enables you to select from a set of MySQL scripts to further process the MOVES output databases stored in the MySQL database format. After selecting this menu option, click the arrow in the scroll down box to view all the available scripts. Several scripts are distributed with MOVES (described in more detail below). Select a post-processing script by clicking to highlight it. To execute the script, click the **OK** button. The script will run on the output database that is selected in the General Output panel of the RunSpec.

The first script, **DecodeMOVESOutput.sql**, is an example script that decodes the SourceUseType and FuelType fields from numerical code classification to the full text description. The script produces two new output tables with the expanded text descriptions: decodedmovesactivityoutput and decodedmovesoutput.

✓ Caution! Note that the MOVES Decode script uses the default database supplied with MOVES to decode the numeric values in the tables. If the default database has been replaced, the Decode script will need to be modified with the new database name.

A second script, **TabbedOutput.sql**, takes three MOVES MySQL output tables (MOVESOutput, MOVESActivityOutput and MOVESRun) and converts them into tab-delimited text files that can be read by a spreadsheet program such as Excel or Lotus123. This is useful if you do not want to work with the results in the MySQL relational database format. In MOVES, this can also be done with the **Summary Reporting** feature. Both scripts work with **Inventory** output, not **Emission Rate** output.

A third script, **EmissionRates.sql**, divides the emission totals in the MOVESOutput table by the distance traveled totals in the MOVESActivityOutput table. The resulting values are in units of grams/vehicle-mile. A rate will be produced for each line of output. Depending on what was selected in the Output Emission Detail panel of the RunSpec, this could be one aggregate rate, or many disaggregate rates (e.g., one rate for each source type, fuel type, and model year). The script produces a new table in the output database called emissionrates.

The remaining scripts were developed to automate the process of calculating emission factors for use in air quality modeling. Once MOVES has been run at the project-level, the scripts may be used to appropriately sum emissions from each of the relevant processes into one aggregate link emission rate. For CO analyses, the following three scripts are available:

# CO\_Grams\_Per\_Hour.sql, CO\_Grams\_Per\_Veh\_Mile.sql, and

**CO\_CAL3QHC\_EmissionFactors.sql**. Each script automates the post-processing steps described in Section 2.5 of the EPA guidance document, "Using MOVES in Project-Level Carbon Monoxide Analyses" (EPA420-B-10-041, December 2010). Depending on the purpose of the CO analysis, you can choose to generate link specific emission rates for CO as either grams per hour or grams per vehicle-mile. Additionally, a script is available that produces both free flow emission rates (grams per vehicle-mile) and idle emission rates (grams per vehicle-hour) which may be used in the CAL3QHC dispersion model. Running a script will produce a table in the output database that matches the name of the selected script (e.g., CO\_grams\_per\_hour).

# For PM analyses, the following four scripts are available: PM25\_Grams\_Per\_Veh\_Mile.sql, PM25\_Grams\_Per\_Hour.sql, PM10\_Grams\_Per\_Veh\_Mile.sql, and

**PM10\_Grams\_Per\_Hour.sql**. Each script automates the post-processing steps described in Section 4.6 of the EPA guidance document: "Transportation Conformity Guidance for Quantitative Hot-spot Analyses in  $PM_{2.5}$  and  $PM_{10}$  Nonattainment and Maintenance Areas" (EPA420-B-10-040, December 2010). You can generate link-specific emission rates or  $PM_{2.5}$  and  $PM_{10}$  as either grams per vehicle-mile or grams per hour, whichever may be needed for dispersion modeling. Running a script will produce a table in the output database that matches the name of the selected script (e.g., PM25\_grams\_per\_veh\_mile).

Each script has limited error checking and you should ensure that you follow all recommendations in the relevant EPA guidance document when running MOVES and executing a post-processing script.

**!Tip** The **Run MySQL Script on Output Database** Post Processing feature of MOVES also allows you to run user-created MySQL scripts. Each user-created post-processing script must be a text file containing Structured Query Language (SQL) commands, and containing a .SQL file extension. Detailed instructions on writing a MySQL script are beyond the scope of this document. To access a user-created script from the tool bar, the completed script must be saved to the OutputProcessingScripts subfolder of the Database subfolder of the MOVES program folder. In other words, the path should be similar to the following: C:\...\MOVES\Database\OutputProcessingScripts.

# 2.3.5.2 Produce Summary Report

The **Produce Summary Report** menu option allows you to summarize and report the output of one or more MOVES runs in a variety of ways. Reports can be viewed on the screen, printed, or saved in an ASCII text form that is easily imported into other software formats such as Microsoft Excel. The Summary Reporter makes it easy to display and print summary reports of MOVES Output information and convert them to ASCII text files. For the Summary Reporter to operate properly, the RunSpec which produced the output, or one sufficiently similar to it, needs to be loaded in MOVES.

When **Produce Summary Report** is selected and suitable RunSpec has been loaded, a pop-up appears asking you to specify an emission process to be reported. The default option (which is the only option if the run did not distinguish results by emission process) is to combine the output results for all emission processes included in the RunSpec. But in many cases, you will want to select an emission process from the drop down list.

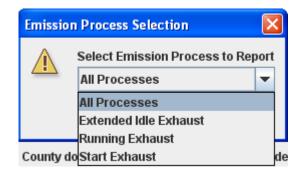

Clicking **OK** allows you to specify the content and level of report aggregation.

| Specify Parameters for Summary Report                                |                                                              | ×                                                                                                    |
|----------------------------------------------------------------------|--------------------------------------------------------------|----------------------------------------------------------------------------------------------------|
|                                                                      | Specify Report for Emission Process: Total of All            |                                                                                                    |
| Report Description: Summary Report                                   |                                                              |                                                                                                    |
| Report Table Name: SummaryReport                                     |                                                              |                                                                                                    |
| Run Number(s)                                                        | Categories                                                   | Data Items                                                                                                    |
| Run: 1 Time: 2012-02-02 10:02:27.0 examplecity_2013_july Add Add All | yearID<br>sourceTypeID<br>fueTypeID<br>MOVESRunID<br>Add All | Distance<br>Methane (CH4)<br>Nitrous Oxide (N2O)<br>Total Energy Consumption<br>Total Gaseous Hydrocarbons<br>Add Add All |
| Selection                                                            | Selection                                                    | Selection                                                                                                    |
|                                                                      |                                                              |                                                                                                    |
| Remove Remove All                                                    | Remove Remove All                                            | Remove Remove All                                                                                                    |
|                                                                      | OK Cancel                                                    |                                                                                                    |

This screen allows you to:

1. Give the report a title. The default title is "Summary Report", but you may change this in the text field.

2. Specify the base portion of the table names which will be used to store various portions of the report. The default file name root is "Summary Report", but you should change this in the text field.

Caution! Files which already have this base file name will be overwritten without warning if reports are generated with the same base file name.

- 3. Select the Run Number(s), Categories, and Data Items to be reported. The Add or Add All buttons may be used to select the Run Number(s), Categories and Data Items. Highlighting one entry and pressing the Add button will move the selected item to the Selection box below. Pressing the Add All button selects all items and moves them to the Selection box below. The order in the Selection boxes for Categories and Data Items may be changed using the up and down arrows to the right of the Selection boxes. Similarly, the items in the Selection boxes may be removed by using the Remove or the Remove All buttons below the Selection boxes.
- 4. Choose the categories to be distinguished in the report. At least one category must be selected. The category list is based on the run specification. The fewer categories selected, the more aggregate the report will be. Dimensions not distinguished when the run was made are not included. In this example, one category, **MOVESRunID**, has been selected.

- **!Tip** If multiple runs are included in the report, you may wish to select the **"MOVESRunID**" category. Otherwise, the results of the multiple runs will be combined in the report. Conversely, if only a single run is included in the report, there is little reason to select the **MOVESRunID** category.
  - 5. Select the data items to be included in the report. At least one data item besides **Distance** must be selected.

In the following example, Run 1, Distance, Total Energy Consumption, Total Gaseous Hydrocarbons, and Methane have been selected. These items will be reported by yearID and sourceTypeID and FuelTypeID.

| 🕌 Specify Parameters for Summary Report                  |                                                    |                                                                                                    |
|----------------------------------------------------------|----------------------------------------------------|----------------------------------------------------------------------------------------------------|
| s                                                        | Specify Report for Emission Process: Total of All  | I                                                                                                    |
| Report Description: Summary Report                       |                                                    |                                                                                                    |
| Report Table Name: SummaryReport                         |                                                    |                                                                                                    |
| Run Number(s)                                            | Categories                                         | Data Items                                                                                                    |
| Run: 1 Time: 2012-02-02 10:02:27.0 examplecity_2013_july | yearID<br>sourceTypeID<br>fueTypeID<br>MOVESRunID  | Distance<br>Methane (CH4)<br>Nitrous Oxide (N2O)<br>Total Energy Consumption<br>Total Gaseous Hydrocarbons      |
| Add All                                                  | Add All                                            | Add Add All                                                                                                    |
| Selection                                                | Selection                                          | Selection                                                                                                    |
| Run: 1 Time: 2012-02-02 10:02:27.0 examplecity_2013_july | yearID<br>sourceTypeID<br>fueITypeID<br>MOVESRunID | Distance<br>Methane (CH4)<br>Nitrous Oxide (N2O)<br>Total Energy Consumption<br>Total Gaseous Hydrocarbons<br>4 |
| Remove Remove All                                        | Remove Remove All                                  | Remove Remove All                                                                                               |
|                                                          | OK Cancel                                          |                                                                                                    |

✓ Caution! If the output data is disaggregated by day or hour, the output database will contain results for only two days in each month - a weekday (dayID 5) and a weekend-day (dayID 2). In this case, Summary Reporter should not be used to display results for a month or year, since the current code erroneously simply sums these two days together. You should distinguish by dayID in the report and then externally weight the result according to the type of day to see meaningful result for a month (e.g. 22 weekdays and 9 weekend-days in a 31-day month) or year (e.g. 261 weekdays and 104 weekend-days in a 365-day year).

In the example shown above, all report options have been selected.

When **OK** is clicked, the screen report appears:

| 1999<br>1999<br>1999<br>1999<br>1999<br>1999 | Body<br>5ource<br>11<br>21<br>21<br>31<br>31<br>32<br>32 | Decod<br>Fuel<br>1<br>2<br>1<br>2<br>1 | Run<br>2<br>2<br>2<br>2<br>2<br>2<br>2 | CH4<br>874938816<br>88663293952<br>3619720<br>57848537088 | N20<br>54432328<br>59442847744<br>4495726<br>50761465856 | TotalHC<br>27472619520<br>1598635769856<br>1675368960 |  |
|----------------------------------------------|----------------------------------------------------------|----------------------------------------|----------------------------------------|-----------------------------------------------------------|----------------------------------------------------------|-------------------------------------------------------|--|
| 1999<br>1999<br>1999<br>1999<br>1999<br>1999 | 11<br>21<br>21<br>31<br>31<br>32                         | 1<br>1<br>2<br>1<br>2                  | 2<br>2<br>2<br>2<br>2                  | 874938816<br>88663293952<br>3619720<br>57848537088        | 54432328<br>59442847744<br>4495726                       | 27472619520<br>1598635769856                          |  |
| 1999<br>1999<br>1999<br>1999<br>1999         | 21<br>21<br>31<br>31<br>32                               | 1<br>2<br>1<br>2                       | 2<br>2<br>2<br>2                       | 88663293952<br>3619720<br>57848537088                     | 59442847744<br>4495726                                   | 1598635769856                                         |  |
| 1999<br>1999<br>1999<br>1999                 | 21<br>31<br>31<br>32                                     | 2<br>1<br>2                            | 2<br>2<br>2                            | 3619720<br>57848537088                                    | 4495726                                                  |                                                       |  |
| 1999<br>1999<br>1999                         | 31<br>31<br>32                                           | 1<br>2                                 | 2<br>2                                 | 57848537088                                               |                                                          | 1675368960                                            |  |
| 1999<br>1999                                 | 31<br>32                                                 | 2                                      | 2                                      |                                                           | 50761465856                                              |                                                       |  |
| 1999                                         | 32                                                       |                                        |                                        |                                                           | 00101-00000                                              | 901355667456                                          |  |
|                                              |                                                          | 1                                      |                                        | 24973050                                                  | 30540892                                                 | 7075398656                                            |  |
|                                              | 32                                                       |                                        | 2                                      | 21132898304                                               | 16415342592                                              | 290852929536                                          |  |
| 1999                                         |                                                          | 2                                      | 2                                      | 55232448                                                  | 64629832                                                 | 15077671936                                           |  |
| 1999                                         | 41                                                       | 2                                      | 2                                      | 8842548                                                   | 7004616                                                  | 2241538816                                            |  |
| 1999                                         | 42                                                       | 1                                      | 2                                      | 901927                                                    | 444902                                                   | 12170820                                              |  |
| 1999                                         | 42                                                       | 2                                      | 2                                      | 3250926                                                   | 2837879                                                  | 845418816                                             |  |
| 1999                                         | 42                                                       | 3                                      | 2                                      | 5354938                                                   | 7409710                                                  | 89545000                                              |  |
| 1999                                         | 43                                                       | 1                                      | 2                                      | 486073664                                                 | 65153484                                                 | 4372100096                                            |  |
| 1999                                         | 43                                                       | 2                                      | 2                                      | 8515191                                                   | 9565705                                                  | 1980975872                                            |  |
| 1999                                         | 51                                                       | 1                                      | 2                                      | 13933925                                                  | 4062813                                                  | 291842304                                             |  |
| 1999                                         | 51                                                       | 2                                      | 2                                      | 6527126                                                   | 5723209                                                  | 1808769408                                            |  |
| 1999                                         | 52                                                       | 1                                      | 2                                      | 9912993792                                                | 1792169728                                               | 72474992640                                           |  |
| 1999                                         | 52                                                       | 2                                      | 2                                      | 98257856                                                  | 102186472                                                | 31260168192                                           |  |
| 1999                                         | 53                                                       | 1                                      | 2                                      | 225449200                                                 | 109511504                                                | 2632124928                                            |  |
| 1999                                         | 53                                                       | 2                                      | 2                                      | 7795810                                                   | 7923254                                                  | 2214195712                                            |  |
| 1999                                         | 54                                                       | 1                                      | 2                                      | 481020800                                                 | 110483008                                                | 7628037120                                            |  |
| 1999                                         | 54                                                       | 2                                      | 2                                      | 1654447                                                   | 1552680                                                  | 621737280                                             |  |
| 1999                                         | 61                                                       | 1                                      | 2                                      | 138056400                                                 | 13394930                                                 | 3020263168                                            |  |
| 1999                                         | 61                                                       | 2                                      | 2                                      | 158135776                                                 | 133902168                                                | 44355325952                                           |  |
| 1999                                         | 62                                                       | 2                                      | 2                                      | 157552064                                                 | 132880176                                                | 38234284032                                           |  |
|                                              |                                                          |                                        |                                        |                                                           | Save Print                                               | Close                                                 |  |

Note that the report consists of three tabs: **Header, Body,** and **Decode**. The **Body** tab is the default view; the other tabs are accessed by clicking on them. The body of the report contains columns for each of the category and data items selected. Clicking on the **Header** tab displays the report title, date and time the report was made, several items of information about the run specification, and the emission process covered by the report. Clicking on the **Decode** tab displays the decoded numeric codes included in the report.

| Screen   | Report |        |                              |
|----------|--------|--------|------------------------------|
| Header   | Body   | Decode |                              |
| Category | Field  | Value  | Description                  |
| source   | TypeID | 11     | Motorcycle                   |
| source   | TypeID | 21     | Passenger Car                |
| source   | TypeID | 31     | Passenger Truck              |
| source   | TypeID | 32     | Light Commercial Truck       |
| source   | TypeID | 41     | Intercity Bus                |
| source   | TypeID | 42     | Transit Bus                  |
| source   | TypeID | 43     | School Bus                   |
| source   | TypeID | 51     | Refuse Truck                 |
| source   | TypeID | 52     | Single Unit Short-haul Truck |
| source   | TypeID | 53     | Single Unit Long-haul Truck  |
| source   | TypeID | 54     | Motor Home                   |
| source   | TypeID | 61     | Combination Short-haul Truck |
| source   | TypeID | 62     | Combination Long-haul Truck  |
| fuel     | TypeID | 1      | Gasoline                     |
| fuel     | TypeID | 2      | Diesel Fuel                  |
| fuel     | TypeID | 3      | Compressed Natural Gas (CNG) |
|          |        |        |                              |
|          |        |        |                              |
|          |        |        |                              |
|          |        |        |                              |
|          |        |        |                              |
|          |        |        |                              |
|          |        |        |                              |
|          |        |        |                              |
|          |        |        |                              |
|          |        |        | Save Print Close             |

When you are done viewing the screen report, click **Save** to save the report, **Print** to print the report, or **Close** to close the Summary Reporter without printing.

✓ Caution! The Summary Reporter does not store reporting options, other than the last report title and base file name used. Because information is not remembered between Summary Reporter runs, you should not close the report until the user is done viewing it.

## 2.3.5.3 Produce State/County Map

The **Produce State/County Map** menu option allows you to see the RunSpec output depicted in color-coded or gray-scaled maps. The maps can illustrate output at the county level, and represent value ranges of a single numerical variable which can be selected from a list by the user. It should be noted that this is a very basic mapping tool with very specific input requirements. For more sophisticated mapping options, you may want to apply GIS tools or other software to the MOVES database output.

For the **Produce State/County Map** tool to operate properly, the RunSpec which produced the output, or one that points to the same output file, needs to be loaded in MOVES. When you choose the **Produce State/County Map** menu option, the **Generate State/County Map** window opens and displays the name of the source database for the map generation at the top of the window. (The source database for the map generation is the database containing the output of the RunSpec.)

| 🛎 Generate State/County Map  |        |
|------------------------------|--------|
| Database: movestestresults   |        |
| Table:                       |        |
| movesoutput 🗸                |        |
| State or County FIPS Column: |        |
| countyID 🗸                   |        |
| Data Column:                 |        |
| countyID                     |        |
| Cancel                       | Next > |

To view RunSpec output on a map, first choose a table contained in the output database that has **CountyID** or **StateID** as a column and associate each emission quantity with each county or state selected only once. In other words, if there are multiple entries for the same pollutant in the same county, then the **Produce State/County Map** tool cannot be used. For example, if all 24 hours were modeled and the level of output detail was chosen to be **Hour**, then there are at least 24 values for each pollutant in each county and the **MOVESOutput** table cannot be used. It is possible for the **MOVESOutput** table to be used if you have appropriately defined or aggregated your RunSpec; however, it is more likely that you will have to use the **Summary Reporter** to generate a table that fits the necessary criteria and save it into the output database indicated by the currently loaded RunSpec.

Once a table with the attributes described above is created, it can be selected in the **Table** drop-down menu. The State or County FIPS Column box will be automatically populated with **CountyID** or **StateID**, instructing the mapping tool to consider output data at the county or state level. Next, specify data to depict by selecting an output parameter in the **Data Column** dropdown menu. By choosing a column from the selected table, you instruct the mapping tool to use results from the RunSpec to generate the map output. After making selections in this window, click **Next**.

A window allowing you to define map attributes opens. You can choose **Full Color** or **Grayscale** using the **Colors** drop-down box, and can customize the map using the check boxes and defining minimum and maximum data values for the emissions output data. When you click **Next**, the map output is generated.

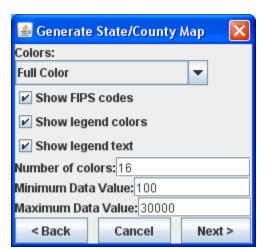

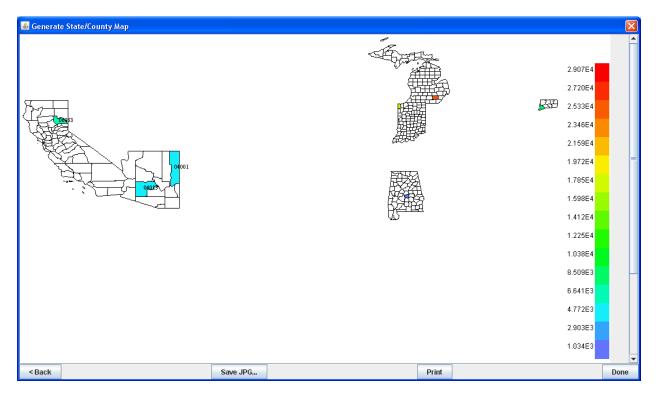

# **2.3.6 Tools**

**Tools** provides a drop-down menu with the choice **Multiple RunSpec Creator**, **Process Done Files and Database Converter**.

| File | Edit | Pre Processing | Action | Post Processing | Tools | Settings Help                                        |
|------|------|----------------|--------|-----------------|-------|------------------------------------------------------|
|      |      |                |        |                 | Proce | le RunSpec Creator<br>ss DONE Files<br>ase Converter |

This menu item contains a list of MOVES tools. Currently, the only tool on the list is the **Multiple RunSpec Creator**, which creates a set of new MOVES RunSpec files using the currently loaded RunSpec and a user-supplied control file as a template.

# 2.3.6.1 Multiple RunSpec Creator

The **Multiple RunSpec Creator** creates a set of new MOVES RunSpec files using the currently loaded RunSpec information, and additional information in the form of a user-supplied control file. The control file is a list of county, year and database data selections in the form of a Microsoft Excel spreadsheet file (.xls). The tool produces a set of MOVES RunSpecs and a batch (.BAT file) file that can execute the MOVES RunSpecs from the DOS command line (MOVES batch files cannot be executed from inside the MOVES GUI).

Before using the **Multiple RunSpec Creator**, load or create a viable (all green check marks) Runspec (the tool will accept an incomplete RunSpec, but will subsequently generate a set of incomplete RunSpecs which require further manual editing). The **Multiple RunSpec Creator** also requires the selection of at least one county and one year in the RunSpec.

If the menu item **Multiple RunSpec Creator** is selected, the **Multiple RunSpec Creator** panel opens. The top of the panel contains some reminders about the purpose of the tool and mentions the output .BAT file. Error messages and other feedback are provided in the messages area at the bottom of the window.

| 🛎 Multiple RunSpec Creator                                                                                                    | X                                                |
|----------------------------------------------------------------------------------------------------|--------------------------------------------------|
| Instructions                                                                                                    |                                                  |
| This tool creates new RunSpec files using the currently loaded information for county, year, and database selections driven by a user-supplied co that illustrates how to automatically execute each created RunSpec fro | ntrol file. In addition, a BAT file is generated |
| Use the "Create Template" button to get started with a control file tha<br>current RunSpec.                                                                                                    | t uses all the counties and years in the         |
| The final BAT file, located in your output directory, can be run as is, or c multiple MOVES master machines.                                                                                                    | an be edited manually for distribution onto      |
| RunSpec Template Control File                                                                                                    |                                                  |
| File:                                                                                                    | Browse                                           |
|                                                                                                    | Create Template                                  |
| File Name Prefix                                                                                                    |                                                  |
| Prefix:                                                                                                    |                                                  |
| RunSpec Output Directory                                                                                                    |                                                  |
| Folder:                                                                                                    | Browse                                           |
| Messages:                                                                                                    |                                                  |
|                                                                                                    | <b></b>                                          |
|                                                                                                    |                                                  |
|                                                                                                    |                                                  |
|                                                                                                    |                                                  |
|                                                                                                    |                                                  |
|                                                                                                    |                                                  |
|                                                                                                    | •                                                |
| Create RunSpecs                                                                                                    | Done                                             |

Once the panel is opened, use the **Create Template** button to get started with a Control File that uses all the counties and years in the current RunSpec. The **Create Template** feature will fill the Control Filecf with the information available in the RunSpec. However, you may edit the Control Filecf and add additional rows and columns of information. You may add additional counties, years and database names. For each row in the Control Filecf MOVES will create a new RunSpec.

The figure below shows a template Control File (an .XLS in this case) that will create RunSpecs for a list of counties, each with a different output database:

|   | A        | В                           | С    | D                    | E                | F               | G         | Н                    |         |
|---|----------|-----------------------------|------|----------------------|------------------|-----------------|-----------|----------------------|---------|
| 1 | CountyID | County Description          | Year | Additional Text Name | Primary MOVES DB | Output DB       | Domain DB | Advanced Features DB | User DB |
| 2 | 26161    | MICHIGAN - Washtenaw County | 2009 | Washtenaw            | MOVESDB20090112  | WashtenawOutput |           |                      |         |
| 3 | 26163    | MICHIGAN - Wayne County     | 2009 | Wayne                | MOVESDB20090112  | WayneOutput     |           |                      |         |
| 4 | 26161    | MICHIGAN - Washtenaw County | 2010 | Washtenaw            | MOVESDB20090112  | WashtenawOutput |           |                      |         |
| 5 | 26163    | MICHIGAN - Wayne County     | 2010 | Wayne                | MOVESDB20090112  | WayneOutput     |           |                      |         |
| 6 | 26161    | MICHIGAN - Washtenaw County | 2011 | Washtenaw            | MOVESDB20090112  | WashtenawOutput |           |                      |         |
| 7 | 26163    | MICHIGAN - Wayne County     | 2011 | Wayne                | MOVESDB20090112  | WayneOutput     |           |                      |         |

**!Tip** If the *National* SCALE is selected, a set of RunSpecs will be generated for unique combinations of county, year and additional text name. Information from the other columns will be inserted into the RunSpecs. If the **County** or **Project** SCALE is selected, a set of RunSpecs will be generated only for unique combinations of county and year. Note, in all three cases, you must separately create the required input databases.

| Field                   | Notes                                                                                                    |
|-------------------------|----------------------------------------------------------------------------------------------------|
| CountyID                | Mandatory. The FIPS ID of the county or custom domain (generic county) in the format 99999                                                                                                    |
| County                  | Describes the county. This is not mandatory but is helpful as it gets stored within each RunSpec. It                                                                                                    |
| Description             | will be the label for the generic county if the Custom Domain option is used.                                                                                                    |
| Year                    | Mandatory. A year contained within the current MOVES default database, typically 1990 and 1999-2050 inclusive.                                                                                                    |
| Additional Text<br>Name | Optional, 20 characters max. Additional text to be included in both the file name of a RunSpec file and in the RunSpec description (which gets stored to the output database during simulation). Since this field is used as part of a file name, it cannot contain operating system special characters such as $\&: / \land *$ ?                                                                                                    |
| Primary MOVES<br>DB     | Name of the primary MOVES database to be used with the RunSpec. If blank, the created RunSpec will use the "Custom Input Database" (as set on the Advanced Performance Features panel) of the current RunSpec, and if that is blank the created RunSpec will use the MOVES default database configured at the time it is executed. This input will never change the name of the Default Database in the MOVES Configuration File as shown in the pull down menu item "Settings – Configure MOVES". |
| Output DB               | Name of the database to store the created RunSpec output. If blank, the created RunSpec will use the output database of the currently loaded RunSpec, and if that is blank an error message will be shown and processing stopped.                                                                                                    |
| Domain DB               | When using County or Project domains, MOVES requires an input database specific to the domain.<br>If blank, the model will use the database named in the RunSpec. If neither is available, an error<br>message will be shown and processing stopped.                                                                                                    |
| Advanced<br>Features DB | If the "Copy Saved Generator Data" checkbox is marked on the Advanced Performance Features panel, this field specifies the database where the data should be saved.                                                                                                    |
| User DB                 | The MOVES GUI allows users to supply their own custom data using the Manage Input Data Sets panel. On that panel, zero or more user databases are listed. Such databases can be specified in the Control File in the User DB column and the columns to the right of it. For example, if two databases are desired, fill the User DB column with the first database, and fill the next column with the second. MOVES places no limit on the number of such user databases.                          |

#### The Control File fields are:

After successfully creating a template file, populating the file and saving it as a Control File, return to the **Multiple RunSpec Creator** panel and browse for and select the Control File. The name of the Control File will be echoed in the Multiple RunSpec Creator panel to the left of the first Browse button.

The next step is to enter a file name prefix in the File Name Prefix box. This input is a mandatory, 150 character limit field that gives a prefix to the file name of each created RunSpec and .BAT file. Good usage of this field, perhaps with a project number or metropolitan area name, will help preserve the usefulness of the created RunSpecs.

After setting a prefix, use the second Browse button for an output directory to hold the created RunSpecs and .BAT file. Remember that many files may be created, so it may be best to create a new directory to hold the new files.

The Create RunSpecs button will check input values (control file name, file prefix, and output directory), read the control file, report errors, and if there are no errors, create the BAT and RunSpec files. Files are only generated if there are no errors.

As an example, using the above control file and a prefix of "Test", the files created are:

Test\_26161\_2009\_Washtenaw.mrs
 Test\_26161\_2010\_Washtenaw.mrs
 Test\_26161\_2011\_Washtenaw.mrs
 Test\_26163\_2009\_Wayne.mrs
 Test\_26163\_2010\_Wayne.mrs
 Test\_26163\_2011\_Wayne.mrs
 Test\_26163\_2011\_Wayne.mrs
 Test\_26163\_2011\_Wayne.mrs

As can be seen, the naming convention is:

```
<prefix>_<countyID>_<year>[_<additional text>].mrs
<prefix> ExecuteRunSpecs.bat
```

**?** Note If RunSpecs are for the same county and year, it is important that the additional text be unique, otherwise, not all listed RunSpecs will be created.

The resulting BAT file from the example file is:

```
@echo off
rem Script generated by the MOVES Looping Tool
rem Based on control file:
C:\EPA\MOVES\MOVESGHGSource\Task910LoopingTool\ControlFile.xls
rem -----
rem Command Line Notes:
rem "-e DEBUG" logs all types of messages to MOVESbatch.log
rem -----
echo Changing to the MOVES folder and compiling code...
C:
cd "C:\EPA\MOVES\MOVESGHGSource'
call setenv.bat
call ant compile
rem ------
                      _____
echo Running Test_26161_2009_Washtenaw.mrs
java gov.epa.otaq.moves.master.commandline.MOVESCommandLine -e DEBUG -r
"C:\EPA\MOVES\MOVESGHGSource\Task910LoopingTool\Test_26161_2009_Washtenaw.mrs"
echo Running Test_26163_2009_Wayne.mrs
java gov.epa.otaq.moves.master.commandline.MOVESCommandLine -e DEBUG -r
"C:\EPA\MOVES\MOVESGHGSource\Task910LoopingTool\Test_26163_2009_Wayne.mrs"
echo Running Test_26161_2010_Washtenaw.mrs
java gov.epa.otag.moves.master.commandline.MOVESCommandLine -e DEBUG -r
"C:\EPA\MOVES\MOVESGHGSource\Task910LoopingTool\Test_26161_2010_Washtenaw.mrs"
echo Running Test_26163_2010_Wayne.mrs
java gov.epa.otag.moves.master.commandline.MOVESCommandLine -e DEBUG -r
"C:\EPA\MOVES\MOVESGHGSource\Task910LoopingTool\Test_26163_2010_Wayne.mrs"
echo Running Test_26161_2011_Washtenaw.mrs
java gov.epa.otaq.moves.master.commandline.MOVESCommandLine -e DEBUG -r
"C:\EPA\MOVES\MOVESGHGSource\Task910LoopingTool\Test_26161_2011_Washtenaw.mrs"
echo Running Test_26163_2011_Wayne.mrs
java gov.epa.otag.moves.master.commandline.MOVESCommandLine -e DEBUG -r
"C:\EPA\MOVES\MOVESGHGSource\Task910LoopingTool\Test_26163_2011_Wayne.mrs"
```

This .BAT file can be run as is (via the command line or by double-clicking), or can be edited manually for distribution onto multiple MOVES master machines.

# 2.3.6.2 Process DONE Files

The tool **Process DONE Files** is an advanced MOVES2010b tool that is not recommended for use by most users. The interested user should completely read **Configuring MOVES** - **Appendix J** before attempting to use this tool.

## 2.3.6.3 Database Converter

The structure of the county data manager and project data manager input databases are slightly different between MOVES2010a and MOVES2010b. To facilitate the migration of user work from MOVES2010a to MOVES2010b, a conversion tool has been developed. This new tool can be accessed in the MOVES Main Menu under the drop down menu item **Tools – Database Converter.** 

A conversion script was created to convert MOVES2010a county and project domain databases to MOVES2010b format. This script is located under the database\ConversionScripts directory and is named Convert2010A\_CDM\_PDM.sql. This is the default script and the tool automatically selects it.

✓ Caution! The GUI contains a Browse button that enables you to search and select an alternate conversion script file. This was done for future capability when more than one conversion script may be available. It is strongly recommended that you do not Browse and use an alternative conversion script for MOVES2010b.

The **Input Database** and the **New Database** boxes are required entries. The name of the MOVES2010a county or project database is entered in the **Input Database** box. The name of the MOVES2010b county or project database is entered in the **New Database** box. After these inputs are made, press **Convert Database**. This tool will create a new county or project input database, copy the contents of the MOVES2010a county or project database to the new county or project database, and make all necessary structural and data changes to the new database so that it runs on MOVES2010b.

If you have many county or project databases to convert, an **Ant** command line tool is available to run any conversion script. It must be presented with a MOVES2010a county or project input database, the name of a new database to be created, and the name of the conversion script to be run. An example command line is:

ant -Dinput=2010Ainput -Doutput=2010Binput -Dscript=Convert2010A\_CDM\_PDM.sql convert

|                                                                                                    |                                                                                                    | _ |  |  |  |  |
|----------------------------------------------------------------------------------------------------|----------------------------------------------------------------------------------------------------|---|--|--|--|--|
| 🕌 Convert Datab                                                                                                    | base                                                                                                    | × |  |  |  |  |
| Instructions                                                                                                    |                                                                                                    |   |  |  |  |  |
| This tool converts                                                                                                    | MOVES 2010A County Domain and Project Domain databases into the MOVES2010B format.                                                               |   |  |  |  |  |
|                                                                                                    | button to select a database conversion script file, such as the standard file<br>DM_PDM.sql located in the database/ConversionScripts directory. |   |  |  |  |  |
| Select a MOVES 2010A County Domain or Project Domain database as the "Input Database". This database must be on the same server as the MOVES 2010B default database in order for the script to copy required data. |                                                                                                    |   |  |  |  |  |
| Enter the name of                                                                                                    | a new database to receive the converted data as the "New Database".                                                                              |   |  |  |  |  |
| Use the "Convert Database" button to execute the script file. When you've converted all the databases you care to, click "Done".                                                                                   |                                                                                                    |   |  |  |  |  |
| Conversion Scrip                                                                                                    | t                                                                                                    |   |  |  |  |  |
| File:                                                                                                    | Convert2010A_CDM_PDM.sql Browse                                                                                                    |   |  |  |  |  |
| Databases                                                                                                    |                                                                                                    | _ |  |  |  |  |
| Server:                                                                                                    | localhost Refresh                                                                                                    |   |  |  |  |  |
| Input Database:                                                                                                    | examplecity_2013_july_in                                                                                                    | - |  |  |  |  |
| New Database:                                                                                                    | nuCity 💌                                                                                                    |   |  |  |  |  |
| Messages:                                                                                                    |                                                                                                    |   |  |  |  |  |
| WARNING: custom                                                                                                    | county 99001 requires data in the sccRoadTypeDistribution table to obtain SCC results.                                                           |   |  |  |  |  |
| Conversion succes                                                                                                    |                                                                                                    |   |  |  |  |  |
|                                                                                                    |                                                                                                    |   |  |  |  |  |
|                                                                                                    |                                                                                                    |   |  |  |  |  |
|                                                                                                    |                                                                                                    |   |  |  |  |  |
|                                                                                                    |                                                                                                    | - |  |  |  |  |
|                                                                                                    | Convert Database Done                                                                                                    | • |  |  |  |  |

# 2.3.7 Settings

The **Settings** menu includes one option, **Configure MOVES**. This menu option allows you to set the basic MOVES operating configuration.

| 🛎 M          | OVES         | - C:\Epa\Moves\         | MOVESG         | HGSource\MOVES  | 2009E>        | ample.mi         | rs - ID 456579805 |
|--------------|--------------|-------------------------|----------------|-----------------|---------------|------------------|-------------------|
| <u>F</u> ile | <u>E</u> dit | P <u>r</u> e Processing | <u>A</u> ction | Post Processing | <u>T</u> ools | <u>S</u> ettings | <u>H</u> elp      |
|              | 1            | Description             |                |                 |               | ₿= Conf          | igure MOVES       |

## 2.3.7.1 Configure MOVES

| Configure MOVES                         |                                                  |        |
|-----------------------------------------|--------------------------------------------------|--------|
| Default Input Data                      | base                                             | ОК     |
|                                         |                                                  | Cancel |
| Server:                                 | localhost                                        |        |
| Default Database:                       | movesghgsourceA 🔹                                |        |
| Default Output Dat<br>Server: localhost | tabase                                           |        |
| Shared Distributed                      | d Folder Path<br>ovesghgsourcea\SharedWork Brows | ;e     |

First, specify the default input database by identifying the default server on which the MOVES input database is stored and the name of the default database. In most cases, "localhost" (the MySQL data folder on your own machine) is the desired server, although you may input an alternate. Next, choose from a drop-down list to define the default database to be used as a data source for the MOVES RunSpec. In most cases, you will choose the default database distributed with MOVES. You can also select a server to house the default output database server under the **Settings**-**Configure** menu option; "localhost" is appropriate in most cases. The actual output database file is named on the **General Output** panel to specify output parameters as part of the MOVES RunSpec setup process.

✓ Caution! If the Default Input Database is changed, the program should be stopped and restarted. This is because the user interface program will have already connected to the previously specified database in order to construct the GUI displays; thus the GUI may not match the new input database.

Using the **Settings** menu option, you can also identify the **Shared Distributed Folder Path** for the MOVES Worker and MOVES Master program modules. This is the Windows folder where all intermediate and internal MOVES work files are stored during processing. This folder is installed as part of the MOVES program installation. Browse your system to find where this folder was installed and indicate the exact location. It may not be the same path as shown in the example above.

**!Tip** By changing the **Shared Distributed Folder Path**, you can take advantage of distributed processing by having the master and multiple worker computers on the same network "point" to a drive and folder that is accessible to all the computers involved.

#### 2.3.8 Help

Help provides access to .pdf versions of the MOVES User Guide and supplies general information about the version of MOVES being used.

| A MOVES - ID 7250826382608025992 |              |                         |                |                 |       |                  |              |                     |  |  |
|----------------------------------|--------------|-------------------------|----------------|-----------------|-------|------------------|--------------|---------------------|--|--|
| <u>F</u> ile                     | <u>E</u> dit | P <u>r</u> e Processing | <u>A</u> ction | Post Processing | Tools | <u>S</u> ettings | <u>H</u> elp | ,                   |  |  |
|                                  | $\approx$    | Description             |                |                 |       |                  | 2            | MOVES User's Guide  |  |  |
|                                  |              | Description             |                |                 |       |                  | P            | <u>A</u> bout MOVES |  |  |
|                                  | $\approx$    | Scale                   |                |                 |       |                  |              |                     |  |  |
|                                  |              |                         |                |                 |       |                  |              |                     |  |  |
|                                  | _ !          | Time Spans              |                |                 |       |                  |              |                     |  |  |

Choose MOVES User Guide to open the document in .pdf format.

Choose **About MOVES** in the **Help** menu to obtain the release date of the model. This indicates which version of MOVES is open. In addition to the version, the EPA copyright and GNU General Public License (GPL) information is provided. The GNU license grants the user, free of charge, complete access to the object and source code of the MOVES program for personal use. For specific details regarding the GNU license, consult the website http://www.gnu.org/licenses/.

| About A | AOVES2010b                                                                                                    |
|---------|----------------------------------------------------------------------------------------------------|
| i       | MOVES2010b<br>This version :<br>Computer ID :<br>Copyright U.S. Environmental Protection Agency<br>Licensed for use pursuant to the GNU General Public License (GPL)<br>For information about the GPL see http://www.gnu.org/licenses/ |

## Appendix A - Using MOVES to Generate Lookup Tables

MOVES can calculate emission inventories (in total quantity of emissions for a given time) or emission rates (emissions divided by distance or population), depending on the selection of **Inventory** or **Emission Rates** in the **Calculation Type** section of the **Scale** panel.

When modeling a single time and place, the emission rate calculations in MOVES are significantly more time consuming and require more computer memory than inventory calculations. However, for large scale projects, you may want to use the emission rate calculations to create a lookup table of rates that--though a post-processor--can be applied to many times and places, thereby reducing total MOVES run time. Successful application of this approach requires a clear understanding of the rates calculations in MOVES and careful planning. EPA is developing tools to automate the use of this feature to create inputs for EPA's Sparse Matrix Operator Kernel Emissions (SMOKE) model. This section describes the process more generally.

### **Defining a Scenario**

A scenario defines the set of conditions to which the emission rates may be applied. A scenario typically defines a specific fuel mix and set of Inspection/Maintenance (I/M) programs. It also assumes a certain pattern of trip activity (number of trips per vehicle per day and the distribution of those trips in time).

Some characteristics of the scenario depend on your choices. If a given age distribution is part of the scenario definition, that is, if the lookup table is to be applied only to areas with one particular age distribution, the lookup output can be smaller because you do not need output by model year. On the other hand, detailing output by model year allows you to apply the lookup table to areas with diverse age distributions.

A scenario generally does not imply specific temperatures or speed distributions. Instead, these characteristics are key fields in the output used to match the emission rate with the appropriate vehicle activity.

#### The Emission Rate Output Tables

Selecting **Emission Rates** on the **Scale** panel populates three additional output tables: **RatePerDistance**, **RatePerVehicle** and **RatePerProfile**. The **RatePerDistance** table stores emission rates for emissions that occur while a vehicle is in regular operation. The **RatePerVehicle** and **RatePerProfile** tables store emissions that occur while a vehicle is stationary, on "off network" roadtypes. The latter two tables differ because the emissions in the **RatePerVehicle** depend on the hour and the temperature while emissions in the **RatePerProfile** table also depend on temperatures in previous hours.

The following table explains which tables will get results (emission rates) when particular emission processes are selected.

| processID | processName                       | Emission Rate Table             |
|-----------|-----------------------------------|---------------------------------|
| 1         | Running Exhaust                   | RatePerDistance                 |
| 2         | Start Exhaust                     | RatePerVehicle                  |
| 9         | Brakewear                         | RatePerDistance                 |
| 10        | Tirewear                          | RatePerDistance                 |
| 11        | Evap Permeation                   | RatePerDistance/RatePerVehicle/ |
|           |                                   | RatePerProfile                  |
| 12        | Evap Fuel Vapor Venting           | RatePerProfile/RatePerDistance  |
| 13        | Evap Fuel Leaks                   | RatePerDistance/RatePerVehicle/ |
|           |                                   | RatePerProfile                  |
| 15        | Crankcase Running Exhaust         | RatePerDistance                 |
| 16        | Crankcase Start Exhaust           | RatePerVehicle                  |
| 17        | Crankcase Extended Idle Exhaust   | RatePerVehicle                  |
| 18        | Refueling Displacement Vapor Loss | RatePerDistance/RatePerVehicle  |
| 19        | Refueling Spillage Loss           | RatePerDistance/RatePerVehicle  |
| 90        | Extended Idle Exhaust             | RatePerVehicle                  |

1) **RatePerDistance:** Includes emissions for the processes that occur while vehicles are operating: running exhaust (includes emissions during normal idle at traffic signals, etc), tire wear, brake wear, evaporative permeation, evaporative fuel vapor venting, evaporative fuel leaks, crankcase running exhaust, refueling displacement and refueling spillage. The hour, day and month will not be relevant for most uses because the emissions are normalized with regard to activity. For national and county level runs, roadtype and avgspeedbin will be relevant. For project-level runs, linkID will be important.

#### Fields:

**MOVESScenarioID MOVESRunID** yearID monthID dayID hourID linkID pollutantID processID sourceTypeID SCC fueltype ID model year ID roadtype ID avgSpeedBinID temperature relhumidity RatePerDistance

2) **RatePerVehicle**: Includes emissions for most processes that occur while vehicles are stationary: start exhaust, start crankcase, permeation, liquid leaks, and extended idle (long haul combination trucks only). The month will not be relevant for most uses since, in rate calculations, it serves primarily as an identifier for the fuel mix and will be redundant with MOVESScenarioID, but daytypeid and hourid are important key fields since start and other activity vary per vehicle per hour.

#### Fields:

MOVESScenarioID MOVESRunID yearID monthID dayID hourID zoneID pollutantID processID sourceTypeID SCC fueltype ID model year ID temperature RatePerVehicle

**3) RatePerProfile:** Includes emissions from the vapor venting process when vehicles are stationary. The daytypeid, hourid and temperatureprofileid are important key fields because the vapor venting emissions vary depending on activity and previous temperatures.

#### Fields:

MOVES Scenario ID MOVESRunID TemperatureProfileID yearID dayID hourID pollutantID processID sourceTypeID SCC fueltypeID modelyearID temperature RatePerVehicle

## Setting Up Runs to Generate a Lookup Table

Setting up an emission rate lookup table for a single scenario requires a number of steps.

1) Define the scenario, and determine the counties, months, years and day-types in which it applies. Using the County Data Manager, you can set up a run for the desired county, year, fuel supply, age distribution and I/M program.

2) Determine the temperatures and temperature profiles to be covered by the lookup table. A "temperature profile" is a set of 24 temperatures over the course of a day. If modeling NOx, it may also make sense to include relative humidity as a variable.

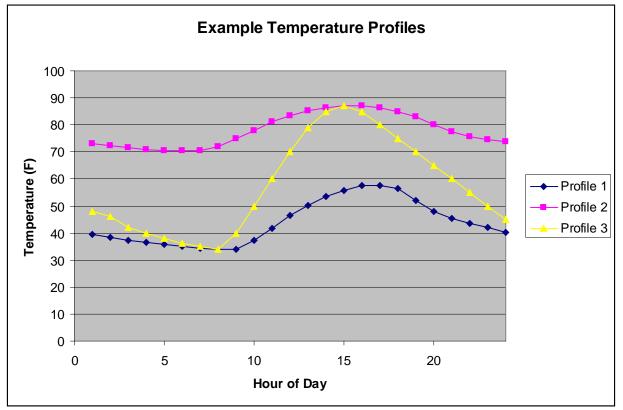

3) Determine which pollutants and processes are of interest. Note that the modeling of hydrocarbons is more complicated than the modeling of other pollutants due to the need to include evaporative processes, and thus the need to represent temperature profiles as well as hourly temperatures.

4) Organize inputs to generate the most rates in the shortest total runtime, while maintaining a manageable output size. If multiple similar calculations are required, it is generally a good idea to combine them in the same run. However, due to the different requirements for different emission processes, redundant calculations can often be avoided by splitting the task into multiple runs.

a. For running exhaust, crankcase running exhaust, and refueling, hour doesn't matter, so 24 temperatures can be modeled as different hours in a single month. If more than 24 distinct temperatures are to be modeled, additional temperatures can

be modeled using additional months (as long as the fuel characteristics are set to be the same for each month). If this approach is used, the month field in the output essentially becomes a label for a group of temperatures, and does not represent an actual calendar month.

- b. For start, crankcase start exhaust, liquid leaks and evaporative permeation, hour and temperature matter. Sets of temperatures can be entered as individual "months". Again, this creates output where "month" represents a group of temperatures rather than a calendar month. In the illustration above, the three temperature profiles could be modeled in a single run as three nominal months, one for each profile. Note, however, that Profile 3 shares an hour/temperature point with the each of the other profiles (in hour 8 and hour 15). For a lookup table with greater scope, it could be efficient to design the runs to eliminate such redundancy.
- c. Vapor venting emissions depend on hour, temperature and previous temperatures. For these emissions, we must model each profile as a separate month. Thus, within a given MOVESScenario, monthid becomes equivalent to temperatureprofileid. In some cases, it may be appropriate to "bin" similar temperature profiles and to apply the results from one profile to a group of similar profiles.

Temperatures (and humidities) can be entered into the MOVES ZoneMonthHour table, using MySQL commands or through the County Data Manager (see **Meteorology Data Importer - Section 2.3.3.4.1** for more information on entering this data).

**?** Note While activity is "divided out" in the Emission Rates output, the amount of time spent driving affects the evaporative emission rates. Therefore, it is important to input realistic VMT, Population, Average Speed Distribution and Road Type Distribution information.

## **Running MOVES to generate Lookup Tables**

MOVES can generate lookup table output using the menu-driven interface, but for largescale modeling, you will probably want to automate execution of a series of runs. See **Running MOVES from the Command Line - Appendix C** and **Multiple Run Spec Creator - Section 2.3.6.1** for information on a tool for creating a set of similar RunSpecs.

## **Applying MOVES Emission Rate Output**

To calculate an emissions inventory from emission rate output, rates in RatePerDistance values need to be multiplied by the appropriate Vehicle Miles Travelled (VMT), and rates in RatePerVehicle and RatePerProfile must be multiplied by appropriate vehicle population values. Doing this correctly can require a number of considerations.

1) Rather than simply summing all activity in a speed or temperature bin, it is usually appropriate to do an interpolation as the rates are applied. For example, to calculate the

total emissions from 100 miles of VMT with an average speed of 17.6 mph, a simplistic approach would be to multiply all of the VMT by the emission rate for speed bin 5 (17.5 mph-22.5 mph), however this approach is overly sensitive to even very small changes in speed. To reduce these boundary issues, instead interpolate between speed bins (in this example, between the rates for speed bin 4 (12.5-17.5) and speed bin 5) based on the average speeds for those speed bins.

- 2) Depending on how the runs were organized, take care not to double-count emissions with duplicate emission rates (e.g. if the three profiles illustrated above were each modeled as independent months, there would be duplicate values in the ratepervehicle table for 8am at 34F, and for 3pm at 87F). A simple join of the rates and population table using hour and temperature would create extra rows that you would need to be careful not to include in a sum.
- 3) Be aware that evaporative emissions are stored in all three tables, and all three need to be used to fully account for evaporative emissions that occur during both driving and parking. The rates in RatePerDistance need to multiplied by the appropriate VMT, and the rates in RatePerVehicle and RatePerProfile need to be multiplied by the appropriate population. They can then be summed to calculate the total emissions.

## Appendix B – Working with the MySQL Data

### Appendix B1 - Linking To MySQL Tables from MS OFFICE 2007

This appendix describes in detail how the user can transform MOVES MySQL tables into Microsoft ACCESS 2007 database tables or Microsoft Excel 2007 spreadsheets. This may be useful for those who wish to view or manipulate these tables in an alternate format. This appendix also explains how to use the Open Database Connectivity (ODBC) interface protocols and tools.

#### Adding a MySQL database as an ODBC User Data Source

1. Install MySQL driver, MyODBC-3.51.06.exe. This is part of the normal MOVES installation process and can be done by executing the MOVES2010b Installation Suite

| 🖻 MOVES Installation Suite                                                 |                                                                                                    |                          |                      |                    |          |                     |  |  |
|----------------------------------------------------------------------------|----------------------------------------------------------------------------------------------------|--------------------------|----------------------|--------------------|----------|---------------------|--|--|
| MEVES MOVE                                                                 | S2010b I                                                                                                    | nstallation              | Suite (for 3         | 2/64-bit Wi        | ndows)   |                     |  |  |
| * Use 'Main Screen' to (un)install al                                      | * Use 'Main Screen' to (un)install all MOVES components. Or alternatively go through tabs 1 to 6 to (un)install each individual component.                                                                                                    |                          |                      |                    |          |                     |  |  |
| Main Screen<br>(Install All)                                               | 6. Install<br>ODBC Only                                                                                                    | Help / Contact<br>Info   |                      |                    |          |                     |  |  |
| MOVES System Information<br>MOVES Component Status Install Location Action |                                                                                                    |                          |                      |                    |          |                     |  |  |
| Core Components: Refresh                                                   |                                                                                                    |                          |                      |                    |          |                     |  |  |
| Java 1.7.0; li                                                             | nstalled C:\F                                                                                                    | rogram Files\Java\)      | idk1.7.0             |                    | Help     | Reinstall           |  |  |
| MySQL 5.5.12: II                                                           | nstalled C:\F                                                                                                    | 'rogram Files\MySQ       | L\MySQL Server 5     | i.5                | Help     | Remove              |  |  |
| MySQL Data: II                                                             | nstalled C:\E                                                                                                    | ocuments and Set         | tings\All Users\Ap   | plication Data\My  |          |                     |  |  |
| MOVES2010b App.: U                                                         | Jnknown Unk                                                                                                    | nown                     |                      |                    | Help     | Install             |  |  |
| MOVES Database: U                                                          | Jnknown Unk                                                                                                    | nown                     |                      |                    | Find it  | Run MOVES           |  |  |
| Optional Components:                                                       |                                                                                                    |                          |                      |                    |          |                     |  |  |
| Query Browser: In                                                          | nstalled C:\F                                                                                                    | 'rogram Files\MySQ       | L\MySQL Tools fo     | r 5.0              | Help     | Remove              |  |  |
| Workbench 5.2                                                              | nstalled C:\F                                                                                                    | 'rogram Files\MySQ       | L\MySQL Workbe       | nch 5.2 CE         | ]        | Remove              |  |  |
| MySQL ODBC: II                                                             | nstalled SOF                                                                                                    | TWARE\MySQL AB           | MySQL Connecto       | r/ODBC 5.1         | Help     | Install             |  |  |
| Old Components (Recomm                                                     | nended to Be                                                                                                    | Removed):                | Remov                | e MySQL 5.0        | Remove N | IySQL 5.1           |  |  |
| Windows XP 32 Bit, ve                                                      | Old Components (Recommended to Be Removed):       Remove MySQL 5.0       Remove MySQL 5.1         Windows System Information:       Windows XP 32 Bit, version: 5.1.2; C:WINDOWS         CPU: 586; 8 processor(s); total memory: 3326 MB; available memory: 1972 MB |                          |                      |                    |          |                     |  |  |
| * This Suite invokes DOS screens to pe                                     | rform necessary                                                                                                    | tasks during installatio | on; please disregarc | all popup DOS scre | ens.     | E <u>x</u> it Suite |  |  |

2. Create an ODBC data source with the same name as the folder which corresponds to the MySQL database.

a. In the Control Panel, select Administrative Tools:

| File Edit View Favorit  | es Tools Help                                               | 100     |  |  |  |  |  |  |
|-------------------------|-------------------------------------------------------------|---------|--|--|--|--|--|--|
|                         |                                                             | (a) Al  |  |  |  |  |  |  |
| 🖛 Back 🔹 🔿 👻 🔂          | )Search 🖓 Folders 🎯 階 🧏 🗙 🖄 🗐 🎟 🗸                           |         |  |  |  |  |  |  |
| Address 🞯 Control Panel | ✓ ♂ 60                                                      | Links » |  |  |  |  |  |  |
| Name 🔨                  | Comment                                                     |         |  |  |  |  |  |  |
| Accessibility Options   | Customizes accessibility features for your computer         |         |  |  |  |  |  |  |
| SAdd/Remove Hardware    | Installs, removes, and troubleshoots hardware               |         |  |  |  |  |  |  |
| 📅 Add/Remove Programs   | ograms Installs and removes programs and Windows components |         |  |  |  |  |  |  |
| 🔤 Administrative Tools  | Configures administrative settings for your computer        |         |  |  |  |  |  |  |
| 餋 Automatic Updates 👘   | Configures Automatic Updates                                |         |  |  |  |  |  |  |
| 🕮 BDE Administrator     | Configures the Borland Database Engine                      |         |  |  |  |  |  |  |
| 😽 Date/Time             | Sets the date, time, and time zone for your computer        |         |  |  |  |  |  |  |
| 🛃 Display               | Customizes your desktop display and screen saver            |         |  |  |  |  |  |  |
| Find Fast               | Microsoft Find Fast (tm) content indexer                    |         |  |  |  |  |  |  |
| 蹐 Folder Options        | Customizes the display of files and folders, changes file a |         |  |  |  |  |  |  |
| 🛃 Fonts                 | Displays and manages fonts on your computer                 |         |  |  |  |  |  |  |
|                         | Adds, removes, or changes settings for game controllers     |         |  |  |  |  |  |  |
| 🖑 Gaming Options        | Configure your Internet display and connection settings.    |         |  |  |  |  |  |  |

b. In the Administrative Tools menu, select Data Sources (ODBC):

| 🗘 Back 🔹 🔿 👻 🔂 🧟 Search        | PaFolders | ) PB PB X |                     |  |  |
|--------------------------------|-----------|-----------|---------------------|--|--|
| Address 🔞 Administrative Tools |           |           | ▼ 🖓 Go Links        |  |  |
| Name                           | Size      | Туре 🛆    | Modified            |  |  |
| Component Services             | 1 KB      | Shortcut  | 2/10/2004 11:13 AM  |  |  |
| 🔜 Computer Management          | 2 KB      | Shortcut  | 5/23/2003 10:28 AM  |  |  |
| 🗾 Data Sources (ODBC)          | 2 KB      | Shortcut  | 11/19/2003 12:55 PM |  |  |
| 🔢 Event Viewer                 | 2 KB      | Shortcut  | 5/8/2002 9:06 AM    |  |  |
| 🗊 Local Security Policy        | 2 KB      | Shortcut  | 5/8/2002 1:37 PM    |  |  |
| Performance                    | 2 KB      | Shortcut  | 6/16/2003 12:48 PM  |  |  |
| Services                       | 2 KB      | Shortcut  | 3/6/2003 10:55 AM   |  |  |
| 📆 Telnet Server Administration | 2 KB      | Shortcut  | 1/20/2004 12:21 PM  |  |  |
|                                |           |           |                     |  |  |
|                                |           |           |                     |  |  |

c. In the **ODBC Data Source Administrator** dialog choose to **Add** a **User Data Source**.

| novesdb        |                                                  |                        |
|----------------|--------------------------------------------------|------------------------|
| novesexecution | MySQL ODBC 3.51 Driver<br>MySQL ODBC 3.51 Driver | Remove                 |
| nyodbc3-test   | MySQL ODBC 3.51 Driver                           | Configure              |
|                |                                                  |                        |
|                |                                                  |                        |
|                |                                                  |                        |
|                |                                                  |                        |
|                | BC User data source stores information a         | hout how to connect to |

d. The New Data Source should use the MySQL ODBC Driver that was installed earlier. Scroll through the list until the **MySQL ODBC 3.51 Driver** is found, click it, and click **Finish**.

|        | Name<br>Microsoft Paradox Driver (*.db.)                                      | V.▲<br>4. |
|--------|-------------------------------------------------------------------------------|-----------|
|        | Microsoft Paradox-Treiber (*.db.)                                             | 4.        |
|        | Microsoft Text Driver (*.txt; *.csv)<br>Microsoft Text-Treiber (*.txt; *.csv) | 4.<br>4   |
|        | Microsoft Visual FoxPro Driver                                                | 4.<br>6.  |
| Fr.    | Microsoft Visual FoxPro-Treiber                                               | 6.        |
| E Vint | MySQL ODBC 3.51 Driver<br>Oracle ODBC Driver                                  | 3.<br>8.  |
|        | SQL Server                                                                    | 3         |
| ~~~    |                                                                               |           |
|        |                                                                               | <u></u>   |

e. Next, the database links need to be defined. The values shown below are for a database called "movesdefault". The database name should be the name of the folder which contains the desired MySQL database files (i.e., the MySQL database name).

| 📉 Connector/ODBC 3.51.25 - Add Data Source Nar | ne 🤗 🔀                                                  |
|------------------------------------------------|---------------------------------------------------------|
| Connector/ODBC                                 | MusqL                                                   |
| Login Connect Options Advanced                 | Connector/ODBC Configuration                            |
| Data Source Name movesdefault                  | This dialog is used to add a Data Source Name<br>(DSN). |
| Description Current database                   |                                                         |
| Server                                         |                                                         |
| User                                           |                                                         |
| Password                                       |                                                         |
| Database movesdefault 💌                        |                                                         |
| Test Diagnostics >>                            | Ok Cancel Help                                          |

f. Once the database name and the data source name list an existing MySQL database name, the database connection can be checked by clicking **Test**.

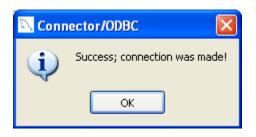

g. The added data source will show up in the list of data sources in the **ODBC Data Source Administrator** dialog. This will finish the process of creating a new ODBC data source associated with a particular MySQL database.

| 🚱 ODBC Data Source A                                                                                                    | dministrator                                                                                                    | ? 🗙                                   |  |  |  |  |  |  |
|----------------------------------------------------------------------------------------------------|----------------------------------------------------------------------------------------------------|---------------------------------------|--|--|--|--|--|--|
| User DSN System DSN<br>User Data Sources:<br>Name<br>1990NOX_MOVES_Out<br>dBASE Files<br>EmRatesByAge<br>Excel Files<br>MOVESDB2009112<br>movesdefault<br>MS Access Database             | File DSN Drivers Tracing Connection<br>Driver<br>MySQL ODBC 3.51 Driver<br>Microsoft dBase Driver (*.dbf)<br>MySQL ODBC 3.51 Driver<br>Microsoft Excel Driver (*.xls)<br>MySQL ODBC 3.51 Driver<br>MySQL ODBC 3.51 Driver<br>MySQL ODBC 3.51 Driver<br>Microsoft Access Driver (*.mdb) | n Pooling About About About About Add |  |  |  |  |  |  |
| An ODBC User data source stores information about how to connect to the indicated data provider. A User data source is only visible to you, and can only be used on the current machine. |                                                                                                    |                                       |  |  |  |  |  |  |
|                                                                                                    | OK Cancel Apply                                                                                                    | Help                                  |  |  |  |  |  |  |

## Using Microsoft Access with MySQL Tables

- 1. Run an Access .mdb (either a new one or an existing one).
- 2. On the top menu bar, look for menu items **External Data**, **More**, then **ODBC Database**, then **Link Tables ...** (see picture below). Click on the item **Link Tables...**

| 1 | and the second second se | the second second second second second second second second second second second second second second second se |                                           |  |
|---|----------------------------------------------------------------------------------------------------|----------------------------------------------------------------------------------------------------|-------------------------------------------|--|
|   |                                                                                                    | 🐔 (nport                                                                                                    |                                           |  |
| 4 | Cone<br>Serve Contest<br>Serve Ab<br>Export<br>Propo Setup<br>Prost Prengare                                                                                                    | Link Tables                                                                                                    | abase (Access 2000 file format)<br>gnwere |  |
|   | Dist         Cblief           Sind To         >           Dipblane Properties         1           1 (Mrs/QL/dstal/000C1.mdb         2           2 000C.mdb         3           3 dinary mdb         4           4 (Documents and Settings)(ODEC.mdb                                                                                                    | Forms     Reports     Pages     Macros     Action     Modules     Groups                                        |                                           |  |
|   | Eyt (8)                                                                                                    | 🝙 Favorites                                                                                                    |                                           |  |
|   |                                                                                                    |                                                                                                    |                                           |  |

| <b>P</b> B)      | - 17 -      | (24 - ) ₹  |                 |                                                                                                    | Table Tools | Moveste           | esResults : Databa              | se (Access 2007) - | Microsoft Access |                       |
|------------------|-------------|------------|-----------------|----------------------------------------------------------------------------------------------------|-------------|-------------------|---------------------------------|--------------------|------------------|-----------------------|
| 9                | Home        | Create     | External Data   | Database Tools                                                                                                    | Datasheet   |                   |                                 |                    |                  |                       |
| Saved<br>Imports | Access      | Excel Shar | rePoint<br>List | File Saved Exce                                                                                                    |             | Vord<br>Text File | Create Manage<br>E-mail Replies | Work Synchronize   | Discard Changes  | Move to<br>SharePoint |
| All Tab          | les         | Import     |                 | ODB <u>C</u> Database<br>Import or link to an<br>Database, such as SC                                                  |             |                   | Collect Data                    |                    | SharePoint Lists |                       |
| Table1           | able1 : Tab | le         | *               | HTML Document<br>Import or link to an I<br>Document<br>Outlook Folder<br>Import or link to an I<br>folder<br>BASE File | r -         |                   |                                 |                    |                  |                       |

3. On the pop-up window like the one shown below, choose Link to the datasource by creating a linked table.

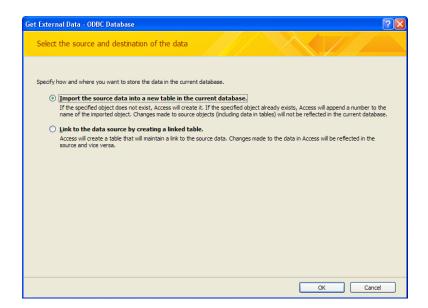

4. Another pop-up window similar to the one below will appear. Click on the tab **Machine Data Source**, to select a database of interest.

| Select Data Source                                                                                                    | ? 🔀            |
|----------------------------------------------------------------------------------------------------|----------------|
| File Data Source   Machine Data Source                                                                                                    |                |
| Look in: Data Sources                                                                                                    | T.             |
| DSN Name:                                                                                                    | <u>N</u> ew    |
| Select the file data source that describes the driver that you wish to<br>You can use any file data source that refers to an ODBC driver whic<br>on your machine. | h is installed |

In this example movestestresults is chosen from the **Data Source Name** column. Select **OK** to load the data into Access.

| Select Data Source                                                                                                    |                      |                  | ? 🛛         |  |  |  |  |  |
|----------------------------------------------------------------------------------------------------|----------------------|------------------|-------------|--|--|--|--|--|
| File Data Source Machine Data                                                                                                    | Source               |                  |             |  |  |  |  |  |
| Data Source Name                                                                                                    | Туре                 | Description      |             |  |  |  |  |  |
| dBASE Files                                                                                                    | User                 |                  |             |  |  |  |  |  |
| Excel Files<br>movestestresults<br>MS Access Database                                                                                                    | User<br>User<br>User | MOVESTestResults |             |  |  |  |  |  |
|                                                                                                    |                      |                  |             |  |  |  |  |  |
|                                                                                                    |                      |                  |             |  |  |  |  |  |
|                                                                                                    |                      |                  |             |  |  |  |  |  |
|                                                                                                    |                      |                  | <u>N</u> ew |  |  |  |  |  |
| A Machine Data Source is specific to this machine, and cannot be shared.<br>"User" data sources are specific to a user on this machine. "System" data<br>sources can be used by all users on this machine, or by a system-wide service. |                      |                  |             |  |  |  |  |  |
|                                                                                                    |                      | OK Cancel        | Help        |  |  |  |  |  |

If the **Data Source Name** of the file is not listed, you must follow the instructions provided in the section, **How to create a DSN Connection to a MySQL database**, presented later in this appendix.

5. Once the data is loaded into access, the **Link Tables** window shown below will appear. This screen displays all of the database tables that are visible in Access. Select the tables to view, and click the **OK** button.

|                                                                                                    | 🔄 🔼                                                         |
|----------------------------------------------------------------------------------------------------|-------------------------------------------------------------|
| Tables                                                                                                    |                                                             |
| actcomp_10_12_famid4<br>actcomp_11_12_famid4<br>actcomp_13_12_famid4<br>actcomp_33_36_famid4<br>actcomp_34_36_famid4<br>actcomp_35_36_famid4<br>actcomp_37_36_famid4<br>actcomp_45_21_reflex<br>actcomp_9_12_famid4<br>activitytype                                                                                                    | OK<br>Cancel<br>Select <u>A</u> ll<br>D <u>e</u> select All |
| bundletracking<br>distcomp_23_24_famid7<br>distcomp_47_23_reflex<br>distcomp_47_48_famid7<br>distcomp_48_24_reflex<br>durationinfo<br>movesactivitycomparison<br>movesactivitycomparison_short<br>moveseror<br>moveseventlog<br>movesoutput<br>movesoutput comparison_short<br><u>movesrun</u><br>movestablesused<br>movesworkersused<br>outcomp_10_12_famid4<br>outcomp_11_12_famid4 | Save password                                               |

For each table selected, choose the fields that uniquely identify the records in the table.

| Select Unique Record Identifier 🛛 🔹 💽                                                                                                    |
|----------------------------------------------------------------------------------------------------|
| Fields in table 'movesactivityoutput': MOVESRunID iterationID yearID monthID dayID haweID                                                            |
| hourID<br>stateID<br>countyID<br>zoneID<br>linkID<br>sourceTypeID<br>fuelTypeID                                                                      |
| To ensure data integrity and to update records, you must<br>choose a field or fields that uniquely identify each record.<br>Select up to ten fields. |
| OK Cancel                                                                                                    |

In the screenshot shown below, three tables have been shown to work with in MS Access: baseyearvmt, county, and state. The user can now work with these tables in MS Access.

★ Caution! Edits made to the tables or data in MS Access will not affect the original MySQL tables and cannot be used directly in MOVES.

|                              |                                       | Table                | Tools MOVEST                    | estResults : Databa                 | ase (Access 2007) | - Microsoft Ac                              | cess            |               |                |               |       | 5 |
|------------------------------|---------------------------------------|----------------------|---------------------------------|-------------------------------------|-------------------|---------------------------------------------|-----------------|---------------|----------------|---------------|-------|---|
|                              | ternal Data                           | Database Tools Data  | sheet                           |                                     |                   |                                             |                 |               |                |               |       |   |
| ved<br>Access Excel SharePoi | > Text File<br>> XML File<br>→ More → | Saved Excel Share    | Point                           | Create Manage<br>E-mail Replies     | Work Synchroni    | Discard Cha<br>Cache List I<br>Relink Lists | Data            |               |                |               |       |   |
| Import                       |                                       | Export               |                                 | Collect Data                        |                   | SharePoint Lists                            |                 |               |                |               |       |   |
| Tables 🔍                     | « move                                | srup                 |                                 |                                     |                   |                                             |                 |               |                |               |       |   |
|                              |                                       | SRunll - outputTimel | <ul> <li>timel Inits</li> </ul> | <ul> <li>distance Init +</li> </ul> | massi Inits 👻     | energyl Inits                               | runSpecFilel -  | runSpecDesi * | runSpecFilel + | runDateTim: • | scale |   |
| movesrun                     |                                       | 25 Hour              | hour                            | mi                                  | g                 | KJ                                          | Task208Base     |               |                | ****          |       | 1 |
|                              | :                                     | 26 Hour              | hour                            | mi                                  | g                 | KJ                                          |                 |               |                | ****          |       |   |
| movesactivityoutput          |                                       | 27 Hour              | hour                            | mi                                  | g                 | кJ                                          | Task209Base     |               |                | *****         |       |   |
|                              |                                       | 28 Hour              | hour                            | mi                                  | g                 | кJ                                          |                 |               |                | *****         |       |   |
|                              | 2                                     | 29 Hour              | hour                            | mi                                  | g                 | KJ                                          | Task212Base     |               |                | *****         |       |   |
| movesoutput                  |                                       | 30 Hour              | hour                            | mi                                  | g                 | KJ                                          |                 |               |                | ****          |       |   |
| eperdistance                 | :                                     | 31 Hour              | hour                            | mi                                  | g                 | кJ                                          |                 |               |                | *****         |       |   |
| rateperdistance              |                                       | 32 Hour              | hour                            | mi                                  | g                 | KJ                                          |                 |               |                | ****          |       |   |
| eperprofile                  | :                                     | 33 Hour              | hour                            | mi                                  | g                 | кJ                                          |                 |               |                | *****         |       |   |
| rateperprofile               |                                       | 34 Hour              | hour                            | mi                                  | g                 | КJ                                          |                 |               |                | *****         |       |   |
| epervehicle                  | 2                                     | 35 Hour              | hour                            | mi                                  | g                 | кJ                                          |                 |               |                | *****         |       |   |
| ratepervehicle               |                                       | 36 Hour              | hour                            | mi                                  | g                 | кJ                                          |                 |               |                | *****         |       |   |
|                              |                                       | 37 Hour              | hour                            | mi                                  | g                 | кJ                                          |                 |               |                | *****         |       |   |
|                              |                                       | 38 Hour              | hour                            | mi                                  | g                 | кJ                                          |                 |               |                | *****         |       |   |
|                              |                                       | 39 Hour              | hour                            | mi                                  | g                 | кJ                                          |                 |               |                | *****         |       |   |
|                              |                                       | 40 Hour              | hour                            | mi                                  | g                 | 1                                           |                 |               |                | *****         |       |   |
|                              |                                       | 41 Hour              | hour                            | mi                                  | g                 | 1                                           |                 |               |                | *****         |       |   |
|                              |                                       | 42 Hour              | hour                            | mi                                  | g                 | кJ                                          | Test209 2       |               |                | *****         |       |   |
|                              |                                       | 43 Hour              | hour                            | mi                                  | g                 | KJ                                          | Test209_3       |               |                | *****         |       |   |
|                              |                                       | 44 Hour              | hour                            | mi                                  | g                 | KJ                                          | TestMTBE        | Tets MTBE     |                | ****          |       |   |
|                              |                                       | 45 Hour              | hour                            | mi                                  | g                 | 1                                           |                 |               |                | *****         |       |   |
|                              |                                       | 46 Month             | month                           | mi                                  | g                 | 1                                           |                 |               |                | *****         |       |   |
|                              |                                       | 47 Hour              | hour                            | mi                                  | g                 | 1                                           |                 |               |                | *****         |       |   |
|                              |                                       | 48 Hour              | hour                            | mi                                  | g                 | 1                                           | TestRatesAll    | Rates         |                | *****         |       |   |
|                              |                                       | 49 Hour              | hour                            | mi                                  | g                 | кJ                                          |                 |               |                | *****         |       |   |
|                              | *                                     | 45 11001             | noui                            |                                     | 5                 | 10                                          | TUSK214DIN IVIN | BRINITEGUCCO  |                |               |       |   |
|                              |                                       |                      |                                 |                                     |                   |                                             |                 |               |                |               |       |   |
|                              |                                       |                      |                                 |                                     |                   |                                             |                 |               |                |               |       |   |
|                              |                                       |                      |                                 |                                     |                   |                                             |                 |               |                |               |       |   |
|                              |                                       |                      |                                 |                                     |                   |                                             |                 |               |                |               |       |   |
|                              |                                       |                      |                                 |                                     |                   |                                             |                 |               |                |               |       |   |
|                              |                                       |                      |                                 |                                     |                   |                                             |                 |               |                |               |       |   |
|                              |                                       |                      |                                 |                                     |                   |                                             |                 |               |                |               |       |   |
|                              |                                       |                      |                                 |                                     |                   |                                             |                 |               |                |               |       |   |
|                              |                                       |                      |                                 |                                     |                   |                                             |                 |               |                |               |       |   |
|                              |                                       |                      |                                 |                                     |                   |                                             |                 |               |                |               |       |   |
|                              |                                       |                      |                                 |                                     |                   |                                             |                 |               |                |               |       |   |
|                              |                                       |                      |                                 |                                     |                   |                                             |                 |               |                |               |       |   |
|                              |                                       |                      |                                 |                                     |                   |                                             |                 |               |                |               |       |   |

| You can view | data specific to | a particular state by clicking on the StateNa | me in the table. |
|--------------|------------------|-----------------------------------------------|------------------|
|              |                  |                                               |                  |

|    | . 10. I A 10. 4 | ° X ⊡ ®L *       |                   | Help         | 📭 🕅 🖷         |               |                |              | Type a question for |
|----|-----------------|------------------|-------------------|--------------|---------------|---------------|----------------|--------------|---------------------|
| 6  | 🔲 state : Table |                  | - 100 121 A.      |              |               |               |                |              |                     |
|    | FIPSStateld     | StateName        | StateAbbr         | NLEVFileName | T2ExhPhaseInf | T2EvapPhaseIn | T2CertFileName | DataSourceld |                     |
|    | •               | 1 ALABAMA        | AL                |              |               |               |                | 401          |                     |
|    |                 | 2 ALASKA         | AK                |              |               |               |                | 401          |                     |
| E  |                 | 4 ARIZONA        | AZ                |              |               |               |                | 401          |                     |
|    |                 | 5 ARKANSAS       | AR                |              |               |               |                | 401          |                     |
| ſ  |                 | 6 CALIFORNIA     | CA                | EPACA.nlv    | EPACA         | EPACA         | EPACA          | 401          |                     |
| Г  |                 | 8 COLORADO       | CO                |              |               |               |                | 401          |                     |
|    |                 | 9 CONNECTICUT    | СТ                | EPACTPAR.nlv | EPA2008       | EPA2008       | EPA2008        | 401          |                     |
|    | 1               | 10 DELAWARE      | DE                | 10000.nlv    |               |               |                | 1006         |                     |
| C  | 1               | 11 DISTRICT OF C | DC                | 11000.nlv    |               |               |                | 1102         |                     |
|    | 1               | 12 FLORIDA       | FL                |              |               |               |                | 401          |                     |
| ſ  | 1               | 13 GEORGIA       | GA                |              |               |               |                | 401          |                     |
| I  | 1               | 15 HAWAII        | HI                |              |               |               |                | 401          |                     |
| Г  | 1               | 16 IDAHO         | ID                |              |               |               |                | 401          |                     |
|    | 1               | 17 ILLINOIS      | IL                |              |               |               |                | 401          |                     |
|    | 1               | 18 INDIANA       | IN                |              |               |               |                | 401          |                     |
| Г  | 1               | 19 IOWA          | IA                |              |               |               |                | 401          |                     |
|    | 2               | 20 KANSAS        | KS                |              |               |               |                | 401          |                     |
|    | 2               | 21 KENTUCKY      | KY                |              |               |               |                | 401          |                     |
|    | 2               | 22 LOUISIANA     | LA                |              |               |               |                | 401          |                     |
|    | 2               | 23 MAINE         | ME                | EPAME.nlv    | EPACA         | EPACA         | EPACA          | 401          |                     |
|    | 2               | 24 MARYLAND      | MD                | 24000.NLV    |               |               |                | 111          |                     |
|    | 2               | 25 MASSACHUSE    | MA                | EPAMA.nlv    | EPACA         | EPACA         | EPACA          | 9925         |                     |
|    | 2               | 26 MICHIGAN      | MI                |              |               |               |                | 401          |                     |
|    | 2               | 27 MINNESOTA     | MN                |              |               |               |                | 401          |                     |
|    | 2               | 28 MISSISSIPPI   | MS                |              |               |               |                | 401          |                     |
|    | 2               | 29 MISSOURI      | MO                |              |               |               |                | 401          |                     |
|    | 3               | BO MONTANA       | MT                |              |               |               |                | 401          |                     |
|    |                 |                  | NE                |              |               |               |                | 401          |                     |
| Ľ  | Record: 🚺 🔳     | 1                | ]▶ <b>米</b> of 53 |              |               |               |                |              |                     |
| 1. |                 |                  | 6.21              | <            |               |               |                |              |                     |
| 01 |                 |                  | 21                | <u> </u>     |               |               | ]              |              |                     |

## How to create a DSN Connection to a MySQL database

If you do not find the MySQL database referenced in the **Data Source Name** listing in MS Access, a DSN connection must be established. In order to do so, click on the **Machine Data Source** tab from the **Select Data Source** screen. Click the **New** button, and click **Next**.

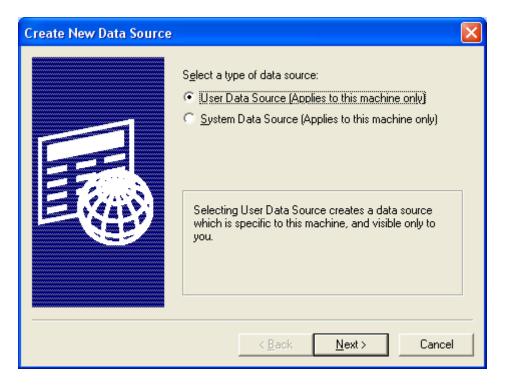

At the Create New Data Source Dialog box, select  $MySQL\ ODBC\ 3.51\ Driver$ . Click Next .

| Create New Data Source |                                                                                                    |      |
|------------------------|----------------------------------------------------------------------------------------------------|------|
|                        | Select a driver for which you want to set up a data sou<br>Name<br>Microsoft Paradox Driver (*.db )<br>Microsoft Paradox-Treiber (*.db )<br>Microsoft Text Driver (*.txt; *.csv)<br>Microsoft Text-Treiber (*.txt; *.csv)<br>Microsoft Visual FoxPro Driver<br>Microsoft Visual FoxPro-Treiber<br>MySQL ODBC 3.51 Driver<br>SQL Server<br>SQL Server<br>SQL Server Native Client 10.0 | rce. |
|                        | < <u>B</u> ack <u>N</u> ext > Can                                                                                                    | cel  |

Click **Finish** to establish the connection.

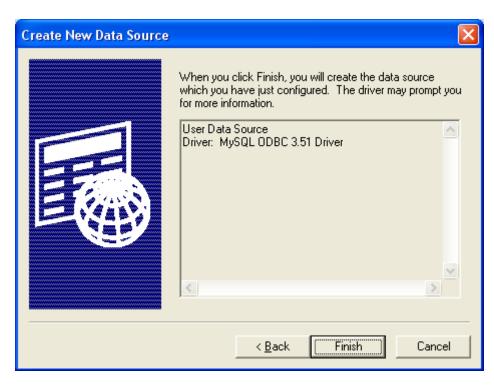

The **Connector/ODBC** screen is used to establish the connection from MS Access to the MySQL database. Use this screen to define the **Data Source Name**. Enter "localhost" for Server and "ODBC" as User, but leave the Password field blank.

**?** Note Consider making the **Data Source Name** similar to the database name, such as DSN\_DatabaseName. This will make it easier to find.

| 📉 Connector/ODB(                | C 3.51.14 - Add Data Source N | ame                   | ? 🛛              |
|---------------------------------|-------------------------------|-----------------------|------------------|
| Connector                       | -/ODBC                        |                       | MySQL            |
| Login Connect Op                | tions Advanced                | Server                |                  |
| Data Source Name<br>Description | movesdb20110808               | The hostna<br>server. | ame of the MySQL |
| Server                          | localhost                     | Optiona               | uses default)    |
| User                            | ODBC                          | Derauk                | localitost       |
| Password                        |                               |                       |                  |
| Database                        | movesdb20110808               |                       |                  |
|                                 |                               |                       |                  |
| <u>I</u> est                    | Diagnostics >> Ok             | <u>C</u> ance         | l <u>H</u> elp   |

Once the **Data Source Name** has been created, click **Test**. The pop-up box **Connector/ODBC** should open, with the message, "Success; connection was made!" Press **OK**, and the pop-up box will disappear. Click **OK** to create the DSN connection.

| 🔊 Conr | nector/ODBC 🛛 🛛               |
|--------|-------------------------------|
| ٩      | Success; connection was made! |
|        | ОК                            |

The Data Source Name will now be listed in the Select Data Source window.

## Using Microsoft Excel with MySQL Tables

**?** Note MySQL Query Browser can also be used to export MySQL database tables to Excel.

1. Follow the instructions in the Adding a MySQL database as an ODBC User Data Source in Appendix B-2 for adding the desired MySQL database as an ODBC data source. 2. Open an Excel file. Click on **Data** from the top menu bar, and choose **From Other Sources**, then chose **ODBC DSN** from the dialog window shown below.

| Data Connection Wizard                                                                                                    |
|----------------------------------------------------------------------------------------------------|
| Welcome to the Data Connection Wizard         This wizard will help you connect to a remote data source.                                                                                                    |
| What kind of data source do you want to connect to?         Microsoft SQL Server         Microsoft SQL Server Analysis Services         ODBC DSN         Microsoft Data Access - OLE DB Provider for Oracle         Other/Advanced |
| Cancel < Back <u>N</u> ext > Finish                                                                                                    |

2. From the **Connect to ODBC Data Source** window, select the desired DSN from the list (e.g., "MOVESDB20110808"). Click **Next**.

| Data Connection Wizard                                                                                        | ? 🛛                |
|----------------------------------------------------------------------------------------------------|--------------------|
| Connect to ODBC Data Source<br>Choose the ODBC data source you want to connect to.                            |                    |
| ODBC data sources:<br>dBASE Files<br>Excel Files<br>movesdb20110808<br>movestestresults<br>MS Access Database |                    |
| Cancel                                                                                                    | Back Next > Finish |

4. Continue by selecting the specific table to display after checking the **Connect to a specific table:** checkbox.

| Data Connection Wizard                                                                                                    |                         |                    | ? 🗙    |  |  |  |
|----------------------------------------------------------------------------------------------------|-------------------------|--------------------|--------|--|--|--|
| Select Database and Table                                                                                                    |                         |                    |        |  |  |  |
| Select the Database and Table/Cube                                                                                                    | which contains the data | a you want.        | ШW     |  |  |  |
| Select the database that contains the database that contains the database that contains the database the database the data | ata you want:           |                    |        |  |  |  |
| movesdb20110808                                                                                                    | ~                       |                    |        |  |  |  |
| Connect to a specific table:                                                                                                    |                         |                    |        |  |  |  |
| Name                                                                                                    | Description Modifi      | ed Created Type    |        |  |  |  |
| III agecategory                                                                                                    | MySQL table             | TABLE              |        |  |  |  |
| III agegroup                                                                                                    | MySQL table             | TABLE              |        |  |  |  |
| III atbaseemissions                                                                                                    | MySQL table             | TABLE              |        |  |  |  |
| 🛄 atratio                                                                                                    | MySQL table             | TABLE              |        |  |  |  |
| 🛄 atratiogas2                                                                                                    | MySQL table             | TABLE              |        |  |  |  |
| 🛄 atrationongas                                                                                                    | MySQL table             | TABLE              |        |  |  |  |
| 🛄 averagetankgasoline                                                                                                    | MySQL table             | TABLE              |        |  |  |  |
| III averagetanktemperature                                                                                                    | MySQL table             | TABLE              | ✓      |  |  |  |
| (                                                                                                    | Cancel < B              | ack <u>N</u> ext > | Einish |  |  |  |

5. Continue by accepting the **Connection File Name** and optionally entering a **Description**, then clicking the **Finish** button.

| Data Connection Wizard                                                                                                    | ? 🗙    |
|----------------------------------------------------------------------------------------------------|--------|
| Save Data Connection File and Finish<br>Enter a name and description for your new Data Connection file, and press Finish<br>save. | to 💦   |
| File <u>N</u> ame:                                                                                                    |        |
| movesdb20110808 agecategory.odc                                                                                                   | Browse |
| Save password in file                                                                                                    |        |
| Description:                                                                                                    |        |
|                                                                                                    |        |
| Friendly Name:                                                                                                    | 1      |
| movesdb20110808 agecategory                                                                                                    | ]      |
| Search Keywords:                                                                                                    | ]      |
| Always attempt to use this file to refresh data                                                                                   |        |
| Excel Services: Authentication Settings                                                                                           |        |
| Cancel < <u>B</u> ack Next >                                                                                                    | Einish |

6. The data from the selected table will be displayed in Excel.

| G        |                                                      | ) = (21 = ) | Ŧ                  |                                           |        |         | Book1              |
|----------|------------------------------------------------------|-------------|--------------------|-------------------------------------------|--------|---------|--------------------|
|          | Hom                                                  | e Insert    | P                  | age Layout                                | F      | ormulas | Data               |
| Tab<br>• | le Name:<br>ble_movesdl<br>Resize Tabl<br>Properties | 02 🕂 Rem    | iove Di<br>vert to | with PivotT<br>uplicates<br>Range<br>ools | able   | Export  | Refresh<br>Externa |
|          | A1                                                   | •           | - ()               | $f_{x}$                                   |        |         |                    |
|          | А                                                    | В           |                    |                                           | С      |         | D                  |
| 1        | ageID 💌                                              | ageGroup    | ID 💌               | ageCateg                                  | oryNa  | ame 💌   |                    |
| 2        | 0                                                    |             | 3                  | new                                       |        |         |                    |
| 3        | 1                                                    |             | 3                  | one year (                                | old    |         |                    |
| 4        | 2                                                    |             | 3                  | two years                                 | old    |         |                    |
| 5        | 3                                                    |             | 3                  | three yea                                 | rs old | ł       |                    |
| 6        | 4                                                    |             | 405                | four years                                | old    |         |                    |
| 7        | 5                                                    |             | 405                | five years                                | old    |         |                    |
| 8        | 6                                                    |             | 607                | six years o                               | old    |         |                    |
| 9        | 7                                                    |             | 607                | seven yea                                 | rs ol  | d       |                    |
| 10       | 8                                                    |             | 809                | eight year                                | rs old | l i     |                    |
| 11       | 9                                                    |             | 809                | nine year                                 | s old  |         |                    |

7. To reopen the table next time, there is no need to re-invoke the Data Connection Wizard. Instead, simply click on **Existing Connections** to re-select the table data.

| Existing | g Connections                                       |      | ? 🛛    |
|----------|-----------------------------------------------------|------|--------|
| Show:    | All Connections                                     |      |        |
| Select a | Connection:                                         |      |        |
| Connect  | tions in this Workbook                              |      |        |
|          | <no connections="" found=""></no>                   |      |        |
| Connect  | tion files on the Network                           |      |        |
|          | <no connections="" found=""></no>                   |      |        |
| Connect  | tion files on this computer                         |      |        |
|          | movesdb20110808 agecategory                         |      |        |
|          | Age Category                                        |      |        |
|          | MSN MoneyCentral Investor Currency Rates<br>[Blank] |      |        |
|          | MSN MoneyCentral Investor Major Indicies<br>[Blank] |      |        |
|          | MSN MoneyCentral Investor Stock Quotes<br>[Blank]   |      |        |
| -        |                                                     |      |        |
|          |                                                     |      |        |
|          |                                                     |      |        |
|          |                                                     |      |        |
|          |                                                     |      |        |
|          |                                                     |      |        |
|          |                                                     |      |        |
| Browse   | e for More                                          | Open | Cancel |
| 2.01130  |                                                     |      |        |

# Appendix B2 – Guide To Linking To MySQL from MS Office 2003

This appendix describes in detail how to transform MOVES MySQL tables into Microsoft ACCESS database tables or Microsoft Excel spreadsheets. This may be useful for those who wish to view or manipulate these tables in an alternate format. This appendix also explains how to use the Open Database Connectivity interface protocols and tools.

#### Adding a MySQL database as an ODBC User Data Source

1. Install MySQL driver, MyODBC-3.51.06.exe. This is part of the normal MOVES installation process and can be done by executing the MOVES2010a Installation Suite

| System Install Jay<br>formation 1.7.0              | va Remove Setup MySQL Install Install Query<br>Other MySQL 5.5.12 MOVES Browser & ODBC 5.1 Info |
|----------------------------------------------------|-------------------------------------------------------------------------------------------------|
| Windows System Inf                                 | formation                                                                                       |
| Windows version:                                   | Windows XP 32 Bit, version: 5.1.2                                                               |
| Windows directory:                                 | C:WVINDOWS                                                                                      |
| System directory:                                  | C:\WINDOWS\system32                                                                             |
| CPU:                                               | Type: 586 Number of processor(s): 8                                                             |
| Physical Memory (MB                                | 3): Total: 3326 Available: 2378                                                                 |
| Components                                         | Status Install Locations Printable View Refresh                                                 |
| Java 1.7.0:                                        | Installed C:\Program Files\Java\jdk1.7.0                                                        |
|                                                    | Installed C:\Program Files\MySQL\MySQL Server 5.5                                               |
| MySQL 5.5.12:                                      |                                                                                                 |
| MySQL 5.5.12:<br>MySQL Data:                       | Installed C:\MySQL\data\data                                                                    |
| 1 T                                                | Unknown                                                                                         |
| MySQL Data:                                        |                                                                                                 |
| MySQL Data:<br>MOVES2010b App.:                    | Unknown                                                                                         |
| MySQL Data:<br>MOVES2010b App.:<br>MOVES Database: | Unknown         Unknown           Unknown         Unknown                                       |

- 2. Create an ODBC data source with the same name as the folder which corresponds to the MySQL database.
  - a. In the Control Panel, select Administrative Tools.

| File Edit View Favorit                                                                                                    | es Tools Help                                                                                                    |         |
|----------------------------------------------------------------------------------------------------|----------------------------------------------------------------------------------------------------|---------|
| 🖛 Back 🔹 🔿 👻 🔂 🛛 🔇                                                                                                    | )Search 🔁 Folders 🧭 階 🧏 🗙 🕫 📰 🕶                                                                                                    |         |
| Address 🗟 Control Panel                                                                                                    |                                                                                                    | Links » |
| Name 🛆                                                                                                    | Comment                                                                                                    |         |
| Accessibility Options Add/Remove Hardware Add/Remove Programs Add/Remove Programs Addinistrative Tools Automatic Updates BDE Administrator BDE Administrator Date/Time Display Find Fast Find Fast Gaming Options Internet Options Internet Options | Customizes accessibility features for your computer<br>Installs, removes, and troubleshoots hardware<br>Installs and removes programs and Windows components<br>Configures administrative settings for your computer<br>Configures Automatic Updates<br>Configures the Borland Database Engine<br>Sets the date, time, and time zone for your computer<br>Customizes your desktop display and screen saver<br>Microsoft Find Fast (tm) content indexer<br>Customizes the display of files and folders, changes file a<br>Displays and manages fonts on your computer<br>Adds, removes, or changes settings for game controllers<br>Configure your Internet display and connection settings. |         |

b. In the Administrative Tools menu, select Data Sources (ODBC).

| 🗢 Back 🔹 🔿 👻 🔂 🛛 🧟 Search      | Folders | 三品品×     |                     |  |
|--------------------------------|---------|----------|---------------------|--|
| Address 🔞 Administrative Tools |         |          | 💌 🤗 Go 🛛 Links      |  |
| Name                           | Size    | Туре 🛆   | Modified            |  |
| Component Services             | 1 KB    | Shortcut | 2/10/2004 11:13 AM  |  |
| 🛃 Computer Management          | 2 KB    | Shortcut | 5/23/2003 10:28 AM  |  |
| Data Sources (ODBC)            | 2 KB    | Shortcut | 11/19/2003 12:55 PM |  |
| Event Viewer                   | 2 KB    | Shortcut | 5/8/2002 9:06 AM    |  |
| Docal Security Policy          | 2 KB    | Shortcut | 5/8/2002 1:37 PM    |  |
| Performance                    | 2 KB    | Shortcut | 6/16/2003 12:48 PM  |  |
| Services                       | 2 KB    | Shortcut | 3/6/2003 10:55 AM   |  |
| Telnet Server Administration   | 2 KB    | Shortcut | 1/20/2004 12:21 PM  |  |
|                                |         |          |                     |  |

c. In the **ODBC Data Source Administrator** dialog choose to **Add** a **User Data Source**.

| novesdb                   | Driver<br>MySQL ODBC 3.51 Drive | ſ                     | Add             |
|---------------------------|---------------------------------|-----------------------|-----------------|
| novesexecu<br>nyodbc3-tes | tion MySQL ODBC 3.51 Drive      | r                     | Remove          |
| nyoubco-tes               | Myster obbe 3.51 blive          |                       | Configure       |
| <b>999999</b> Au          | ODBC User data source stores    | information about hov | v to connect to |

d. The "New Data Source" should use the MySQL ODBC Driver that was installed earlier. Scroll through the list until the **MySQL ODBC 3.51 Driver** is found, click it, and click **Finish**.

|          | Name                                                                      | V ·      |
|----------|---------------------------------------------------------------------------|----------|
|          | Microsoft Paradox Driver (*.db.)                                          | 4.       |
|          | Microsoft Paradox-Treiber (*.db.)<br>Microsoft Text Driver (*.txt; *.csv) | 4.       |
|          | Microsoft Text-Treiber (*.txt; *.csv)                                     | 4.       |
|          | Microsoft Visual FoxPro Driver                                            | 4.<br>6. |
|          | Microsoft Visual FoxPro-Treiber                                           | 6.       |
| E CARLON | MySQL ODBC 3.51 Driver                                                    | 3.<br>8. |
|          | Oracle ODBC Driver                                                        | 8.       |
|          | SQL Server                                                                | 3. 👻     |
|          |                                                                           | •        |
|          |                                                                           |          |

e. Next, the database links need to be defined. The values shown below are for a database called "movesdefault". The database name should be the name of the folder which contains the desired MySQL database files (i.e., the MySQL database name).

| Connector/ODBC                  | 3.51.25 - Add Data Source Nar    | ne 🤶 🔀                                                  |
|---------------------------------|----------------------------------|---------------------------------------------------------|
| Co                              | onnector/ODBC                    | MySQL                                                   |
| Login Connect Op                | tions Advanced                   | Connector/ODBC Configuration                            |
| Data Source Name<br>Description | movesdefault<br>Current database | This dialog is used to add a Data Source Name<br>(DSN). |
| Server<br>User                  |                                  |                                                         |
| Password                        |                                  |                                                         |
| Database                        | movesdefault                     |                                                         |
| ·                               | Test Diagnostics >>              | <u>Ok</u> <u>Cancel</u> <u>H</u> elp                    |

f. Once the database name and the data source name list an existing MySQL database name, the database connection can be checked by clicking **Test**.

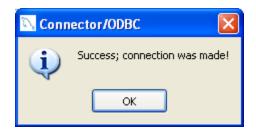

g. The added data source will show up in the list of data sources in the **ODBC Data Source Administrator** dialog. This will finish the process of creating a new ODBC data source associated with a particular MySQL database.

|                                                                                                    | dministrator<br>File DSN [Drivers] Tracing   Connection                                                                                                    | Pooling About                                       |  |  |  |  |  |
|----------------------------------------------------------------------------------------------------|----------------------------------------------------------------------------------------------------|-----------------------------------------------------|--|--|--|--|--|
| User Data Sources:<br>Name<br>1990NOX_MOVES_Out<br>dBASE Files<br>EmRatesByAge<br>Excel Files<br>MOVESDB2009112<br>movesdefault<br>MS Access Database | Driver<br>MySQL ODBC 3.51 Driver<br>Microsoft dBase Driver (*.dbf)<br>MySQL ODBC 3.51 Driver<br>Microsoft Excel Driver (*.xls)<br>MySQL ODBC 3.51 Driver<br>MySQL ODBC 3.51 Driver<br>Microsoft Access Driver (*.mdb) | A <u>d</u> d<br><u>R</u> emove<br><u>C</u> onfigure |  |  |  |  |  |
| 🔰 🤇 🥙 the indicated d                                                                                                    | An ODBC User data source stores information about how to connect to the indicated data provider. A User data source is only visible to you, and can only be used on the current machine.                              |                                                     |  |  |  |  |  |

### Using Microsoft Access with MySQL Tables

- 1. Run an Access .mdb (either a new one or an existing one).
- 2. On the top menu bar, look for menu items File, Get External Data, then click Link Tables ... (see picture below). Click on the item Link Tables...

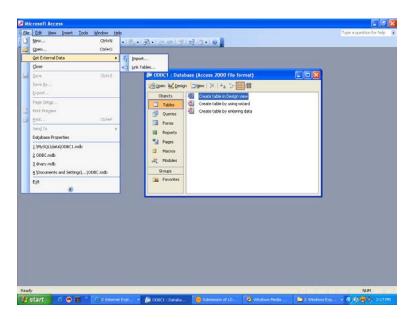

3. On the pop-up window like the one shown below, choose **ODBC Databases**() from the drop-down list which is located next to the label **Files of type**.

| Field1   | Field2 Field                                                      | R. I. Fu       | U FALME FALME FALME FALME                                                                                                    | Field9 | Field10 |
|----------|-------------------------------------------------------------------|----------------|----------------------------------------------------------------------------------------------------|--------|---------|
|          | Look m                                                            | 🗀 Data So      | ors 👻 🗟 🖾 🔞, 🗙 📷 🛄 • Tools •                                                                                                    |        |         |
|          | My Record<br>Documents<br>Desitop<br>My Document<br>My Concurrent |                |                                                                                                    |        |         |
| -        | My Network                                                        | File game:     | Link                                                                                                    |        |         |
|          | Places                                                            | Files of type: | Microsoft Office Access (* mdb;* mda;* mde) Cancel                                                                                                    | 1      |         |
| <i>.</i> |                                                                   |                | Subject (a)<br>Tent Hier (Atal <sup>*</sup> Ass <sup>*</sup> , Ass <sup>*</sup> , |        |         |

4. Another pop-up window similar to the one below will appear. Click on the tab **Machine Data Source**, to select a database of interest.

| Microsoft Access                                                                                                    |                                                                                                    |                                    |              | - 8 🗙                      |
|----------------------------------------------------------------------------------------------------|----------------------------------------------------------------------------------------------------|------------------------------------|--------------|----------------------------|
| Elle Edit View Insert Format Records Tool                                                                                                    |                                                                                                    | _                                  |              | Type a question for help 🔹 |
| Comparing the second point of the second point of the second |                                                                                                    |                                    | Pield8       | Field3 Field10             |
|                                                                                                    | DSN Name: Select the file data source that describe<br>You can use any file data source that re<br>on your machine. | the driver that you wish to connec | w            |                            |
| -                                                                                                    |                                                                                                    | OK Cancel                          | Help         |                            |
|                                                                                                    |                                                                                                    |                                    |              |                            |
| *                                                                                                    |                                                                                                    |                                    |              |                            |
| ■ Record: [1] 4 1 1 D D D + of 2                                                                                                    | *                                                                                                    |                                    |              |                            |
| Datasheet View                                                                                                    |                                                                                                    | 100                                |              | NUM SCRL                   |
| Start 🤌 🛯 🔭 😂 2 Internet                                                                                                    | 🔹 🔎 2 Microsof 🔹 🍈 Submission                                                                                       | 💿 Windows M                        | 2 Window 🔹 🗐 | Document1 🤇 🔀 😓 🧶 2:28 PM  |

In this example NMIM20070812 is chosen from the **Data Source Name** column. Select **OK** to load the data into Access.

| 🖻 Document1 - Microsoft Word              |                                                                                                    | 💶 🗗 🗙                        |
|-------------------------------------------|----------------------------------------------------------------------------------------------------|------------------------------|
| Eile Edit View Insert Format Tools Table  | <u>Window</u> Help                                                                                                    | Type a question for help 🔹 🗙 |
| : 🗋 💕 🛃 🖪 🖪 🖓 💖 🖏 🐇 🗈 🛍                   | 🟈   🤊 🗸 🔍 -   🧶 🤰 💷 📷 🎫 🌠 🗔 ¶ 100% 🕒 🕢   🖓 Read 💂                                                                                                    |                              |
| A Normal • Times New Roman • 12 •         | B / 型   <mark>■</mark> ■ ≡ ≡ ≔ +   ☷ ☷ 譁 幸   ⊞ • थ <mark>2</mark> • <u>▲</u> • ,                                                                                                    |                              |
| ■ + · 1 · · · · · · · · · · · · · · · · · | ····1····2····3····4····5····5····Δ···                                                                                                    | 7                            |
|                                           | Select Data Source     Image: Control of the source       File Data Source     Machine Data Source       Data Source Name     Type       Description     azmairoop_mo       dBASE Files     User       Excel Files     User       MOVESDB20081020     User       MS Access Database     User |                              |
|                                           | NMIM20070512         User           A Machine Data Source is specific to this machine, and cannot be shared.                                                                                                    |                              |
|                                           | "User" data sources are specific to a user on this machine, "System" data<br>sources can be used by all users on this machine, or by a system-wide service.                                                                                                    |                              |
|                                           |                                                                                                    | 2<br>2<br>7                  |
|                                           |                                                                                                    | >                            |
|                                           |                                                                                                    |                              |
| Page 4 Sec 1 4/4 At 1" Ln                 |                                                                                                    |                              |
| 🛃 start 👘 😂 👁 🔠 🎽 😂 2 Internet.           | . 🔹 🖉 2 Microsof 👻 📵 Submission 📀 Windows M 🛅 2 Window 👻 🕎 Document:                                                                                                    | 1 🔇 🚯 🛃 🥑 2:29 PM            |

If the **Data Source Name** of the file is not listed, the user must follow the instructions provided in the section, **How to create a DSN Connection to a MySQL database**, presented later in this appendix.

5. Once the data is loaded into access, the **Link Tables** window shown below will appear. This screen displays all of the database tables that are visible in Access. Select tables to view, and click the **OK** button.

| 🖻 Document1 - Microsoft Word                                                                                                    | _ 7 🗙                                           |
|----------------------------------------------------------------------------------------------------|-------------------------------------------------|
| : Eile Edit Yiew Insert Format Iools Table Window Help                                                                                               | Type a question for help 🔹 🗙                    |
| i 🗅 😂 🛃 💪 🗳 🕵 i 🖇 🛍 🖄 🔊 - 🔍 - i 🧶 😼 📰 🔯 🐺 🖓 🖓 🖷 10                                                                                                   | % 🔹 🕜   💷 Read 💂                                |
| · Au Normal · Times New Roman · 12 · B Ⅰ 型   三 喜 雪 〓 二 三 译 译 ]                                                                                       | ∃ • <sup>8</sup> 2′ • <u>A</u> • <sub>5</sub>   |
| • • • • • • • • • • • • • • • • • • •                                                                                                    | • 4 • • • • • • • • • • • • • • • • • •         |
| Link Tables Tables Tables Daseyear/mt cntyontsrod(1999 cntyontsrod(2002 coryel_05_temp coryel_06_sum coryel_09_temp county/map county/map county/map | OK<br>Cancel<br>Select All<br>Dgselect All      |
|                                                                                                    | *<br>•<br>•                                     |
|                                                                                                    |                                                 |
| Draw * 👌   AutoShapes * 🔪 🔪 🖸 🖓 🔤 🖉 🖄 * 🚄 * 三 票 芸 🛢 🗊                                                                                                |                                                 |
| Page 5 Sec 1 5/5 At 1" Ln 1 Col 1 REC TRK EXT OVR                                                                                                    |                                                 |
| 🛃 Start 🖉 🙆 🧱 🤌 😥 2 Internet 🔹 👰 2 Microsof 🔹 📵 Submission 📀 Wind                                                                                    | ows M 🗀 2 Window 🔹 🖭 Document I 🔇 👀 😸 🧐 2:30 PM |

In the following screen shot, the user has chosen three tables to work with in MS Access: baseyearvmt, county, and state. The user can now work with these tables in MS Access.

★ Caution! Edits made to the tables or data in MS Access will not affect the original MySQL tables and cannot be used directly in MOVES.

| Ele Edit yew Inset Tools Window Help                                                                                                    | Microsoft Access    |                                           |                          |
|----------------------------------------------------------------------------------------------------|---------------------|-------------------------------------------|--------------------------|
| Table1 : Table       Field8       Field9       Field10         Field1       Field2       Field9       Field9       Field10         Copen & Design * New X * a **       Field8       Field9       Field10         Copen & Design * New X * a **       Field8       Field9       Field10         Copen & Design * New X * a **       Field8       Field9       Field10         Copen & Design * New X * a **       Field9       Field10       Field9         Copen & Design * New X * a **       Field9       Field10       Field9         Copen & Design * New X * a **       Field9       Field10       Field10         Create table by entering data       Create table by entering data       Field9       Field10         Forms       Reports       Forms       Excepted atale       Field10         Pages       Z       Macros       Excepted atale       Field10         Modules       Groups       Groups       Field10       Field10                                                                                                    |                     |                                           | Type a question for help |
| Field1       Field2       Field3       Field3       Field3       Field10         Image: State State St                                                                                            | 🗋 💕 🖟 🖏 🎒 🛕 🖤 👗 🗈 🕅 | 」 Ů ▼   🛃 ▼   🛱 ▼   🦄 ៚   🖀   🛁 🦄 ▼   Ø 🖕 |                          |
| Field1       Field2       Field3       Field3       Field3       Field3         Image: State State Sta                                                                                            |                     |                                           |                          |
| Image: Second second secon | 🔳 Table1 : Table    |                                           |                          |
| Image: Section of the section of the section of t                      |                     | Junk : Database (Access 2000 file format) | Field8 Field9 Field10    |
| Image: Construction of the construction of the construc |                     |                                           |                          |
| Image: Construction     Image: Construction       Image: Construction     Image: Construction       Ima                                                                                                    |                     | Tables 🖉 Create table by using wizard     |                          |
| Image: Construction         Image: Construction                                                                                                    |                     | Queries                                   |                          |
| Pages         Pages           Image: Constraint of the second of the second of the s                                                |                     | Forms ocunty                              |                          |
| Image: Construction of the second second        |                     |                                           |                          |
| Modules Groups                                                                                                    |                     |                                           |                          |
|                                                                                                    |                     |                                           |                          |
| Image: Constraint of the second of the second of the se       |                     | Groups                                    |                          |
|                                                                                                    |                     | 📔 Favorites                               |                          |
|                                                                                                    |                     |                                           |                          |
|                                                                                                    |                     |                                           |                          |
|                                                                                                    |                     |                                           |                          |
|                                                                                                    |                     |                                           |                          |
|                                                                                                    |                     |                                           |                          |
|                                                                                                    |                     |                                           |                          |
|                                                                                                    |                     |                                           |                          |
|                                                                                                    |                     |                                           |                          |
| Record: [4] 1 [2] [2] [2] [2] [2] [2] [2] [2] [2] [2]                                                                                                    | Record: I           | i or 21                                   |                          |
| Ready NUM SCRL                                                                                                    |                     |                                           |                          |

You can view data specific to a particular state by clicking on the StateName in the table.

|    | state : Table    |             |           |              |               |                |                |              |  |
|----|------------------|-------------|-----------|--------------|---------------|----------------|----------------|--------------|--|
|    | FIPSStateId Stat | eName       | StateAbbr | NLEVFileName | T2ExhPhaseInF | T2EvapPhaseInI | T2CertFileName | DataSourceld |  |
| •  | 1 ALAB           | AMA AL      |           |              |               |                |                | 401          |  |
|    | 2 ALAS           |             |           |              |               |                |                | 401          |  |
|    | 4 ARIZO          | INA AZ      |           |              |               |                |                | 401          |  |
|    | 5 ARKA           |             |           |              |               |                |                | 401          |  |
|    | 6 CALIF          |             |           | EPACA.nlv    | EPACA         | EPACA          | EPACA          | 401          |  |
|    | 8 COLO           | RADO CC     | )         |              |               |                |                | 401          |  |
|    | 9 CONN           | ECTICUT CT  |           | EPACTPAR.nlv | EPA2008       | EPA2008        | EPA2008        | 401          |  |
|    | 10 DELA          | WARE DE     |           | 10000.nlv    |               |                |                | 1006         |  |
|    | 11 DISTR         | ICT OF C DO | >         | 11000.nlv    |               |                |                | 1102         |  |
|    | 12 FLOR          | DA FL       |           |              |               |                |                | 401          |  |
|    | 13 GEOF          | GIA GA      | 4         |              |               |                |                | 401          |  |
|    | 15 HAWA          | AI HI       |           |              |               |                |                | 401          |  |
|    | 16 IDAHO         | ) ID        |           |              |               |                |                | 401          |  |
|    | 17 ILLING        | IS IL       |           |              |               |                |                | 401          |  |
|    | 18 INDIAI        | VA IN       |           |              |               |                |                | 401          |  |
|    | 19 IOWA          | IA          |           |              |               |                |                | 401          |  |
|    | 20 KANS          | AS KS       | 6         |              |               |                |                | 401          |  |
|    | 21 KENT          | JCKY KY     | <i>(</i>  |              |               |                |                | 401          |  |
|    | 22 LOUIS         | IANA LA     |           |              |               |                |                | 401          |  |
|    | 23 MAINE         | E ME        | -         | EPAME.nlv    | EPACA         | EPACA          | EPACA          | 401          |  |
|    | 24 MARY          | LAND ME     | C         | 24000.NLV    |               |                |                | 111          |  |
|    | 25 MASS          | ACHUSE MA   | ۹.        | EPAMA.nlv    | EPACA         | EPACA          | EPACA          | 9925         |  |
|    | 26 MICHI         | GAN MI      |           |              |               |                |                | 401          |  |
|    | 27 MINNE         | SOTA M      | N         |              |               |                |                | 401          |  |
|    | 28 MISSI         | SSIPPI MS   | 3         |              |               |                |                | 401          |  |
|    | 29 MISS          | DURI MO     | D         |              |               |                |                | 401          |  |
|    | 30 MONT          | ANA MT      | 5         |              |               |                |                | 401          |  |
|    | 31 MERD          |             |           |              |               |                |                | <i>X</i> O1  |  |
| Re | cord: 14 4       |             | F of 53   |              |               |                |                |              |  |

## How to create a DSN Connection to a MySQL database

If you do not find the MySQL database referenced in the **Data Source Name** listing in MS Access, a DSN connection must be established. In order to do so, click on the **Machine Data Source** tab from the **Select Data Source** screen. Click **New**, and click **Next**.

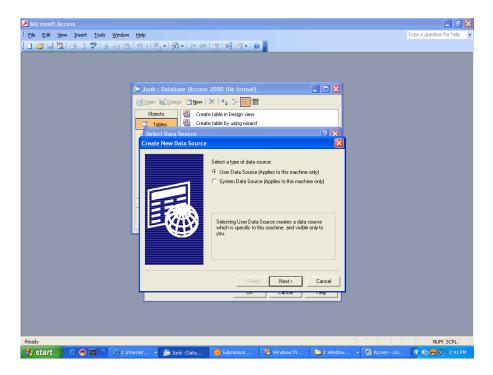

At the **Create New Data Source Dialog** box, select **MySQL ODBC 3.51 Driver**. Click **Next**.

| Microsoft Access                   |                                                                                                    | <b>- - X</b>                |
|------------------------------------|----------------------------------------------------------------------------------------------------|-----------------------------|
| Eile Edit View Insert Tools Window | Help                                                                                                    | Type a question for help 📼  |
| i 🗋 💕 🖟 🖏 🍠 🕭 🖤   X 🖻 🛍            | ヴ •   呉 •   弱 •   彼 め) 含   昭 泡 •   ② 💂                                                                                                    |                             |
|                                    | Junk : Database (Access 2000 file format)     Junk : Database (Access 2000 file format)     Junk : Database (Access 2000 file format)     Junk : Database (Access 2000 file format)     Junk : Database (Access 2000 file format)     Junk : Database (Access 2000 file format)     Junk : Database (Access 2000 file format)     Junk : Database (Access 2000 file format)     Junk : Database (Access 2000 file format)     Junk : Database (Access 2000 file format)     Junk : Database (Access 2000 file format)     Junk : Database (Access 2000 file format)     Junk : Database (Access 2000 file format)     Select Data Source     Junk : Database (Access 2000 file format)     Select a diver for which you want to set up a data source     Junk : Data Source     Select Data Source     Junk : Data Source     Junk : Data Source     Select Data Source     Junk : Data Source     Junk : Data Source     J |                             |
| Ready                              |                                                                                                    | NUM SCRL                    |
| 🛃 start 🔰 😂 🥯 📰 🎽 😂 2 Inki         | ernet 👻 🚋 Junk : Data 🛑 Submission 📀 Windows M 🛅 2 Window 👻 🖳 Ac                                                                                                    | ccess - Lin 🔇 🚯 😓 🧐 2:42 PM |

Click **Finish** to begin to establish the connection.

| Microsoft Access                                                                                                    | 🔳 🗗 🔀                          |
|----------------------------------------------------------------------------------------------------|--------------------------------|
| Elle Edit View Insert Iools Window Help                                                                                                    | Type a question for help 💌     |
| ] 🖆 🖟 🖫 (名) 🖉 ( ) 2 🖻 (四) ヴィリミュー 🖓 ・ 🎘 の (合) 😅 (名・) 🞯 📜                                                                                                    |                                |
| Inth: Database (Access 2000 file format)         Common Design Tables         Create table in Design view         Create table by using wizard         Select Data Source         Create Tables         Create Tables         When you clack Finish, you will create the data source which you have just corrigued. The driver may prompt you remore information.         Different MySQL ODBC 3.51 Driver         Different MySQL ODBC 3.51 Driver         Qack         Tendent         Concel |                                |
| Ready                                                                                                    | NUM SCRL                       |
| 🛃 start 🗇 🕘 📰 🦥 😳 2 Internet 🔹 📠 Junk : Data 📵 Submission 🧿 Windows M 🚞 2 Window 🔹                                                                                                    | 🖻 Access - Lin 🔇 🕢 🔂 🕗 2:43 PM |

The **Connector/ODBC** screen is used to establish the connection from MS Access to the MySQL database. Use this screen to define the **Data Source Name**.

**?** Note Consider making the **Data Source Name** similar to the database name, such as DSN DatabaseName. This will make it easier to find.

| Connector/ODBC 3.51.25 - Add Data Source | Namo 🕜 🔀                            |
|------------------------------------------|-------------------------------------|
| Connector/ODBC                           | MUSQL                               |
| Logn Connect Options Advanced            | Data Source Name (DSN)              |
| Data Source Name MOVESD820001202         | A unique name for this data source. |
| Description                              | OptionalNo<br>Default mycdc         |
| Server                                   |                                     |
| User                                     |                                     |
| Password                                 |                                     |
| Database MOVESDB20081202                 |                                     |
|                                          |                                     |
| Man                                      |                                     |

Once the **Data Source Name** has been created, select the **Test** button. The pop-up box **Connector/ODBC** should open, with the message, "Success; connection was made!" Press **OK**, and the pop-up box will disappear. Click **OK** to create the DSN connection.

| Connector/ODBC 3.51.25 - Add Data Souri | ce Name 🙎 🔀                                             |  |
|-----------------------------------------|---------------------------------------------------------|--|
| Connector/ODBC                          | Musqu                                                   |  |
| Login Connect Options Advanced          | Connector/008C Configuration                            |  |
| Data Source Name MOVESDB20081202        | This dialog is used to add a Data Source Name<br>(DSN). |  |
| Server                                  | ckC CK                                                  |  |
| Password                                |                                                         |  |
| Database MCVESD620081202                | <u>M</u>                                                |  |
| [est]esgnostics >>                      | Ck Sancel Halo                                          |  |
|                                         |                                                         |  |

The Data Source Name will now be listed in the Select Data Source window.

### Using Microsoft Excel with MySQL Tables

**?** Note MySQL Query Browser can also be used to export MySQL database tables to Excel.

- 1. Follow the instructions in the section, **Adding a MySQL Database as an ODBC User Data Source**, for adding the desired MySQL database as an ODBC data source.
- Open an Excel file. Click on Data from the top menu bar, and choose Import External Data. Select New Database Query from the sub-menu window. This will open the Choose Data Source window.
- 3. From the **Choose Data Source** window, select the desired DSN from the list (e.g., "MOVESDB"), then click **OK**.

| Choose Data Source                                                                                                    | ? ×                               |
|----------------------------------------------------------------------------------------------------|-----------------------------------|
| Databases       Queries         Megan_Test*       Image: Constraint of the second second | OK<br>Cancel<br>Browse<br>Options |
| ☑                                                                                                    |                                   |

4. Click the **OK** button in the **mysql Driver connect** window.

| TDX mysql Driver connect                                                                                                    | × |
|----------------------------------------------------------------------------------------------------|---|
| This is in public domain and comes with NO WARRANTY of any kind                                                                                                    |   |
| Enter a database and options for connect                                                                                                    |   |
| Windows DSN name: MOVESDE                                                                                                    |   |
| MySQL host (name or IP):                                                                                                    |   |
| MySQL database name: MOVESDB                                                                                                    |   |
| User:                                                                                                    |   |
| Password:                                                                                                    |   |
| Port (if not 3306):                                                                                                    |   |
| SQL command on connect:                                                                                                    | 1 |
| Options that affects the behaviour of MyODBC Don't optimize column width Return matching rows: Return table names in SQLDescribeCol Trace MyODBC Use compressed protocol Jon't prompt on connect Don't prompt on connect Simulate ODBC1.0 Simulate ODBC1.0 Don't rome til in titable Don't use retlocale Don't use setlocale Don't use setlocale Disable transactions | ) |
| OK Cancel                                                                                                    |   |

5. Follow the instructions posted by the Wizard until finished.

#### **Appendix C - Running MOVES from the Command Line**

The MOVES command line allows MOVES2010b to be executed without running its graphical user interface. It is useful in situations where repeated or unattended runs are needed, or when another computer program executes MOVES. This interface presumes that a MOVES run specification file has been prepared and that you are running from the DOS prompt.

These instructions presume some familiarity with DOS commands. The DOS commands to execute the MOVES Command Line Interface are:

java gov.epa.otaq.moves.master.commandline.MOVESCommandLine -r *runspecfile* [OR] java -XmxNNNm gov.epa.otaq.moves.master.commandline.MOVESCommandLine -r *runspecfile* 

[OR] java gov.epa.otaq.moves.master.commandline.MOVESCommandLine -rl *runspeclistfile* 

[OR]

java XmxNNNm gov.epa.otaq.moves.master.commandline.MOVESCommandLine -rl runspeclistfile

#### where

**-XmxNNNm** is an optional parameter and NNN is a three digit integer number. For example, –Xmx200m specifies you are asking Java to allocate 200 megabytes of heap memory for your runs. This optional parameter is required only if your MOVES runs need more heap memory than the default determined automatically by Java and your machine. The actual maximum amount of heap memory that you can ask for depends on your machine. You can increase or decrease the amount of heap memory as your machine allows. For example,

java -Xmx512m gov.epa.otaq.moves.master.commandline.MOVESCommandLine -rl *runspeclistfile* [OR]

java -Xmx512m gov.epa.otaq.moves.master.commandline.MOVESCommandLine -r runspecfile

"*runspecfile*" is the name of a file containing a saved MOVES run specification (e.g. "C:\YourPATHto\YourRunSpecName.mrs") and "*runspeclistfile*" is the name of a text file containing a list of run specification file names, with one per line. The rest of the syntax is literal. The spelling of "MOVESCommandLine" is case sensitive because it is a Java class name. When doing a batch run, you can identify the RunSpec list text file in the command line using quotes because it is located in a folder with spaces (e.g. "C:\My Documents"). However, the command line doesn't work if you put quotes in the RunSpec list file itself. The command line will think the file doesn't exist.

By executing one of these commands, you run the Java interpreter (java.exe). MOVESCommandLine is a DOS parameter telling java.exe which Java class file to begin executing, and the last two tokens are parameters passed to MOVESCommandLine. Either version of this command can be executed from a DOS batch file, and batch files can contain multiple commands. Prior to executing the command, the active directory should be set to the location where MOVES is installed, typically C:\Program Files\MOVES, and the SETENV.BAT file should be executed. It can be difficult for DOS to find everything. For the command to work, three elements must be found:

- The Java interpreter.
- The MOVESCommandLine Java class.
- Any runspeclistfile and all runspecfiles.

Running SETENV.BAT insures that the Java interpreter is found. Running SETENV.BAT also insures that the procedure described in the next paragraph results in the MOVESCommandLine Java class being found. Java experts can also use the CLASSPATH environment variable more directly to locate Java class files.

If MOVES has been installed in the default location, C:\Program Files\MOVESyyyymmdd, then MOVESCommandLine.class is located at C:\Program Files\MOVESyyyymmdd\gov\epa\otaq\moves\master\commandline. This can be made the active directory, or the command can specify whatever part of the path is needed. For example, if the active directory is C:\Program Files\MOVESyyyymmdd, the command line interface class would be specified as "gov.epa.otaq.moves.master.commandline.MOVESCommandLine".

One way to insure that the runspecfile or the runspeclistfile is found is to specify the full path. If a simple file name is used the file should be located in the active DOS directory.

If the GUI is used to create an importer XML file (see **Tools - Section 2.3.3.3**), the XML file can be edited and executed via the command line. Remember that when using the command line, text output is not sent to the screen but instead stored in MOVESBatch.log. An example command line is:

java gov.epa.otaq.moves.master.commandline.MOVESCommandLine -i importAllFromTemplates.xml

Be sure to place all of this on one line. The "-i" option directs MOVES to the XML file that describes the import actions to occur. Note that this XML file contains a summary of the RunSpec within it, thus allowing wildcards even when importing via the command line. For MOVES installations on Windows 2000 platforms, there may be a problem with the DOS command string length not allowing more than 126 characters. To resolve this, move MOVES to the root of C: drive (C:\MOVES\), so that the length of the command line string will be shorter. Note that Windows2000 is not a recommended or supported environment in which to run MOVES.

If the GUI is used to create an importer XML file (see **Tools - Section 2.3.3.3**), the XML file can be edited and executed via the command line. Remember that when using the command line, text output is not sent to the screen but instead stored in MOVESBatch.log.

## Appendix D - Creating an On-Road Retrofit Input File

The On-Road Retrofit strategy allows you to enter information about diesel trucks and buses that have been retrofitted with emission control equipment. An On-Road Retrofit Parameters File must be input to the MOVES model to model on-road vehicle retrofit effects. This file can be in tab-delimited text, comma-delimited (\*.csv), or Microsoft Excel (\*.XLS) format. Create the Retrofit Parameters File by using either a text editor such as Wordpad or Notepad, or a spreadsheet such as Excel.

#### **Header and Comment Rows**

The first row of the Retrofit Parameter File must be a header row that contains the retrofit input parameter names separated by tabs. The remaining rows of the file contain the retrofit parameters. Comment rows are allowed if the first character in the row or the first cell in the tabbed file or \*.XLS file is the '#' character.

#### **Retrofit Parameter File Format**

The Retrofit Parameter File must contain the following ten parameters in the order listed. Each parameter's possible values are provided.

#### 1. Retrofit Pollutant

This column must contain the full MOVES pollutant name or the pollutant abbreviation for which you wish to model retrofit data. (In MOVES the user may not use the MOVES PollutantID number.) The data must appear exactly as shown in Table D-1 below, except that the pollutant abbreviation and/or full name input are not case sensitive.

| PollutantID | Full MOVES Pollutant Name        | Pollutant Abbreviation |
|-------------|----------------------------------|------------------------|
| 1           | Total Gaseous Hydrocarbons       | НС                     |
| 2           | Carbon Monoxide (CO)             | СО                     |
| 3           | Oxides of Nitrogen               | NO <sub>X</sub>        |
| 5           | Methane (CH <sub>4</sub> )       | CH <sub>4</sub>        |
| 6           | Nitrous Oxide (N <sub>2</sub> O) | N <sub>2</sub> O       |
| 90          | Atmospheric CO <sub>2</sub>      | AT CO <sub>2</sub>     |
| 91          | Total Energy Consumption         | TotEnergy              |
| 92          | Petroleum Energy Consumption     | PetEnergy              |
| 93          | Fossil Fuel Energy Consumption   | FossilEnergy           |

# Table D-1Retrofit Parameter File Pollutants

(cont.)

| PollutantID | Full MOVES Pollutant Name             | Pollutant Abbreviation |
|-------------|---------------------------------------|------------------------|
| 98          | CO <sub>2</sub> Equivalent            | CO2EQ                  |
| 101         | Primary PM10 - Organic Carbon         | PM10OC                 |
| 102         | Primary PM10 - Elemental Carbon       | PM10EC                 |
| 105         | Primary PM10 - Sulfate Particulate    | PM10Sulfate            |
| 106         | Primary PM10 - Brakewear Particulate  | PM10Brake              |
| 107         | Primary PM10 - Tirewear Particulate   | PM10Tire               |
| 111         | Primary PM2.5 - Organic Carbon        | PM25OC                 |
| 112         | Primary PM2.5 - Elemental Carbon      | PM25EC                 |
| 115         | Primary PM2.5 - Sulfate Particulate   | PM25Sulfate            |
| 116         | Primary PM2.5 - Brakewear Particulate | PM25Brake              |
| 117         | Primary PM2.5 - Tirewear Particulate  | PM25Tire               |

Table D-1Retrofit Parameter File Pollutants (cont.)

## 2. Retrofit Emission Process Input

This column must contain the full MOVES process name or the ProcessID abbreviation for which you wish to model retrofit data. In MOVES, do not use MOVES ProcessID. The data must appear exactly as shown in Table D-2 below, except that the ProcessID abbreviation and full name are not case sensitive.

Table D-2Retrofit Parameter File Processes

| ProcessID | Full MOVES Process Name | Process Abbreviation |
|-----------|-------------------------|----------------------|
| 1         | Running Exhaust         | Running              |
| 2         | Start Exhaust           | Start                |
| 90        | Extended Idle Exhaust   | Extended Idle        |
| 9         | Brakewear               | Brake                |
| 10        | Tirewear                | Tire                 |

## 3. Retrofit Fuel Type Input

This column must contain the full MOVES fuel name or the fuel abbreviation for which you wish to model retrofit data. In MOVES, do not use FuelTypeID. The data must appear exactly as shown in Table D-3 below, except that the fuel abbreviation and full name are not case sensitive.

| Table D-3                                 |
|-------------------------------------------|
| <b>Retrofit Parameter File Fuel Types</b> |

| FuelTypeID | Full MOVES Fuel Type<br>Name | Fuel Type Abbreviation |
|------------|------------------------------|------------------------|
| 1          | Gasoline                     | Gas                    |
| 2          | Diesel Fuel                  | Diesel                 |
| 5          | Ethanol (E85)                | Ethanol                |

#### 4. Retrofit Vehicle Source Type Input

This column must contain the Sourcetype abbreviation or the full MOVES Sourcetype name for which you wish to model retrofit data. In MOVES, do not use SourceTypeID number. The data must appear exactly as shown in Table D-4 below, except that the sourcetype abbreviation and full name input are not case sensitive.

In MOVES2010b, diesel (FuelTypeID = 2) vehicles with the following SourceTypeIDs are covered by the Retrofit Calculations: 32, 41, 42, 43, 51, 52, 53, 61, and 62.

| SourceTypeID | Full MOVES Vehicle<br>SourceType Name | SourceType Abbreviation |
|--------------|---------------------------------------|-------------------------|
| 11           | Motorcycle*                           | MC                      |
| 21           | Passenger Car*                        | Car                     |
| 31           | Passenger Truck*                      | PTruck                  |
| 32           | Light Commercial Truck                | ComTruck                |
| 51           | Refuse Truck                          | RefuseTruck             |
| 52           | Single Unit Short-Haul Truck          | SUShortTruck            |
| 53           | Single Unit Long-Haul Truck           | SULongTruck             |
| 54           | Motor Home                            | МН                      |
| 43           | School Bus                            | SBus                    |
| 42           | Transit Bus                           | TBus                    |
| 41           | Intercity Bus                         | IBus                    |
| 61           | Combination Short-haul Truck          | CShortTruck             |
| 62           | Combination Long-haul Truck           | CLongTruck              |

Table D-4Retrofit Parameter File Source Types

\* These sourcetypes should not be used in retrofit input files.

MOVES compares inputs for pollutant, process, fuel type, and source type with the stored retrofit possibilities and prompts you if an incorrect name, abbreviation or number for pollutant, process, fuel type, or source type is entered.

#### 5. Initial Calendar Year of Retrofit Implementation

The Initial Calendar Year of the Retrofit Implementation is the first calendar year that a retrofit program is administered. Initial Calendar Year input must be equal to or less than the Final Calendar Year of Retrofit Implementation. All months within a calendar year are affected equally by the retrofit.

## 6. Final Calendar Year of Retrofit Implementation

The Final Calendar Year of the Retrofit Implementation is the last calendar year that a retrofit program is administered. Final Calendar Year input must be equal to or greater than the Initial Calendar Year of Retrofit Implementation.

## 7. Initial Model Year that will be Retrofitted

The Initial Model Year that will be Retrofit is the first model year of coverage for a particular vehicle class/pollutant combination. Valid entries for initial model year must meet the following mathematical requirement:

Initial Model Year > Initial Calendar Year - 30

The Initial Model Year cannot be greater than the Final Model Year that will be Retrofit.

## 8. Final Model Year that will be Retrofitted

The Final Model Year that will be retrofitted is the last model year of coverage for a particular vehicle class/pollutant combination. No retrofit will be performed on Final Model Year input which is larger than the Evaluation Calendar Year. Also, the Final Model Year input cannot be less than the Initial Model Year that will be retrofitted

## 9. Percentage of the Fleet Retrofit per Year

The Percentage of the Fleet Retrofit per Year represents the percentage of VMT of a particular fleet of a particular vehicle class, retrofit calendar year group, model year group, and pollutant combination that is to be rebuilt in a given calendar year. For a successful retrofit simulation, a value greater than zero and less than or equal to 100.0% must be entered. MOVES checks to ensure that the product of the number of calendar years of retrofit coverage (Final Calendar Year of Retrofit Implementation - Initial Calendar Year of Retrofit Implementation) and the Percentage of the Fleet Retrofit per Year does not exceed 100%. For example, a retrofit simulation will be flagged as invalid, and an error message will appear, if the simulation has a retrofit program start in calendar year 2005, a program end in calendar year 2008, and a yearly Fleet Retrofit Percentage of 50% (3 \* 50% > 100%).

## **10. Percentage Effectiveness of the Retrofit**

The Percentage Effectiveness of the Retrofit is the percent emission reduction achieved by a retrofit. It is computed from a non-retrofit emission baseline. You must enter a retrofit effectiveness value for a particular vehicle class, retrofit calendar year group, model year group, and pollutant combination. All values up to 100% are valid. A negative value is permitted because it implies an emission increase as a result of retrofit, which can occur. A value greater than 100% is not permitted because it implies negative emissions will be generated. See also EPA's guidance on quantifying benefits from retrofits at

http://www.epa.gov/otag/stateresources/transconf/policy.htm.

### **Appendix E - Best Practices**

There are several best practices that can assist in managing various aspects of the MOVES process. In particular, we have found it helpful to be careful and consistent in naming, managing & documenting RunSpecs and files.

**?** NOTE MOVES database names must be consistent with MySQL naming conventions. In general, this means they may contain letters, numbers, "\_"(underscore) and "\$" characters. They may not contain spaces, special characters, or be "reserved words" (SQL words such as "select", "where", "delete", etc.).

| Suggestion                                                                                                    | Rationale                                                                                                    | Example                                                                        |
|----------------------------------------------------------------------------------------------------|----------------------------------------------------------------------------------------------------|--------------------------------------------------------------------------------|
| Name all your MOVES<br>output databases with a code<br>indicating that the database<br>includes MOVES output.                                                    | Prevents overwriting<br>input files; makes it<br>easier to identify output<br>files.                                 | Washtenaw2008_MO (for<br>MOVES Output) or<br>Washtenaw2008_out                 |
| When testing MOVES,<br>name output with "Temp" or<br>other indicator.                                                                                            | Mysql/data folder can get<br>cluttered. This allows<br>you to clean up more<br>easily.                               | Washtenaw2008_temp_MO                                                          |
| Name all your MOVES<br>input databases and strategy<br>files with a code indicating<br>that the database contains<br>MOVES alternate input data.                 | Helps you organize your<br>inputs and prevents you<br>from inadvertently<br>damaging important input<br>information. | Washtenaw2008_IN                                                               |
| Name all your MOVES<br>RunSpec files with a code<br>indicating that the file<br>contains a MOVES<br>RunSpec.                                                     | Helps you organize your<br>input information and can<br>be used to locate files<br>using a search.                   | Washtenaw2008.mrs (for<br>MOVES Run Specification) or<br>Washtenaw2008_mrs.txt |
| Name all the files you use<br>for a specific run using the<br>same name, but with<br>extensions to identify the<br>parts (see file naming<br>suggestions above). | Helps you organize your information.                                                                                 | Washtenaw2008_in,<br>Washtenaw2008.mrs,<br>Washtenaw2008_mo                    |

Table E-1MOVES Best Practices

| Suggestion                                                                                                    | Rationale                                                                                                    | Example                                               |
|----------------------------------------------------------------------------------------------------|----------------------------------------------------------------------------------------------------|-------------------------------------------------------|
| Keep all of your RunSpecs<br>in the same directory as the<br>import files associated with<br>that RunSpec. This folder<br>should be outside the folders<br>installed by MOVES so that<br>it will not be overwritten<br>when installing a new<br>version of MOVES.                                                                                                    | MOVES will first look in<br>the location of the<br>RunSpec when browsing<br>for import files, so<br>keeping them all in one<br>place keeps you from<br>searching for the files that<br>will be imported. | My Documents\MOVES\<br>[CountyYear]                   |
| Decide on the Scale and<br>Calculation Type you wish<br>to use before making<br>selections on any other<br>panels.                                                                                                    | Changing the Scale or<br>Calculation Type option<br>after making choices in<br>other panels may require<br>you to re-enter data for<br>those panels.                                                     |                                                       |
| Using the description panel<br>is helpful when trying to<br>discriminate between several<br>runs. Think about filling out<br>some sort of repeatable<br>formula such as date,<br>relevant important<br>parameters, who is doing the<br>run, etc.<br>Note that MOVES preserves<br>these descriptions in the<br>movesrun output table for<br>future reference.           | Documentation of the<br>RunSpec is very<br>important, especially if<br>many scenarios are being<br>processed.                                                                                            | 2010_01_01; John Doe;<br>Washtenaw County; 2010; July |
| Every run used for any<br>official purpose should be<br>archived completely. All<br>batch files, RunSpecs,<br>MOVES code and<br>configuration files,<br>supplemental code copied<br>into MOVES by batch files,<br>default database, user input<br>databases, etc. should be<br>saved. File location can be<br>added as the "Description"<br>when the file is imported. | Months or years later, the<br>run can be reproduced by<br>anyone opening the<br>archive.                                                                                                    |                                                       |

| Suggestion                                                                                          | Rationale                                                                                                    | Example                                                                                                    |
|----------------------------------------------------------------------------------------------------|----------------------------------------------------------------------------------------------------|----------------------------------------------------------------------------------------------------|
| If they are not too large,<br>output related runs should be<br>saved to the same MySQL<br>database. | Combined with useful<br>RunSpec descriptions,<br>you can keep all the data,<br>and its description in a<br>single place. Looking at<br>the Moves Run table in<br>that database can be very<br>informative.                                                                                                    |                                                                                                    |
| Always "GROUP BY"<br>MOVESRunID, PollutantID,<br>and DayID when summing<br>output results.          | If a table includes output<br>from multiple runs, it is<br>very easy to mistakenly<br>sum them together,<br>thereby drastically<br>increasing emissions.<br>Emissions from different<br>pollutants should never<br>be summed. The types of<br>day must be correctly<br>weighted before they can<br>be summed. | SELECT MOVESRunID, DayID,<br>PollutantID, sum(emissionquant)<br>FROM MOVESOutput<br>GROUP BY MOVESRunID,<br>DayID, PollutantID; |

#### Appendix F – Stage II Refueling Control Programs

Stage II refueling emission control programs are intended to reduce HC and associated air toxics emissions by reducing the amount of gasoline vapor that escapes to the atmosphere during refueling. The Refueling Displacement Vapor Losses and the Refueling Spillage Losses processes are affected by Stage II. Stage II controls reduce the amount of fuel spilled due to "spitback". No other emission processes should be affected by Stage II control programs. The amount of reduction depends on whether the vehicle has an onboard recovery system and the level of uncontrolled emissions. The uncontrolled emissions are calculated from inputs such as fuel RVP, vehicle fuel economy, and temperature parameters. Stage II programs are run by state, local or tribal governments and the effects of these programs will vary depending on the number of locations and the sales volume of stations equipped with Stage II recovery systems and their average state of repair.

The MOVES database contains information about all of the existing Stage II programs by county based on the parameters used for the 2005 National Emission Inventory (NEI). For the initial release of MOVES, the effects of Stage II programs can only be altered by manually editing the tables used by MOVES to obtain the Stage II control information. Future versions of MOVES are expected to include graphical user interface (GUI) tools to assist in altering Stage II program effects for individual counties. Until these tools are available, this appendix is intended to assist in making changes to the default parameters related to the effect of Stage II programs on refueling emissions.

Stage II refueling emission control programs can only affect refueling losses that occur during refueling. Onboard Refueling Vapor Recovery (ORVR) systems on modern vehicles are designed to minimize the refueling losses without Stage II controls. These reductions are already accounted for by MOVES, so that the additional control of Stage II will only affect the remaining refueling losses from these ORVR vehicles.

Only the most recent 31 model years of vehicles in the evaluation calendar year are simulated when MOVES is run. When the fleet is entirely composed of vehicles subject to ORVR rules, the only value of Stage II controls will be to control refueling vapors from vehicles with damaged ORVR systems. Until that time, having a Stage II control program always adds to the control of refueling losses, since there are always some vehicles without ORVR controls that will benefit from a Stage II program. The remaining Stage II benefits depend on the program design, including the scope (which stations have the program) and effectiveness (how much of the equipment is operational). MOVES does not account for any effects on the emissions from refueling station gasoline storage tanks when Stage II is used in combination with vehicles equipped with ORVR systems.

## **County Year Table**

The MOVES database contains a table named CountyYear which contains information about each county for every calendar year. This table contains two fields that determine the Stage II program effects:

- o refuelingVaporProgramAdjustment
- o refuelingSpillProgramAdjustment

The refuelingVaporProgramAdjustment field is a number between zero and one (1.0) which indicates the fraction that is the reduction in full uncontrolled refueling displacement vapor losses that result from the Stage II recovery program that county in that calendar year. The refuelingSpillProgramAdjustment field is a number between zero and one (1.0) which indicates the fraction that is the reduction in full uncontrolled refueling fuel spillage losses that result from the Stage II recovery program that calendar year. A value of zero would indicate that the program had no effect and a value of one would indicate that all uncontrolled vehicle refueling emissions had been eliminated.

### Updating Refueling Adjustments Using MySQL Query Browser

The simplest way to change an existing Stage II program effect is to use the MySQL Query Browser application to open the appropriate table and manually change the existing values, but <u>NEVER</u> change values in a default MOVES database provided by EPA. MOVES is designed to easily provide replacement values for default values using MySQL tables via the **Manage Input Data Sets** panel on the MOVES graphical user interface (GUI). Using the **Manage Input Data Sets** panel, type the name you wish to use for the database which will hold your Stage II estimates into the Database drop-down box. Now click the **Create Database** button and you will create a database to hold your information. The name will have to meet the criteria for database names (no spaces, no special characters) and we suggest it include text to help you identify its contents and purpose (for example, StageII\_Input).

Once you have an input database, you can open the MySQL Query Browser to work with the tables. If the Query Browser is already open, you may need to right-click in the Schemata panel and refresh the list of database. Once you find your database, double-click on the name and that will show you all of the tables it contains. The database will contain empty versions of every table used by MOVES. The table that contains the Stage II program adjustments is called CountyYear and contains only four fields:

- o countyID
- o yearID
- o refuelingVaporProgramAdjustment
- o refuelingSpillProgramAdjustment

Double click on the **CountyYear table** and the SQL Query Area panel should show an SQL command:

SELECT \* FROM MOVESDB20100118.countyyear c;

You can execute that command by pressing the green "lightning bolt" button or by pressing the Ctrl-Return keys. This will execute the SQL command and display the contents of the table. There are thousands of lines for every county and year in the nation. You can edit the SQL command to select only your location. For Washtenaw County, Michigan, for the 2010 calendar year, the appropriate SQL command would be:

SELECT \* FROM MOVESDB20100826.countyyear c where countyID=26161 and yearend=2010;

All SQL commands must end in a semi-colon.

If you create an alternate database, as suggested in the Appendix, the CountyYear table in that database will be empty. You can enter values into each field using the **Edit** button at the bottom of the panel. Once you click on the **Edit** button, you can double click on each empty cell and enter a value. Be sure to execute the **Apply Changes** button to save any alterations.

Now return to the Manage Input Data Sets panel and select your database from the dropdown menu. You can add additional description text and then click the add button. When you include this database in your run specification, MOVES will use your values in preference to any default values in the MOVES database.

The other empty tables may be deleted from your database. Leaving them will not harm your RunSpec (since the tables are empty), but they can be confusing. To delete empty tables, go to the Query Browser, double click on the database to show the tables and right click on the table you wish to delete. Choose **drop table** from the menu and the table will be removed from that database. Multiple tables can be selected by using the CTRL or Shift buttons.

## **Appendix G - MOVES Project Level Example**

#### **Definition of the MOVES Project**

In this example RunSpec, MOVES was used to generate emission inventory estimates for a hypothetical scenario where heavy-duty vehicle traffic is entering and departing a parking lot using a single roadway. Since this example is only for illustration of the MOVES software features, it was kept simple intentionally. It does <u>not</u> represent any specific real-world project.

The Project constraints are:

- 1. There are only two links (inbound and outbound from a parking lot).
- 2. The two links and the off-network link are independent of each other.
- 3. A single off-network link contains all of the parking, extended idle and vehicle start operations.
- 4. Only heavy-duty vehicles operate on the roadway and are present in the offnetwork area.
- 5. The project example only models nitrogen oxide (NOx).
- 6. One hour of operation was selected. If the user desired to model additional hours, then additional MOVES Projects need to be created.

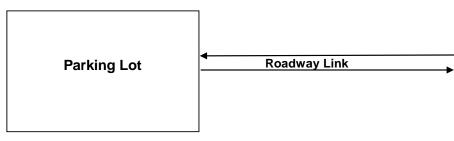

Figure G1 Basic Schematic of the Project

Figure G1 shows a basic schematic of the Project to be modeled. It consists of a parking lot and a two-way road link leading in and out of the parking lot. The specific modeling parameters are shown and discussed in Tables G1, G2 and G3 below.

| Table GI                                                        |                                           |  |
|-----------------------------------------------------------------|-------------------------------------------|--|
| Summary of On-road Project Level Parameters                     |                                           |  |
| Location County                                                 | Washtenaw County, Michigan                |  |
| Calendar Year                                                   | 2009                                      |  |
| Month                                                           | January                                   |  |
| Time                                                            | 11:00 PM to 11:59:59 PM (hour 24)         |  |
| Weekday/Weekend                                                 | Weekday                                   |  |
| Temperature                                                     | 28.5 F                                    |  |
| Humidity                                                        | 69.5 %                                    |  |
| Road type of links (link1 and link 2)                           | Rural Unrestricted Access – can represent |  |
|                                                                 | any non freeway rural road                |  |
| Roadway Link Length (both links)                                | 0.997 miles                               |  |
| Link Traffic Volume – In (link 1)                               | 100 vehicles per hour                     |  |
| Link Traffic Volume – Out (link 2)                              | 10 vehicles per hour                      |  |
| Link Average Speed – In (link 1)                                | 28.5 miles per hour                       |  |
| Link Average Speed – Out (link 2)                               | 28.5 miles per hour                       |  |
| Average Road Grad – In (link1)                                  | 0.857 percent                             |  |
| Average Road Grad – Out (link2) -0.857 percent                  |                                           |  |
| Number of Vehicle in Parking Lot (link 3)200 vehicle on average |                                           |  |

Tabla C1

Only one county may be chosen for a given project level run. In this example, Washtenaw County, Michigan was chosen. Any of the 3,222 counties or a custom domain (defined by the user) may be chosen. Also, only one calendar year, one month and one hour may be chosen for a given project level run. If you desire to model more than one such entity (i.e., all 24 hours), then you must perform additional and separate project level runs. It is suggested for such runs that you employ MOVES batch mode features. A project level run may include either weekday activity, weekend activity or both. In this example, only weekday was run. A temperature of 28.5F and relative humidity of 69.5 % were also specified. These are the default MOVES values for this county, month and hour. However, any appropriate value may be entered for these parameters.

More than one pollutant/process combination may be modeled in a given project level run if the required inputs are entered. In MOVES, some pollutants are 'chained' to other pollutants. This means that they require the prerequisite calculation of another pollutant(s). If the pollutant to be modeled in the Project level is a 'chained' pollutant, then a complete set of Project level inputs must be entered for all of the required prerequisite pollutants. For example, if you wish to model total PM2.5 emissions, inputs must be entered for elemental carbon, organic carbon, sulfate and total energy pollutants.

Currently, MOVES Project level cannot model evaporative emission processes. However, this capability will be added to future model upgrades.

For each roadway link, you must specify a MOVES road type which best represents it. In this example, the rural unrestricted access road type was chosen to represent both links. Any of

the four roadtypes may be chosen to represent each Project link. You must also specify a link length in miles for each roadway link you wish to model. In this case, because the example is modeling the same roadway in and out of the parking lot, both links are 0.997 miles in length.

The traffic volume must also be specified for each link. This is the <u>total average</u> traffic flow from all vehicle types on the link during the hour period. In this simple example, all of the vehicles are heavy-duty trucks, but in general, any or all of the MOVES vehicle source types may be included at the same time in a project level run.

The average speed on each link must also be specified. In this example, where drive schedule inputs are used to represent activity of all of the roadway links, the average speed inputs in the Links spreadsheet/input GUI tab are used only for internal calculations in the project level model to determine the source hours operating (i.e., how long does it take to traverse the link). However, they should match the overall average speed(s) of the individual drive cycles as submitted in the LinkDriveSchedule tab. In this case, both the inbound and outbound links had the same average speed of 28.5 mph. It is your responsibility to ensure they match – no automatic checks are done.

The average road grade (in percent grade units) may also be specified for each link. This input represents the overall average grade of the entire link not one specific section of it. It is used only if a drive schedule input is not provided (i.e., it will NOT be used in this example). However, in this example, the values of 0.857 and -0.857 percent were entered as placeholders (the actual average of each second of the drive schedule inbound and outbound).

In this example, MOVES will use second-by-second driving schedules to model vehicle operation. If drive schedules are not provided, MOVES uses the average speed and average grade inputs plus default MOVES driving cycles to model the driving behavior. When drive schedules are entered, different emission results may be produced even if the average speed or average grade of the driving schedules match the average speed/grade input entered in the Links spreadsheet tab.

Figure G2 shows the two driving schedules of this example project in graphical form. Link 1 - inbound shown in blue, has vehicles entering the parking lot at 30 mph and eventually coming to a stop. Link 2 - outbound shown in dotted pink has driving starting at zero mph and accelerating to a 30 mph cruise. These are simple idealized cycles that are for illustration only. Note that the two cycles overlap each other at 30 mph on the figure, and are consequently hard to read. The driving schedule data and the chart are contained in the input workbook Project\_Example1\_input.xls in the worksheets DriveScheduleSecondLink and Link Drive Schedule Chart.

## Figure G2

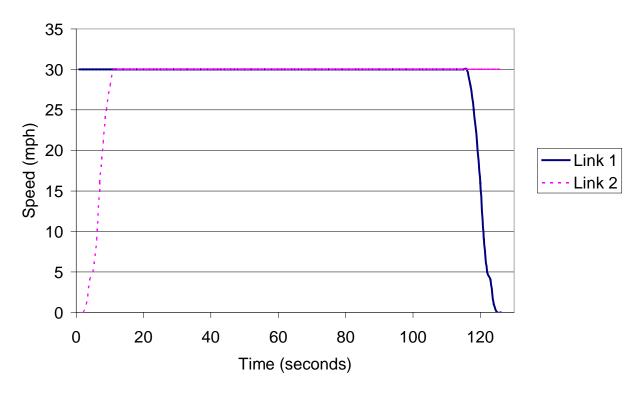

Speed / Time Trace for Example Links

The distribution of the traffic by MOVES source type is an additional input. It is entered as the SourceTypeHourFraction in the LinkSourceType worksheet, and the LinkSourceType input tab. In this example, because only heavy-duty long-haul trucks are to be modeled, all of the values for SourceTypeHourFraction are set to unity.

For this example, the off-network parameters are shown in Table G2. These four parameters include a vehicle population of 200 vehicles in the parking lot <u>on average</u> during the hour period. This input is an average value over the one hour time period, because some vehicles may have been in the lot at all times while others entered or exiting during the hour period. In this example, the start fraction is set to three percent (0.03). This is the fraction of the average vehicle population which were started during the hour. If all of the vehicles in the lot on average are started, then this value is unity (1.0). It may also be greater than unity if large numbers vehicles are repeatedly started during the period.

The extended idle and parked vehicle fraction parameters were set to 0.90 and 0.09 respectively, for this example. The 90 percent input for extended idle reflects the fact that 90 percent of the total vehicle – hours (only one hour by definition) in the parking lot were spent in extended idle mode (vehicles are parked in a lot with their engines idling at higher than curb idle speeds). The 9 percent input for parking reflects the fact that 9 percent of the total vehicle – hours in the parking lot were spent in park mode (vehicle is parked and the engine is off). The sum of extended idling and parking cannot be greater than unity. *Currently, the parked vehicle input is not active in any of the calculations, but a valid entry must be provided anyway*.

| Table G2           Summary of Off-Network Project Level Parameters   |  |  |
|----------------------------------------------------------------------|--|--|
| Average Vehicle Population200 vehicles in the parking lot on average |  |  |
| Start Fraction 0.03                                                  |  |  |
| Extended Idle Fraction 0.90                                          |  |  |
| Parked Vehicle Fraction 0.09                                         |  |  |

The operating mode distribution for the parking lot link must be entered. This is a distribution by AVERAGE vehicle 'soak' time (i.e., the time since a vehicle was last started). For example, Table G3 below shows that 5 percent of the vehicles in the parking lot have not been started for more than 720 minutes or 12 hours. Extended Idle operating model fraction is always set to unity (1.00) when it is present because it is the only operating mode of its type. This input should <u>not</u> be confused with the off network parameter called Extended Idle Fraction with a value of 0.90 that is shown in Table G2.

| Table G3Operating Mode Distribution Parameters for Start and<br>Extended Idle Processes |                                        |                         |
|-----------------------------------------------------------------------------------------|----------------------------------------|-------------------------|
| OpmodeID<br>Code                                                                        | Operating Mode Description             | Operating Mode Fraction |
| 101                                                                                     | Soak Time < 6 minutes                  | 0.00                    |
| 102                                                                                     | 6 minutes <= Soak Time < 30 minutes    | 0.05                    |
| 103                                                                                     | 30 minutes <= Soak Time < 60 minutes   | 0.30                    |
| 104                                                                                     | 60 minutes <= Soak Time < 90 minutes   | 0.10                    |
| 105                                                                                     | 90 minutes <= Soak Time < 120 minutes  | 0.50                    |
| 106                                                                                     | 120 minutes <= Soak Time < 360 minutes | 0.00                    |
| 107                                                                                     | 360 minutes <= Soak Time < 720 minutes | 0.00                    |
| 108                                                                                     | 720 minutes <= Soak Time               | 0.05                    |
| 200                                                                                     | Extended Idle Operating Mode           | 1.00                    |

Table G4 shows the source type age distribution for the vehicles in the project. In this example, there is only one source type (heavy-duty long haul trucks) present. Thus, only one age distribution is required. Additional age distributions would be required if additional source types were present. The age distribution runs from age zero (brand new) to 30 years. All ages greater than 30 years are included in the age 30 group. However, in this example, the fraction of vehicles from 20 to 30 years old is zero. The distribution must sum to unity within a source type. Note that the project level model does not allow separate age distributions for different fuel types if the same source type is selected. For example, the same age distribution would be used for both gasoline and diesel long haul trucks if both were present in the project.

| e Type Age Distribu<br>ageID<br>0<br>1<br>2<br>3 | ageFraction<br>0.2<br>0.15<br>0.1                                                                                                    |
|--------------------------------------------------|----------------------------------------------------------------------------------------------------|
| 0<br>1<br>2<br>3                                 | 0.2<br>0.15<br>0.1                                                                                                    |
| 1<br>2<br>3                                      | 0.15<br>0.1                                                                                                    |
| 2 3                                              | 0.1                                                                                                    |
| 3                                                |                                                                                                    |
|                                                  |                                                                                                    |
|                                                  | 0.1                                                                                                    |
|                                                  | 0.1                                                                                                    |
|                                                  | 0.07                                                                                                    |
|                                                  | 0.05                                                                                                    |
|                                                  | 0.05                                                                                                    |
| 8                                                | 0.05                                                                                                    |
| 9                                                | 0.02                                                                                                    |
| 10                                               | 0.02                                                                                                    |
| 11                                               | 0.01                                                                                                    |
| 12                                               | 0.01                                                                                                    |
| 13                                               | 0.01                                                                                                    |
| 14                                               | 0.01                                                                                                    |
| 15                                               | 0.01                                                                                                    |
| 16                                               | 0.01                                                                                                    |
|                                                  | 0.01                                                                                                    |
| 18                                               | 0.01                                                                                                    |
| 19                                               | 0.01                                                                                                    |
| 20                                               | 0                                                                                                    |
|                                                  | 0                                                                                                    |
|                                                  | 0                                                                                                    |
|                                                  | 0                                                                                                    |
|                                                  | 0                                                                                                    |
|                                                  | 0                                                                                                    |
|                                                  | 0                                                                                                    |
|                                                  | 0                                                                                                    |
|                                                  | 0                                                                                                    |
|                                                  | 0                                                                                                    |
|                                                  | 0                                                                                                    |
|                                                  | $ \begin{array}{r}     4 \\     5 \\     6 \\     7 \\     8 \\     9 \\     10 \\     11 \\     12 \\     13 \\     14 \\     15 \\     16 \\     17 \\     18 \\   \end{array} $ |

#### **Example Data Creation and Input**

A MOVES RunSpec (Project\_Example1.mrs) was created to model this example MOVES Project level analysis. For this example, you should load the RunSpec – Project\_Example1.mrs.

Note that a Project level run MUST contain only ONE:

- County
- Year
- Month
- Hour

The example RunSpec was further simplified to include only one sourcetype, two roadtypes, one weekday/weekend combination and three pollutant/process combinations. The RunSpec is provided as an example and you should use it to become more familiar with this example.

The Project level importer is accessed by either selecting **Project Data Manager** from the **Preprocessing** menu item at the top of the GUI, or pressing the **Enter/Edit Data** button on the **Geographic Bounds** panel. After one of these selections is made, the Project level importer screen will open.

★ Caution! In general, you should complete ALL of the RunSpec entries (i.e., Scale, Time, Geographic Bounds, etc) BEFORE accessing the Project Data Manager.

The first input step is to create the Project Level database where the imported data is stored. This is a MySQL database and it is named Project\_Example1\_input in this example.

Load the data into the Project Level database (i.e. Project\_Example1\_input) for each input tab by browsing for the individual file (use the **Browse** button), and once found, pressing the **Import** button to import the data into MOVES. A message diagnostic of "Import Complete" will be issued, and the GUI tab should turn from red to green if the data import was successful. This process is repeated for each of the tabs until no more red tabs are present. Various diagnostic messages are provided if the import was not successful. The data should be "Browsed" and "Imported" from the Excel workbook Project\_Example1\_input.xls.

The inputs are in the spreadsheets:

- o DriveScheduleSecondLink
- o OffNetworkLink
- o ZoneMonthHour
- o I/M
- o LinkSourceTypeHour
- o SourcetypeAgeDistribution
- o Fuel
- o Link
- o OpModeDistribution

After the data loading process is complete, press **Done** to save the data in the database; this will exit the Project Level data manager. As a final step, you may be required to go to the **Geographic Panel** tab and choose the new Project Level database (Project\_Example1\_input) from a list of databases. If the new database is not visible, click **Refresh**.

The Excel input file Project\_Example1.xls and the MOVES project level input database Project\_Example1\_input are provided in the MOVES package to assist you. If you "Browse" and "Import" data from the spreadsheet, Project\_Example1.xls, your final database should be the same as Project\_Example1\_input.

In this example, all of the inputs for the Project Level were read from a single Excel workbook. This was done to make the process easier for the first time user, and to facilitate with

simple "Browse" and "Import" data entry. However, if you're starting from scratch with a project, it is recommended you use the **Create Template** button or the **Export Default** button for each of the Project Level input tabs. This will create a set of Excel workbook templates or default data spreadsheets (with a set of individual worksheets - one for each input tab). Populate or modify these templates or data tables with the actual data. The spreadsheets within each template provide necessary descriptions of the data fields and moves codes (i.e., countyID codes, fuelformulationID codes, roadtypeID codes, hourDayID codes and sourcetypeID codes). The MOVES project level importer will show a list of all of the individual Excel worksheets from an Excel workbook. Pick the 'active' worksheet (usually the leftmost worksheet in the workbook or the first spreadsheet entry in the MOVES importer) as an input.

After using the Project level importer, notice that the DriveScheduleSecondLink and the opmodeDistribution table need not exist together for all of the roadtype links. In this example, the DriveScheduleSecondLink table contains an average speed-time 'trace' for both roadway links. It is used by MOVES to internally create an opmodeDistribution for each roadway link. A separate opmodeDistribution for the road links is not required to be supplied, but could have been supplied in-lieu of the DriveScheduleSecondLink data input. The opmodeDistribution is always required for the start operation parameters (table 3 contains the inputs). It contains the opmodeDistribution for the NOx emission starts. These values are used to differentiate start soak times.

Alternatively, either a DriveScheduleSecondLink or the OpModeDistribution table must be provided. You may simply specify an average speed for each link in the Links table. If this option is utilized, MOVES selects two default driving schedules and uses the average speed input to interpolate between the two cycles to create a new default cycle for that average speed.

## **MOVES Results for the Example**

The results for this simple MOVES Project Level simulation are reported in the MySQL database ProjectLevel\_Output. They are summarized in Table G5 by issuing the following MySQL command in the MySQL Query browser:

```
SELECT MOVESRunID, pollutantID, processID,
linkIDMOVESRunIDpollutantIDprocessIDlinkIDlinkID, sum(emissionquant)
as e FROM project_example1_output.movesoutput m
group by movesrunid, pollutantid, processid, linkid;
```

| Table G5           MOVES Project Level Example Simulation Results |                             |                       |  |
|-------------------------------------------------------------------|-----------------------------|-----------------------|--|
| LinkID                                                            | Link Description            | NOx emissions (grams) |  |
| 1                                                                 | Inbound Road                | 1266.54               |  |
| 2                                                                 | Outbound Road               | 57.73                 |  |
| 3                                                                 | Parking Lot (extended idle) | 48841.61              |  |
| 3                                                                 | Parking Lot (start)         | 18.92                 |  |

The emissions are reported as an 'inventory' for the project and are broken down by linkID (roadway and off-network – you must specify that the results to be reported by roadway and process in the Runspec). In this example, the results are reported in units of grams of NOx emissions. The time domain for the Project Level is always one hour. Remember that these results are **average** results over the one hour time domain and the geographic link domain. One reason project level reports 'average' results is because the model's calculation methodology assumes (for simplicity) independence of the individual links in the project, and does not dynamically calculate traffic flows between links or residence times in off network (you must do this step **before** the data is entered into the MOVES project level simulator).

The large difference in NOx emission inventories between two physically similar links (link 1 and link 2) is because of the large difference in traffic volumes. The traffic volume for link 1 is an order of magnitude greater than the traffic volume for link 2. The relatively small amount of NOx emissions from the start process is the result of a very low start fraction input (i.e. 3 percent). The relatively large amount of emissions from the extended idle process reflects a fairly high fraction of extended idle operation (i.e. 90 percent). In comparison, the running operation of the inbound road contains half as many vehicles (100 vehicles versus 200 in extended idle), and the running operation on average lasts only about 2 minutes per vehicle versus the entire hour for 90 percent of the vehicles.

## **MOVES Project Example #2**

This example (the inputs are in Excel Spreadsheet ProjectExample2\_input.xls) has virtually all of the same inputs as Project Example #1 discussed in Sections 1 through 4. As a result none of the data and explanations will be repeated. The only difference between the two examples is the ACTIVE use of the Average Speed input in this example instead of the DriveSchedule inputs. The purpose of this brief example is to show that different results for roadway links are obtained from the two different methods of modeling vehicle operation.

In this example, the average speed input of 28.5 mph is imported and used for Link 1 and 28.5 mph is used for Link 2. Likewise, the average grade inputs for Link1 and Link2 are 0.857 percent and -0.857 percent, respectively. These inputs are in the Links tab. The average speed/average grade inputs become ACTIVE in MOVES when the specific drive schedule inputs shown in Figure 1 are **NOT** imported/used by the Driveschedule Importer GUI. If the drive schedule data (or operating mode distribution data for roadway links) are imported, they automatically over-ride the average speed inputs in the Links tab.

Instead of user supplied drive schedules being used to represent vehicle operation, builtin default drive schedules that bracket the average speed inputs (in this case 28.5 mph) are used when average speed inputs are entered. Likewise, the average grade values of 0.857 or -0.857 percent are assumed for the entire length of the links rather than the varying road grades used in Example 1. The results shown in Tables G5 and G5 for links 1 and 2 definitely show that the two input types (specific drive schedule and average speed/grade) are not necessarily equivalent.

| Table G6           MOVES Project Level Example Simulation Results |                             |                       |  |
|-------------------------------------------------------------------|-----------------------------|-----------------------|--|
| LinkID                                                            | Link Description            | NOx emissions (grams) |  |
| 1                                                                 | Inbound Road                | 1696.47               |  |
| 2                                                                 | Outbound Road               | 117.47                |  |
| 3                                                                 | Parking Lot (extended idle) | 48841.61              |  |
| 3                                                                 | Parking Lot (start)         | 18.92                 |  |

#### **MOVES Project Example #3**

This example briefly presents and discusses several real world ramp cycles developed under contract for EPA. These are provided because the Project Level does not contain default data for modeling freeway ramps. Entering an average speed/grade in the Project Level **Links** importer will not model a freeway ramp. The only way you can model a freeway ramp using the Project Level is to enter a ramp drive schedule in the **DriveSchedule** importer or a roadtype operating mode distribution using the OpmodeDistribution input tab.

The attached Excel spreadsheet, Ramp\_Driving\_Cycles.xls, contains several real world drive schedules for various ramp configurations. They are based on a 2004 Sacramento, California driving study. These schedules do not model any actual real world project, but serve as realistic examples of ramp operation. They also function as a starting point to develop actual cycles that precisely fit the needs of a specific project. They can be used in MOVES Project (or

modified for use) by defining a new ramp LinkID (i.e. Ramp1, Ramp2, etc) and populating the DriveSchedule importer with a speed-grade/time trace based on ramp driving operation.

The **Summary** table in the Ramp\_Driving\_Cycles.xls spreadsheet lists the ramp configuration type, the grade change toggle and the ramp metering designation. The table includes only "on-ramps". No data is available for "off-ramps". Ramps may be configured in several ways with different operating behavior occurring on each. The most prominent types are the "Diamond" configuration or the "Loop" or "Cloverloop" configuration. The "Diamond" configuration typically has higher speed and acceleration operation than the "Loop" configuration. A ramp may also be "metered" by a traffic light at the end of the ramp that controls access to the freeway. The final ramp configuration is the "Transition" ramp. It occurs when one freeway transitions to another freeway. The individual cycles are also denoted by the general grade change of the ramp. Three possibilities are provided for the "Diamond" and "Loop" configurations.

Open the Project Manager (under the **Pre-Processing** Menu) in the Link Drive Schedules, click **Create Template**. This will create a spreadsheet you can fill in using sample data from Ramp\_Driving\_Cycle spreadsheet. For instance, choose the OR\_D-L tab and copy the Time and Speed column data into the Second ID and Speed columns of the template. Then use Link Id = 1 and Grade = 0. Save the template and use the Import button to bring into the RunSpec.

### **Appendix H - County Data Manager Example**

#### **Explanation of Scenario 3**

The County Data Manager is expected to be used extensively, particularly by nonattainment or maintenance areas when conducting SIP or conformity analyses. This tool provides the ability to import and edit local data, rather than using MOVES defaults. This appendix also goes through the MOVESOutput table in the MySQL Query Browser to provide some basic queries used for your own analyses.

In this scenario, the County Data Manager is used to construct a RunSpec using areaspecific data. The area being modeled will be a custom domain. While there are some differences between using the custom domain option and selecting an individual county, the basic operation of the County Data Manager is the same. Where differences exist, this scenario describes how a custom domain and a single county are treated differently.

### **Constructing the RunSpec**

The custom domain in this scenario is named "Example City" and is an ozone nonattainment area, so the selections and use of the County Data Manager reflect that assumption. On the **Pollutants and Processes** panel, all processes for Volatile Organic Carbons (VOCs) and Oxides of Nitrogen (NO<sub>X</sub>) are selected because these pollutants are associated with the formation of ground-level ozone. If VOCs are selected, several other pollutants and processes must be selected as well because they are needed when calculating VOC emissions. Therefore, this run contains a fair number of pollutant-processes and will take a fair amount of time to run (about 16 minutes on a computer with a dual-core processor), but the variety of the output will be useful later when analyzing the output in the MySQL Query Browser. If you simply want practice with the process of using the County Data Manager and importing files, it is recommended that you select only NO<sub>X</sub> processes on the **Pollutants and Processes** panel as evaporative emissions of hydrocarbons take the most time in MOVES.

The RunSpec should be filled out in its entirety before the County Data Manager is used. In this example, selections are limited to reduce the run-time of the RunSpec, but some variation is included to emphasize how output can be post-processed in MySQL.

Open the file examplecity\_2013\_july.mrs (located in the c:\Program Files\MOVES20120118\USER\_Guide\_Example\_Files\City Example folder ) to view the RunSpec and to create an output database using the General output panel (e.g. examplecity\_2013\_july\_out). Then select the RunSpec **Geographic Bounds** panel and select Region Custom Domains. Notice that it requires you to provide additional information about the area. You can change any of these fields (except County ID, set to 1, because the input files have countyID=99001), but should be aware that doing so will result in different emission results. Next, click the **Enter/Edit Data** button to open the County Data Manager window.

#### Using the County Data Manager

With the County Data Manager open, name and create a user-input database (e.g. examplecity\_2013\_july\_in).

✓ Caution! If any changes are made to the RunSpec after the database has been created, the database may no longer be correct for the revised RunSpec. This is because some core tables are populated based on the selections in the RunSpec at the time of the creation of the database and these core tables can only be changed directly in MySQL (i.e., there are no tabs to edit these core tables). Take care in changing the RunSpec while using an existing database and always double-check the tab headers to ensure all the necessary data has been provided after making a change to the RunSpec.

Next, notice that the **Generic**, **Ramp Fraction**, **Zone Road Activity**, and **I/M Programs** tabs all start with green checks for different reasons. For **Ramp Fraction**, the default fraction of 8% of VHT is applied if no data is imported on this tab, but you can import new values if desired. The **Zone Road Activity** tab erroneously shows a green check, but data MUST be imported for MOVES to calculate results properly; a value of 1 should be entered for the SHOAllocFactor for each road type so that all of the VMT input is assigned to the custom domain. Finally, the **I/M Programs** tab starts with a green check because there are no default programs in the custom domain that have to be accounted for. Of these 4 tabs, data will be imported for **Zone Road Activity** and **I/M Programs**.

For all other tabs, files containing the area-specific data must be imported. The importing process is the same for all the tabs, so it is explained generally in the next paragraph. The Excel files containing the example area-specific data are included as part of the MOVES installation pack and have the following naming convention:

o examplecity\_2013\_july\_[TABNAME].xls

You can open the files before importing them to view how the data is formatted and can refer to the supporting worksheets for clarification on the numerical codes or abbreviations. Notice that for some files, wildcards are used to greatly reduce the number of rows that have to be entered (e.g. Average Speed Distribution - 64 with wildcards vs. 11,520 without).

To import the files, click the **Browse** button. Then, find where the file is saved, and select the appropriate file for the tab (i.e. if working in the **Age Distribution** tab, select the file "examplecity\_2013\_july\_agedistribution.xls"). After the file has been selected, a small pop-up window appears:

| 🌢 Choose XLS Work 🔀           |  |
|-------------------------------|--|
| Select the Worksheet to read: |  |
| sourceTypeAgeDistribution     |  |
| AgeCategory                   |  |
| SourceUseType                 |  |
|                               |  |
|                               |  |
|                               |  |
|                               |  |
|                               |  |
| OK Cancel                     |  |

Select the correct worksheet (in this example, it will generally be the first worksheet listed and will usually have a name similar to the tab name) and click **OK**. For the **Vehicle Type VMT** tab, there are four worksheets within the file "examplecity\_2013\_july\_vehicletypevmt.xls" that should be imported: HPMSVTypeYear, monthVMTFraction, dayVMTFraction, and hourVMTFraction. The names of the worksheets correspond to the names of the database tables for which data is being provided.

Next, click the **Import** button. The **Messages** box should say which table was imported and Import Complete. If there were problems with the import, error messages here would describe the problem. In case of error, revise the input file, save the changes, and then click the **Clear Imported Data** button before reattempting the import.

The above pop-up dialog box is an example where one worksheet is selected from one Excel file, which is typical. However, importing data from the **Vehicle Type VMT** tab requires that the vehicletypevmt.xls file be selected 4 times (once each for year, month day and hour data) and all 4 types of data are imported separately.

Once all the files are imported, the database tables are populated. Click **Done** in the County Data Manager to return to the **Geographic Bounds** panel. Make sure the user-input database is selected in the **Domain Input Database** section of the **Geographic Bounds** panel. The RunSpec and county-input database are completed, so the RunSpec can be executed by selecting **Execute** from the **Action** drop-down menu.

#### Analyzing the Results in the MySQL Query Browser

First, a brief summary of the major pieces of the MySQL Query Browser:

| Resultset 1      SQL Query Area      1 SELECT * F | ROH 'examplecity_2013              |              | iery Area                             | Schema List of<br>Databases<br>and Tables<br>examplecity_2013_july_out<br>examplecity_2013_july_out                                                                                                    |
|---------------------------------------------------|------------------------------------|--------------|---------------------------------------|----------------------------------------------------------------------------------------------------|
| runSpecFileDateTime<br>2009-12-17 09:42:01        | runDateTime<br>2009-12-17 09:42:05 | scale<br>Inv | minutesDuration<br>15.834<br>ata Area | movesactivityoutput     moveserror     moveseventlog     movesoutput     movesoutput     movestablesused      Syntax Functions Params Tix      Data Definition Statements     Data Manipulation Statements     MySQL Utility Statements     MySQL Transactional and Locking |
|                                                   |                                    |              | ×                                     | <ul> <li>Database Administration Statements</li> <li>Replication Statements</li> <li>SQL Syntax for Prepared Statement</li> </ul>                                                                                                    |

The top left box is the Query Area, bottom left is the Data Area, and top right is the List of Databases/Tables. The tables within a database can be revealed by clicking the black triangle just to the left of the database name. There are queries below that have the following syntax:

SELECT \* FROM `examplecity\_2013\_july\_out`.`[table]`;

These queries can be auto-generated by dragging the table name from the right-hand List of Tables and dropping it in the Query Area or Data Area. If the table name is dropped in the Query Area, the text for the query is generated, but the query itself is not executed; so you must either click the **Execute** button (lightning bolt) or press **CTRL** + **Enter**. However, if the table name is dropped in the Data Area, the query will be generated in the Query Area and auto-executed with results immediately appearing in the Data Area.

Now that some of the basics have been covered, the results from the example can be analyzed. Listed below are MySQL Queries and some discussion of the results they generate. You can copy and paste the queries into the Query Area of MySQL as long as the output database name is "examplecity\_2013\_july\_out"; if you provided a different output database name, that name should be used wherever "examplecity\_2013\_july\_out" appears.

SELECT \* FROM `examplecity\_2013\_july\_out`.`moveserror`;

Look at the MOVESError log to make sure the run executed normally. There should be no results from this query.

2) SELECT \* FROM `examplecity\_2013\_july\_out`.`movesrun`;

The MOVESRun table gives some basic information about the RunSpec, the description, the date and length of time, etc. If there are multiple runs in the database, there will be multiple MOVESRunID entries here.

3) SELECT \* FROM `examplecity\_2013\_july\_out`.`movesactivityoutput`;

The MOVESActivityOutput table contains all the activity results from the RunSpec and should have 1446 rows (there is a bar below the data area that tells you how many rows a query returns). In the RunSpec, the distance traveled and population options were selected. Both of these values were inputs, so ensure the input values were carried through to the output correctly. Population is easier, so look at that first.

```
4) SELECT sourcetypeID, SUM(activity) AS population
FROM `examplecity_2013_july_out`.`movesactivityoutput`
WHERE activityTypeID=6
GROUP BY sourceTypeID
ORDER BY sourceTypeID;
```

Notice the query became more complicated. The first line is the SELECT statement, which states the fields from the table that will be displayed. Since population is not time dependent and you're only looking at one county, the only important field is the sourcetypeID itself; however, a sum of the activity is required because output was differentiated by fuel type. The SUM(activity) is renamed in the resulting table "AS population". The second line is the FROM statement, which identifies the database and table that should be used. The third line is the WHERE clause, which specifies that only activityTypeID=6 should be used when querying the table (since you're just looking at population). The fourth line is the GROUP BY clause, which is used when a sum is calculated. Since the clause states, "GROUP BY sourceTypeID", all data of different source types are kept separated, but any data within the same source type is summed (so the different populations for each fuel type will be added together). The final row is the ORDER BY clause, which states the order in which the resulting information will appear.

The resulting table from this query should have just 3 rows and the populations should be (after rounding) 500,000; 300,000; and 50,000 for source types 21, 31 and 32, respectively. These values match the populations that were imported.

```
5) SELECT dayIDdayIDdayID, sourceTypeID, SUM(activity)*dayID*31/7 AS
PortionofMonthVMT
FROM `examplecity_2013_july_out`.`movesactivityoutput`
WHERE sourceTypeID=21 AND activitytypeid=1
GROUP BY dayID
ORDER BY dayID;
```

This statement is the first step to calculate the VMT for passenger cars (sourceTypeID=21), but doing so is not a straight-forward process and that can be seen in the SUM statement above. Notice that the GROUP BY clause only has dayID, because the WHERE clause identifies that only 1 sourceTypeID will be queried. Grouping by sourceTypeID is not necessary, but would not affect the query if it were included. The temporal output for the RunSpec is hour, so that means the VMT output was originally for one hour of one of the types of days; therefore, the VMT should be summed within the dayID to get the total for that type of day. Then, this query adds two additional steps: 1) by multiplying by the dayID, the product is the VMT on that type of day in a week; and 2) by multiplying by 31/7 (the number of days in July divided by the number of days in the days in a week), which is the number of weeks in July. This second product gives the VMT on that type of day in the entire month.

The resulting table should have just 2 rows as can be seen in the table below. An additional column has been added using an Excel spreadsheet to sum the VMT from the two types of days:

| dayID | sourceTypeID | PortionofMonthVMT | MonthVMT |
|-------|--------------|-------------------|----------|
| 2     | 21           | 1.21E+08          |          |
| 5     | 21           | 3.44E+08          | 4.65E+08 |

The monthVMTFraction table assigned a value of 1 to July, so the VMT that was input was essentially a monthly VMT for July and we can see that the MonthVMT is equal to the value that was input for HPMSVTypeID of 20 (examplecity\_2013\_july\_vehicletypevmt.xls, worksheet "HPMSVTypeYear"). There are ways to calculate the MonthVMT entirely within MySQL, but that involves either creating tables or using subqueries, which is beyond the scope of this example. Therefore, once you get to this point, use of an external spreadsheet tool is recommended, unless you're familiar with more complex MySQL queries.

More detail is acquired using the query above as a template (e.g. adding "roadtypeID" to the SELECT, GROUP BY, and ORDER BY clauses to see the VMT on each road type to make sure the road type distribution was applied correctly; calculating VMT for HPMSVTypeID=30). You are encouraged to experiment with the query above to improve your MySQL skills and better understand how to compare inputs with outputs to ensure the results are logical.

6) SELECT \* FROM `examplecity\_2013\_july\_out`.`movesoutput`;

This table should contain 23432 rows and gives all the emissions output with a significant amount of detail since output is differentiated by fuel type, emission process, road type, and source type. Therefore, using MySQL to condense the results holds great potential for simplifying the post-processing.

```
7) SELECT monthid, pollutantID, SUM(emissionquant) AS grams
FROM `examplecity_2013_july_out`.`movesoutput`
WHERE dayID=5 AND pollutantID IN (3,87)
GROUP BY dayID, pollutantIDdayIDpollutantIDpollutantID
ORDER BY pollutantID;
```

This query will greatly simplify the original output table from 23,000 rows to 2, but a major reason for this is that not all the data is being reported:

| monthid | pollutantID | grams    |
|---------|-------------|----------|
| 7       | 3           | 2.11E+07 |
| 7       | 87          | 1.21E+07 |

Some assumptions were made to reduce the reported output that may be similar to those you make in your analyses, such as only a single weekday is being looked at and the only pollutants of interest are  $NO_X$  (3) and VOCs (87). Notice that in the WHERE clause, a new command was used, "pollutantID in (3, 87)". The IN command is a more concise way of saying "pollutantID=3 AND pollutantID=87" and can be used with any field that has multiple entries.

Once again, you are encouraged to vary this query to see the results for different conditions (e.g. choose other pollutants; see emission results from each source type or on the different road types; etc.).

# Appendix I – MOVES Decoder

Many of the tables used by MOVES contain data that is identified using categorical values. These categorical values are described in various tables in the default MOVES database which contain text corresponding to the categorical values. This appendix lists some of the most useful descriptions of the categorical values used in MOVES tables.

| Road Type                   |                           |  |  |
|-----------------------------|---------------------------|--|--|
| roadTypeID roadDesc         |                           |  |  |
| 1                           | Off-Network               |  |  |
| 2                           | Rural Restricted Access   |  |  |
| 3 Rural Unrestricted Access |                           |  |  |
| 4                           | Urban Restricted Access   |  |  |
| 5                           | Urban Unrestricted Access |  |  |

| Fuel Type  |                               |  |
|------------|-------------------------------|--|
| fuelTypeID | fuelTypeDesc                  |  |
| 1          | Gasoline                      |  |
| 2          | Diesel Fuel                   |  |
| 3          | Compressed Natural Gas (CNG)  |  |
| 4          | Liquefied Petroleum Gas (LPG) |  |
| 5          | Ethanol                       |  |
| 9          | Electricity                   |  |

| Pollutant |                            | Pollutant |                                           |
|-----------|----------------------------|-----------|-------------------------------------------|
| ID        | Pollutant Name             | ID        | Pollutant Name                            |
| 1         | Total Gaseous Hydrocarbons | 90        | Atmospheric CO2                           |
| 2         | Carbon Monoxide (CO)       | 91        | Total Energy Consumption                  |
| 3         | Oxides of Nitrogen (NOx)   | 92        | Petroleum Energy Consumption              |
| 5         | Methane (CH4)              | 93        | Fossil Fuel Energy Consumption            |
| 6         | Nitrous Oxide (N2O)        | 98        | CO2 Equivalent                            |
| 20        | Benzene                    | 99        | Brake Specific Fuel Consumption (BSFC)    |
| 21        | Ethanol                    | 100       | Primary Exhaust PM10 - Total              |
| 22        | MTBE                       | 101       | Primary PM10 - Organic Carbon             |
| 23        | Naphthalene particle       | 102       | Primary PM10 - Elemental Carbon           |
| 24        | 1,3-Butadiene              | 105       | Primary PM10 - Sulfate Particulate        |
| 25        | Formaldehyde               | 106       | Primary PM10 - Brakewear Particulate      |
| 26        | Acetaldehyde               | 107       | Primary PM10 - Tirewear Particulate       |
| 27        | Acrolein                   | 110       | Primary Exhaust PM2.5 - Total             |
| 30        | Ammonia (NH3)              | 111       | Primary PM2.5 - Organic Carbon            |
| 31        | Sulfur Dioxide (SO2)       | 112       | Primary PM2.5 - Elemental Carbon          |
| 32        | Nitrogen Oxide (NO)        | 115       | Primary PM2.5 - Sulfate Particulate       |
| 33        | Nitrogen Dioxide (NO2)     | 116       | Primary PM2.5 - Brakewear Particulate     |
| 40        | 2,2,4-Trimethylpentane     | 117       | Primary PM2.5 - Tirewear Particulate      |
| 41        | Ethyl Benzene              | 130       | 1,2,3,7,8,9-Hexachlorodibenzo-p-Dioxin    |
| 42        | Hexane                     | 131       | Octachlorodibenzo-p-dioxin                |
| 43        | Propionaldehyde            | 132       | 1,2,3,4,6,7,8-Heptachlorodibenzo-p-Dioxin |
| 44        | Styrene                    | 133       | Octachlorodibenzofuran                    |
| 45        | Toluene                    | 134       | 1,2,3,4,7,8-Hexachlorodibenzo-p-Dioxin    |

| IDPollutant NameIDPollutant Name46Xylene1351,2,3,7,8-Pentachlorodibenzo-p-Dioxin60Mercury Elemental Gaseous1362,3,7,8-Pentachlorodibenzofuran61Mercury Particulate1382,3,4,7,8,9-Heptachlorodibenzofuran62Mercury Particulate1382,3,4,7,8-Pentachlorodibenzofuran63Arsenic Compounds1391,2,3,6,7,8-Hexachlorodibenzofuran64Chromium 3+1401,2,3,6,7,8-Hexachlorodibenzofuran65Chromium 6+1411,2,3,6,7,8-Hexachlorodibenzo-p-Dioxin66Marganese Compounds1432,3,4,6,7,8-Hexachlorodibenzo-p-Dioxin67Nickel Compounds1432,3,4,6,7,8-Hexachlorodibenzofuran68Dibenzo(a,h)anthracene particle1441,2,3,4,7,8-Hexachlorodibenzofuran70Acenaphthene particle1441,2,3,4,7,8-Hexachlorodibenzofuran71Acenaphthene particle168Dibenzo(a,h)anthracene gas72Anthracene particle170Acenaphthene gas73Benz(a)antracene particle171Acenaphthylene gas74Benzo(a)pyrene particle171Acenaphthylene gas75Benzo(b)fluoranthene particle174Benzo(a)pyrene gas76Benzo(a,h)aprene particle174Benzo(a)pyrene gas77Benzo(k)fluoranthene particle178Chrysene gas79Non-Methane Hydrocarbons176Benzo(k)fluoranthene gas79Non-Methane Organic Gases177Benzo(k)fluoranthene gas                   | Pollutant |                                  | Pollutant |                                        |
|----------------------------------------------------------------------------------------------------|-----------|----------------------------------|-----------|----------------------------------------|
| 60Mercury Elemental Gaseous1362,3,7,8-Tetrachlorodibenzofuran61Mercury Divalent Gaseous1371,2,3,4,7,8,9-Heptachlorodibenzofuran62Mercury Particulate1382,3,4,7,8-Pentachlorodibenzofuran63Arsenic Compounds1391,2,3,7,8-Pentachlorodibenzofuran64Chromium 3+1401,2,3,6,7,8-Hexachlorodibenzofuran65Chromium 6+1411,2,3,6,7,8-Hexachlorodibenzo-p-Dioxin66Manganese Compounds1422,3,7,8-Tetrachlorodibenzo-p-Dioxin67Nickel Compounds1432,3,4,6,7,8-Hexachlorodibenzofuran68Dibenzo(a,h)anthracene particle1441,2,3,4,6,7,8-Hexachlorodibenzofuran69Fluoranthene particle1451,2,3,4,7,8-Hexachlorodibenzofuran70Acenaphthene particle1461,2,3,7,8,9-Hexachlorodibenzofuran71Acenaphthylene particle168Dibenzo(a,h)anthracene gas72Anthracene particle169Fluoranthene gas73Benz(a)anthracene particle171Acenaphthylene gas74Benzo(a)pyrene particle172Anthracene gas75Benzo(b)fluoranthene particle174Benzo(a)pyrene gas76Benzo(g,h,i)perylene particle175Benzo(b)fluoranthene gas77Benzo(g,h,i)perylene particle174Benzo(a)pyrene gas78Chrysene particle175Benzo(k)fluoranthene gas79Non-Methane Hydrocarbons176Benzo(g,h,i)perylene gas80Non-Methane Hydrocarbons | ID        | Pollutant Name                   | ID        | Pollutant Name                         |
| 61Mercury Divalent Gaseous1371,2,3,4,7,8,9-Heptachlorodibenzofuran62Mercury Particulate1382,3,4,7,8-Pentachlorodibenzofuran63Arsenic Compounds1391,2,3,7,8-Pentachlorodibenzofuran64Chromium 3+1401,2,3,6,7,8-Hexachlorodibenzofuran65Chromium 6+1411,2,3,6,7,8-Hexachlorodibenzo-p-Dioxin66Manganese Compounds1422,3,7,8-Tetrachlorodibenzo-p-Dioxin67Nickel Compounds1432,3,4,6,7,8-Hexachlorodibenzofuran68Dibenzo(a,h)anthracene particle1441,2,3,4,6,7,8-Hexachlorodibenzofuran70Acenaphthene particle1451,2,3,4,7,8-Hexachlorodibenzofuran71Acenaphthylene particle168Dibenzo(a,h)anthracene gas72Anthracene particle169Fluoranthene gas73Benz(a)anthracene particle170Acenaphthylene gas74Benzo(a)pyrene particle171Acenaphthylene gas75Benzo(g,h,i)perylene particle172Anthracene gas76Benzo(g,h,i)perylene particle174Benzo(a)pyrene gas77Benzo(k)fluoranthene particle175Benzo(k)fluoranthene gas78Chrysene particle176Benzo(g,h,i)perylene gas80Non-Methane Organic Gases177Benzo(k)fluoranthene gas81Fluorene particle178Chrysene gas82Indeno(1,2,3,c,d)pyrene particle182Indeno(1,2,3,c,d)pyrene gas84Pyrene particle183Phenanthre                   | 46        | Xylene                           | 135       | 1,2,3,7,8-Pentachlorodibenzo-p-Dioxin  |
| 62Mercury Particulate1382,3,4,7,8-Pentachlorodibenzofuran63Arsenic Compounds1391,2,3,7,8-Pentachlorodibenzofuran64Chromium 3+1401,2,3,6,7,8-Hexachlorodibenzofuran65Chromium 6+1411,2,3,6,7,8-Hexachlorodibenzo-p-Dioxin66Manganese Compounds1422,3,7,8-Tetrachlorodibenzo-p-Dioxin67Nickel Compounds1432,3,4,6,7,8-Hexachlorodibenzofuran68Dibenzo(a,h)anthracene particle1441,2,3,4,6,7,8-Hexachlorodibenzofuran70Acenaphthene particle1441,2,3,7,8-Hexachlorodibenzofuran71Acenaphthene particle1461,2,3,7,8-Hexachlorodibenzofuran71Acenaphthylene particle168Dibenzo(a,h)anthracene gas72Anthracene particle169Fluoranthene gas73Benzo(a)pyrene particle170Acenaphthylene gas74Benzo(a)pyrene particle171Acenaphthylene gas75Benzo(g,h,i)perylene particle172Anthracene gas76Benzo(g,h,i)perylene particle173Benzo(a)pyrene gas77Benzo(g,h,i)perylene particle176Benzo(g,h,i)perylene gas80Non-Methane Hydrocarbons176Benzo(g,h,i)perylene gas81Fluorene particle178Chrysene gas82Indeno(1,2,3,c,d)pyrene particle178Benzo(g,h)fluoranthene gas83Phenanthrene particle178Chrysene gas84Pyrene particle181Fluorene gas84<                                     | 60        | Mercury Elemental Gaseous        | 136       | 2,3,7,8-Tetrachlorodibenzofuran        |
| 63Arsenic Compounds1391,2,3,7,8-Pentachlorodibenzofuran64Chromium 3+1401,2,3,6,7,8-Hexachlorodibenzofuran65Chromium 6+1411,2,3,6,7,8-Hexachlorodibenzo-p-Dioxin66Manganese Compounds1422,3,7,8-Tetrachlorodibenzo-p-Dioxin67Nickel Compounds1432,3,4,6,7,8-Hexachlorodibenzofuran68Dibenzo(a,h)anthracene particle1441,2,3,4,6,7,8-Hexachlorodibenzofuran69Fluoranthene particle1451,2,3,4,6,7,8-Hexachlorodibenzofuran70Acenaphthene particle1461,2,3,7,8,9-Hexachlorodibenzofuran71Acenaphthene particle168Dibenzo(a,h)anthracene gas72Anthracene particle169Fluoranthene gas73Benz(a)anthracene particle170Acenaphthene gas74Benzo(a)pyrene particle171Acenaphthylene gas75Benzo(b)fluoranthene particle172Anthracene gas76Benzo(g,h,i)perylene particle174Benzo(a)pyrene gas77Benzo(k)fluoranthene particle175Benzo(b)fluoranthene gas78Chrysene particle176Benzo(b)fluoranthene gas79Non-Methane Hydrocarbons176Benzo(g,h,i)perylene gas80Non-Methane Organic Gases177Benzo(k)fluoranthene gas81Fluorene particle178Chrysene gas83Phenanthrene particle181Fluorene gas84Pyrene particle183Phenanthrene gas86Tot                                              | 61        | Mercury Divalent Gaseous         | 137       | 1,2,3,4,7,8,9-Heptachlorodibenzofuran  |
| 64Chromium 3+1401,2,3,6,7,8-Hexachlorodibenzofuran65Chromium 6+1411,2,3,6,7,8-Hexachlorodibenzo-p-Dioxin66Manganese Compounds1422,3,7,8-Tetrachlorodibenzo-p-Dioxin67Nickel Compounds1432,3,4,6,7,8-Hexachlorodibenzofuran68Dibenzo(a,h)anthracene particle1441,2,3,4,6,7,8-Hexachlorodibenzofuran69Fluoranthene particle1451,2,3,7,8,9-Hexachlorodibenzofuran70Acenaphthene particle1461,2,3,7,8,9-Hexachlorodibenzofuran71Acenaphthylene particle168Dibenzo(a,h)anthracene gas72Anthracene particle169Fluoranthene gas73Benz(a)anthracene particle170Acenaphthene gas74Benzo(a)pyrene particle171Acenaphthylene gas75Benzo(b)fluoranthene particle172Anthracene gas76Benzo(g,h,i)perylene particle173Benzo(a)pyrene gas77Benzo(k)fluoranthene particle174Benzo(a)pyrene gas78Chrysene particle175Benzo(b)fluoranthene gas79Non-Methane Hydrocarbons176Benzo(g,h,i)perylene gas80Non-Methane Organic Gases177Benzo(k)fluoranthene gas81Fluorene particle178Chrysene gas82Indeno(1,2,3,c,d)pyrene particle181Fluorene gas83Phenanthrene particle183Phenanthrene gas84Pyrene particle183Phenanthrene gas86Total Organ                                              | 62        | Mercury Particulate              | 138       | 2,3,4,7,8-Pentachlorodibenzofuran      |
| 65Chromium 6+1411,2,3,6,7,8-Hexachlorodibenzo-p-Dioxin66Manganese Compounds1422,3,7,8-Tetrachlorodibenzo-p-Dioxin67Nickel Compounds1432,3,4,6,7,8-Hexachlorodibenzofuran68Dibenzo(a,h)anthracene particle1441,2,3,4,6,7,8-Hexachlorodibenzofuran69Fluoranthene particle1451,2,3,4,7,8-Hexachlorodibenzofuran70Acenaphthene particle1461,2,3,7,8,9-Hexachlorodibenzofuran71Acenaphthylene particle168Dibenzo(a,h)anthracene gas72Anthracene particle169Fluoranthene gas73Benzo(a)pyrene particle170Acenaphthylene gas74Benzo(a)pyrene particle171Acenaphthylene gas75Benzo(g,h,i)perylene particle172Anthracene gas76Benzo(g,h,i)perylene particle174Benzo(a)pyrene gas77Benzo(k)fluoranthene particle174Benzo(a)pyrene gas78Chrysene particle175Benzo(b)fluoranthene gas79Non-Methane Hydrocarbons176Benzo(g,h,i)perylene gas80Non-Methane Organic Gases177Benzo(k)fluoranthene gas81Fluorene particle178Chrysene gas82Indeno(1,2,3,c,d)pyrene particle181Fluorene gas83Phenanthrene particle182Indeno(1,2,3,c,d)pyrene gas84Pyrene particle183Phenanthrene gas86Total Organic Gases184Pyrene gas                                                                 | 63        | Arsenic Compounds                | 139       | 1,2,3,7,8-Pentachlorodibenzofuran      |
| 66Manganese Compounds1422,3,7,8-Tetrachlorodibenzo-p-Dioxin67Nickel Compounds1432,3,4,6,7,8-Hexachlorodibenzofuran68Dibenzo(a,h)anthracene particle1441,2,3,4,6,7,8-Hexachlorodibenzofuran69Fluoranthene particle1451,2,3,4,7,8-Hexachlorodibenzofuran70Acenaphthene particle1461,2,3,7,8,9-Hexachlorodibenzofuran71Acenaphthylene particle168Dibenzo(a,h)anthracene gas72Anthracene particle169Fluoranthene gas73Benz(a)anthracene particle170Acenaphthene gas74Benzo(a)pyrene particle171Acenaphthylene gas75Benzo(b)fluoranthene particle172Anthracene gas76Benzo(g,h,i)perylene particle173Benz(a)anthracene gas77Benzo(k)fluoranthene particle174Benzo(a)pyrene gas78Chrysene particle175Benzo(b)fluoranthene gas79Non-Methane Hydrocarbons176Benzo(g,h,i)perylene gas80Non-Methane Organic Gases177Benzo(k)fluoranthene gas81Fluorene particle178Chrysene gas82Indeno(1,2,3,c,d)pyrene particle181Fluorene gas83Phenanthrene particle182Indeno(1,2,3,c,d)pyrene gas84Pyrene particle183Phenanthrene gas86Total Organic Gases184Pyrene gas                                                                                                    | 64        | Chromium 3+                      | 140       | 1,2,3,6,7,8-Hexachlorodibenzofuran     |
| 67Nickel Compounds1432,3,4,6,7,8-Hexachlorodibenzofuran68Dibenzo(a,h)anthracene particle1441,2,3,4,6,7,8-Heptachlorodibenzofuran69Fluoranthene particle1451,2,3,4,7,8-Hexachlorodibenzofuran70Acenaphthene particle1461,2,3,7,8,9-Hexachlorodibenzofuran71Acenaphthylene particle168Dibenzo(a,h)anthracene gas72Anthracene particle169Fluoranthene gas73Benz(a)anthracene particle170Acenaphthylene gas74Benzo(a)pyrene particle171Acenaphthylene gas75Benzo(b)fluoranthene particle172Anthracene gas76Benzo(g,h,i)perylene particle173Benzo(a)pyrene gas77Benzo(k)fluoranthene particle174Benzo(a)pyrene gas78Chrysene particle175Benzo(b)fluoranthene gas79Non-Methane Hydrocarbons176Benzo(g,h,i)perylene gas80Non-Methane Organic Gases177Benzo(k)fluoranthene gas81Fluorene particle178Chrysene gas82Indeno(1,2,3,c,d)pyrene particle181Fluorene gas83Phenanthrene particle182Indeno(1,2,3,c,d)pyrene gas84Pyrene particle183Phenanthrene gas86Total Organic Gases184Pyrene gas                                                                                                    | 65        | Chromium 6+                      | 141       | 1,2,3,6,7,8-Hexachlorodibenzo-p-Dioxin |
| 68Dibenzo(a,h)anthracene particle1441,2,3,4,6,7,8-Heptachlorodibenzofuran69Fluoranthene particle1451,2,3,4,7,8-Hexachlorodibenzofuran70Acenaphthene particle1461,2,3,7,8,9-Hexachlorodibenzofuran71Acenaphthylene particle168Dibenzo(a,h)anthracene gas72Anthracene particle169Fluoranthene gas73Benz(a)anthracene particle170Acenaphthylene gas74Benzo(a)pyrene particle171Acenaphthylene gas75Benzo(b)fluoranthene particle172Anthracene gas76Benzo(g,h,i)perylene particle173Benzo(a)pyrene gas77Benzo(k)fluoranthene particle174Benzo(a)pyrene gas78Chrysene particle175Benzo(b)fluoranthene gas79Non-Methane Hydrocarbons176Benzo(g,h,i)perylene gas80Non-Methane Organic Gases177Benzo(k)fluoranthene gas81Fluorene particle178Chrysene gas82Indeno(1,2,3,c,d)pyrene particle181Fluorene gas83Phenanthrene particle183Phenanthrene gas84Pyrene particle183Phenanthrene gas86Total Organic Gases184Pyrene gas                                                                                                    | 66        | Manganese Compounds              | 142       | 2,3,7,8-Tetrachlorodibenzo-p-Dioxin    |
| 69Fluoranthene particle1451,2,3,4,7,8-Hexachlorodibenzofuran70Acenaphthene particle1461,2,3,7,8,9-Hexachlorodibenzofuran71Acenaphthylene particle168Dibenzo(a,h)anthracene gas72Anthracene particle169Fluoranthene gas73Benz(a)anthracene particle170Acenaphthylene gas74Benzo(a)pyrene particle171Acenaphthylene gas75Benzo(b)fluoranthene particle172Anthracene gas76Benzo(g,h,i)perylene particle173Benzo(a)pyrene gas77Benzo(k)fluoranthene particle174Benzo(a)pyrene gas78Chrysene particle175Benzo(b)fluoranthene gas79Non-Methane Hydrocarbons176Benzo(g,h,i)perylene gas80Non-Methane Organic Gases177Benzo(k)fluoranthene gas81Fluorene particle178Chrysene gas82Indeno(1,2,3,c,d)pyrene particle181Fluorene gas83Phenanthrene particle182Indeno(1,2,3,c,d)pyrene gas84Pyrene particle183Phenanthrene gas86Total Organic Gases184Pyrene gas                                                                                                    | 67        | Nickel Compounds                 | 143       | 2,3,4,6,7,8-Hexachlorodibenzofuran     |
| 70Acenaphthene particle1461,2,3,7,8,9-Hexachlorodibenzofuran71Acenaphthylene particle168Dibenzo(a,h)anthracene gas72Anthracene particle169Fluoranthene gas73Benz(a)anthracene particle170Acenaphthene gas74Benzo(a)pyrene particle171Acenaphthylene gas75Benzo(b)fluoranthene particle172Anthracene gas76Benzo(g,h,i)perylene particle173Benzo(a)pyrene gas77Benzo(k)fluoranthene particle174Benzo(a)pyrene gas78Chrysene particle175Benzo(b)fluoranthene gas79Non-Methane Hydrocarbons176Benzo(g,h,i)perylene gas80Non-Methane Organic Gases177Benzo(k)fluoranthene gas81Fluorene particle178Chrysene gas82Indeno(1,2,3,c,d)pyrene particle181Fluorene gas83Phenanthrene particle183Phenanthrene gas84Pyrene particle183Phenanthrene gas86Total Organic Gases184Pyrene gas                                                                                                    | 68        | Dibenzo(a,h)anthracene particle  | 144       | 1,2,3,4,6,7,8-Heptachlorodibenzofuran  |
| 71Acenaphthylene particle168Dibenzo(a,h)anthracene gas72Anthracene particle169Fluoranthene gas73Benz(a)anthracene particle170Acenaphthene gas74Benzo(a)pyrene particle171Acenaphthylene gas75Benzo(b)fluoranthene particle172Anthracene gas76Benzo(g,h,i)perylene particle173Benzo(a)nthracene gas77Benzo(k)fluoranthene particle174Benzo(a)pyrene gas78Chrysene particle175Benzo(b)fluoranthene gas79Non-Methane Hydrocarbons176Benzo(g,h,i)perylene gas80Non-Methane Organic Gases177Benzo(k)fluoranthene gas81Fluorene particle178Chrysene gas83Phenanthrene particle181Fluorene gas84Pyrene particle183Phenanthrene gas86Total Organic Gases184Pyrene gas                                                                                                    | 69        | Fluoranthene particle            | 145       | 1,2,3,4,7,8-Hexachlorodibenzofuran     |
| 72Anthracene particle169Fluoranthene gas73Benz(a)anthracene particle170Acenaphthene gas74Benzo(a)pyrene particle171Acenaphthylene gas75Benzo(b)fluoranthene particle172Anthracene gas76Benzo(g,h,i)perylene particle173Benzo(a)pyrene gas77Benzo(k)fluoranthene particle174Benzo(a)pyrene gas78Chrysene particle175Benzo(b)fluoranthene gas79Non-Methane Hydrocarbons176Benzo(g,h,i)perylene gas80Non-Methane Organic Gases177Benzo(k)fluoranthene gas81Fluorene particle178Chrysene gas83Phenanthrene particle181Fluorene gas83Phenanthrene particle183Phenanthrene gas84Pyrene particle183Phenanthrene gas86Total Organic Gases184Pyrene gas                                                                                                    | 70        | Acenaphthene particle            | 146       | 1,2,3,7,8,9-Hexachlorodibenzofuran     |
| 73Benz(a)anthracene particle170Acenaphthene gas74Benzo(a)pyrene particle171Acenaphthylene gas75Benzo(b)fluoranthene particle172Anthracene gas76Benzo(g,h,i)perylene particle173Benz(a)anthracene gas77Benzo(k)fluoranthene particle174Benzo(a)pyrene gas78Chrysene particle175Benzo(b)fluoranthene gas79Non-Methane Hydrocarbons176Benzo(g,h,i)perylene gas80Non-Methane Organic Gases177Benzo(k)fluoranthene gas81Fluorene particle178Chrysene gas82Indeno(1,2,3,c,d)pyrene particle181Fluorene gas83Phenanthrene particle182Indeno(1,2,3,c,d)pyrene gas84Pyrene particle183Phenanthrene gas86Total Organic Gases184Pyrene gas                                                                                                    | 71        | Acenaphthylene particle          | 168       | Dibenzo(a,h)anthracene gas             |
| 74Benzo(a)pyrene particle171Acenaphthylene gas75Benzo(b)fluoranthene particle172Anthracene gas76Benzo(g,h,i)perylene particle173Benzo(a)nthracene gas77Benzo(k)fluoranthene particle174Benzo(a)pyrene gas78Chrysene particle175Benzo(b)fluoranthene gas79Non-Methane Hydrocarbons176Benzo(g,h,i)perylene gas80Non-Methane Organic Gases177Benzo(k)fluoranthene gas81Fluorene particle178Chrysene gas82Indeno(1,2,3,c,d)pyrene particle181Fluorene gas83Phenanthrene particle182Indeno(1,2,3,c,d)pyrene gas84Pyrene particle183Phenanthrene gas86Total Organic Gases184Pyrene gas                                                                                                    | 72        | Anthracene particle              | 169       | Fluoranthene gas                       |
| 75Benzo(b)fluoranthene particle172Anthracene gas76Benzo(g,h,i)perylene particle173Benz(a)anthracene gas77Benzo(k)fluoranthene particle174Benzo(a)pyrene gas78Chrysene particle175Benzo(b)fluoranthene gas79Non-Methane Hydrocarbons176Benzo(g,h,i)perylene gas80Non-Methane Organic Gases177Benzo(k)fluoranthene gas81Fluorene particle178Chrysene gas82Indeno(1,2,3,c,d)pyrene particle181Fluorene gas83Phenanthrene particle182Indeno(1,2,3,c,d)pyrene gas84Pyrene particle183Phenanthrene gas86Total Organic Gases184Pyrene gas                                                                                                    | 73        | Benz(a)anthracene particle       | 170       | Acenaphthene gas                       |
| 76Benzo(g,h,i)perylene particle173Benz(a)anthracene gas77Benzo(k)fluoranthene particle174Benzo(a)pyrene gas78Chrysene particle175Benzo(b)fluoranthene gas79Non-Methane Hydrocarbons176Benzo(g,h,i)perylene gas80Non-Methane Organic Gases177Benzo(k)fluoranthene gas81Fluorene particle178Chrysene gas82Indeno(1,2,3,c,d)pyrene particle181Fluorene gas83Phenanthrene particle182Indeno(1,2,3,c,d)pyrene gas84Pyrene particle183Phenanthrene gas86Total Organic Gases184Pyrene gas                                                                                                    | 74        | Benzo(a)pyrene particle          | 171       | Acenaphthylene gas                     |
| 77Benzo(k)fluoranthene particle174Benzo(a)pyrene gas78Chrysene particle175Benzo(b)fluoranthene gas79Non-Methane Hydrocarbons176Benzo(g,h,i)perylene gas80Non-Methane Organic Gases177Benzo(k)fluoranthene gas81Fluorene particle178Chrysene gas82Indeno(1,2,3,c,d)pyrene particle181Fluorene gas83Phenanthrene particle182Indeno(1,2,3,c,d)pyrene gas84Pyrene particle183Phenanthrene gas86Total Organic Gases184Pyrene gas                                                                                                    | 75        | Benzo(b)fluoranthene particle    | 172       | Anthracene gas                         |
| 78Chrysene particle175Benzo(b)fluoranthene gas79Non-Methane Hydrocarbons176Benzo(g,h,i)perylene gas80Non-Methane Organic Gases177Benzo(k)fluoranthene gas81Fluorene particle178Chrysene gas82Indeno(1,2,3,c,d)pyrene particle181Fluorene gas83Phenanthrene particle182Indeno(1,2,3,c,d)pyrene gas84Pyrene particle183Phenanthrene gas86Total Organic Gases184Pyrene gas                                                                                                    | 76        | Benzo(g,h,i)perylene particle    | 173       | Benz(a)anthracene gas                  |
| 79Non-Methane Hydrocarbons176Benzo(g,h,i)perylene gas80Non-Methane Organic Gases177Benzo(k)fluoranthene gas81Fluorene particle178Chrysene gas82Indeno(1,2,3,c,d)pyrene particle181Fluorene gas83Phenanthrene particle182Indeno(1,2,3,c,d)pyrene gas84Pyrene particle183Phenanthrene gas86Total Organic Gases184Pyrene gas                                                                                                    | 77        | Benzo(k)fluoranthene particle    | 174       | Benzo(a)pyrene gas                     |
| 80Non-Methane Organic Gases177Benzo(k)fluoranthene gas81Fluorene particle178Chrysene gas82Indeno(1,2,3,c,d)pyrene particle181Fluorene gas83Phenanthrene particle182Indeno(1,2,3,c,d)pyrene gas84Pyrene particle183Phenanthrene gas86Total Organic Gases184Pyrene gas                                                                                                    | 78        | Chrysene particle                | 175       | Benzo(b)fluoranthene gas               |
| 81Fluorene particle178Chrysene gas82Indeno(1,2,3,c,d)pyrene particle181Fluorene gas83Phenanthrene particle182Indeno(1,2,3,c,d)pyrene gas84Pyrene particle183Phenanthrene gas86Total Organic Gases184Pyrene gas                                                                                                    | 79        | Non-Methane Hydrocarbons         | 176       | Benzo(g,h,i)perylene gas               |
| 82Indeno(1,2,3,c,d)pyrene particle181Fluorene gas83Phenanthrene particle182Indeno(1,2,3,c,d)pyrene gas84Pyrene particle183Phenanthrene gas86Total Organic Gases184Pyrene gas                                                                                                    | 80        | Non-Methane Organic Gases        | 177       | Benzo(k)fluoranthene gas               |
| 83Phenanthrene particle182Indeno(1,2,3,c,d)pyrene gas84Pyrene particle183Phenanthrene gas86Total Organic Gases184Pyrene gas                                                                                                    | 81        | Fluorene particle                | 178       | Chrysene gas                           |
| 84Pyrene particle183Phenanthrene gas86Total Organic Gases184Pyrene gas                                                                                                    | 82        | Indeno(1,2,3,c,d)pyrene particle | 181       | Fluorene gas                           |
| 86   Total Organic Gases   184   Pyrene gas                                                                                                    | 83        | Phenanthrene particle            | 182       | Indeno(1,2,3,c,d)pyrene gas            |
|                                                                                                    | 84        | Pyrene particle                  | 183       | Phenanthrene gas                       |
| 87 Volatile Organic Compounds 185 Naphthalene gas                                                                                                    | 86        | Total Organic Gases              | 184       | Pyrene gas                             |
|                                                                                                    | 87        | Volatile Organic Compounds       | 185       | Naphthalene gas                        |

### **Appendix J – Configuring MOVES**

This appendix discusses some technical details associated with MOVES configuration, DOS Command Line instructions and ANT options.

MOVES may be configured beyond the default configuration built by the MOVES2010b Installation Suite (shown in Figure J.1). Note that this appendix is meant for advanced users who are thoroughly familiar with MOVES and who desire ways to obtain maximum performance from MOVES.

All MOVES application components may be installed on a single computer system as shown in Figure J.1.

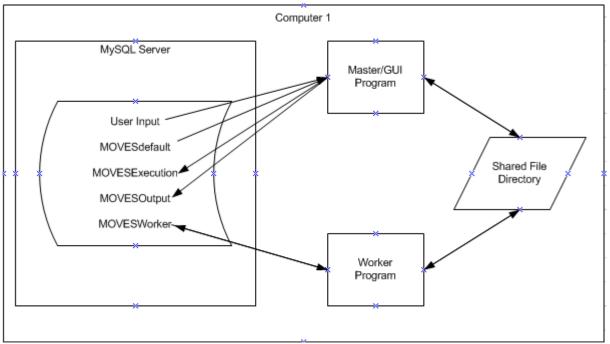

Figure J.1 MOVES Default configuration

MOVES may also be configured so that several computers work together to execute model simulation runs. This can significantly improve execution time performance of large simulations. Improvements diminish, however, as more worker computers are added. The number of worker computers needed to approach the minimal execution time for a model run depends on the specific nature of the run.

For several computers to work together on a MOVES run, all that is necessary is for the computers to have access to the SharedWork directory. For one computer, this file directory can be on its local hard drive; other computers must access the SharedWork directory via a computer network. The platform requirements of each MOVES component must still be satisfied by the computer(s) on which it is installed. A variety of network configurations are possible. The principal consideration is that each Master/GUI Program must have the MOVESDefault database on its computer and that each Worker Program must be able to create a MOVESWorker database on its computer.

Two text files, MOVESConfiguration.txt, and WorkerConfiguration.txt (versions of which are built by the MOVES installation program), are used by the MOVES Master/GUI program and the MOVES Worker program to locate their databases and the SharedWork directory. Figure J.2 shows a typical Multiple Computer configuration.

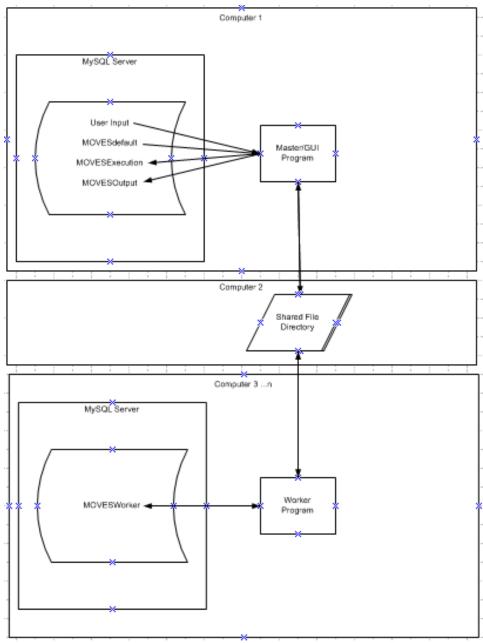

Figure J-2. Moves multi-computer configuration

#### **New Advanced Grid Operations**

The following new features were developed and added to MOVES to enhance LINUX cluster and GRID (PC-based) usage:

- All of the MOVES components, Master, Worker, and MySQL can run on separate computing nodes;
- MOVES can now work with a non-local MySQL server. This is useful for a centralized default database, but not recommended for multiple worker and master execution databases due to contention on the server's hard drive I/O bus;
- MOVES can start and/or stop a local MySQL server without needing MySQL to be preinstalled as a daemon/service and without requiring administrator privileges;
- MOVES can start a master that will only produce TODO files then exit (optionally combined with the start/stop of a local MySQL);
- MOVES can start N workers simultaneously on a single node and optionally have those workers quit when they run out of TODO files (optionally combined with the start/stop of a local MySQL);
- MOVES masters can process DONE files for other masters (optionally combined with the start/stop of a local MySQL), storing them to an output database (either local or centralized); and,
- MOVES now has simplified environment variables. Only Java and ANT must in the path and the ANT script sets the class path. This ensures that MOVES runs only need relative paths, hoping to make shell scripting MOVES easier. This also allows a work flow of TODO creation, TODO processing into DONE files, and DONE file storage, making batched/queued processing much easier to accomplish.

These features are implemented within the ANT script that MOVES uses (build.xml), making all features portable between Windows and Linux.

### **Configuring MOVES for Use with Multiple Workers**

The following sections describe typical configurations and additional functionality that assist with using MOVES in the command line, batched, shared environment of a typical Linuxbased or GRID cluster. These sections describe command line options for which there are often no GUI counterparts. A command line refresher may be found in **Appendix C - Running MOVES from the Command Line**. The setup of a local copy of MySQL, one that does not require a preinstalled service/daemon on each computing node, is also described.

# **Quick Setup of 2 Workers**

To quickly start 2 concurrent workers on either Linux or Windows using the default MOVES configuration, follow these steps. Subsequent sections will outline other possible configurations.

- 1) Edit the "manyworkers.txt" file to use the same shared directory as is set in the "MOVESConfiguration.txt" file.
- 2) Start a command line and CD to the directory containing your MOVES installation, such as C:\EPA\MOVES\MOVESGHGSource\
- 3) At the command line, type: setenv.bat
- 4) At the command line, type: ant -Dnoshutdown=1 2workers

Two worker windows will start and stay running. Do not close the command line window.

### **Choosing a Configuration**

### Configuration 1: "Silo" with Local MySQL

A Silo configuration places both a master and one or more workers on a single computer. Variations include the number of concurrent workers and serial or concurrent execution of the master and worker(s). The default configuration of MOVES is a silo with local MySQL with one worker running concurrently with the master.

To implement Configuration 1 on a single computer node:

- 1) Ensure Java is available.
- 2) Edit maketodo.txt which was installed along with the MOVES source code. Ensure the defaultDatabaseName value is the name of the database you will be using. Ensure sharedDistributedFolderPath value is the correct location of the directory your master and workers will use.
- 3) Edit manyworkers.txt which was installed along with the MOVES source code ensuring the sharedDistributedFolderPath value is the correct location of the directory your master and workers will use.
- 4) Install MySQL onto the computing node you will be using or create a version that can be used without installation. A "no-installation" version is provided with the Windows version of MOVES (under the "mysql" folder within the MOVES base installation directory). But, installing on Linux will require compiling a version of MySQL that has default directories that are actually available on your computing node. Such compilation is beyond the scope of this document.
- 5) Within your MOVES code folder, create a PDSpec XML file named "pickupall.xml" suitable for use in your environment and name a specific database to hold the results. Set the <directory> entry to the name of your shared work folder. Such a file is:

```
<pdspec>
    <pdentry>
        <masterid>*</masterid>
        <directory>c:\moves\sharedwork</directory>
        <output servername="" databasename="movesresults" />
        </pdentry>
</pdspec>
```

To use Configuration 1:

- 1) Set the JAVA\_HOME environment variable to the location of your Java installation, such as:
- 2) C:\Program Files (x86)\Java\jdk1.7.0.
- 3) Set the ANT\_HOME environment variable to the location of your MOVES ant folder, such as:

- 4) C:\MOVES\ant.
- 5) Set the PATH environment variable to include JAVA\_HOME\bin and ANT\_HOME\bin.
- 6) Execute any of the MOVES ant commands such as "ant -r RUNSPEC"

#### Configuration 2: Silo with Local MySQL, Serial Master and Two Workers

The Silo with Local MySQL, Serial Master and Two Workers configuration places a single master, a MySQL instance, and two workers on a single computer. The workers execute after the master, allowing TODO and DONE files to be preserved as well as the output database. When the workers complete and DONE files picked up, no further calculations are needed on the RunSpec. An external scripting tool must be used to execute a series of RunSpecs. A single instance of MySQL is used, running on the same computer node that runs the master and workers. This limits network access and ensures the MySQL security system denies access from other network nodes - a benefit when securing a large cluster of machines.

To implement Configuration 2 on a single computer node:

- 1) Ensure Java is available.
- Edit maketodo.txt which was installed along with the MOVES source code. Ensure the defaultDatabaseName value is the name of the database you will be using. Ensure sharedDistributedFolderPath value is the correct location of the directory your master and workers will use.
- 3) Edit manyworkers.txt which was installed along with the MOVES source code ensuring the sharedDistributedFolderPath value is the correct location of the directory your master and workers will use.
- 4) Install MySQL onto the computing node you will use or create a version that can be used without installation. A "no-installation" version is provided with the Windows version of MOVES (under the "mysql" folder within the MOVES base installation directory). But, installing on Linux will require compiling a version of MySQL that has default directories that are actually available on your computing node. Such compilation is beyond the scope of this document.
- 5) Within your MOVES code folder, create a PDSpec XML file named "pickupall.xml" suitable for use in your environment and name a specific database to hold the results. Set the <directory> entry to the name of your shared work folder. Such a file is: <pdspec>

To use Configuration 2:

1) Set the JAVA\_HOME environment variable to the location of your Java installation, such as:

C:\Program Files (x86)\Java\jdk1.7.0.

2) Set the ANT\_HOME environment variable to the location of your MOVES ant folder, such as:

C:\MOVES\ant.

- 3) Set the PATH environment variable to include JAVA\_HOME\bin and ANT\_HOME\bin.
- 4) Execute the "ant maketodo" command, passing your RunSpec name using the "-Drunspec=" parameter, such as:

ant -Drunspec=c:\myrunspecs\runspec1.mrs maketodo

- 5) If desired, save all \*TODO files from your shared work folder.
- 6) Execute the "ant 2workers" command. This will start 2 concurrent workers which will terminate after completing all TODO files.
- 7) If desired, save all \*DONE files from your shared work folder.
- 8) Execute the "ant pickup" command, passing your pickupall.xml filename using the "-Dpdspec=" parameter, such as:

ant -Dpdspec=pickupall.xml pickup

9) Copy your output database files to long term storage. The database is the one named in the pickupall.xml file, not the one used by the RunSpec.

#### **Configuration 3: Worker Pool with Local MySQL**

This configuration places multiple workers and an instance of MySQL on each computing node. An instance of MySQL is used running on the same computer node that runs the workers. This limits network access and ensures the MySQL security system denies access from other network nodes - a benefit when securing a large cluster of machines.

To implement Configuration 3:

- 1) Ensure Java is available.
- 2) Edit manyworkers.txt which was installed along with the MOVES source code. Ensure the sharedDistributedFolderPath value is the correct location of the directory

your masters and workers will use. This will be a network accessible directory since external masters will deposit TODO files and retrieve DONE files from this location.

3) Install MySQL onto each computing node you will be using or create a version that can be used without installation. Such a no-installation version is provided with the Windows version of MOVES (under the "mysql" folder within the MOVES base installation directory), but under Linux will require compiling a version of MySQL that has default directories that are actually available on your nodes. Such compilation is beyond the scope of this document.

To use Configuration 3:

1) Set the JAVA\_HOME environment variable to the location of your Java installation, such as:

C:\Program Files (x86)\Java\jdk1.7.0.

2) Set the ANT\_HOME environment variable to the location of your MOVES' ant folder, such as:

C:\MOVES\ant.

- 3) Set the PATH environment variable to include JAVA\_HOME\bin and ANT\_HOME\bin.
- 4) Execute the "ant 2workers" command with the "-Dnoshutdown=1" parameter. This will start 2 concurrent workers which will never terminate. Example:

ant -Dnoshutdown=1 2workers

# New Ant Tasks and MOVES Command Line Options

MOVES2010b's use of Ant has been expanded to include features normally accomplished with shell scripts, thereby bringing these features to all platforms. In addition, production-related Ant tasks now set their class paths internally using relative directories. Such tasks, such as "2workers", only require the calling shell script to set a path to Java and Ant.

| Ant Task   | Description                                                                                              |
|------------|----------------------------------------------------------------------------------------------------|
| Startmysql | Utility to start a local MySQL instance if another instance is                                           |
|            | not already running.                                                                                     |
| Stopmysql  | Utility to stop any MySQL server using the standard localhost                                            |
|            | port 3306. This will stop MySQL started with the                                                         |
|            | "startmysql" task or any preexisting MySQL service/daemon.                                               |
| 1worker    | Use a local copy of MySQL and a single local worker using                                                |
|            | the manyworkers.txt configuration file and -autoshutdown                                                 |
|            | worker command line option.                                                                              |
|            | The Ant flag "-Dnoshutdown=1" can also be given. See the                                                 |
|            | full description in the multiple workers section below.                                                  |
| 2workers   | Use a local copy of MySQL and two or more local workers                                                  |
| 3workers   | using the manyworkers.txt configuration file and -                                                       |
| 4workers   | autoshutdown worker command line option.                                                                 |
| 5workers   | Example command line: ant 2workers                                                                       |
| 6workers   | The Ant flag "-Dnoshutdown=1" can also be given to cause                                                 |
| 7workers   | the spawned workers to never shutdown even if no work is                                                 |
| 8workers   | available, by omitting the "-autoshutdown" flag when<br>spawning worker instances. Example command line: |
|            | ant -Dnoshutdown=1 2workers                                                                              |

Table J-3 New ANT Tasks

| maketodo      | Start a local copy of MySQL and one master that is set to only<br>generate TODO files without getting DONE files or deleting<br>TODO, DONE, or InProgress files upon exiting. Before<br>using, edit the maketodo.txt file to use your system's<br>sharedDistributedFolderPath. Use "-Drunspec=" to specify<br>the runspec. Example command line:<br>ant -Drunspec=MyCounty2030.mrs maketodo |
|---------------|----------------------------------------------------------------------------------------------------|
| pickup        | Start a local copy of MySQL and one master that will retrieve<br>and process DONE files. Before using, edit the maketodo.txt<br>file to use your system's sharedDistributedFolderPath. Use "-<br>Dpdspec=" to name the required PDSpec XML file. Example<br>command line:<br>ant -Dpdspec=c:\myinfo\filestoget.xml pickup                                                                   |
| master1worker | Start a local copy of MySQL with one master that is set to<br>create one worker and wait for its DONE files. Before using,<br>edit maketodo.txt and manyworkers.txt. Like maketodo, use<br>"-Drunspec=" to specify the runspec. Example command<br>line:<br>ant -Drunspec=MyCounty2030.mrs master1worker                                                                                    |

Table J-3New ANT Tasks (continued)

Note that several Ant tasks make use of a local MySQL instance. These tasks detect the presence of a running MySQL instance and will start, use, then stop a local MySQL instance, if one was not already running.

# **Master Command Line Options**

The MOVES master supports the following command line options to its Java class (gov.epa.otaq.moves.master.commandline.MOVESCommandLine):

| Option                       | Description                                                                                                    |
|------------------------------|----------------------------------------------------------------------------------------------------|
| -i IMPORTXMLFILE             | Perform all data import operations as specified in the import XML file. This allows automation of the operations normally performed via the GUI using the County Data Manager or Project Data Manager. An example import XML file can be obtained through these GUI panels.                                                                                 |
|                              | access to a graphical user interface, such as Windows or an X<br>Windows server, to use this feature even though no graphical<br>elements are displayed during the process.                                                                                                    |
| -maketodo<br>Or<br>-onlytodo | Causes the command line master to only produce TODO files,<br>ignoring DONE files and to not delete its TODO, InProgress, or<br>DONE files upon exit. This is an essential feature for cluster<br>computing where a master may not be allowed to run while<br>workers process its TODO files. This mode also prevents a local<br>worker from being started. |
| -noworker                    | Causes the command line master to not start a local worker. This behavior is automatic with the "-maketodo"/"-onlytodo" option.                                                                                                    |
| -<br>workerconfig=FILENAME   | Specify an alternate configuration file to be used if a local worker<br>is started. The new set of ANT tasks use the manyworkers.txt<br>configuration file extensively. The default file used is<br>WorkerConfiguration.txt.                                                                                                    |
| -p PDSPECXMLFILE             | Collect all DONE files specified in the PDSpec XML file. The master GUI has a tool to generate these XML files.                                                                                                    |
| -r RUNSPEC                   | Run a single RunSpec file name (with optional path).                                                                                                    |
| -rl RUNSPECLISTFILE          | Specify a text file containing a list of RunSpec file names (with optional paths) to be run, one runspec per line. This is equivalent to using the "-r" option on each RunSpec named in the text file.                                                                                                    |
|                              | E-11- LAMester Communitations Outions                                                                                                    |

Table J-4 Master Command Line Options

### Setting the Master Configuration File

The master loads its configuration file before its command line processing takes place. As such, there is no command line option for the master to alter its use of a configuration file. Instead, the master uses a Java Property named "MOVES\_CONFIGURATION\_FILE\_NAME" to specify an alternate configuration file that should be read. When this property is set and set to non-empty, its value is used as the name and optional path to the master's configuration file.

### **Worker Command Line Options**

The MOVES worker supports the following command line options to its Java class (gov.epa.otaq.moves.worker.WorkerCommandLine):

| Option           | Description                                                                                                    |
|------------------|----------------------------------------------------------------------------------------------------|
| -autoshutdown    | Close the worker instance after no TODO or InProgress files were<br>found in the worker's shared work folder for 2 minutes. Workers will<br>continue to exist, idling, if there are InProgress files in the shared work<br>folder, in case the workers performing the work in those files fail. This<br>option is useful on a shared computer where workers cannot be left<br>running indefinitely, as is their default without this command line<br>option. |
| -longshutdown    | Similar to -autoshutdown but uses a 2 hour timeout instead of a 2 minute timeout.                                                                                                    |
| -config=FILENAME | Specify an alternate configuration file to be used. The new set of ANT tasks use the manyworkers.txt configuration file extensively.                                                                                                    |

 Table J-5 Worker Command Line Options

# **Configuration Files**

MOVES uses several configuration files, all of which have case-sensitive names.

| File                    | Purpose                                                     |
|-------------------------|-------------------------------------------------------------|
| MOVESConfiguration.txt  | Default master configuration file. Rarely used with cluster |
|                         | computing. Used with the master GUI ("ant -rungui").        |
|                         | defaultServerName = localhost                               |
|                         | defaultDatabaseName = movesdb20100913                       |
|                         | defaultUserName =                                           |
|                         | defaultPassword =                                           |
|                         | nrdefaultServerName =                                       |
|                         | nrdefaultDatabaseName =                                     |
|                         | nrdefaultUserName =                                         |
|                         | nrdefaultPassword =                                         |
|                         | executionServerName = localhost                             |
|                         | executionDatabaseName = MOVESExecution                      |
|                         | executionUserName =                                         |
|                         | executionPassword =                                         |
|                         | outputServerName = localhost                                |
|                         | outputDatabaseName = MOVESOutput                            |
|                         | outputUserName =                                            |
|                         | outputPassword =                                            |
|                         | sharedDistributedFolderPath =                               |
|                         | C:\EPA\MOVES\MOVESGHGSource\SharedWork                      |
|                         | computerIDPath =                                            |
|                         | masterFolderPath = C:\EPA\MOVES\MOVESGHGSource              |
|                         | saveTODOPath =                                              |
|                         |                                                             |
| WorkerConfiguration.txt | Default worker configuration file. Rarely used with cluster |
|                         | computing. Used with the traditional worker GUI ("ant -     |
|                         | runworker").                                                |
|                         | sharedDistributedFolderPath =                               |
|                         | C:\EPA\MOVES\MOVESGHGSource\SharedWork                      |
|                         | workFolderPath =                                            |
|                         | C:\EPA\MOVES\MOVESGHGSource\WorkerFolder                    |
|                         | workerDatabaseName = MOVESWorker                            |
|                         | computerIDPath =                                            |
|                         |                                                             |

Table J-6 MOVES Configuration Files

| 1 4 1 4 4        |                                                                           |  |  |
|------------------|---------------------------------------------------------------------------|--|--|
| maketodo.txt     | Master configuration file specified by Ant tasks for cluster computing.   |  |  |
|                  | Modify this file to specify your system's shared folder for TODO and DONE |  |  |
|                  | files. Do not modify data server or database names in this file.          |  |  |
|                  | defaultServerName = localhost                                             |  |  |
|                  | defaultDatabaseName = movesdb20100712                                     |  |  |
|                  | defaultUserName =                                                         |  |  |
|                  | defaultPassword =                                                         |  |  |
|                  | nrdefaultServerName = localhost                                           |  |  |
|                  | nrdefaultDatabaseName =                                                   |  |  |
|                  | nrdefaultUserName =                                                       |  |  |
|                  | nrdefaultPassword =                                                       |  |  |
|                  | executionServerName = localhost                                           |  |  |
|                  | executionDatabaseName = *                                                 |  |  |
|                  | executionUserName =                                                       |  |  |
|                  | executionPassword =                                                       |  |  |
|                  | outputServerName = localhost                                              |  |  |
|                  | outputServenvanie – locaniost<br>outputDatabaseName = MOVESOutput         |  |  |
|                  | output/UserName =                                                         |  |  |
|                  | •                                                                         |  |  |
|                  | outputPassword =<br>sharedDistributedFolderPath =                         |  |  |
|                  | C:\EPA\MOVES\MOVESGHGSource\SharedWork                                    |  |  |
|                  | computerIDPath =                                                          |  |  |
|                  | masterFolderPath = $.$                                                    |  |  |
|                  | saveTODOPath =                                                            |  |  |
| manyworkers.txt  |                                                                           |  |  |
| many workers.txt | Modify this file to specify your system's shared folder for TODO and DONE |  |  |
|                  | files. Do not modify data server or database names in this file.          |  |  |
|                  | Thes. Do not mouny data server of database names in this me.              |  |  |
|                  | sharedDistributedFolderPath =                                             |  |  |
|                  | C:\EPA\MOVES\MOVESGHGSource\SharedWork                                    |  |  |
|                  | workFolderPath = manyworkers/workerfolder                                 |  |  |
|                  | workerDatabaseName = *                                                    |  |  |
|                  | computerIDPath =                                                          |  |  |
|                  | workerServerName = localhost                                              |  |  |
|                  | workerUserName =                                                          |  |  |
|                  | workerPassword =                                                          |  |  |
|                  | concurrentStatements = 1                                                  |  |  |
| L                | Table J-6 MOVES Configuration Files (continued)                           |  |  |

Table J-6 MOVES Configuration Files (continued)

### Accessing Remote MySQL Servers

It may be desirable to centralize some of the databases used by MOVES, such as the default database and county - or project-specific input databases. Storing these databases on a single MySQL instance can make management easier, especially if the data is changed frequently, as often occurs during initial stages of data testing.

RunSpec files can contain the server name of input databases, county domain databases, project domain databases, and even output databases. These all have "servername" XML attributes that when left blank indicate use of "localhost". No user name or password is required or given when MOVES connects to these databases.

The default database used by the MOVES master can be set in MOVESConfiguration.txt and maketodo.txt. Both support providing not only the server name, but also a user name and password, if required. The relevant configuration entries are:

defaultServerName defaultDatabaseName defaultUserName defaultPassword

The database used by the master to store execution data can be stored on a remote MySQL server and is set within MOVESConfiguration.txt and maketodo.txt. The relevant configuration entries are:

executionServerName executionDatabaseName executionUserName executionPassword

The executionDatabaseName entry also supports use of a single asterisk ("\*") to indicate use of an automatically assigned database name. If two or more masters wish to use the same MySQL instance (whether remote or local), each must have a different execution database name. This can be accomplished by manually configuring each to have a specific name or by setting each with "executionDatabaseName = \*" in their configuration files.

The database used by each worker to store temporary calculations can be stored on a remote MySQL server and is set within WorkerConfiguration.txt and manyworkers.txt. The relevant configuration entries are:

workerServerName workerDatabaseName workerUserName workerPassword

The workerDatabaseName entry supports use of a single asterisk ("\*") to indicate use of an automatically assigned database name. If two or more workers wish to use the same MySQL instance (whether remote or local), each must have a different worker database name. This can

be accomplished by manually configuring each to have a specific name or by setting each with "workerDatabaseName = \*" in their configuration files.

### Local MySQL

Ant can start a local instance of MySQL, one that has not been preinstalled and that runs entirely within the MOVES installation folder. When Ant uses such a local instance, it follows these steps:

- 1) Checks for an existing MySQL instance by checking the standard MySQL server TCP/IP port 3306.
- 2) If a local MySQL exists, then Ant performs the desired operation that uses MySQL, such as running a master or worker.
- 3) Otherwise, Ant starts the MySQL server process, performs the desired operation that uses MySQL, then shutdowns the MySQL server process.

It is important to note that with the above steps, Ant tasks that use a local MySQL instance will not shutdown a MySQL service/daemon that was already running. However, the Ant task "stopmysql" will stop an existing service/daemon, since the task has no information available about how MySQL was started.

When Ant launches a MySQL server process, the process is bound to the localhost/127.0.0.1 network only, making it inaccessible from other nodes. In addition, all security restrictions are removed for connections, meaning no MySQL users IDs or passwords need to be configured.

Before you can use the local MySQL features, MySQL files that are appropriate for your system must be provided, be it Windows or Linux, 32-bit or 64-bit. To begin this process, locate the "mysql" directory under the installation folder of MOVES. It contains a file called "my.ini". This is the local MySQL's configuration and you may update the contents to optimize the memory usage for your system. Do not, however, modify any directory paths in this file, especially the "basedir" and "datadir" entries. It is also advisable to edit manyworkers.txt and maketodo.txt to your system's shared work folder.

#### **Creating TODO Files**

The MOVES master has a mode that only generates TODO files without picking up, or processing DONE files. If using the direct command line, use the "-r" or "-rl" command line options along with the "-maketodo" option. If using Ant, use the "maketodo" task, such as:

ant -Drunspec=c:\myrunspecs\runspec1.mrs maketodo.

Before using the Ant "maketodo" task, configure your local MySQL and edit maketodo.txt to use your system's shared work folder. Do not alter server or database names in maketodo.txt.

#### **Running More than 2 Workers on One Node**

Multiple MOVES workers can be run on a single node. Each worker requires a unique database name and the easiest method of doing this is by setting the workerDatabaseName entry to "\*" in WorkerConfiguration.txt and manyworkers.txt. There are technically other methods of accomplishing this with earlier versions of MOVES but they are substantially more error prone and will not be covered here.

The Ant "1worker", "2workers", and other tasks use the manyworkers.txt configuration file, passing it to the workers using the -config=FILE command line parameter along with the - autoshutdown flag. Workers launched with these tasks will terminate gracefully after 2 minutes without TODO or InProgress files.

Before using the Ant tasks, configure your local MySQL and edit manyworkers.txt to use your system's shared work folder. Do not alter server or database names in manyworkers.txt.

#### **Processing DONE Files - Command Line DONE Files**

A MOVES master can pick-up DONE files created for other masters. When doing so, it creates records in its own output database (as opposed to the output database designated in the original runspec). The master "-p" command line option is used to automate the retrieval of these files. If using Ant, use the "pickup" task such as:

ant -Dpdspec=c:\myinfo\filestoget.xml pickup

When using these options, you must provide a "PDSpec" XML file ("Pickup Done Specification"). An example file follows:

```
<pdspec>
```

```
<pdentry>
        <masterid>5880486781340065678</masterid>
        <directory>C:\EPA\MOVES\MOVESGHGSource\SharedWork</directory>
        <output servername="" databasename="PDTest" />
        </pdentry>
        <pdentry>
        <masterid>3686433322585912670</masterid>
        <directory>C:\EPA\MOVES\MOVESGHGSource\SharedWork</directory>
        <output servername="" databasename="PDTest" />
        </pdentry>

            </pdentry>
            </pdentry>
            </pdentry>
            </pdentry>
            </pdentry>
            </pdentry>
            </pdentry>
            </pdentry>
            </pdentry>
            </pdentry>
            </pdentry>
            </pdentry>
            </pdentry>
            </pdentry>
            </pdentry>
            </pdentry>
            </pdentry>
            </pdentry>
            </pdentry>
            </pdentry>
            </pdentry>
            </pdentry>
            </pdentry>
            </pdentry>
            </pdentry>
            </pdentry>
            </pdentry>
            </pdentry>
            </pdentry>
            </pdentry>
            </pdentry>
            </pdentry>
            </pdentry>
            </pdentry>
            </pdentry>
            </pdentry>
            </pdentry>
            </pdentry>
            </pdentry>
            </pdentry>
            </pdentry>
            </pdentry>
            </pdentry>
            </pdentry>
            </pdentry>
            </pdentry>
            </pdentry>
            </pdentry>
            </pdentry>
            </pdentry>
            </pdentry>
            </pdentry>
            </pdentry>
            </pdentry>
            </pdentry>
            </pdentry>
            </pdentry>
            </pdentry>
            </pdentry>
            </pdentry>
            </pdentry>
            </pdentry>
            </pdentry>
            </pdentry>
            </pdentry>
            </pdentry>
            </pdentry>
            </pdentry>
            </pdentry>
```

The above file shows two sets of DONE files that will be retrieved, both from the same folder and both destined for the same output database. Each will get a separate MOVESRun entry in the database.

# **Processing DONE Files - GUI DONE Files**

MOVES has a GUI for creating these PDSpec XML files and for processing DONE files. The GUI is activated from the "Tools" menu:

| Post Processing | Tools                     | <u>Settings</u> <u>H</u> elp |  |
|-----------------|---------------------------|------------------------------|--|
|                 | Multiple Run Spec Creator |                              |  |
|                 | Process DONE Files        |                              |  |

And it is shown partially filled here:

| PDSpec Editor                                                                          | ×                 |
|----------------------------------------------------------------------------------------|-------------------|
| Details                                                                                | Browse DONE Files |
| DONE Files                                                                             | Use               |
| Master ID: 4974243277744585005<br>Folder: C:\EPA\MOVES\MOVESGHGSource\SharedWork\Saved |                   |
| Output Database                                                                        |                   |
| Server: Database: pdtest 💌 Refresh                                                     |                   |
| Create Database                                                                        |                   |
| Selections                                                                             | Remove            |
| ID 3686433322585912670 into pdtest from C:\EPA\MOVES\MOVESGHGSource\Sh                 | Save              |
|                                                                                        | Load              |
|                                                                                        |                   |
|                                                                                        |                   |
|                                                                                        |                   |
| Initiate Processing                                                                    | Done              |

To use the GUI, click **Browse DONE Files** and select a DONE file.

You will be presented with details extracted from the bundle:

| 🛃 DONE File                                                                                                    | ×      |
|----------------------------------------------------------------------------------------------------|--------|
| File: 3686433322585912670_1_DONE                                                                                                    | ОК     |
| Details:                                                                                                    | Cancel |
| Master ID: 3686433322585912670<br>Master Computer ID: Zissou<br>RunSpec File: test1<br>RunSpec Date: 2010-8-29 18:47:15<br>Output:<br>Bundles Expected: 2 |        |

If the DONE file is desired, click **OK**. This will populate the "Master ID" and "Folder" fields in the PDSpec GUI. Next, specify the output database just as is done with the primary MOVES GUI then click the **Use** button.

Click the Save button to generate a PDSpec XML file from your selections.

Click the **Load** button to populate the selections list with the contents of an existing PDSpec XML file.

Click the **Done** button to close the GUI without processing the DONE files, but with the option to save your selections into an XML file for later use.

Click the Initiate **Processing** button to pick up the DONE files immediately.